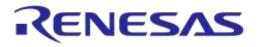

# User Manual DA1458x/DA1468x Production Line Tool

# **UM-B-041**

# Abstract

This document describes the DA1458x/DA1468x Production Line Tool (PLT). The various software applications, as well as the PLT hardware are explained in detail. The purpose of this document is to help users to become familiar with the tool and help them use it in a short amount of time.

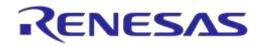

# DA1458x/DA1468x Production Line Tool

# Contents

| Abs        | Abstract1                           |          |                                   |   |  |
|------------|-------------------------------------|----------|-----------------------------------|---|--|
| Contents 2 |                                     |          |                                   |   |  |
| Fig        | ures                                |          |                                   | 6 |  |
| Tab        | oles                                |          |                                   |   |  |
| 1          | Term                                | s and De | finitions                         |   |  |
| 2          |                                     |          |                                   |   |  |
| 3          |                                     |          | eatures                           |   |  |
| 4          |                                     |          |                                   |   |  |
| -          |                                     |          |                                   |   |  |
| 5          | пага)<br>5.1                        |          | e Block Diagram                   |   |  |
|            | 5.2                                 |          | Circuit Board Layout              |   |  |
|            | 5.3                                 |          | ver Supply                        |   |  |
|            | 5.4                                 |          | nnector                           |   |  |
|            | 5.5                                 |          | eaming                            |   |  |
|            | 5.6                                 |          | Unit                              |   |  |
|            | 0.0                                 | 5.6.1    | GU Reset                          |   |  |
|            | 5.7                                 |          | Measurements                      |   |  |
|            | 5.8                                 |          | Settings                          |   |  |
|            | 0.0                                 | 5.8.1    | J26 - Current Measurements        |   |  |
|            |                                     | 5.8.2    | J42 - DA1458x OTP Burning Voltage |   |  |
|            |                                     | 5.8.3    | J47, J46 - GU Reset               |   |  |
|            |                                     | 5.8.4    | J37 - GU Programming              |   |  |
|            | 5.9                                 |          | ictional Blocks                   |   |  |
| 6          | Softw                               |          |                                   |   |  |
| -          | 6.1                                 |          | tion                              | - |  |
|            | 6.2                                 |          | 1 support                         |   |  |
|            | 6.3                                 |          | Package Contents                  |   |  |
|            | 6.4                                 |          | isites                            |   |  |
|            | 6.5                                 | •        | Requirements                      |   |  |
|            | 6.6                                 | -        | ns                                |   |  |
|            | 6.7                                 |          | the Code                          |   |  |
|            | 6.8                                 | •        | g the Applications                |   |  |
|            | 6.9                                 |          | guence                            |   |  |
|            | 0.0                                 | 6.9.1    | DA1458x Test Sequence             |   |  |
|            |                                     | 6.9.2    | DA1468x Test Sequence             |   |  |
|            | 6.10                                |          | eset Signals Operation            |   |  |
|            | 00                                  | 6.10.1   | VBAT Only                         |   |  |
|            |                                     |          | VBAT On with Reset                |   |  |
|            |                                     | 6.10.3   | VBAT as Reset                     |   |  |
|            | 6.11                                |          | Memory Data                       |   |  |
|            |                                     | 6.11.1   | Homekit Hash Setup Code           |   |  |
|            |                                     | 6.11.2   | Custom data CSV file format       |   |  |
|            | 6.12                                |          | Unit Scan Test                    |   |  |
|            | •••=                                |          | PLT Firmware Files                |   |  |
|            |                                     | _        |                                   |   |  |
| Use        | ser Manual Revision 4.4 03-Feb-2022 |          |                                   |   |  |

| 7 | Appl | ications. |              |                              | 65  |
|---|------|-----------|--------------|------------------------------|-----|
|   | 7.1  | Introduc  | tion         |                              | 65  |
|   | 7.2  | CFG PL    | T Applicatio | n                            | 65  |
|   |      | 7.2.1     | XML and X    | XSD Files                    | 67  |
|   |      | 7.2.2     | Hardware     | Setup                        | 69  |
|   |      |           | 7.2.2.1      | Station Identification       | 69  |
|   |      |           | 7.2.2.2      | Device IC                    | 69  |
|   |      |           | 7.2.2.3      | Active DUTs                  | 69  |
|   |      |           | 7.2.2.4      | DUT COM Ports                | 70  |
|   |      |           | 7.2.2.5      | Golden Unit                  | 70  |
|   |      |           | 7.2.2.6      | VBAT/Reset Mode              | 71  |
|   |      | 7.2.3     | General      |                              | 72  |
|   |      |           | 7.2.3.1      | Statistics                   | 72  |
|   |      |           | 7.2.3.2      | Test Options                 | 72  |
|   |      | 7.2.4     | BD Addres    | SSes                         | 74  |
|   |      |           | 7.2.4.1      | BD Address Assignment        | 74  |
|   |      | 7.2.5     | DUT Hard     | ware Setup (DA1458x)         | 77  |
|   |      |           | 7.2.5.1      | UART Boot Pins Setup         | 77  |
|   |      |           | 7.2.5.2      | UART Baud Rate               |     |
|   |      |           | 7.2.5.3      | UART Programming GPIOs Setup | 78  |
|   |      |           | 7.2.5.4      | Sleep Clock Source           |     |
|   |      |           | 7.2.5.5      | SPI Flash Configuration      |     |
|   |      |           | 7.2.5.6      | I2C EEPROM Configuration     | 80  |
|   |      |           | 7.2.5.7      | Range Extender Configuration |     |
|   |      | 7.2.6     |              | ngs (DA1458x)                |     |
|   |      |           | 7.2.6.1      | XTAL Trim                    |     |
|   |      |           | 7.2.6.2      | GPIO Watchdog operation      |     |
|   |      |           | 7.2.6.3      | Scan DUT Advertise Test      |     |
|   |      |           | 7.2.6.4      | RF Tests                     |     |
|   |      |           | 7.2.6.5      | GPIO/LED Test                |     |
|   |      |           | 7.2.6.6      | GPIO Connection Test         |     |
|   |      |           | 7.2.6.7      | Audio Test                   |     |
|   |      |           | 7.2.6.8      | Sensor Test                  |     |
|   |      |           | 7.2.6.9      | Custom Test                  |     |
|   |      |           | 7.2.6.10     | External 32kHz Test          |     |
|   |      |           | 7.2.6.11     | Current Measurement Test     |     |
|   |      |           | 7.2.6.12     | Temperature Measurement Test |     |
|   |      |           | 7.2.6.13     | Scan Test                    |     |
|   |      | 7.2.7     | -            | unctions (DA1458x)           |     |
|   |      |           | 7.2.7.1      | OTP Memory                   |     |
|   |      |           | 7.2.7.2      | SPI Flash Memory             |     |
|   |      |           | 7.2.7.3      | I2C EEPROM Memory            |     |
|   |      |           | 7.2.7.4      | Memory read                  |     |
|   |      | 7.2.8     | •            | leader (DA1458x)             |     |
|   |      |           | 7.2.8.1      | General                      |     |
|   |      |           | 7.2.8.2      | BD Address                   |     |
|   |      |           | 7.2.8.3      | Custom Memory Data           | 107 |

| llcor | Manual |
|-------|--------|
| 0361  | Manua  |

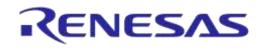

|    |                                    | 7.2.9      | DUT Hardw    | are Setup (DA1468x)               |     |
|----|------------------------------------|------------|--------------|-----------------------------------|-----|
|    |                                    |            | 7.2.9.1      | UART Boot Pins Setup              |     |
|    |                                    |            | 7.2.9.2      | UART Baud Rate                    |     |
|    |                                    |            | 7.2.9.3      | Clock Source                      |     |
|    |                                    | 7.2.10     | Test Setting | s (DA1468x)                       | 111 |
|    |                                    |            | 7.2.10.1     | XTAL Trim                         | 111 |
|    |                                    |            | 7.2.10.2     | GPIO Watchdog operation           | 111 |
|    |                                    |            | 7.2.10.3     | Scan DUT Advertise Test           |     |
|    |                                    |            | 7.2.10.4     | RF Tests                          |     |
|    |                                    |            | 7.2.10.5     | GPIO/LED Test                     |     |
|    |                                    |            | 7.2.10.6     | GPIO Connection Test              |     |
|    |                                    |            | 7.2.10.7     | Sensor Test                       |     |
|    |                                    |            | 7.2.10.8     | ADC Calibration (DA14681-00 only) | 121 |
|    |                                    |            | 7.2.10.9     | Custom Test                       |     |
|    |                                    |            | 7.2.10.10    | External 32kHz Test               |     |
|    |                                    |            | 7.2.10.11    | Current Measurement Test          |     |
|    |                                    |            | 7.2.10.12    | Temperature Measurement Test      |     |
|    |                                    |            | 7.2.10.13    | Scan Test                         |     |
|    |                                    | 7.2.11     | Memory Fu    | nctions (DA1468x)                 |     |
|    |                                    |            | 7.2.11.1     | OTP Memory                        |     |
|    |                                    |            | 7.2.11.2     | QSPI Flash Memory                 |     |
|    |                                    |            | 7.2.11.3     | Memory read                       |     |
|    |                                    | 7.2.12     |              | ader (DA1468x)                    |     |
|    |                                    |            | 7.2.12.1     | OTP Header                        |     |
|    |                                    |            | 7.2.12.2     | OTP Header - BD Address           |     |
|    |                                    |            | 7.2.12.3     | OTP Header - XTAL Trim            |     |
|    |                                    |            | 7.2.12.4     | QSPI Header - BD Address          |     |
|    |                                    |            | 7.2.12.5     | QSPI Header - XTAL Trim           |     |
|    |                                    |            | 7.2.12.6     | Custom Memory Data                |     |
|    |                                    | 7.2.13     | •            | ngs                               |     |
|    |                                    | 7.2.14     | -            |                                   |     |
|    | 7.3                                |            | ••           |                                   |     |
|    |                                    | 7.3.1      |              | ttings                            |     |
|    |                                    | 7.3.2      |              | anner Mode                        |     |
|    |                                    |            | 7.3.2.1      | Homekit Setup Code Scan Example   |     |
|    |                                    | 7.3.3      | -            | GUI PLT and Executing Tests       |     |
|    |                                    | 7.3.4      | 0            | sole                              |     |
|    |                                    | 7.3.5      | 0            | e                                 |     |
|    | 7 4                                | 7.3.6      |              |                                   |     |
|    | 7.4                                |            | ••           |                                   |     |
|    |                                    | 7.4.1      |              | nds                               |     |
|    |                                    | 7.4.2      | -            | CLI and Executing Tests           |     |
|    | 7 5                                | 7.4.3      | -            | ommands as Arguments              |     |
| _  | 7.5                                |            |              | ion                               |     |
| 8  |                                    | •          |              |                                   |     |
| Ар | pendi                              | х А Тор-v  | iew of PLT   | PCB Version D                     |     |
| Ар | pendi                              | x B Electr | ical Schema  | atics                             |     |
| Us | User Manual Revision 4.4 03-Feb-20 |            |              | 03-Feb-2022                       |     |

# RENESAS

# **UM-B-041**

| Appendix C Hardware Modifications PLT Version D                           | 178 |
|---------------------------------------------------------------------------|-----|
| Appendix D Suggestions about Hardware and Cabling                         | 179 |
| Appendix E RF Path Losses Calibration                                     |     |
| E.1 Prerequisites                                                         | 181 |
| E.2 Setup                                                                 |     |
| E.3 Procedure                                                             | 184 |
| Appendix F Hex2Bin                                                        | 190 |
| Appendix G Bin2Image                                                      | 191 |
| Appendix H Automatic GU COM Port Find                                     | 192 |
| Appendix I Improving Cabling between PLT and DUTs                         | 194 |
| Appendix J DA14583 Internal SPI Flash Memory                              | 196 |
| Appendix K DA14586 Internal SPI Flash Memory                              | 197 |
| Appendix L Honeywell Xenon 1900 Barcode Scanner Setup                     | 198 |
| Appendix M Golden Unit Upgrade Using Smart Snippets Toolbox               | 199 |
| Appendix N Connecting a Speaker to the Golden Unit for Audio Test         | 200 |
| Appendix O FTDI Driver Removal and Installation                           | 201 |
| Appendix P DA1458x DK Pro Motherboard Connection                          | 202 |
| Appendix Q DA1468x DK Pro Motherboard Connection                          | 203 |
| Appendix R Connecting DA1468x DK Pro Motherboard for Current Measurements | 204 |
| Appendix S Connecting DUT with Battery Supply                             | 206 |
| Appendix T User Interfaces Shortcut Keys                                  | 207 |
| Appendix U DA1458x Supported SPI Flash\EEPROM Memories                    | 208 |
| Appendix V DA1468x Supported QSPI Flash Memories                          | 209 |
| Appendix W BLE Tester Measurement Results                                 | 210 |
| Appendix X Memory programming                                             | 214 |
| X.1 DA14580/1/2/3/5/6 Memory Programming Tests                            |     |
| X.2 DA1468x Memory Programming Operation                                  |     |
| Appendix Y CSV Log File Contents                                          | 219 |
| Appendix Z DUT Status Codes                                               | 232 |
| Appendix AA Golden Unit Status Codes                                      | 242 |
| Revision History                                                          |     |

# Figures

| Figure 1: Production Line Tool Hardwa                                    |                         |             |
|--------------------------------------------------------------------------|-------------------------|-------------|
| Figure 2: Production Line Tool Hardwa                                    |                         |             |
| Figure 3: Top View of the PLT Hardwa                                     |                         |             |
| Figure 4: PLT Hardware Power Conne                                       | ections                 |             |
| Figure 5: Production Line Tool DUT C                                     |                         |             |
| Figure 6: CPLD UART Data Streams.                                        |                         |             |
| Figure 7: CPLD XTAL Trim Pulse Data                                      | a Stream                |             |
| Figure 8: CPLD UART Loopback Data                                        |                         |             |
| Figure 9: Golden Unit                                                    |                         |             |
| Figure 10: GU Reset Circuit                                              |                         |             |
| Figure 11: VBAT DUT Current Measur                                       |                         |             |
| Figure 12: Connections for 'Floating C                                   |                         |             |
| Figure 13: VPP Control Circuit Schem                                     |                         |             |
| Figure 14: Location of the VPP Jumpe                                     |                         |             |
| Figure 15: Location of J46 Jumper                                        |                         |             |
| Figure 16: Location of J47 Jumper                                        |                         |             |
| Figure 17: J37 - GU Programming Jun                                      | nper Schematics         |             |
| Figure 18: Location of J37 Jumper                                        |                         |             |
| Figure 19: PLT Functional Blocks                                         |                         |             |
| Figure 20: Production Line Tool Softw                                    |                         |             |
| Figure 21: DA1458x/DA1468x PLT Sc                                        |                         |             |
| Figure 22: DA1458x Test Sequence                                         |                         |             |
| Figure 23: DA1468x Test Sequence                                         |                         |             |
| Figure 24: VBAT only                                                     |                         |             |
| Figure 25: VBAT On with Reset<br>Figure 26: VBAT as Reset                |                         |             |
|                                                                          |                         |             |
| Figure 27: Custom Memory Data CSV                                        |                         |             |
| Figure 28: Golden Unit Scan Test<br>Figure 29: Golden Unit Scan Test Exa |                         |             |
| Figure 30: Binaries                                                      |                         |             |
| Figure 31: Folder Contents of 'fw_files                                  | 3                       |             |
| Figure 32: CFG PLT Startup Screen                                        |                         |             |
| Figure 33: CFG PLT statup Screen<br>Figure 33: CFG PLT with Erroneous C  | Configuration Decomptor |             |
| Figure 34: XSD Schema File Example                                       |                         |             |
| Figure 35: Station Identification                                        |                         |             |
| Figure 36: Device IC                                                     |                         |             |
| Figure 37: Active DUTs                                                   |                         |             |
| Figure 38: DUT COM Ports                                                 |                         |             |
| Figure 39: Golden Unit COM Ports                                         |                         |             |
| Figure 40: VBAT/Reset Mode Selection                                     |                         |             |
| Figure 41: Statistics                                                    |                         |             |
| Figure 42: Test Options                                                  |                         |             |
| Figure 43: BD Address Assignment                                         |                         |             |
| Figure 44: Example for Load from File                                    |                         |             |
| Figure 45: UART Boot Pins Setup - D                                      |                         |             |
| Figure 46: UART Baud Rate - DA1458                                       |                         |             |
| Figure 47: UART Programming GPIOs                                        |                         |             |
| Figure 48: Sleep Clock Source - DA14                                     |                         |             |
| Figure 49: SPI Flash Configuration - D                                   |                         |             |
| Figure 50: I2C EEPROM Configuration                                      |                         |             |
| Figure 51: Range Extender Configuration                                  |                         |             |
| Figure 52: XTAL Trim - DA1458x                                           |                         |             |
| Figure 53: GPIO Watchdog operation                                       |                         |             |
| Figure 54: Scan DUT Advertise Test -                                     |                         |             |
| Figure 55: Golden Unit RF Tests - DA                                     |                         |             |
| Figure 56: BLE Tester General Setting                                    |                         |             |
| Figure 57: BLE Tester TX Power - DA                                      | 1458x                   |             |
| Figure 58: BLE Tester Frequency Offs                                     |                         |             |
|                                                                          |                         |             |
| User Manual                                                              | Revision 4.4            | 03-Feb-2022 |

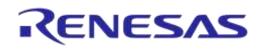

| Figure 59: BLE Tester Modulation Index - DA1458x        | 00   |
|---------------------------------------------------------|------|
|                                                         |      |
| Figure 60: BLE Tester RX Sensitivity - DA1458x          |      |
| Figure 61: Path Losses per DUT - DA1458x                |      |
| Figure 62: GPIO/LED Tests - DA1458x                     | . 90 |
| Figure 63: GPIO Connection Test - DA1458x               | . 91 |
| Figure 64: Audio Test                                   |      |
| Figure 65: Sensor Test - DA1458x                        |      |
|                                                         |      |
| Figure 66: Custom Test - DA1458x                        |      |
| Figure 67: External 32kHz Test - DA1458x                |      |
| Figure 68: Current Measurement Test - DA1458x           | . 95 |
| Figure 69: Temperature Measurement Test - DA1458x       | . 98 |
| Figure 70: Scan Test - DA1458x                          | . 98 |
| Figure 71: OTP Memory - DA1458x                         |      |
| Figure 72: Different Image per DUT Folder Example       |      |
| Figure 73: SPI Flash Memory - DA1458x                   |      |
| Figure 74: I2C EEPROM Memory - DA1458x                  |      |
|                                                         |      |
| Figure 75: Memory Read Test - DA1458x                   |      |
| Figure 76: Memory Read Test Example Log File - DA1458x  |      |
| Figure 77: OTP Header - DA1458x                         |      |
| Figure 78: BD Address - DA1458x                         | 106  |
| Figure 79: Custom Memory Data - DA1458x                 | 107  |
| Figure 80: UART Boot Pins Setup - DA1468x               |      |
| Figure 81: UART Baud Rate - DA1468x                     |      |
| Figure 82: Clock Source - DA14682/3-00 Only             |      |
| Figure 83: XTAL Trim - DA1468x                          |      |
|                                                         |      |
| Figure 84: GPIO Watchdog operation - DA1468x            |      |
| Figure 85: Scan DUT Advertise Test - DA1468x            |      |
| Figure 86: Golden Unit RF Tests - DA1468x               |      |
| Figure 87: BLE Tester General Settings - DA1468x        | 113  |
| Figure 88: BLE Tester TX Power - DA1468x                | 114  |
| Figure 89: BLE Tester Frequency Offset - DA1468x        |      |
| Figure 90: BLE Tester Modulation Index - DA1468x        |      |
| Figure 91: BLE Tester RX Sensitivity - DA1468x          |      |
| Figure 92: Path Losses per DUT - DA1468x                | 117  |
|                                                         |      |
| Figure 93: GPIO/LED Tests - DA1468x                     |      |
| Figure 94: GPIO Connection Tests - DA1468x              |      |
| Figure 95: Sensor Test - DA1468x                        |      |
| Figure 96: ADC Calibration - DA14681-00                 | 121  |
| Figure 97: Custom Test - DA1468x                        | 121  |
| Figure 98: External 32kHz Test - DA1468x                | 122  |
| Figure 99: Current Measurement Tests - DA1468x          |      |
| Figure 100: Temperature Measurement Test - DA1468x      |      |
| Figure 101: Scan Test - DA1468x                         |      |
|                                                         |      |
| Figure 102: OTP Memory - DA1468x                        |      |
| Figure 103: QSPI Flash - DA1468x                        |      |
| Figure 104: Memory Read Test - DA1468x                  |      |
| Figure 105: Memory Read Test Example Log File - DA1468x | 130  |
| Figure 106: OTP Header - DA1468x                        | 131  |
| Figure 107: OTP Header BD Address - DA1468x             | 133  |
| Figure 108: OTP Header XTAL Trim - DA1468x              |      |
| Figure 109: QSPI Header BD Address - DA1468x            |      |
| Figure 110: QSPI Header XTAL Trim                       |      |
|                                                         |      |
| Figure 111: Custom Memory Data - DA1468x                |      |
| Figure 112: Debug Settings                              |      |
| Figure 113: Security                                    |      |
| Figure 114: GUI PLT Main Screen                         |      |
| Figure 115: GUI PLT Settings                            |      |
| Figure 116: Barcode Scan Option in GUI PLT              | 142  |
| Figure 117: Barcode Scanner Controls                    |      |

| lloor | Monuo |  |
|-------|-------|--|
| USEI  | Manua |  |
|       |       |  |

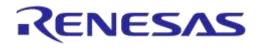

| Figure 118: Barcode Scan - BD Address Assignment                                                       | 143   |
|----------------------------------------------------------------------------------------------------|-------|
| Figure 119: GUI PLT - Erroneous Messages in "run scripts before testing starts"                        |       |
| Figure 120: GUI PLT OTP Burn Warning Message                                                           |       |
| Figure 121: GUI PLT Testing (1 of 2)                                                                   |       |
| Figure 122: GUI PLT Testing (2 of 2)                                                                   |       |
| Figure 123: GUI PLT Tests Finished                                                                     |       |
| Figure 124: GUI PLT Retry Failed DUTs Message                                                          |       |
| Figure 125: Debug Console                                                                              |       |
| Figure 126: DUT Log File                                                                               |       |
| Figure 127: CSV File                                                                                   |       |
| Figure 128: CLI Software Start Screen                                                                  | 154   |
| Figure 129: CLI PLT Print Settings (x Command)                                                         | 156   |
| Figure 130: CLI PLT DUT COM Port Enumeration ('p' Command)                                             |       |
| Figure 131: CLI PLT Read and Compare BD Address in QSPI ('v' Command)                                  |       |
| Figure 132: CLI PLT Testing                                                                            |       |
| Figure 133: CLI PLT Testing Finished                                                                   | 158   |
| Figure 134: CLI with Commands as Arguments                                                             |       |
| Figure 135: GU Upgrade - Introduction page                                                             |       |
| Figure 136: GU Upgrade - Exit Message                                                                  |       |
| Figure 137: GU Upgrade - Hardware Version                                                              |       |
| Figure 138: GU Upgrade - Hardware Version Compatibility                                                |       |
| Figure 139: GU Upgrade - Power Supply                                                                  |       |
| Figure 140: GU Upgrade - Power Supply Pop-Up                                                           | 162   |
| Figure 141: GU Upgrade - Golden Unit Reset                                                             | 163   |
| Figure 142: GU Upgrade - Golden Unit Reset Message for Manual Mode                                     |       |
| Figure 143: GU Upgrade - GU COM Port                                                                   |       |
| Figure 144: GU Upgrade - Burn Firmware                                                                 |       |
| Figure 145: GU Upgrade - Burn Firmware Pop-Up Message                                                  |       |
| Figure 146: GU Upgrade - Burn Firmware Success                                                         | 165   |
| Figure 147: Top-view of PLT PCB Version D                                                              |       |
| Figure 148: VBAT and VPP Control from CPLD                                                             |       |
| Figure 149: CPLD DUT UART Connections                                                                  |       |
| Figure 150: CPLD FTDI and GU Control Connections                                                       | 175   |
| Figure 151: FTDI Chip for USB UART to DUTs 1, 2, 3 and 4                                               |       |
| Figure 152: Quad USB HUB                                                                               |       |
| Figure 153: Golden Unit - Dedicated USB Port and FTDI Chip                                             |       |
| Figure 154: Golden Unit - GU LED and SPI Flash Memory                                                  |       |
| Figure 155: VBAT_DUT and VDDIO Supplies                                                                | 1//   |
| Figure 156: GU Supply and VPP Generation                                                               | 1//   |
| Figure 157: DA14580_RD_tester Version D                                                                |       |
| Figure 158: Jumper J47 Added Next to Golden Unit Socket                                                |       |
| Figure 159: R365 (10 k $\Omega$ ) Added Next to Reset Button                                           | 178   |
| Figure 160: R365, J47 and RESET Shown in Electrical Schematic                                          |       |
| Figure 161: Possible Solution of Antenna on Cable and Fixed Radius of DUTs to Antenna                  |       |
| Figure 162: Possible Solution of Antenna on Cable and DUTs Put in Line                                 |       |
| Figure 163: Example Locations and RSSI Readouts of Horizontal Antenna                                  |       |
| Figure 164: Setup diagram                                                                              | . 182 |
| Figure 165: Hex2Bin Example Directory with Files                                                       | . 190 |
| Figure 166: Hex2Bin.exe Example                                                                        |       |
| Figure 167: Bin2Image Example Directory with Files                                                     |       |
| Figure 168: Bin2Image Example                                                                          |       |
| Figure 169: Example of Twisted Pair Cable with 4 Pairs and Ferrite                                     |       |
| Figure 170: Location of Pull-Down Resistors                                                            |       |
| Figure 171: Anti-Ringing Solution                                                                      |       |
| Figure 172: Pin Assignment of DA14583 – QFN40                                                          |       |
| Figure 173: Pin Assignment of DA14586 - QFN40                                                          |       |
| Figure 174: Speaker Connection for Audio Test.                                                         |       |
| Figure 175: DA14580/5 Pro Motherboard DK Wiring<br>Figure 176: DA14680/1/2/3 Pro Motherboard DK Wiring | 202   |
| TIGUIE 170. DA 14000/1/2/3 FTO WOULEIDOALU DA WITHING                                                  | 203   |

| User Manual |
|-------------|
|-------------|

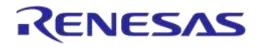

| Figure 177: DA1468x PRO DK Ammeter Connection with PLT  | 204 |
|---------------------------------------------------------|-----|
| Figure 178: DA1468x DK PRO Current Measurement Settings | 205 |
| Figure 179: CSV File Entries (1/4)                      |     |
| Figure 180: CSV File Entries (2/4)                      |     |
| Figure 181: CSV File Entries (3/4)                      |     |
| Figure 182: CSV File Entries (4/4)                      |     |

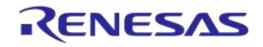

# DA1458x/DA1468x Production Line Tool

# **Tables**

|                                   | _T_v4.3 added features                     |             |
|-----------------------------------|--------------------------------------------|-------------|
|                                   | nents                                      |             |
|                                   | plications                                 |             |
|                                   |                                            |             |
| Table 5: PLT User Interface App   | lication Executables                       |             |
|                                   | scription                                  |             |
| Table 7: Production Line Tool Pr  | rerequisites                               |             |
| Table 8: Minimum System Requ      | irements                                   |             |
| Table 9: Opening the PLT Visua    | I Studio 2015 Express Source Code Solution |             |
|                                   | CFG_PLT.exe Application Execution          |             |
| Table 11: DA1458x_DA1468x_C       | GUI_PLT.exe Application Execution          |             |
|                                   | CLI_PLT.exe Application Execution          |             |
|                                   | Application Execution                      |             |
|                                   | н. е<br>псе                                |             |
|                                   | псе                                        |             |
| Table 16: Custom Memory Data      | Input Modes                                |             |
|                                   | Format                                     |             |
|                                   | Checksum Algorithm                         |             |
|                                   | Options                                    |             |
|                                   | Options                                    |             |
|                                   |                                            |             |
|                                   |                                            |             |
|                                   |                                            |             |
|                                   |                                            |             |
|                                   |                                            |             |
|                                   |                                            |             |
|                                   | Version Upgrade                            |             |
|                                   |                                            |             |
|                                   |                                            |             |
|                                   |                                            |             |
|                                   | ent - Standard Mode                        |             |
|                                   | ent Options - Range Mode                   |             |
|                                   | ent Options - Load from File Mode          |             |
| Table 34: BD Address Assignme     | ent Options - Scan Mode                    |             |
|                                   | A1458x                                     |             |
| Table 36: UART Baud Rate - DA     | \1458x                                     |             |
|                                   | SPIOs Setup - DA1458x                      |             |
| Table 38: Sleep Clock Source -    | DA1458x                                    |             |
|                                   | 58x                                        |             |
| Table 40: SPI Flash Configuration | on - SPI Flash Options - DA1458x           | 80          |
| Table 41: I2C Pin Setup - DA14    | 58x                                        |             |
| Table 42: I2C EEPROM Configu      | ration – EEPROM Memory Options - DA1458x   |             |
|                                   | iguration - DA1458x - DA1458x              |             |
| Table 44: XTAL Trim - DA1458x     |                                            |             |
| Table 45: GPIO Watchdog opera     | ation - DA1458x                            |             |
| Table 46: Scan DUT Advertise T    | est - DA1458x                              |             |
| Table 47: Golden Unit RF Tests    | - DA1458x                                  |             |
| Table 48: BLE Tester General S    | ettings - DA1458x                          | 85          |
| Table 49: BLE Tester TX Power     | - DA1458x                                  |             |
|                                   | / Offset - DA1458x                         |             |
| Table 51: BLE Tester Modulation   | n Index - DA1458x                          | 88          |
|                                   | ivity - DA1458x                            |             |
|                                   | from RF Tests DA1458x Options              |             |
|                                   | 1458x                                      |             |
|                                   | t - DA1458x                                |             |
|                                   |                                            |             |
|                                   | 8x                                         |             |
| Table 58: Custom Tests - DA14     | 58x                                        |             |
| User Manual                       | Revision 4.4                               | 03-Feb-2022 |

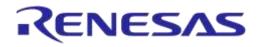

| Table 59: External 32kHz Test - DA1458x                                                  | 94  |
|------------------------------------------------------------------------------------------|-----|
| Table 60: Current Measurement Test – Instrument Settings - DA1458x                       |     |
| Table 61: Current Measurement Test – Peripheral Current Measurement - DA1458x            |     |
| Table 62: Current Measurement Test - Sleep Current Measurement - DA1458x                 |     |
| Table 63: Temperature Measurement Test - DA1458x                                         |     |
| Table 64: Scan Test DA1458x Options                                                      |     |
| Table 65: OTP Memory - DA1458x                                                           |     |
| Table 66: SPI Flash Erase - DA1458x                                                      |     |
| Table 67: SPI Flash Image Write - DA1458x                                                | 102 |
| Table 68: I2C EEPROM Image Write - DA1458x                                               | 103 |
| Table 69: Memory Read Test - DA1458x                                                     | 104 |
| Table 70: OTP Header - DA1458x                                                           |     |
| Table 71: BD Address - DA1458x                                                           | 107 |
| Table 72: Custom Memory Data - DA1458x                                                   | 108 |
| Table 73: UART TX-RX Pins - DA1468x                                                      |     |
| Table 74: UART Baud Rate - DA1468x                                                       | 110 |
| Table 75: Clock Source - DA14682/3-00 Only                                               | 110 |
| Table 76: XTAL Trim - DA1468x                                                            |     |
| Table 77: GPIO Watchdog operation - DA1468x                                              |     |
| Table 78: Scan DUT Advertise Test - DA1468x                                              |     |
| Table 79: Golden Unit RF Tests - DA1468x                                                 |     |
| Table 80: BLE Tester General Settings - DA1468x                                          |     |
| Table 81: BLE Tester TX Power - DA1468x                                                  |     |
| Table 82: BLE Tester Frequency Offset - DA1468x                                          |     |
| Table 83: BLE Tester Modulation Index - DA1468x                                          |     |
| Table 84: BLE Tester RX Sensitivity - DA1468x                                            | 117 |
| Table 85: Path Losses per DUT from RF Tests DA1468x Options                              |     |
| Table 86: GPIO/LED Tests - DA1468x                                                       | 119 |
| Table 87: GPIO Connection Tests - DA1468x                                                |     |
| Table 88: Sensor Tests - DA1468x                                                         |     |
| Table 89: ADC Calibration - DA14681-00                                                   |     |
| Table 90: Custom Tests DA1468x Options                                                   |     |
| Table 91: External 32kHz Tests DA1468x Options                                           |     |
| Table 92: Current Measurement Tests - DA1468x                                            |     |
| Table 93: Current Measurement Test – Peripheral Current Measurement - DA1468x            |     |
| Table 94: Current Measurement Test - Sleep Current Measurement - DA1468x                 |     |
| Table 95: Temperature Measurement Test - DA1468x                                         |     |
| Table 96: Scan Test DA1468x Options         Table 97: OTP Memory - DA1468x               |     |
| Table 97: OTP Memory - DA1468x<br>Table 98: QSPI Flash Erase - DA1468x                   |     |
| Table 99: QSPI Flash Image Write - DA1468x                                               |     |
| Table 99. QSFT Flash image while - DA1466x<br>Table 100: Memory Read Test - DA1468x      |     |
| Table 100: Memory Read Test - DA1466X<br>Table 101: General - OTP Header DA1468x Options |     |
| Table 101: OTP Header BD Address - DA1468x                                               |     |
| Table 102: OTP Header BD Address - DA1466x<br>Table 103: OTP Header XTAL Trim - DA1468x  |     |
| Table 103: OTH fleader XTAL Thin - DA1460X                                               |     |
| Table 105: QSPI Header XTAL Trim                                                         |     |
| Table 106: Custom Memory Data - DA1468x                                                  |     |
| Table 107: Debug Settings                                                                |     |
| Table 108: Security Options                                                              |     |
| Table 109: GUI PLT Main Screen Description                                               |     |
| Table 110: GUI PLT Settings                                                              |     |
| Table 111: Homekit Setup Code Scan Example                                               |     |
| Table 112: CLI Commands                                                                  |     |
| Table 113: DA14580 PLT Example Usage                                                     |     |
| Table 114: RF Test RSSI Results                                                          |     |
| Table 115: Prerequisites                                                                 |     |
| Table 116: Calibration Setup                                                             |     |
| Table 117: Procedure steps                                                               |     |
|                                                                                          |     |

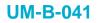

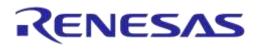

| Table 118: FTDI "DialogSemi" Serial Number                               | 192 |
|--------------------------------------------------------------------------|-----|
| Table 119: DA14583 Internal SPI Flash Connections                        | 196 |
| Table 120: DA14586 Internal SPI Flash Connections                        | 197 |
| Table 121: User Interface Shortcut Keys                                  | 207 |
| Table 122: DA1458x Supported SPI Flash Memories                          | 208 |
| Table 123: DA1468x Supported QSPI Flash Memories                         | 209 |
| Table 124: MT8852B Supported Command Codes                               | 210 |
| Table 125: MT8852B – BLE TX Output Power Test Results                    | 210 |
| Table 126: MT8852B – BLE Carrier Frequency Offset and Drift Test Results | 211 |
| Table 127: MT8852B – BLE Modulation Characteristics Test Results         | 211 |
| Table 128: MT8852B – Error List                                          | 212 |
| Table 129: DA1458x Memory Programming – OTP Memory                       | 214 |
| Table 130: DA1458x Memory Programming - SPI Flash                        | 215 |
| Table 131: DA1458x Memory Programming – EEPROM Memory                    |     |
| Table 132: DA1468x Memory Programming – OTP Memory                       | 217 |
| Table 133: Memory Programming – QSPI Memory                              | 218 |
| Table 134: CSV File Contents                                             | 219 |
| Table 135: CSV File Entries (1/4)                                        | 224 |
| Table 136: CSV File Entries (2/4)                                        | 225 |
| Table 137: CSV File Entries (3/4)                                        | 229 |
| Table 138: CSV File Entries (4/4)                                        | 231 |
| Table 139: DUT Status Codes                                              | 232 |
| Table 140: Golden Unit Status Codes                                      | 242 |

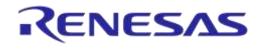

# **1** Terms and Definitions

| API         | Application Programming Interface                        |
|-------------|----------------------------------------------------------|
| BD          | Bluetooth Device                                         |
| .bin        | Firmware files in binary format                          |
| BLE         | Bluetooth low energy                                     |
| CFG         | Configuration                                            |
| CLI         | Command Line Interface                                   |
| COM         | Communication port                                       |
| CPLD        | Complex Programmable Logic Device                        |
| CRC         | Cyclic redundancy check                                  |
| CSV         | Comma Separated Values                                   |
| DLL         | Dynamic Link Library                                     |
| DMA         | Direct Memory Access                                     |
| DMM         | Digital Multi-meter                                      |
| DTM         | Direct Test Mode (as specified by the BLE Core standard) |
| DUT         | Device Under Test                                        |
| DVM         | Digital Voltage Meter                                    |
| EEPROM      | Electrically Erasable Programmable Read-Only Memory      |
| .exe        | Executable file                                          |
| FTDI        | Future Technology Devices International Ltd.             |
| gpio<br>gu  | General Purpose Input-Output<br>Golden Unit              |
| GUI         | Graphical User Interface                                 |
| .hex        | Firmware file in hexadecimal format                      |
| HW          | hardware                                                 |
| IC          | Integrated Circuit                                       |
| IDE         | Integrated Development Environment                       |
| I2C         | Inter-Integrated Circuit                                 |
| JTAG        | Joint Test Action Group                                  |
| OS          | Operating System                                         |
| OTP         | One Time Programmable (memory)                           |
| PC          | Personal Computer                                        |
| PCB         | Printed circuit board                                    |
| PER         | Packet Error Rate                                        |
| PLT         | Production Line Tool                                     |
| PLTD        | Production Line Tool DLL                                 |
| POR         | Power-On Reset                                           |
| RAM         | Random Access Memory                                     |
| RCX         | Resistor Crystal Oscillator                              |
| RF          | Radio Frequency                                          |
| RX          | Receive                                                  |
| SCPI        | Standard Commands for Programmable Instruments           |
| SoC         | System on Chip                                           |
| SDK         | Software Development Kit                                 |
| SPI         | Serial Peripheral Interface                              |
| SW          | Software                                                 |
| TCS         | Trim and Calibration Section                             |
| User Manual | Revision 4.4                                             |

03-Feb-2022

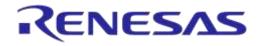

# DA1458x/DA1468x Production Line Tool

| ТХ   | Transmit                                    |
|------|---------------------------------------------|
| UART | Universal Asynchronous Receiver/Transmitter |
| UI   | User Interface                              |
| USB  | Universal Serial Bus                        |
| VISA | Virtual Instrument Software Architecture    |
| VPP  | Programming supply voltage (pin)            |
| XML  | Extensible Markup Language                  |
| XTAL | Crystal                                     |
| XSD  | XML Schema Definition                       |

**User Manual** 

**Revision 4.4** 

# 2 References

- [1] UM-B-040, DA1458x/DA1468x Production Line Tool, User manual, Dialog Semiconductor.
- [2] UM-B-014, DA1458x Bluetooth Smart Development Kit Expert, User Manual, Dialog Semiconductor
- [3] FT4232H Hi-Speed Quad USB UART IC, FTDI Chip.
- [4] FT232 USB UART IC, FTDI Chip
- [5] Anritsu MT8852B, https://www.anritsu.com/en-US/test-measurement/products/mt8852b
- [6] Keysight 34401A, http://www.keysight.com/en/pd-1000001295%3Aepsg%3Apro-pn-34401A/digital-multimeter-6-digit?cc=US&lc=eng
- [7] Keithley 2000, http://www.tek.com/tektronix-and-keithley-digital-multimeter/keithley-2000-series-6%C2%BD-digit-multimeter-scanning
- [8] Papouch TMU USB thermometer, https://www.papouch.com/en/shop/product/tmu-usbthermometer/
- [9] NI USB TC-01, http://sine.ni.com/nips/cds/view/p/lang/en/nid/208177
- [10] Honeywell Xenon 1900, https://www.honeywellaidc.com/products/barcode-scanners/generalduty/xenon-1900g-1902g
- [11] Zebra/Motorola LS2208, https://www.zebra.com/us/en/products/scanners/general-purposescanners/handheld/ls2208.html
- [12] AN-B-020, DA14580 End product testing and programming guidelines, Application Note, Dialog Semiconductor
- [13] Litepoint IQXel-M, http://www.litepoint.com/test-solutions-for-manufacturing/iqxel-m/
- [14] NI USB-6009 DAQ, http://sine.ni.com/nips/cds/view/p/lang/en/nid/201987
- [15] Keysight 34461A, http://www.keysight.com/en/pd-2270273-pn-34461A/digital-multimeter-6-digit-34401a-replacement-truevolt-dmm?cc=GR&lc=eng

# 3 New version features

This manual explains the usage of the 16 channel DA1458x/DA1468x Production Line Tool (PLT). It refers to the DA1458x\_DA1468x\_PLT\_v4.3 software release, which compared to DA1458x\_DA1468x\_PLT\_v4.2 has the added features illustrated in Table 1.

| #  | Features                                                            | Description                                                                                                    |  |
|----|---------------------------------------------------------------------|----------------------------------------------------------------------------------------------------|--|
| 1  | Automated GU firmware upgrade.                                      | A new GUI application executable was created (GU_fw_upgrade.exe) to automate the process of the Golden Unit firmware upgrade.                                                                                                    |  |
| 2  | External 32kHz connection test.                                     | Added a connection test of the external low power 32kHz crystal oscillator.                                                                                                    |  |
| 3  | HID barcode scanner.                                                | Barcode scanner mode now supports HID barcode scanner devices.                                                                                                    |  |
| 4  | DA14585/6 range extender tests.                                     | Range extender tests were added. These are available for DA14585/6 devices.                                                                                                    |  |
| 5  | Write OTP image & OTP header in a single binary.                    | User can now burn a single binary in the OTP that could contain both the OTP firmware and the OTP header part.                                                                                                    |  |
| 6  | Improvements for<br>DA14683 secure boot.                            | Added new OTP header fields (OTP image length, CRC, Secure device), to help the operations of creating a secure device product.                                                                                                    |  |
| 7  | DA14682/3, DA15101<br>XTAL 32MHz support.                           | DA14682/3, DA15101 devices with XTAL 32MHz crystal are now supported. New test firmware files were added for both production and memory programming tests.                                                                                                  |  |
| 8  | Warning pop-up window when any OTP write is enabled.                | If an OTP memory area is going to be burned, a window will pop-up with a warning informing the user that the OTP memory is going to be burned. This option can be disabled.                                                                                 |  |
| 9  | Peripheral current measurements.                                    | Current measurement for attached peripherals (LEDs on GPIOs, buzzer, or custom). Improved current measurement algorithm.                                                                                                    |  |
| 10 | GPIO toggle for external<br>watchdog circuit.                       | A GPIO can be selected by the user to toggle every 2sec in order to keep an external watchdog circuit alive.                                                                                                    |  |
| 11 | DA1468x Pro-DK<br>motherboard as current<br>measurement instrument. | This version supports the DA1468x Pro-DK current meter module to be used for the current measurement tests.                                                                                                    |  |
| 12 | Set/Get GPIO status test.                                           | GPIO correct operation test, either as a pair with another GPIO to set and get the correct state, or sensing a high/low state. Available for all ICs.                                                                                                    |  |
| 13 | DA1458x configurable SPI<br>and EEPROM memories.                    | User can now configure the memory to be used, without having to rebuild<br>the flash programmer firmware. Also more SPI flash memories are now<br>supported by default.                                                                                     |  |
| 14 | DA1458x memory enable GPIO.                                         | User can select a GPIO to go high before any memory action. This can be used in case the hardware product design has a memory enable GPIO.                                                                                                    |  |
| 15 | DA1458x sleep clock<br>selection (needed for<br>boost mode).        | The sleep clock can be selected, either external 32Khz or the internal RCX.<br>This selection is crucial for products that operate in boost mode.                                                                                                    |  |
| 16 | OTP TCS section write.                                              | The tool can now burn the OTP TCS area. User has only to set the data to be burned in the TCS area. PLT automatically finds the first available empty TCS entry.                                                                                            |  |
| 17 | Scan advertisements<br>using the production test<br>firmware        | A new production test was added that uses HCI advertisement commands<br>to set the device into advertisement mode. The GU scans the air to find the<br>DUT advertisements and reports the RSSI. This test is very similar to<br>measuring the DUT TX power. |  |
| 18 | Added PER limits in RF<br>RSSI tests.                               | In all RF reception tests, Packet Error Rate limit was added.                                                                                                    |  |

**User Manual** 

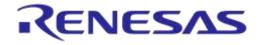

# **4** Introduction

By using the PLT, it is possible to test, calibrate and load firmware for 16 different devices under test (DUTs) in parallel.

The following are deliverable parts of the tool.

- Hardware
  - Main board (Figure 1) together with a DA14580-QFN48 Golden Unit.
  - Electrical schematics of the main board.
  - Gerber files of the main board.
  - Bill of Materials of the main board.
- Software
  - Source code files organized in a Microsoft® Visual Studio Express 2015 solution.
  - Application executables and required DLLs.
- Documents.

An example of a sequence of actions the tool performs is given below. All actions are performed in parallel for up to 16 devices.

- 1. Download the production test firmware (e.g. prod test 580.bin).
- 2. Perform automatic crystal (XTAL) trimming.
- 3. Perform RF RSSI test.
- 4. Download and burn the customer firmware (into OTP, SPI flash, QSPI flash or I2C EEPROM)
- 5. Burn the OTP header.
- 6. Perform Scan test. Reset the DUTs and set the GU to scan for the DUT BLE advertisements.

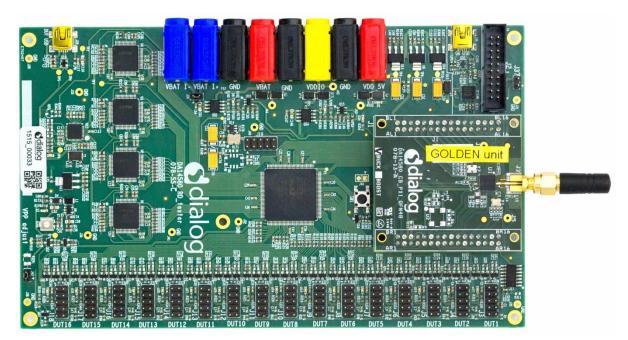

Figure 1: Production Line Tool Hardware

# 5 Hardware

# 5.1 Hardware Block Diagram

The Production Line Tool hardware consists of various blocks, as illustrated in Figure 2. These blocks are explained below.

- Blue blocks: USB-to-UART interfaces.
  - Four FT4232 FTDI QUAD USB-to-UART interfaces are used for a 16-channel USB-to-UART conversion.
  - The GU is connected to the PC via an FT232 FTDI USB-to-UART interface.
- **Red block:** A **CPLD** that has the following purpose.
  - Switch UART signals between the PC USB-UART and DUTs.
  - Switch DUTs VBAT signal
  - Switch DUTs VPP signal (only when VBAT is enabled).
  - Produce Reset signal to the DUTs.
  - Produce 500ms XTAL calibration pulse.
- Orange block: A Golden Unit (GU) is mounted, which has the following functionality:
  - CPLD control using custom commands.
  - Transceiver for Bluetooth RF signals to and from the DUTs.
  - Produce an audio tone using PWM, used for audio testing.
  - Scan for device BLE advertisements, after the customer firmware has been programmed.
- **Purple blocks:** Sixteen (16) device connectors.

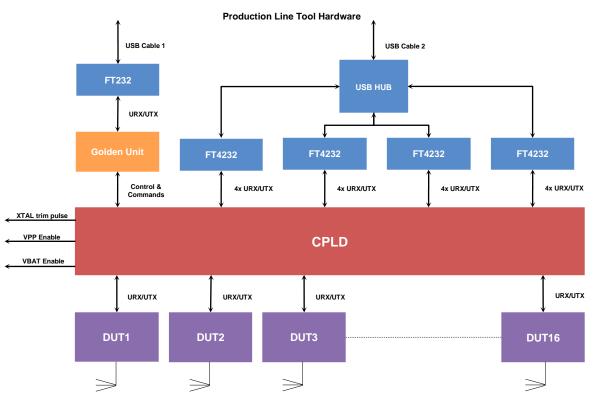

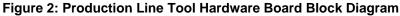

| lleor | Manual |
|-------|--------|
| USCI  | Manual |

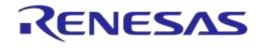

# 5.2 Printed Circuit Board Layout

In Figure 3, the top view of the PLT board is illustrated. The important parts are pointed by the orange boxes. The *VPP jumper* and the *Current jumper* are colored in blue.

The Golden Unit has a DA14580 QFN48-die soldered. Most of the 48 pins are basically used to connect to the CPLD. The CPLD is programmed during the production of the PLT board via the CPLD socket. No need for the users to use the CPLD socket.

The black banana sockets are all connected to the same ground (GND) plane.

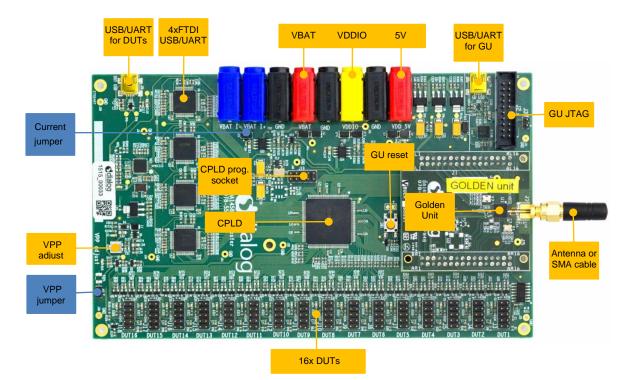

Figure 3: Top View of the PLT Hardware Board (Version C)

CFR0012

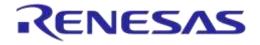

# 5.3 PLT Power Supply

External power supply is needed for the PLT to run. This should be connected to the banana sockets as shown in Figure 4.

Table 2 shows the voltage and current requirements for each power supply. The blue banana sockets can be used for device current measurements.

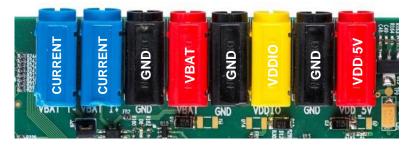

Figure 4: PLT Hardware Power Connections

#### **Table 2: Power Supply Requirements**

| Power Supply      | Voltage (V) | Current (mA) |            |
|-------------------|-------------|--------------|------------|
|                   |             | Buck Mode    | Boost Mode |
| VBAT (Buck mode)  | 2.4 3.3     | 16 x 20      |            |
| VBAT (Boost mode) | 1.5 3.3     |              | 16 x 20    |
| VDDIO             | 2.4 3.3     | 70           | 70         |
| VDD 5V            | 4.75 5.25   | ~335         | ~335       |
| VPP               | 6.6 6.8     | 16 x 2       | 16 x 2     |

# 5.4 DUT Connector

The BLE devices are connected to the PLT using the DUT1-16 connectors at the edge of the PLT board. Figure 5 shows the pin-header connections from the Production Line Tool hardware board to the DUTs. Table 3 describes the purpose of each pin.

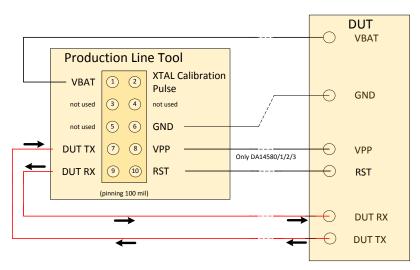

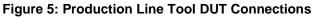

| llser | Manual |
|-------|--------|
| 0301  | manaan |

| Header Pin | Name                         | Description                                                                                                    |
|------------|------------------------------|----------------------------------------------------------------------------------------------------|
| 1          | VBAT                         | Depending on the VBAT/Reset Signals Operation mode this can be used as Voltage supply for the DUT or as Reset signal. Due to this connection, no external power supply is needed for the DUTs. This pin must be connected if there is no other power supply (e.g. battery).                                                                                                    |
| 2          | XTAL<br>Calibration<br>Pulse | This pin can be used as a reference pulse during the automatic crystal calibration. More details are given in 7.2.6.1 for DA1458x devices and in 7.2.10.1 for DA1468x devices. The crystal trim pulse can also be supplied in the UART RX device pin. This is the most common scenario. However, there may be hardware limitations where the UART RX pin cannot be used. In such cases, the particular PLT header pin is used. |
| 6          | GND                          | Ground pin. This pin must be connected.                                                                                                    |
| 7          | DUT TX                       | This is connected to the device UART TX pin. This pin must be connected.                                                                                                    |
| 8          | VPP                          | This pin provides the 6.8V required to program the OTP in the DA14580/1/2/3 devices.<br>Note: This option is not available with the VBAT as Reset mode.                                                                                                    |
| 9          | DUT RX                       | This is connected to the device UART RX pin. This pin can also provide the crystal calibration reference pulse for the automatic crystal (XTAL) trim procedure, as described in 7.2.6.1 for DA1458x devices and in 7.2.10.1 for DA1468x devices. This pin must be connected.                                                                                                    |
| 10         | RST                          | The reset signal must be connected if battery powered devices are used.<br>A power cycle of VBAT will produce a Power on Reset (POR), so a RESET is<br>given to the DUT. In that case the RST-wire is not needed.<br>In summary, when no battery is used, the POR will RESET the DUT.                                                                                                    |

**Table 3: PLT Connections to Applications** 

# 5.5 Data Streaming

Figure 6, Figure 7 and Figure 8 illustrate the three possible data streams through the CPLD. The CPLD switches S1, S2, S3 and S4 are controlled by the software via the Golden Unit.

# Normal Operation (Figure 6):

#### UART-RxD data is transported via the RED arrows (AA):

 $PC \rightarrow USB \rightarrow USB HUB \rightarrow Quad UART \rightarrow CPLD signal 'AA' \rightarrow DUT RxD (programmed as RxD).$ 

UART-TxD data is transported via the BLUE arrows (BB): PC ← USB ← USB HUB ← Quad UART ← CPLD signal 'BB' ← DUT TxD.

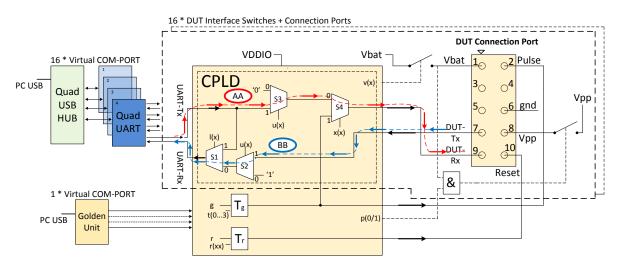

#### Figure 6: CPLD UART Data Streams

| User Manual | Revision 4.4 | 03-Feb-2022 |
|-------------|--------------|-------------|
|             |              |             |

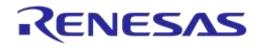

# DA1458x/DA1468x Production Line Tool

#### Crystal Trimming (Figure 7):

The XTAL calibration pulse (500ms) is transported via the PURPLE arrows (CC): CPLD TIMER Tg  $\rightarrow$  CPLD S4  $\rightarrow$  DUT RxD (programmed as GPIO).

#### UART-TxD data is transported via the BLUE arrows (BB):

PC ← USB ← USB HUB ← Quad UART ← CPLD signal 'BB' ← DUT TxD.

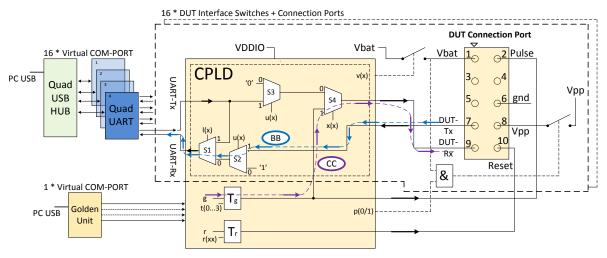

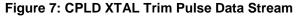

#### Loopback Operation (Figure 8):

Loopback operation is used during the start of the tests. The PC PLT software uses this feature to automatically find the numbers of the Virtual COM ports in the Windows PC.

#### The UART loopback data is transported via the GREEN arrows (DD):

PC → USB → USB HUB → Quad UART → CPLD signal 'DD' SW1 → Quad UART → USB HUB → USB → PC.

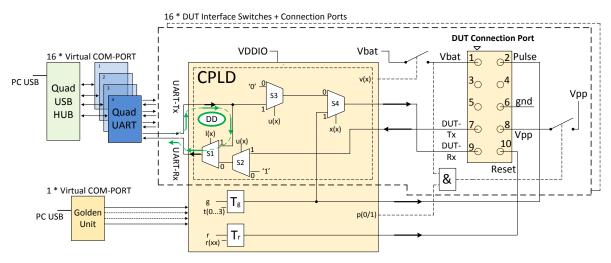

#### Figure 8: CPLD UART Loopback Data Stream

**Note:** The CPLD is also used to switch the UART signals between the QUAD FTDIs and the DUTs. When the VBAT is switched off and the UART wires are not disconnected, a 'rest voltage' may be present on the product. This could cause problems with the power-on reset (POR) and the product might not boot correctly. The CPLD will switch off the UART signals when the VBAT is not present.

```
User Manual
```

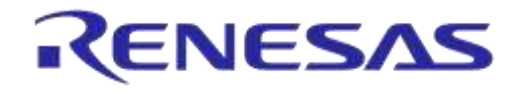

# DA1458x/DA1468x Production Line Tool

# 5.6 Golden Unit

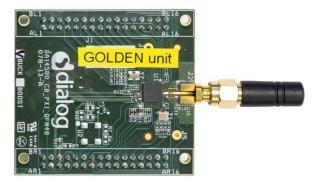

Figure 9: Golden Unit

The Golden Unit (GU) is a 'daughter' board mainly used in the Expert Development Kit [2]. In the PLT, the GU is used for various purposes:

- RF transmitter for the RF RSSI DUT test.
- RF Receiver for the device BLE advertisement scan test.
- Audio tone generator for the audio test.
- Controlling the CPLD.

The GU uses an SPI Flash memory mounted on the PLT board. The SPI Flash is pre-programmed with a specific production test firmware. If required, there are several ways to upgrade the GU firmware, either via the PLT's GU JTAG connector, via the UART or using a new GUI application executable ( $GU_{fw_upgrade.exe}$ ) as explained in 7.5. The latest GU firmware can be found inside the latest PLT software release, under the executables\binaries\GU folder.

**Note:** PLT v4.3 and onwards requires the latest firmware version of the Golden Unit. If the Golden Unit firmware is not updated, then the PLT applications will not run.

**Note:** The Golden Unit is calibrated during PLT production. It is delivered with a calibration characterization document.

#### 5.6.1 GU Reset

The Golden Unit includes a hardware reset circuit. The GU reset signal is connected to an FTDI FT232 GPIO pin.

Figure 10 illustrates the electrical schematics of the GU reset circuit. Section 5.8.3 illustrates the jumper positions on the PLT PCB.

The red line is the connection between the FTDI IC GPIO pin (DTR) and the GU reset signal on the PLT GU connector header. The PLT software controls this pin via the FTDI DLL driver ftd2xx.dll. Making pin DTR low for a short period of time will reset the GU. Every time the PLT tests start, a hardware reset is issued to the Golden Unit. Jumper J47 should be ON and J46 OFF for this reset method to operate.

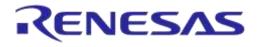

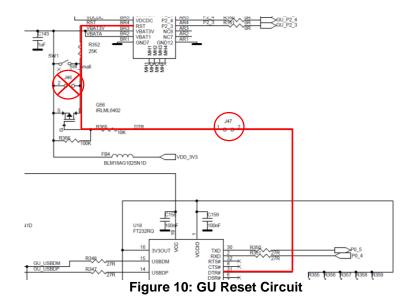

# 5.7 Current Measurements

The PLT board provides connections to perform DUT current measurements (see Figure 11). By connecting a current meter to the blue banana sockets, the combined VBAT current of all DUTs can be measured. Jumper J26 should be removed when a current meter is connected. If no current meter is used, jumper J26 should be mounted. See also section 5.8.

The connection shown in Figure 11 can only be used with the VBAT Only and VBAT On with Reset (when the VBAT lines are used to power the DUTs) modes. If the DUTs are powered using a single external power supply, then the multi-meter should be connected on that power supply in a similar way as described before with the PLT. If the DUTs are powered independently (e.g. each one with its own battery) the current measurement procedure cannot be used.

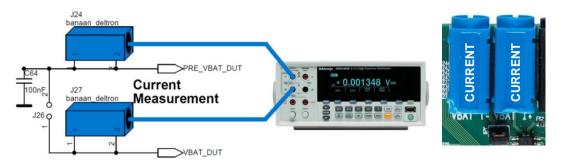

Figure 11: VBAT DUT Current Measurement Setup

# 5.8 Jumper Settings

This section describes the PLT hardware jumper settings.

#### Table 4: Jumpers

| Jumper | PLT HW<br>version | Description                                                                                                    |
|--------|-------------------|----------------------------------------------------------------------------------------------------|
| J26    | A, B, C, D        | Connects the VBAT line from the PLT power supply to the DUTs. This jumper can be used when there is no multi-meter instrument connected for current measurement.        |
| J37    | B, C, D           | This jumper sets the Golden Unit's SPI Flash chip select (CS) pin to high. This jumper is needed placed when the Golden Unit should <b>NOT</b> boot from the SPI flash. |

```
User Manual
```

**Revision 4.4** 

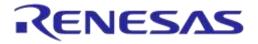

# DA1458x/DA1468x Production Line Tool

| Jumper | PLT HW<br>version | Description                                                                                                    |
|--------|-------------------|----------------------------------------------------------------------------------------------------|
| J42    | B, C, D           | Feeds the VPP lines of the DUT connectors with VPP voltage used for OTP burning in DA14580/1/2/3 DUTs.                                                             |
| J46    | C, D              | This jumper can be used to reset the Golden Unit. The two pins on the jumper are the same as the ones in the GU reset switch next to the jumper.                   |
| J47    | D                 | This jumper connects the Golden Unit's FTDI DTR line to the Golden Unit's reset pin.<br>With this jumper on the PLT, software can reset the Golden Unit on-demand. |

#### 5.8.1 J26 - Current Measurements

As shown in Figure 12, jumper J26 should be mounted when no external current meter is attached. Otherwise, when a current meter is connected via the blue banana sockets to measure the device current, the J26 jumper should be removed.

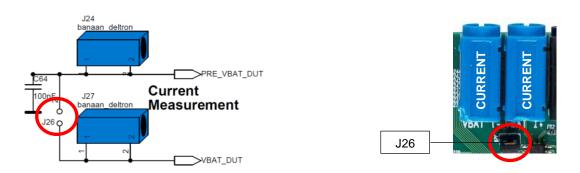

#### Figure 12: Connections for 'Floating Current' Measurements

# 5.8.2 J42 - DA1458x OTP Burning Voltage

If DA14580/1/2/3 OTP programming is required, the VPP line should be connected between the PLT DUT connector and the actual DUT (Figure 5). Jumper J42 on the PLT board should also be mounted. Figure 14 shows the jumper position on the PLT hardware board. Figure 13 illustrates the electrical schematics of the VPP and the location of the J42 jumper.

DA14585/6 and DA1468x devices do not need an external voltage for the OTP to be burned. Therefore, the VPP line from the PLT DUT connector (Figure 5) should not be connected to the DA1468x DUT.

**Note:** The VPP line feature **cannot** be used with the VBAT as Reset mode, because of the fact that the VPP line will not operate when VBAT is not switched on. It is secured in the hardware.

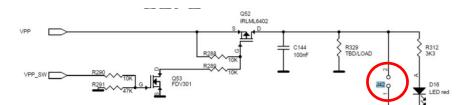

Figure 13: VPP Control Circuit Schematic

| User | Manua |  |
|------|-------|--|

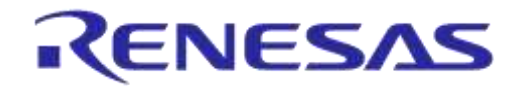

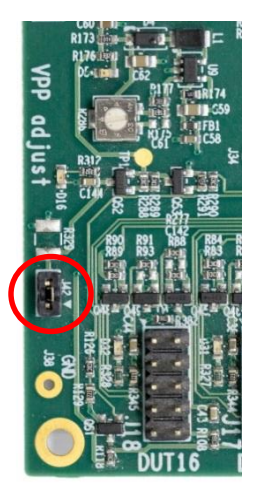

Figure 14: Location of the VPP Jumper J42

#### 5.8.3 J47, J46 - GU Reset

For a GU hardware reset, jumper J47 should be mounted and jumper J46 should be removed. These two jumpers are involved in the circuit illustrated in Figure 10. In this way, the PLT software will control the GU hardware reset. Figure 15 shows the jumper placement on the actual PCB.

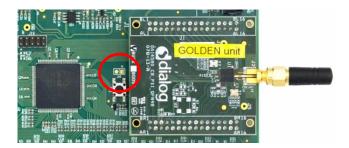

Figure 15: Location of J46 Jumper

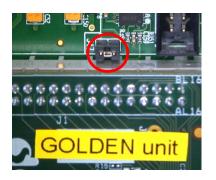

Figure 16: Location of J47 Jumper

# 5.8.4 J37 - GU Programming

Jumper J37 connects the Chip Select of the GU SPI Flash to a logic high level. This causes the GU not to boot from the already programmed SPI Flash, allowing the GU to load different code into its System-RAM via the JTAG connector or via UART. Figure 17 shows the circuit schematic and Figure 18 shows the location of jumper J37 on the PLT PCB.

| User | M | an | ua | L |
|------|---|----|----|---|

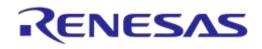

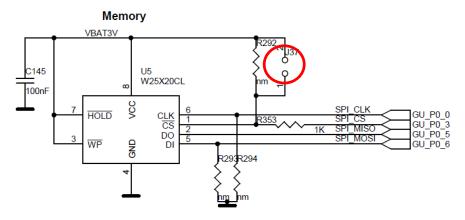

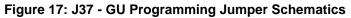

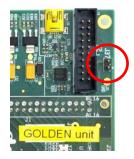

Figure 18: Location of J37 Jumper

#### 5.9 PLT Functional Blocks

Figure 19 shows an overview of the PLT hardware functions. For detailed electrical schematics, see Appendix B.

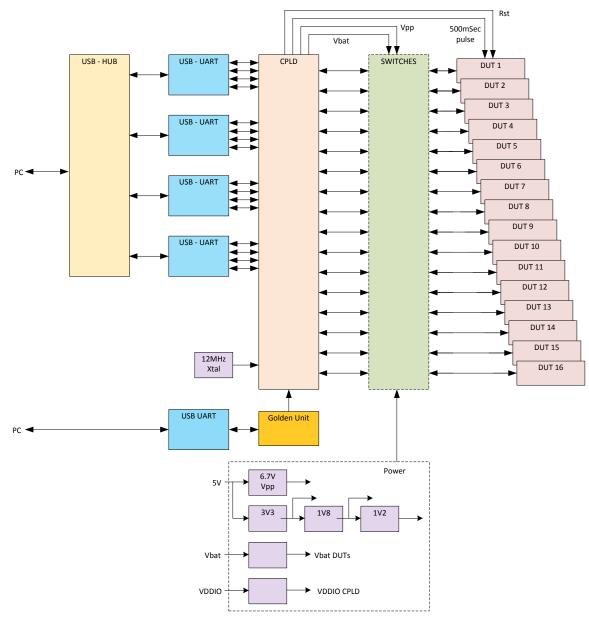

Figure 19: PLT Functional Blocks

| User | Manual |  |
|------|--------|--|

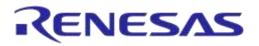

# DA1458x/DA1468x Production Line Tool

# **6** Software

#### 6.1 Introduction

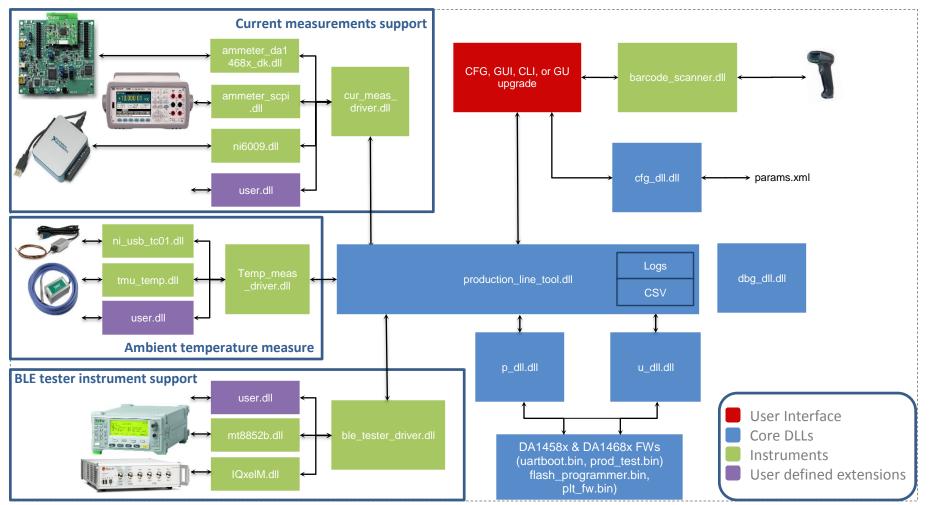

Figure 20: Production Line Tool Software Block Diagram

# Revision 4.4 03-Feb-2022

**User Manual** 

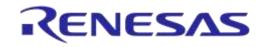

# DA1458x/DA1468x Production Line Tool

The Production Line Tool software is a collection of software blocks that interact with each other, as shown in Figure 20. Its main purpose is to communicate with the PLT hardware and the DUTs in order to run the production tests and perform memory operations. The software blocks can be arranged in four main groups:

- Red blocks: User Interface (UI) applications.
- Blue blocks: Core libraries.
- Green blocks: Instrument interface libraries.
- Purple blocks: User defined extensions.

Core libraries, instrument interface libraries and user-defined extensions are explained in detail in UM-B-040 [1]. The User Interface applications block consists of four application executables. For details, see section Applications.

| Short Name | File Name                   | Description                                                                                                    |
|------------|-----------------------------|----------------------------------------------------------------------------------------------------|
| CFG PLT    | DA1458x_DA1468x_CFG_PLT.exe | Configuration application. Load, edit and save the test parameters and the memory actions to be performed during device testing.                                                                   |
| GUI PLT    | DA1458x_DA1468x_GUI_PLT.exe | Graphical User Interface (GUI) application. Performs<br>the actual device validation and memory<br>programming. Provides a visual indication of the test<br>results and access to the result logs. |
| CLI PLT    | DA1458x_DA1468x_CLI_PLT.exe | The same as the GUI PLT but console based.                                                                                                    |
| GU Upgrade | GU_fw_upgrade.exe           | A Graphical User Interface (GUI) application, which is used to easily upgrade the firmware of the Golden Unit.                                                                                     |

Table 5: PLT User Interface Application Executables

# 6.2 DA15101 support

DA15101 devices are supported from PLT version v4.2 and onwards. The DA15101 chipset is similar to the DA14683, thus the same tests are supported shown in Table 15. In this user manual DA15101 chipsets are treated as DA14682/3, meaning that references to DA1468x apply to DA15101 chipsets as well.

# 6.3 Software Package Contents

The PLT software release package comes in a compressed folder DA1458x\_DA1468x\_PLT\_v\_X.zip, where 'X' represents the version number of the current PLT release.

Figure 21 illustrates the main folders of the PLT software package. Folder executables holds all the executables and libraries needed for the PLT to run on a Windows 7/8/8.1/10 machine. Folder source contains the entire source code of the PLT, organized in a Visual Studio Express 2015 solution.

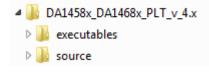

Figure 21: DA1458x/DA1468x PLT Software Package Contents

Table 6 gives a short description of the files and folders contained in the executables directories.

| Lloor | Manual |
|-------|--------|
| USEI  | Manual |

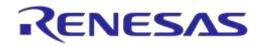

# Table 6: Executables Folder Description

| File or Folder                               | Description                                                                                                    |
|----------------------------------------------|----------------------------------------------------------------------------------------------------|
| ammeter_instr_plugins/                       | Contains the current measurement instrument DLLs, used during the current measurement tests.                                                                                                    |
| ammeter_instr_plugins/ni6009.dll             | This is the DLL for the NI-6009 DAQ [14] that could be<br>used in the current measurements. The usage of this<br>instrument for measuring the current requires an external<br>shunt resistor and things complicate when the<br>measurement switches from many DUTs to one DUT. We<br>only recommend using this instrument if one DUT per run<br>is tested.                                     |
| ammeter_instr_plugins/ammeter_scpi.dll       | This is the DLL for taking current measurements using a DMM that supports the standard SCPI commands. NI-VISA is also used for this purpose. Example DMM instruments are the Keysight 34401A [6], the Keithely 2000 [7] or the Keysight 34461A [15]. The PLT has been tested with all three instruments.                                                                                       |
| ammeter_instr_plugins/ammeter_da1468x_dk.dll | This is the DLL for taking current measurements using the current measurement module placed on the DA1468x pro motherboard.                                                                                                    |
| binaries/                                    | Contains the necessary firmware binaries. These are described in detail in <i>UM-B-040</i> [1]. Additionally, the SetupCode_Generator_680.exe application used in homekit products to create a specific hash key is included.                                                                                                    |
| binaries/GU/prod_test_GU.bin                 | Contains the Golden Unit latest firmware binary. Users should better upgrade their PLT hardware with the GU firmware contained in this folder.                                                                                                    |
| ble_tester_instr_plugins/                    | Contains the BLE tester instrument DLLs.                                                                                                    |
| ble_tester_instr_plugins/mt8852b.dll         | This is the DLL that performs the Direct Test Mode RF tests using the Anritsu MT8852B instrument [5].<br><b>Note:</b> There is an issue in Anritsu MT8852B firmware version 4.20.000 and should be upgraded to the latest one. Latest MT8852B instrument firmware can be downloaded from the following link:<br>https://www.anritsu.com/en-US/test-measurement/support/downloads?model=MT8852B |
| ble_tester_instr_plugins/IQxelM.dll          | This is the DLL that performs the Direct Test Mode RF tests using the Litepoint IQxel-M instrument [13].                                                                                                    |
| icons/                                       | Contains pictures used by the PLT applications.                                                                                                    |
| IQmeasure_3.1.2/                             | Contains specific Litepoint IQxel-M DLLs as released by Litepoint.                                                                                                    |
| params/                                      | Contains the configuration params.xml file, the XML schema params.xsd and a sample of BD address file named bd_address.ini.                                                                                                    |
| params/custom_mem_data.csv                   | This is a sample CSV file to be used in the custom<br>memory burn action. Users could edit this file and add their<br>own specific memory data to be burned by the PLT. The<br>PLT will match the entries in the CSV file using the BD<br>addresses. The format of the file is explained later.                                                                                                |
| scripts/                                     | Contains sample batch script files. User can select batch script files to be executed by the PLT before and after each test.                                                                                                    |

| User | Manual |  |
|------|--------|--|
| 0001 | manaai |  |

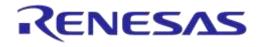

| File or Folder                                   | Description                                                                                                    |
|--------------------------------------------------|----------------------------------------------------------------------------------------------------|
| scripts/run_before_tests.cmd                     | An example script that copies and renames binaries from a directory to a folder required by the PLT when 'Different image per DUT' is selected. This folder is accessed by the PLT to read and burn different binary per DUT. |
| scripts/run_after_tests.cmd                      | An example script that moves all logs files, except the ones with the current date, to a specific folder.                                                                                                    |
| temp_meas_instr_plugins/                         | Contains the temperature measurement instrument DLLs.                                                                                                    |
| temp_meas_instr_plugins/ni_usb_tc01.dll          | The ni_usb_tc01.dll is the DLL used to interface a NI<br>USB TC01 [9] temperature sensor for temperature<br>measurements.                                                                                                    |
| temp_meas_instr_plugins/tmu_temp_sens.dll        | The tmu_temp_sens.dll is the DLL used to interface a Papouch TMU sensor [7] for temperature measurements.                                                                                                    |
| volt_meter_instr_plugins/                        | Contains the voltage meter instrument DLLs. These are used only in DA14681-00 silicon for ADC calibration purposes.                                                                                                    |
| volt_meter_instr_plugins<br>/volt_meter_scpi.dll | The volt_meter_scpi.dll is a DLL that implements basic interface with a DVM using SCPI commands through NI-VISA libraries and GPIB interface. Has been tested with Keithley 2000 [7] and Keysight 34401A [6].                 |
| DA1458x_DA1468x_CFG_PLT.exe                      | This is the configuration application. It is a graphical user interface application used to edit the PLT test configuration parameters, saved in an XML file, params.xml.                                                     |
| DA1458x_DA1468x_CLI_PLT.exe                      | This is the command line interface tool. It performs the production tests and memory programming through a console.                                                                                                    |
| DA1458x_DA1468x_GUI_PLT.exe                      | This is the graphical user interface tool. It performs the production tests and memory programming through a graphical user interface.                                                                                        |
| GU_fw_upgrade.exe                                | This is the Golden Unit firmware upgrade application.                                                                                                    |
| ammeter_driver.dll/.lib                          | This DLL loads and accesses all DMM instrument DLLs from inside the ammeter_instr_plugins. It acts as an intermediate layer between the prod_line_tool_dll and the instrument DLLs.                                           |
| barcode_scanner.dll/.lib                         | This DLL receives BD addresses from a barcode scanner<br>with USB to serial interface. Has been tested with<br>Honeywell Xenon 1900 and the Motorola LS2208 barcode<br>scan readers [10] [11].                                |
| ble_tester_driver.dll/.lib                       | This DLL loads and accesses all BLE tester instrument DLLs from inside ble_tester_instr_plugins folder.                                                                                                    |
| cfg_dll.dll/.lib                                 | This is the configuration parameter handling DLL. It can validate, load and save parameters from a given XML file.                                                                                                    |
| dbg_dll.dll/.lib                                 | The dbg_dll.dll file is a DLL used to print debug messages to a file or to a debug console.                                                                                                    |
| ftd2xx.dll                                       | This is the FTDI DLL. Used to hard reset the Golden Unit from the application whenever needed through an FTDI GPIO pin.                                                                                                    |
| p_dll.dll/.lib                                   | This is the production test DLL that performs device functional tests.                                                                                                    |

**User Manual** 

**Revision 4.4** 

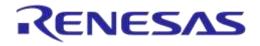

| File or Folder                      | Description                                                                                                    |  |
|-------------------------------------|----------------------------------------------------------------------------------------------------|--|
| prod_line_tool_dll.dll/.lib         | This is the core DLL. The heart of the system that<br>performs the state machines for all tests and memory<br>actions to be executed. It is responsible to log the results<br>and notify the user interfaces about the current device test<br>status.                                                    |  |
| temp_meas_driver.dll/.lib           | This is the temperature measurement driver DLL. It loads and accesses all temperature measurement DLLs from inside the temp_meas_instr_plugins folder.                                                                                                    |  |
| u_dll.dll/.lib                      | This is the DLL that performs the memory actions, like the memory programming, erasing, etc.                                                                                                    |  |
| vc_redist.x86.exe/vc_redist.x64.exe | These are the Visual Studio 2015 Express redistributable packages for 32 and 64-bit machines. For installing these, users should agree to the license requirements described during the installation of any of these packages and also found here: https://www.visualstudio.com/license-terms/mt171551/. |  |
| volt_meter_driver.dll/.lib          | This is the voltage meter driver DLL. It loads and accesses all voltage meter DLLs from inside the volt_meter_instr_plugins folder.                                                                                                    |  |

# 6.4 **Prerequisites**

Before building and running the code, the packages indicated in Table 7 should be installed on the PC. Some are required and others are optional depending on the tests or actions needed.

**Table 7: Production Line Tool Prerequisites** 

| Item                         | Optional | Description                                                                                                    |
|------------------------------|----------|----------------------------------------------------------------------------------------------------|
| Visual Studio 2015 Express   | Yes      | The IDE used to edit and debug the Production Line Tool.<br>This is only required if users would like to edit the software.                                                                                        |
| vc_redist.x86.exe            | No       | Already described in Table 6. Users should agree to the license requirements described during the installation of any of these packages and also found here: https://www.visualstudio.com/license-terms/mt171551/. |
| MSXML6                       | No       | Installed by default in Win 7/8/8.1/10.                                                                                                    |
| .NET framework 4             | No       | Needed for the graphical user interface applications.                                                                                                    |
| Latest FTDI drivers          | No       | Tested with FTDI v2.12.24, v2.12.26 and v2.12.28 drivers.                                                                                                    |
| Honeywell Xenon 1900 drivers | Yes      | Needed if the barcode scanner is going to be used for<br>scanning the devices BD addresses and/or custom memory<br>data. Other types of barcode scanners could also be used.                                       |
| Motorola LS2208 drivers      | Yes      | Used if a barcode scanner is going to be used for scanning the device BD addresses and/or custom memory data.                                                                                                    |
| NI-VISA 15.5                 | Yes      | Used for optional instrument control, like BLE tester and voltage meter.<br>NI-VISA 15.5 can be downloaded from http://www.ni.com/download/ni-visa-15.5/5846/en/                                                   |
| NI-488.2 15.5                | Yes      | Used for instrument control, like BLE tester and DMM.<br>NI-488.2 15.5 can be downloaded from<br>http://www.ni.com/download/ni-488.2-15.5/5859/en/                                                                 |
| NI-DAQmx                     | Yes      | Used for optional instrument control like temperature measurements using the NI USB TC01 sensor.                                                                                                    |

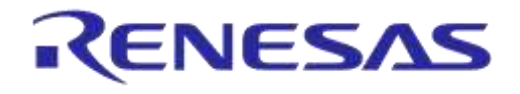

# 6.5 System Requirements

Table 8 contains the minimum system requirements for the PLT to operate.

| Item               | Minimum Requirements                                                         |               |  |
|--------------------|------------------------------------------------------------------------------|---------------|--|
| Operating system   | Windows 7/8/8.1/10                                                           |               |  |
| CPU                | Dual Core CPU                                                                |               |  |
| Memory             | 1 GB RAM or larger. Each device log can reach up to 40 kB.                   |               |  |
| Hard drive         | For 100000 devices, at least <b>4 GB</b> of available hard disk is required. |               |  |
| Monitor resolution | 1280 x 768 or higher                                                         |               |  |
|                    | Smaller - 100% = 96 DPI                                                      | Supported     |  |
| Monitor DPI        | Medium - 125% = 120 DPI                                                      | Supported     |  |
|                    | Larger - 150% = 144 DPI                                                      | Not supported |  |

#### **Table 8: Minimum System Requirements**

#### 6.6 Limitations

Parallel control of multiple PLT hardware boards on the same PC is not supported.

However, by correctly setting up the system, two or more PLT hardware boards could be connected and controlled by multiple GUI PLT application instances on the same PC, but the tests should only be executed **sequentially**. The main reasons for this limitation are indicated below:

- The GU FT232 FTDI IC is programmed to have a special serial string, "DialogSemi" (see Table 118). This is used in the 'GU COM port find' PLT operation. This operation searches all PC connected FTDIs to find the serial string "DialogSemi". When found, it saves it as the GU COM port number to be used by the PLT. The 'GU COM port find' operation will open and lock, for a short period of time, all Windows COM ports, one by one, even the ones used by the other PLT hardware. If the second GUI PLT application instance is performing test operations at the same time and wants to open its DUT COM ports, the operation may fail.
- When the GUI PLT application starts the test operations, it performs a DUT COM port enumeration. During this process, the GU sets the CPLD in UART loopback mode. It opens all PC COM ports one by one and sends a specific word, while trying to see if it receives it back. During this process, other PLTs may need to work with 'their' DUT COM ports, which may happen to be currently used by the 'DUT COM port enumeration' process of the first PLT.
- GU hardware reset. In every PLT test run a GU HW reset is issued from the PLT software using a specific GU FTDI GPIO pin. In order to access the GU FTDI the FTDI API is used from ftd2xx.dll. To access the FTDI hardware and read the serial number through the FTDI ftd2xx.dll the FT\_Open API is used on all PC COM ports, one by one. Since FT\_Open is used in all PC COM ports, conflicts could arise if other PLTs would also like to use these COM ports.
- BD addresses handling. Usually, the PLT automatically sets the DUT BD addresses by increasing them one by one. Special care should be taken to work with multiple PLT hardware and software. Most probably, two different BD address files should be used for each PLT hardware.

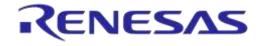

# 6.7 Building the Code

The PLT software release package contains not only application executables for directly performing the tests out of the box, but also the entire source code of the tools. This is organized in a Visual Studio 2015 Express solution.

To open the Visual Studio 2015 Express PLT source code solution the following steps should be executed (see Table 9).

#### Table 9: Opening the PLT Visual Studio 2015 Express Source Code Solution

| Step | Description                                                                                                    |
|------|----------------------------------------------------------------------------------------------------|
| 1    | Download the latest PLT software package (e.g. DA1458x_DA1468x_PLT_v_4.x.zip)                                                                                                    |
| 2    | Extract the software package. The following two folders should exist.  DA1458x_DA1468x_PLT_v_4.x  Name Rame executables source                                                                                                    |
| 3    | Go to folder 'source\production_line_tool'. The following files and folders should exist.  DA1458x_DA1468x_PLT_v_4.x > source > production_line_tool >  Name Core_dlls Debug Fw_files Fw_files Fhelp Finistruments UI VS2015_redist FM production_line_tool.sln |

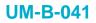

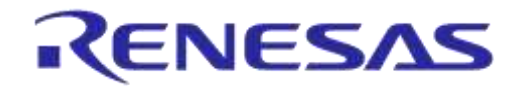

**User Manual** 

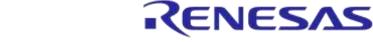

## 6.8 Executing the Applications

To execute the Production Line Tool applications, the process described in the following tables should be followed.

#### Table 10: DA1458x\_DA1468x\_CFG\_PLT.exe Application Execution

| Step | Description                                                                                                    |                                                                                                    |                                                                                                    |                                                                                     |  |  |
|------|----------------------------------------------------------------------------------------------------|----------------------------------------------------------------------------------------------------|----------------------------------------------------------------------------------------------------|-------------------------------------------------------------------------------------|--|--|
| 1    | Download the latest PLT                                                                                                    | software package (e.g. DA145                                                                                                    | 8x_DA1468x_PLT_v_4.x.zip)                                                                                                    |                                                                                     |  |  |
| 2    | Extract the software pack DA1458x_DA1468x_PLT_v_4.x Name Recutables source                                                                                                    | age. The following two folders                                                                                                    | s should exist.                                                                                                    |                                                                                     |  |  |
| 3    | Go to folder 'executables<br>DA1458x_DA1468x_PLT_v_4.x<br>ammeter_instr_plugins<br>binaries<br>ble_tester_instr_plugins<br>icons<br>IQmeasure_3.1.2<br>params<br>scripts<br>temp_meas_instr_plugins<br>volt_meter_instr_plugins | <ul> <li>Y. This folder should contain the executables ►</li> <li>ammeter_driver.dll</li> <li>ammeter_driver.lib</li> <li>barcode_scanner.lib</li> <li>ble_tester_driver.dll</li> <li>ble_tester_driver.dll</li> <li>ble_tester_driver.dll</li> <li>ble_tester_driver.lib</li> <li>cfg_dll.dll</li> <li>cfg_dll.lib</li> <li>DA1458x_DA1468x_CFG_PLT.exe</li> </ul> | DA1458x_DA1468x_CLI_PLT.exe DA1458x_DA1468x_GUI_PLT.exe DA1458x_DA1468x_GUI_PLT.exe dbg_dll.dll dbg_dll.dll ftd2xx.dll ftd2xx.lib GU_ftw_upgrade.exe p_dll.dll p_dll.dll | ders.                                                                               |  |  |
| 4    | Warning will be shown.<br>Warning!!!<br>Failed to load Tai<br>ERROR: Value of<br>During start-up, the DA14<br>parameters from the para<br>params . xml file has the G<br>this warning message wil                               | DA1468x_CFG_PLT.exe applic                                                                                                    | e application loads the Hardw<br>s also contain the GU COM p<br>OM port number does not ex<br>arning message indicates tha                                               | rare configuration<br>port. The default<br>ist in the PC, then<br>it the default GU |  |  |

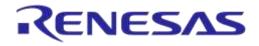

## DA1458x/DA1468x Production Line Tool

| Step | Description                                                                                                    |
|------|----------------------------------------------------------------------------------------------------|
| Step | Description         The application will start and the initial Hardware Setup screen will be shown.         File Run         PLT Hardware Setup General BD addresses DUT Hardware Setup Test Settings Memory Functions Memory Header Debug Settings Image Station ID         Station ID       Test_station_1         Device IC       Datasso         Device IC       Datasso         Golden Unit       COM Port |
| 5    | Set the GU COM port Auto Refresh COM1  Firmware Version App: BLE: Refresh Upgrade GU Firmware Active DUTs                                                                                                    |
|      | V DUT 1       DUT 5       DUT 9       DUT 13         DUT 2       DUT 6       DUT 10       DUT 14         DUT 3       DUT 7       DUT 11       DUT 15         DUT 4       DUT 8       DUT 12       DUT 16         L DUT COM Ports                                                                                                    |
| 6    | Connect the PLT HW to the PC. Connect the GU and the DUT USB cables to the PC. Check the Windows Device Manager that 17 new COM ports were found, 16 for the DUTs and 1 for the GU. The following picture is an example of a Device Manager COM ports for a PC that has the PLT connected.                                                                                                    |

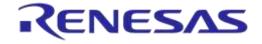

## DA1458x/DA1468x Production Line Tool

| Step | Description                                                                                                    |
|------|----------------------------------------------------------------------------------------------------|
|      | On the DA1458x_DA1468x_CFG_PLT.exe Hardware Setup initial screen press, Auto to automatically find the GU COM port among the 17 Windows enumerated COM ports. The Auto button will turn green if successful. Press Save* to save the new GU COM port in the params.xml file. |
|      | Golden Unit                                                                                                    |
| 7    | Set the GU COM port Auto Refresh COM14 -                                                                                                    |
|      | Firmware     Version       App:                                                                                                    |
|      |                                                                                                    |
|      | C:\DA145&x_DA146&x_PLT_v_4.x\executables\params.xml                                                                                                    |

### Table 11: DA1458x\_DA1468x\_GUI\_PLT.exe Application Execution

| Step | Description                                                                                                    |                               |                               |                          |  |  |  |  |
|------|----------------------------------------------------------------------------------------------------|-------------------------------|-------------------------------|--------------------------|--|--|--|--|
| 1    | To successfully start the DA1458x_DA1468x_GUI_PLT.exe application, the DA1458x_DA1468x_CFG_PLT.exe should be executed first in order to set up the system and perform the required tests. See Table 10. |                               |                               |                          |  |  |  |  |
|      | Go to folder 'executables'. This folder should contain the following files and sub-folders.                                                                                                    |                               |                               |                          |  |  |  |  |
|      | Double click on DA1458x_DA1468x_GUI_PLT.exe.                                                                                                    |                               |                               |                          |  |  |  |  |
|      | • DA1458x_DA1468x_PLT_v_4.x ▶                                                                                                    | executables >                 |                               |                          |  |  |  |  |
|      |                                                                                                    |                               | # <b>-</b> 🗍 🔞                |                          |  |  |  |  |
|      | 🕌 ammeter_instr_plugins 🛛 🚳 ammeter_driver.dll                                                                                                    |                               | 诸 DA1458x_DA1468x_CLI_PLT.exe | 🚳 prod_line_tool_dll.dll |  |  |  |  |
| 2    | 📔 binaries 🔠 ammeter_driver.lib                                                                                                    |                               | DA1458x_DA1468x_GUI_PLT.exe   | 🏢 prod_line_tool_dll.lib |  |  |  |  |
| 2    | \mu ble_tester_instr_plugins 🛛 🚳 barcode_scanner.dll                                                                                                    |                               | 🚳 dbg_dll.dll                 | 🚳 temp_meas_driver.dll   |  |  |  |  |
|      | 퉬 icons                                                                                                    | 🔠 barcode_scanner.lib         | 🔠 dbg_dll.lib                 | 🔢 temp_meas_driver.lib   |  |  |  |  |
|      | IQmeasure_3.1.2                                                                                                    | 🚳 ble_tester_driver.dll       | 🚳 ftd2xx.dll                  | 🚳 u_dll.dll              |  |  |  |  |
|      | 鷆 params                                                                                                    | 🔠 ble_tester_driver.lib       | 🔠 ftd2xx.lib                  | 📲 u_dll.lib              |  |  |  |  |
|      | 퉬 scripts                                                                                                    | 🚳 cfg_dll.dll                 | 🐉 GU_fw_upgrade.exe           | 🖟 vc_redist.x86.exe      |  |  |  |  |
|      | temp_meas_instr_plugins                                                                                                    | 🔠 cfg_dll.lib                 | 🚳 p_dll.dll                   | 🚳 volt_meter_driver.dll  |  |  |  |  |
|      | Volt_meter_instr_plugins                                                                                                    | 🗟 DA1458x_DA1468x_CFG_PLT.exe | 📳 p_dll.lib                   | 🏭 volt_meter_driver.lib  |  |  |  |  |
|      |                                                                                                    |                               |                               |                          |  |  |  |  |

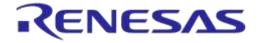

## DA1458x/DA1468x Production Line Tool

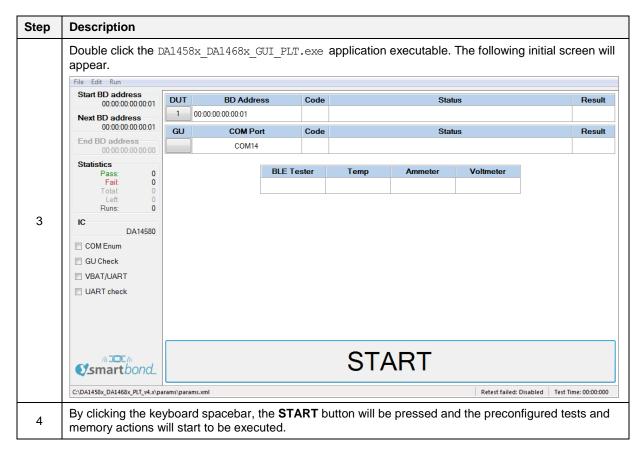

#### Table 12: DA1458x\_DA1468x\_CLI\_PLT.exe Application Execution

| Step | Description                                                                                                    |                                                                                                    |                                                                                                    |                                                                                                    |  |  |  |  |
|------|----------------------------------------------------------------------------------------------------|----------------------------------------------------------------------------------------------------|----------------------------------------------------------------------------------------------------|----------------------------------------------------------------------------------------------------|--|--|--|--|
| 1    | To successfully start the DA1458x_DA1468x_CLI_PLT.exe application, the DA1458x_DA1468x_CFG_PLT.exe should be executed first, in order to set up the system and perform the required tests. See Table 10.                                  |                                                                                                    |                                                                                                    |                                                                                                    |  |  |  |  |
|      | Go to folder 'executables'. This folder should contain the following files and sub-folders.                                                                                                    |                                                                                                    |                                                                                                    |                                                                                                    |  |  |  |  |
| 2    | <ul> <li>ammeter_instr_plugins</li> <li>binaries</li> <li>ble_tester_instr_plugins</li> <li>icons</li> <li>IQmeasure_3.1.2</li> <li>params</li> <li>scripts</li> <li>temp_meas_instr_plugins</li> <li>volt_meter_instr_plugins</li> </ul> | ammeter_driver.dll ammeter_driver.llb ammeter_driver.lib abarcode_scanner.llb abarcode_scanner.lib able_tester_driver.dll able_tester_driver.lib able_tester_driver.lib able_tester_dr | DA1458x_DA1468x_CLI_PLT.exe<br>DA1458x_DA1468x_GUI_PLT.exe<br>dbg_dll.dll<br>dbg_dll.lib<br>ftd2xx.dll<br>ftd2xx.lib<br>GU_fw_upgrade.exe<br>p_dll.dll<br>p_dll.lib | Image: Second state       Image: Second state         Image: Second state       Image: Second state         Image: Second state       Image: Second state |  |  |  |  |

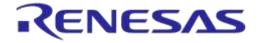

# DA1458x/DA1468x Production Line Tool

| Step | Description                                                                                                    |
|------|----------------------------------------------------------------------------------------------------|
| 3    | Double click the DA1458x_DA1468x_CLI_PLT.exe application executable. The following initial screen will<br>appear.<br>DA1458x/DA1468x Production Line Tool<br>v_4.x.6.x<br>Command list:<br>t (\$890/\$81.582/\$83/\$85/\$86/681-00/681-01>> Select the IC for device under test.<br>i (\$configuration file path)> Import new configuration settings. All DLLs will be reinitialized with the new para<br>meters.<br>x> Print the configuration parameters from the currently used XML file.<br>a (FPFF-0000)> Bituise DUT activation.<br>b (xx:x:x:x:x:x:x:x) -> BD address read.<br>v (qspi/otp)> DUT BD address read.<br>v (qspi/otp)> DUT BD address read.<br>v (qspi/otp)> DUT BD address read.<br>v (qspi/otp)> DUT BD address read.<br>v (qspi/otp)> DUT BD address read.<br>v (qspi/otp)> DUT BD address read.<br>v (qspi/otp)> DUT BD address read.<br>v (qspi/otp)> MNB=1 init. Next 16 bits are for bitwise DUT UBAT/UART set/reset.<br>d (console/file)> Knable Error and Info prints. Printed on file or in the console.<br>g (otp/spi/eeprom/gspi) (address(hex)> (size(in bytes))> Read any field field from any memory.<br>s> Start the tests.<br>u (9600/19200/57600/115200/1000000)> Run the uart check procedure.<br>w (number of tests)> Command used only for tool evaluation. Runs multiple tests, one after the other, without st<br>opping.<br>z> Print this help.<br>e> Exit.<br>> |
| 4    | Type 's' and then press Enter. The preconfigured tests and memory actions will start to be executed.                                                                                                    |

### Table 13: GU\_fw\_upgrade.exe Application Execution

| Step | Description                                                                                                    |                                                                                                    |                                                                                                    |                                                                                                    |  |  |  |
|------|----------------------------------------------------------------------------------------------------|----------------------------------------------------------------------------------------------------|----------------------------------------------------------------------------------------------------|----------------------------------------------------------------------------------------------------|--|--|--|
| 1    | GU_fw_upgrade.exe can be started by either opening the application from the executables folder or by pressing the 'Upgrade GU Firmware' button in the PLT Hardware Setup tab in DA1458x_DA1468x_CFG_PLT.exe.                              |                                                                                                    |                                                                                                    |                                                                                                    |  |  |  |
|      | Go to folder 'executables'. This folder should contain the following files and sub-folders. DA1458x_DA1468x_PLT_v_4.x 	 executables                                                                                                    |                                                                                                    |                                                                                                    |                                                                                                    |  |  |  |
| 2    | <ul> <li>ammeter_instr_plugins</li> <li>binaries</li> <li>ble_tester_instr_plugins</li> <li>icons</li> <li>IQmeasure_3.1.2</li> <li>params</li> <li>scripts</li> <li>temp_meas_instr_plugins</li> <li>volt_meter_instr_plugins</li> </ul> | ammeter_driver.dll ammeter_driver.lib ammeter_driver.lib abarcode_scanner.lib able_tester_driver.dll able_tester_driver.lib able_tester_driver.lib able_tester_ | DA1458x_DA1468x_CLI_PLT.exe<br>DA1458x_DA1468x_GUI_PLT.exe<br>dbg_dll.dll<br>dbg_dll.lib<br>ftd2xx.dll<br>ftd2xx.lib<br>GU_fw_upgrade.exe<br>p_dll.dll<br>ftd2xdll<br>p_dll.dll<br>ftd2x.lib | Image: Second state of the second state of the second s |  |  |  |

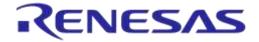

## DA1458x/DA1468x Production Line Tool

| Step   | Description                                                                                                    |
|--------|----------------------------------------------------------------------------------------------------|
| 3<br>3 | Description Touble click the GU_fw_upgrade , exe application executable. The following initial screen will appear.                       |
| 4      | Follow the instructions to guide you to successfully configure and select the Golden Unit. A detailed procedure is given in Chapter 7.5. |

## 6.9 Test Sequence

This section describes the sequence of steps involved for the DA1458x and DA1468x device testing. It outlines all the steps the PLT follows to successfully test a device.

### 6.9.1 DA1458x Test Sequence

Table 14 describes each step the PLT undertakes for DA1458x devices. Some of the steps are optional and will only be executed if the equivalent actions are enabled in the configuration parameters. Additionally, some of the steps are supported only for specific DA1458x IC versions.

The entire test sequence for the DA1458x DUTs is shown in Figure 22.

| Step | Device  | Action                      | Opt | Description                                                                                                    |
|------|---------|-----------------------------|-----|----------------------------------------------------------------------------------------------------|
| 1    | DA1458x | Statistics update           | No  | Update the total tests executed.                                                                                                    |
| 2    | DA1458x | BD addresses                | No  | Update the BD addresses for all DUTs.                                                                                                    |
| 3    | DA1458x | Configuration<br>parameters | No  | Configuration parameters are passed from the CLI or GUI to the prod_line_tool_dll. If any of the parameters is not valid, an error will occur. |
| 4    | DA1458x | Reset GU                    | No  | Golden Unit hardware reset by controlling an FT232 pin.                                                                                        |
| 5    | DA1458x | Initialize CPLD             | No  | Set the CPLD to an initial known state.                                                                                                    |

#### Table 14: DA1458x Test Sequence

**User Manual** 

**Revision 4.4** 

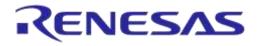

# DA1458x/DA1468x Production Line Tool

| Step | Device  | Action                                                                              | Opt | Description                                                                                                    |
|------|---------|-------------------------------------------------------------------------------------|-----|----------------------------------------------------------------------------------------------------|
| 6    | DA1458x | Check temperature sensor instrument                                                 | Yes | Check whether the temperature measurement<br>instrument is online, only if the temperature<br>measurement test is active.                                                                                                    |
| 7    | DA1458x | Check BLE tester<br>instrument                                                      | Yes | Check whether the BLE tester instrument is online, only if any of the BLE tester test operations is active.                                                                                                    |
| 8    | DA1458x | Check ammeter<br>instrument                                                         | Yes | Check whether the ammeter instrument is online, only if any of the current measurement tests is active.                                                                                                    |
| 9    | DA1458x | Toggle GU LED                                                                       | No  | Toggle the GU red LED on the PLT hardware to indicate that the GU is alive.                                                                                                    |
| 10   | DA1458x | Check DUT COM ports                                                                 | No  | Check whether the PLT has identified the DUT COM ports and if not run the automatic DUT COM port identification.                                                                                                    |
| 11   | DA1458x | Temperature measure                                                                 | Yes | If the temperature measurement test is active, take a measurement and log it to all DUT logs and in the CSV file.                                                                                                    |
| 12   | DA1458x | Download<br>prod_test_58x.bin                                                       | Yes | If any of the production tests is active (e.g. RF tests, XTAL trim, etc.) download the prod_test_58x.bin to the devices.                                                                                                    |
| 13   | DA1458x | Open the devices<br>COM ports and get the<br>prod_test_58x.bin<br>firmware version. | Yes | After prod_test_58x.bin has been downloaded to the DUTs, test commands can be sent to it. First, the Windows DUTs COM ports are opened. Then a command to get the prod_test_58x.bin firmware version is sent to the devices. If there is a problem in the firmware or in the device, then this is the first failure to happen. The FW version get action will fail. |
| 14   | DA1458x | GPIO Watchdog                                                                       | Yes | If the GPIO watchdog option is enabled, the firmware will begin a periodic GPIO toggling during the whole production test procedure.                                                                                                    |
| 15   | DA1458x | XTAL trim                                                                           | Yes | Perform the XTAL trim procedure, if this is active.                                                                                                    |
| 16   | DA1458x | XTAL trim OTP burn                                                                  | Yes | If the 'Burn to OTP' option is selected in the CFG PLT,<br>then the calculated XTAL trim value will be burned to<br>the OTP Header.                                                                                                    |
| 17   | DA1458x | UART resync                                                                         | Yes | If the XTAL trim procedure was performed in the UART<br>RX pin, then a special UART resync procedure takes<br>place to resynchronize the device's UART RX path, as it<br>may have entered into a baud rate error state due to the<br>500ms received XTAL trim pulse.                                                                                                |
| 18   | DA1458x | BLE scan HCI                                                                        | Yes | If the Scan DUT Advertise test is active then perform a BLE scan test using HCI triggered advertisements.                                                                                                    |
| 19   | DA1458x | BLE tester TX power                                                                 | Yes | If the BLE tester TX Power test is active, then perform the test using the external BLE tester instrument.                                                                                                    |
| 20   | DA1458x | BLE tester TX carrier offset                                                        | Yes | If the BLE tester TX carrier offset test is active, then perform the test using the external BLE tester instrument.                                                                                                    |
| 21   | DA1458x | BLE tester TX<br>modulation index                                                   | Yes | If the BLE tester TX modulation index test is active, then perform the test using the external BLE tester instrument.                                                                                                    |
| 22   | DA1458x | BLE tester RSSI                                                                     | Yes | If the BLE tester RSSI test is active, then perform the test using the external BLE tester instrument.                                                                                                    |
| 23   | DA1458x | GU RSSI test                                                                        | Yes | If the RSSI test using the GU as transmitter is active, then perform the test.                                                                                                    |
|      |         |                                                                                     |     |                                                                                                    |

#### **User Manual**

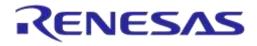

# DA1458x/DA1468x Production Line Tool

| Step | Device              | Action                                            | Opt | Description                                                                                                    |
|------|---------------------|---------------------------------------------------|-----|----------------------------------------------------------------------------------------------------|
| 24   | DA1458x             | GPIO/LED                                          | Yes | Perform the GPIO/LED test, if the test is active.                                                                                                    |
| 25   | DA1458x             | GPIO connection test                              | Yes | Perform a GPIO continuity or voltage level test, if the test is active.                                                                                                    |
| 26   | DA14582/5/6<br>only | Audio test                                        | Yes | Perform the audio test, only for DA145482 and DA14585/6 devices and only if the particular test is enabled.                                                                     |
| 27   | DA1458x             | Sensor test                                       | Yes | Perform the sensor tests only if these are enabled.                                                                                                    |
| 28   | DA1458x             | Custom test                                       | Yes | Perform any active custom test.                                                                                                    |
| 29   | DA1458x             | External 32kHz                                    | Yes | Check whether the external 32kHz crystal operates correctly.                                                                                                    |
| 30   | DA1458x             | Current measure                                   | Yes | Perform any active current measurement test for peripherals.                                                                                                    |
| 31   | DA1458x             | Current measure                                   | Yes | Perform the sleep current measurement.                                                                                                    |
| 32   | DA1458x             | Open COM port and<br>perform Firmware<br>download | Yes | If any memory action is active (e.g. SPI Flash burn,<br>erase etc.), download the flash_programmer.bin to the<br>devices.                                                       |
| 33   | DA1458x             | Get<br>flash_programmer.bin<br>version.           | Yes | After flash_programmer.bin has been downloaded,<br>commands can be sent. A command to get the<br>flash_programmer.bin firmware version is sent to the<br>devices.               |
| 34   | DA1458x             | GPIO Watchdog                                     | Yes | If the GPIO watchdog option is enabled, the firmware<br>will begin a periodic GPIO toggling during the whole<br>memory programming procedure.                                   |
| 35   | DA1458x             | Initialize SPI Flash<br>memory                    | Yes | If any SPI flash operation is enabled, initialize memory.                                                                                                    |
| 36   | DA1458x             | SPI erase                                         | Yes | Erase the SPI Flash, either entirely or part of it depending on the configuration.                                                                                              |
| 37   | DA1458x             | SPI check empty                                   | Yes | Depending on the configuration, check whether the SPI<br>Flash is empty to verify the Flash erase procedure.                                                                    |
| 38   | DA1458x             | SPI image write                                   | Yes | If enabled, write the SPI Flash with the customer image.<br>If verify is enabled, the contents of the Flash will be read<br>back and compared to the original image downloaded. |
| 39   | DA1458x             | Initialize I2C EEPROM memory                      | Yes | If any EEPROM operation is enabled, initialize memory.                                                                                                    |
| 40   | DA1458x             | I2C EEPROM write                                  | Yes | Write the I2C EEPROM with the customer image. If verify is enabled, the contents of the EEPROM will be read back and compared to the original image downloaded.                 |
| 41   | DA1458x             | Custom memory data                                | Yes | Write custom memory data, taken from a barcode scanner, entered manually or through a CVS file.                                                                                 |
| 42   | DA1458x             | OTP image write                                   | Yes | Write the OTP image with the customer image. If verify<br>is enabled, the contents of the OTP memory will be read<br>back and compared to the original image downloaded.        |
| 43   | DA1458x             | OTP BD address write                              | Yes | If enabled, write the BD address into the OTP memory.<br>If verify is enabled, the OTP BD address will be read<br>back and compared to the original.                            |

**User Manual** 

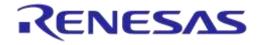

# DA1458x/DA1468x Production Line Tool

| Step | Device  | Action              | Opt | Description                                                                                                    |
|------|---------|---------------------|-----|----------------------------------------------------------------------------------------------------|
| 44   | DA1458x | OTP BD address read | Yes | If enabled, the BD address from the OTP will be read.<br>The BD address will be printed in GUI or CLI<br>application. An additional test can be enabled to<br>compare the read BD address with the one supplied by<br>the tool.                                                                                                    |
| 45   | DA1458x | OTP header write    | Yes | If enabled, the OTP header fields will be burned.                                                                                                    |
| 46   | DA1458x | Memory read         | Yes | Up to ten memory read tests can be performed with up to 256 bytes in length.                                                                                                    |
| 47   | DA1458x | Scan test           | Yes | If enabled, the GU will scan for device BLE<br>advertisements. For the DUTs to be scanned a valid<br>firmware has to be burned into the OTP, SPI Flash or<br>EEPROM that sends BLE advertisements after power<br>up. Additionally, the BD address should be burned into<br>the OTP by the PLT. The<br>PLT expects to find devices in the air with the BD<br>addresses programmed by the same tool, so it can<br>match the BD addresses returned by the GU. |

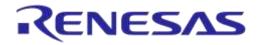

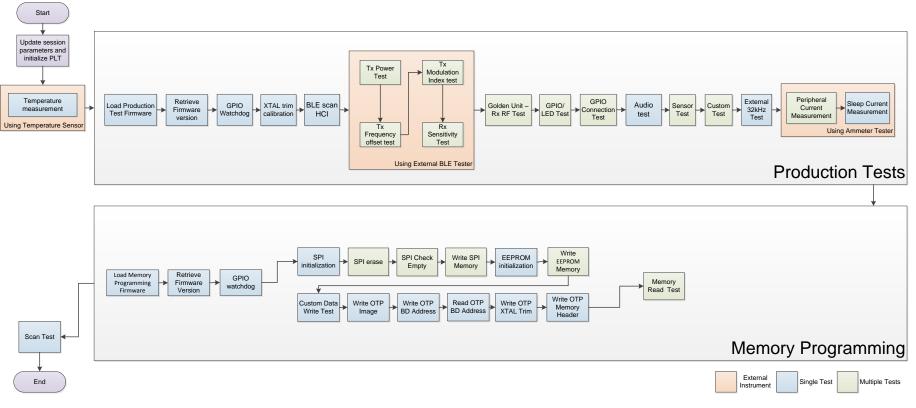

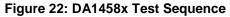

| User Manual |  |
|-------------|--|
|-------------|--|

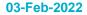

## 6.9.2 DA1468x Test Sequence

Table 15 describes each step that the PLT undertakes to validate and program DA1468x based devices. Some of the steps are optional and will only be executed if the equivalent actions are enabled in the configuration parameters. Additionally, some of the steps are supported only for specific DA1468x IC versions.

The entire test sequence for the DA1468x DUTs is shown in Figure 23.

| Step | Device              | Action                                 | Opt | Description                                                                                                    |
|------|---------------------|----------------------------------------|-----|----------------------------------------------------------------------------------------------------|
| 1    | DA1468x             | Statistics update                      | No  | Update the total tests executed.                                                                                                    |
| 2    | DA1468x             | BD addresses                           | No  | Update the BD addresses for all DUTs.                                                                                                    |
| 3    | DA1468x             | Configuration parameters               | No  | Configuration parameters are passed from the CLI or GUI to the prod_line_tool_dll. If any of the parameters is not valid, an error will occur.                                                                                                    |
| 4    | DA1468x             | Reset GU                               | No  | GU hardware reset by controlling an FT232 pin.                                                                                                    |
| 5    | DA1468x             | Initialize CPLD                        | No  | The GU will set the CPLD to an initial known state.                                                                                                    |
| 6    | DA1468x             | Check temperature sensor<br>instrument | Yes | Check whether the temperature measurement<br>instrument is online, only if the temperature<br>measurement test is active.                                                                                                    |
| 7    | DA1468x             | Check BLE tester<br>instrument         | Yes | Check whether the BLE tester instrument is online,<br>only if any of the BLE tester test operations is active.                                                                                                    |
| 8    | DA14681-<br>00 only | Check voltage meter<br>instrument      | Yes | Check whether the voltage meter is online, only if the ADC gain calibration is active and only for DA14681-00 devices.                                                                                                    |
| 9    | DA1468x             | Check ammeter instrument               | Yes | Check whether the ammeter instrument is online, only if any of the current measurement tests is active.                                                                                                    |
| 10   | DA1468x             | Toggle GU LED                          | No  | Toggle the GU red LED on the PLT hardware to indicate that the GU is alive.                                                                                                    |
| 11   | DA1468x             | Check DUT COM ports                    | No  | Check whether the PLT has identified the DUT COM ports and if not run the automatic DUT COM port identification.                                                                                                    |
| 12   | DA1468x             | Temperature measure                    | Yes | If the temperature measurement test is active, take a measurement and log it to all DUT logs and in the CSV file.                                                                                                    |
| 13   | DA1468x             | Download<br>uartboot_68x.bin           |     | If any of the production tests is active and the<br>download through uartboot option is enabled, first<br>the uartboot_68x.bin will be downloaded and then the<br>production test firmware. In addition, if the GPIO<br>watchdog option is enabled, then it will start the<br>toggling after the uartboot_68x.bin is loaded and<br>right before the production test download. |
| 14   | DA1468x             | GPIO Watchdog                          | Yes | If the GPIO watchdog option is enabled, then<br>firmware will start the toggling after the<br>uartboot_68x.bin is loaded and right before the<br>production test download.                                                                                                    |
| 15   | DA1468x             | Download<br>prod_test_68x.bin          | Yes | If any of the production tests is active (e.g. RF tests, XTAL trim, etc.) download the prod_test_68x.bin to the devices.                                                                                                    |

Table 15: DA1468x Test Sequence

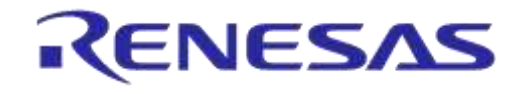

## DA1458x/DA1468x Production Line Tool

| Step | Device              | Action                                                                                | Opt | Description                                                                                                    |  |  |  |
|------|---------------------|---------------------------------------------------------------------------------------|-----|----------------------------------------------------------------------------------------------------|--|--|--|
| 16   | DA1468x             | Open the devices COM<br>ports and get the<br>prod_test_681_xx.bin<br>firmware version | Yes | After prod_test_68x_xx.bin has been downloaded,<br>commands can be sent to it. First, the Windows DUTs<br>COM ports are opened. Then, a command to get the<br>prod_test_68x_xx.bin firmware version is send to<br>the devices. If there is a problem in the firmware or in<br>the device, then this is the first failure to happen. The<br>FW version get action will fail. |  |  |  |
| 17   | DA1468x             | GPIO Watchdog                                                                         | Yes | If the GPIO watchdog option is enabled, the firmware will begin a periodic GPIO toggling during the whole production test procedure.                                                                                                    |  |  |  |
| 18   | DA1468x-<br>00 only | ADC gain calibration                                                                  | Yes | If this option is enabled and if the device is based on<br>a DA14681-00 IC, then the ADC gain calibration<br>procedure takes place using an external voltage<br>meter instrument.                                                                                                    |  |  |  |
| 19   | DA1468x             | XTAL trim                                                                             | Yes | Perform the XTAL trim procedure, if this is active.                                                                                                    |  |  |  |
| 20   | DA1468x             | UART resync                                                                           |     | If the XTAL trim procedure was performed in the<br>UART RX pin, then a special UART resync procedure<br>takes place to resynchronize the device's UART RX<br>path as it may have entered in a baud rate error state<br>due to the 500ms received XTAL trim pulse.                                                                                                    |  |  |  |
| 21   | DA1468x             | BLE scan HCI                                                                          | Yes | If the Scan DUT Advertise test is active then perform a BLE scan test using HCI triggered advertisements.                                                                                                    |  |  |  |
| 22   | DA1468x             | BLE tester TX power                                                                   | Yes | If the BLE tester TX Power test is active, then perform the test using the external BLE tester instrument.                                                                                                    |  |  |  |
| 23   | DA1468x             | BLE tester TX carrier offset                                                          | Yes | If the BLE tester TX carrier offset test is active, then perform the test using the external BLE tester instrument.                                                                                                    |  |  |  |
| 24   | DA1468x             | BLE tester TX modulation index                                                        | Yes | If the BLE tester TX modulation index test is active,<br>then perform the test using the external BLE tester<br>instrument.                                                                                                    |  |  |  |
| 25   | DA1468x             | BLE tester RSSI                                                                       | Yes | If the BLE tester RSSI test is active, then perform the test using the external BLE tester instrument.                                                                                                    |  |  |  |
| 26   | DA1468x             | GU RSSI test                                                                          | Yes | If the RSSI test using the GU as transmitter is active, then perform the test.                                                                                                    |  |  |  |
| 27   | DA1468x             | GPIO/LED                                                                              | Yes | Perform the GPIO/LED test, if the test is active.                                                                                                    |  |  |  |
| 28   | DA1468x             | GPIO Connection test                                                                  | Yes | Perform a GPIO continuity or voltage level test, if the test is active.                                                                                                    |  |  |  |
| 29   | DA1468x             | Sensor test                                                                           | Yes | Perform the sensor tests only if these are enabled.                                                                                                    |  |  |  |
| 30   | DA1468x             | Custom test                                                                           | Yes | Perform any active custom test.                                                                                                    |  |  |  |
| 31   | DA1468x             | External 32kHz                                                                        | Yes | Check whether the external 32kHz crystal operates correctly.                                                                                                    |  |  |  |
| 32   | DA1468x             | Current measure                                                                       | Yes | Perform any active current measurement test for peripherals.                                                                                                    |  |  |  |
| 33   | DA1468x             | Current measure                                                                       | Yes | Perform the sleep current measurement.                                                                                                    |  |  |  |
| 34   | DA1468x             | Open COM port and<br>download<br>uartboot_68x.bin                                     | Yes | If any of the memory actions is active (e.g. QSPI burn, QSPI erase, etc.) download the uartboot_68x.bin to the devices.                                                                                                    |  |  |  |
| 35   | DA1468x             | Get uartboot_68x.bin version.                                                         | Yes | After uartboot_68x.bin has been downloaded,<br>commands can be sent to it. A command to get the<br>uartboot_68x.bin firmware version is send to the<br>devices.                                                                                                    |  |  |  |

**User Manual** 

**Revision 4.4** 

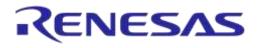

## DA1458x/DA1468x Production Line Tool

| Step | Device              | Action                          | Opt | Description                                                                                                    |
|------|---------------------|---------------------------------|-----|----------------------------------------------------------------------------------------------------|
| 36   | DA1468x             | GPIO Watchdog                   | Yes | If the GPIO watchdog option is enabled, the firmware<br>will begin a periodic GPIO toggling during the whole<br>memory programming procedure.                                                                                                    |
| 37   | DA1468x             | QSPI memory initialization      | Yes | If any QSPI operation is enabled, initialize memory.                                                                                                    |
| 38   | DA1468x             | QSPI erase                      | Yes | Erase the QSPI, either the entire or part of it depending on the configuration.                                                                                                    |
| 39   | DA1468x             | QSPI check empty                | Yes | Depending on the configuration, check whether the QSPI is empty to verify the QSPI erase procedure.                                                                                                    |
| 40   | DA1468x             | QSPI image write                | Yes | If enabled, write the QSPI with the customer image. If<br>verify is enabled, the contents of the QSPI will be<br>read back and compared to the original image<br>downloaded.                                                                        |
| 41   | DA1468x             | QSPI BD address write           | Yes | If enabled, the device BD address is programmed to a specific QSPI flash address.                                                                                                    |
| 42   | DA1468x             | QSPI BD address read            |     | If enabled, the PLT will read the BD address field from<br>the QSPI. This will be printed in the GUI, CLI screen<br>and in the device logs. An additional test can be<br>enabled to compare the read BD address to the one<br>supplied by the tool. |
| 43   | DA1468x             | QSPI XTAL trim write            | Yes | If enabled, the XTAL trim value calculated during the XTAL trim calibration procedure will be burned into the QSPI flash.                                                                                                    |
| 44   | DA1468x-<br>00 only | QSPI ADC gain calibration write | Yes | If enabled, the ADC gain calibration value calculated during the calibration procedure will be burned into the QSPI flash.                                                                                                    |
| 45   | DA1468x             | Custom memory data              | Yes | Write custom memory data, taken from a barcode scanner, entered manually or through a CVS file.                                                                                                    |
| 46   | DA1468x             | OTP image write                 | Yes | Write the OTP image with the customer image. If verify is enabled, the contents of the OTP memory will be read back and compared to the original image downloaded.                                                                                  |
| 47   | DA1468x             | OTP BD address write            | Yes | If enabled, write the BD address into the OTP<br>memory. If verify is enabled, the OTP BD address will<br>be read back and compared to the original.                                                                                                |
| 48   | DA1468x             | OTP BD address read             | Yes | If enabled, the PLT will read the BD address field from<br>the OTP. This will be printed in the GUI, CLI screen<br>and in the device logs. An additional test can be<br>enabled to compare the read BD address to the one<br>supplied by the tool.  |
| 49   | DA1468x             | OTP XTAL trim write             | Yes | If enabled, the XTAL trim value calculated during the XTAL trim calibration procedure will be burned into the OTP TCS header.                                                                                                    |
| 50   | DA1468x-<br>00 only | OTP ADC gain calibration write  | Yes | If enabled, the ADC gain calibration value calculated during the calibration procedure will be burned into the OTP TCS header.                                                                                                    |
| 51   | DA1468x             | OTP header write                | Yes | If enabled, the OTP header fields will be burned.                                                                                                    |
| 52   | DA1468x             | Memory read                     | Yes | Up to 10 memory read tests can be performed with up to 256 bytes in length.                                                                                                    |

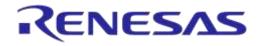

## DA1458x/DA1468x Production Line Tool

| Step | Device  | Action    | Opt | Description                                                                                                    |
|------|---------|-----------|-----|----------------------------------------------------------------------------------------------------|
| 53   | DA1468x | Scan test | Yes | If enabled, the GU will scan for device BLE<br>advertisements. For the DUTs to be scanned a valid<br>firmware has to be burned into the OTP or QSPI flash<br>that sends BLE advertisements after power up.<br>Additionally, the BD address should be burned into<br>the OTP or the QSPI by the PLT.<br>The PLT expects to find devices in the air with the BD<br>addresses programmed by the same tool, so it can<br>match the BD addresses returned by the GU. |

**User Manual** 

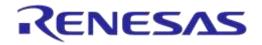

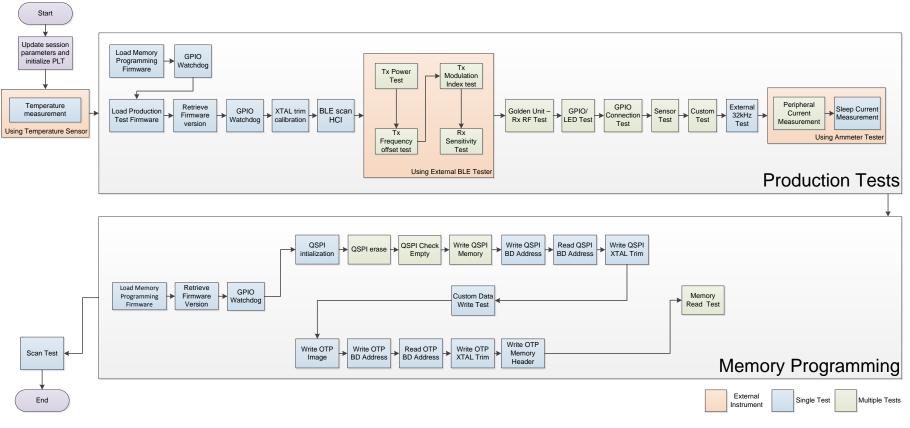

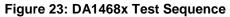

| User Manual | Revision 4.4 | 03-Feb-2022 |
|-------------|--------------|-------------|
| User Manual | Revision 4.4 | 03-Feb-2022 |

## 6.10 VBAT/Reset Signals Operation

The following chapter describes the PLT hardware VBAT and Reset signal operation during the DUT Test Sequence.

There are three different modes available to power and reset the DUTs using a combination of the PLT VBAT and Reset lines. These are described next.

### 6.10.1 VBAT Only

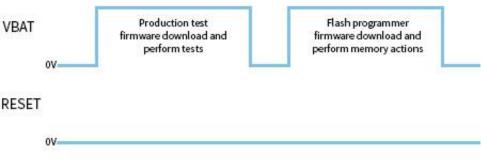

Figure 24: VBAT only

In this mode only the VBAT line is used, as shown in Figure 24. Only the VBAT signal from the PLT hardware board to the DUT should be connected. The Reset signal is not driven. The DUTs are powered independently from their VBAT lines connected to the PLT HW and when reset is needed, the PLT software toggles the VBAT line low in order to perform a POR to each device.

Battery powered DUTs or DUTs with an external power supply are not supported in this mode. PLT to DUT VBAT line connection is mandatory. PLT Reset line connection is not required.

#### Firmware download

When the firmware download procedure begins, the PLT VBAT line will power the DUTs and the UART connections will open. This will result to a POR for all active devices. The POR will activate the DUTs UART booting procedure and the PLT software will be able to download the test firmware.

If there are devices that failed the test firmware download procedure, the PLT will perform a VBAT POR to retry the firmware download procedure only for those that failed. During the extra attempts to download firmware to the failed devices, the VBAT lines of the devices that succeeded will remain active. After three retry attempts, the PLT VBAT lines will remain active only for the devices that have succeeded. The retry operation and the amount of retries can be configured by the user. Check 7.2.3.2 for more details.

When the production testing has finished the above procedure will be repeated for the memory programming, as a different firmware needs to be downloaded to the DUTs.

#### **Current measurement**

Since the DUTs will be powered through the PLT HW using the VBAT line, the Current Measurement Test for the DA14580/1/2/3/5/6 and the Current Measurement Test for the DA14681/2/3 are supported as described in the Current Measurements chapter.

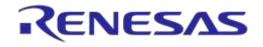

## 6.10.2 VBAT On with Reset

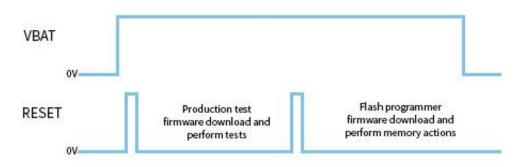

Figure 25: VBAT On with Reset

In this mode the reset of the DUTs will be performed by the PLT Reset line as shown in Figure 25. During this mode, the PLT VBAT line continuously provides power to the DUTs and the DUTs are reset using the PLT Reset line.

Power supply can be provided to the DUTs if the PLT VBAT line is connected to the DUTs. However, for battery powered DUTs or for DUTs with an external power supply VBAT should not be connected. For such devices, only the connection to the PLT Reset line is mandatory.

#### Firmware download

When the firmware download procedure begins, the PLT will reset the DUTs using the PLT Reset line. The VBAT line is already active and remains active for the entire PLT test and memory programming procedure. If there are devices that failed to download firmware, the PLT will reset all the DUTs again and retry to download firmware to all of them even if these have succeeded. This is different approach from the VBAT Only procedure, since the Reset line is a single hardware line that cannot be differently controlled for each DUT, as opposed to the VBAT lines. The retry operation and the amount of retries can be configured by the user. Check 7.2.3.2 for more details.

When the production testing has finished, the above procedure will be repeated for the memory programming, as a different firmware needs to be downloaded to the DUTs.

#### **Current measurement**

If the DUTs are powered through the PLT HW using the VBAT line, or if they are powered using a single common line from an external power supply, the Current Measurement Test for the DA14580/1/2/3/5/6 and the Current Measurement Test for the DA14681/2/3 are supported as described in the Current Measurements chapter. If the DUTs are powered independently or have their own power supply (e.g. battery) then the current measurement tests are not supported.

#### 6.10.3 VBAT as Reset

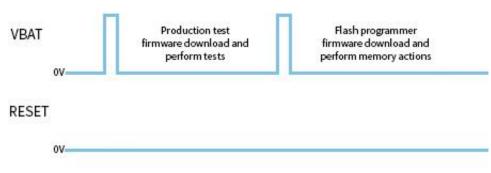

#### Figure 26: VBAT as Reset

In this mode, the reset of the DUTs will be performed using the PLT VBAT line as shown in Figure 26. Each DUT can be reset independently using the VBAT lines. This mode has advantage over

| User Manual | Revision 4.4 | 03-Feb-2022 |
|-------------|--------------|-------------|
|             |              |             |

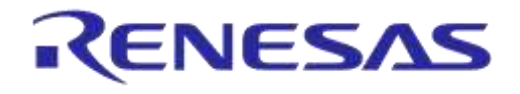

### DA1458x/DA1468x Production Line Tool

VBAT On with Reset since VBAT lines can independently be controlled as opposed to the PLT Reset line.

This mode supports only devices that are battery powered or have an external power supply and are already powered on. PLT VBAT line connection is mandatory and it must be connected to the DUT reset pin. The PLT Reset line connection is not used.

**Note:** When using this mode, the PLT VPP signal used for programming the OTP memory (OTP header and burning the XTAL Trim to OTP during production testing for the DA14580/1/2/3 devices) is not supported. An external VPP supply (as described in Table 2) should be provided when using this mode.

#### **Firmware download**

When the firmware download procedure begins, the UART connections will open and the PLT VBAT lines will be used to reset the DUTs.

If there are devices that failed the firmware download procedure, the PLT will perform a reset (using the VBAT line of each DUT) to retry for those DUTs that failed. After three attempts, the UART connections will remain on only for the devices that have firmware loaded. The retry operation and the amount of retries can be configured by the user. Check 7.2.3.2 for more details.

When the production testing has finished, the above procedure will be repeated for the memory programming, as a different firmware needs to be downloaded to the DUTs.

#### **Current measurement**

If the DUTs are powered using a single common line from an external power supply, then the Current Measurement Test for the DA14580/1/2/3/5/6 and the Current Measurement Test for the DA14681/2/3 are supported as described in Current Measurements. If the DUTs are powered independently or have their own power supply (e.g. battery) then the current measurement tests are not supported.

## 6.11 Custom Memory Data

The following chapter describes the PLT 'Custom Memory Data' configuration and programming procedure.

The PLT supports programming custom user data of any size up to 256 bytes, to any memory and from any start address. Custom data can be entered to the PLT by the three input methods described in Table 16.

| Input Modes     | Description                                                                                                    |  |  |  |  |  |
|-----------------|----------------------------------------------------------------------------------------------------|--|--|--|--|--|
| Barcode scanner | Prior of starting the PLT tests, before pressing the START button in the PLT GUI, user can use a barcode scanner to enter custom memory data, different for each DUT. A new GUI screen is used to scan DUT barcodes and save the barcode scanned data to the PLT. The PLT will then burn these data to the user specified memory and address. Duplicate scan data protection can be enabled to protect scanning same data for different DUTs in the same test. |  |  |  |  |  |
| CSV file        | Users can provide a path to a CSV file that will contain the custom memory data for each DUT. The format of the CSV file is specific and is provided in Custom data CSV file format.                                                                                                    |  |  |  |  |  |
| Manual          | Users can manually edit the custom memory data prior of each PLT test run. The edit can be done in the PLT GUI or in the params.xml file using an external application or script. If different data per DUT is required then the update of the custom memory data should be done before every PLT test run.                                                                                                    |  |  |  |  |  |

#### Table 16: Custom Memory Data Input Modes

Chapter Custom Memory Data explains in detail the various configuration parameters of the 'Custom Memory Data' programming PLT feature.

**User Manual** 

## 6.11.1 Homekit Hash Setup Code

The PLT supports the hashing and programming of homekit setup codes. This feature is only supported for DA14681/2/3 DUTs and can be enabled in the Custom Memory Data test using the Homekit binary generator option. For this to work users should input to the PLT a specific format of the setup code and device serial number. The format should be as described in Table 17.

| Table 17: Homekit Setup Code Format | Table | 17: | Homekit | Setup | Code | Format |
|-------------------------------------|-------|-----|---------|-------|------|--------|
|-------------------------------------|-------|-----|---------|-------|------|--------|

| Homekit Setup Code format    | Description                                                                                                    |               |                                        |  |  |  |  |
|------------------------------|----------------------------------------------------------------------------------------------------|---------------|----------------------------------------|--|--|--|--|
|                              | Part                                                                                                    | Length        | Description                            |  |  |  |  |
|                              | xxxxxxx                                                                                                    | 8 digit       | Homekit setup code without the dashes. |  |  |  |  |
|                              | YYYY                                                                                                    | 4 characters  | Setup ID                               |  |  |  |  |
|                              | AA                                                                                                    | 1 byte        | Accessory category                     |  |  |  |  |
|                              | ZZZZZZZZZZZZZ                                                                                                    | 12 characters | Serial number                          |  |  |  |  |
| XXXXXXXXYYYYAAZZZZZZZZZZZZZZ | С                                                                                                    | 1 character   | Checksum of the previous characters    |  |  |  |  |
|                              | Example:<br>Consider a device with setup code 50867478, setup id 70sx,<br>accessory category 03 and serial number 112233445566. The<br>input to the PLT should be given as<br>5086747870sx03112233445566R. |               |                                        |  |  |  |  |
|                              | The final character ' $\mathbb{R}$ ' is the checksum of the previous characters.<br>The algorithm of the checksum is given in Table 18.                                                                    |               |                                        |  |  |  |  |

The homekit setup code characters can be taken from either input mode described in Table 16. The PLT will read the data and will apply it as input argument to the SetupCode\_Generator\_680.exe application found under the binaries folder. The SetupCode\_Generator\_680.exe application will create, in the same binaries folder, a binary image with the name

xxxxxxxyyyyAAzzzzzzzzzz.bin. The PLT will burn this file to the DUT memory and start address that the user has configured.

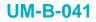

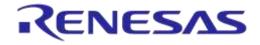

#### Table 18: Homekit Setup Code Checksum Algorithm

```
Homekit Setup Code Checksum Algorithm
const char checkCharList[] = "0123456789ABCDEFGHIJKLMNOPQRSTUVWXYZ";
/**
 *
 \star @brief Homekit specific setup code and serial number checksum check function.
 * This checksum algorithm is similar to EAN, ILN and NVE but with alphanumeric instead of numbers
 * @param[in] *inString
                                            The string to check its checksum.
 * @param[in] *inLength
                                            The length of the string.
 * @return The checksum character.
 *
**/
char hmkt_setupcode_chksm(const char *inString, int inLength)
{
    char check = 0;
    int index = 0;
    unsigned int sum = 0;
    const char *characters = inString;
    for (index=0; index<inLength && characters[index]!=0; index++) {</pre>
       if ((index % 2) == 0)
           sum += characters[index];
        else sum += characters[index] * 3;
    }
    sum = sum % 36;
    if (sum != 0)
        sum = 36 - sum;
    check = checkCharList[sum];
    return check;
}
```

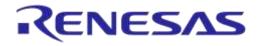

### 6.11.2 Custom data CSV file format

This section describes the format of the CSV file used in CSV file input mode of the Custom Memory Data test.

| 80:EA:CA:80:00:01 | OTP | 47F54 | 5 | 5566778801 S | SPI | 8000 | 10 | 112233445566778899AA |     |      |     |                                                                               |
|-------------------|-----|-------|---|--------------|-----|------|----|----------------------|-----|------|-----|-------------------------------------------------------------------------------|
| 80:EA:CA:80:00:02 | OTP | 47F54 | 5 | 5566778802 S | SPI | 8000 | 10 | 112233445566778899AA |     |      |     |                                                                               |
| 80:EA:CA:80:00:03 | OTP | 47F54 | 5 | 5566778803 S | SPI | 8000 | 10 | 112233445566778899AA |     |      |     |                                                                               |
| 80:EA:CA:80:00:04 | OTP | 47F54 | 5 | 5566778804 S | SPI | 8000 | 10 | 112233445566778899AA | SPI | 9000 | 256 | 11223344556677889900AABBCCDDEEF411223344556677889900AABBCCDDEEF41122334455667 |
| 80:EA:CA:80:00:05 | OTP | 47F54 | 5 | 5566778805 S | SPI | 8000 | 10 | 112233445566778899AA | SPI | 9000 | 256 | 11223344556677889900AABBCCDDEEF411223344556677889900AABBCCDDEEF41122334455667 |
| 80:EA:CA:80:00:06 | OTP | 47F54 | 5 | 5566778806 S | SPI | 8000 | 10 | 112233445566778899AA |     |      |     |                                                                               |
| 80:EA:CA:80:00:07 | OTP | 47F54 | 5 | 5566778807 S | SPI | 8000 | 10 | 112233445566778899AA |     |      |     |                                                                               |
| 80:EA:CA:80:00:08 | OTP | 47F54 | 5 | 5566778808 S | SPI | 8000 | 10 | 112233445566778899AA |     |      |     |                                                                               |
| 80:EA:CA:80:00:09 | OTP | 47F54 | 5 | 5566778809 S | SPI | 8000 | 10 | 112233445566778899AA |     |      |     |                                                                               |
| 80:EA:CA:80:00:0A | OTP | 47F54 | 5 | 556677880A S | SPI | 8000 | 10 | 112233445566778899AA |     |      |     |                                                                               |
| 80:EA:CA:80:00:0B | OTP | 47F54 | 5 | 556677880B S | SPI | 8000 | 10 | 112233445566778899AA |     |      |     |                                                                               |
| 80:EA:CA:80:00:0C | OTP | 47F54 | 5 | 556677880C S | SPI | 8000 | 10 | 112233445566778899AA |     |      |     |                                                                               |
| 80:EA:CA:80:00:0D | OTP | 47F54 | 5 | 556677880D S | SPI | 8000 | 10 | 112233445566778899AA |     |      |     |                                                                               |
| 80:EA:CA:80:00:0E | OTP | 47F54 | 5 | 556677880E S | SPI | 8000 | 10 | 112233445566778899AA |     |      |     |                                                                               |
| 80:EA:CA:80:00:0F | OTP | 47F54 | 5 | 556677880F S | SPI | 8000 | 10 | 112233445566778899AA |     |      |     |                                                                               |
| 80:EA:CA:80:00:11 | OTP | 47F54 | 5 | 5566778811 S | SPI | 8000 | 10 | 112233445566778899AA |     |      |     |                                                                               |
| 80:EA:CA:80:00:12 | OTP | 47F54 | 5 | 5566778812 S | SPI | 8000 | 10 | 112233445566778899AA |     |      |     |                                                                               |
| 80:EA:CA:80:00:13 | OTP | 47F54 | 5 | 5566778813 S | SPI | 8000 | 10 | 112233445566778899AA |     |      |     |                                                                               |

#### Figure 27: Custom Memory Data CSV File Example

Each line in the CSV file corresponds to a specific DUT, which is bound to a BD address. The BD address is written in the first column of the CSV file. After the DUT BD address, up to five memory operations can exist.

Each of these operations must have the following columns in the correct order as described below:

- Memory type (DA14580/1/2/3/5/6 can have OTP, SPI, EEPROM and DA14681/2/3 can have OTP and QSPI),
- Start address
- Size of data in bytes
- Data to be written.

| User Manual |  |
|-------------|--|
|-------------|--|

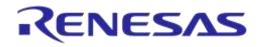

## DA1458x/DA1468x Production Line Tool

Figure 27 shows an example of a CSV file targeted for DA14580 DUTs. In this particular example the CSV file contains information for DUTs with BD addresses 80:EA:CA:80:00:01 to 80:EA:CA:80:00:13. For BD addresses 80:EA:CA:80:00:04-05 there are three tests and two for the rest

The first operation, which is similar for all BD addresses with only the Data field to be different, is to write in the OTP Header memory of the DA14580 DUTs five bytes, in OTP address 0x47F54 (OTP Customer field).

The second operation is identical for all DUTs. It is configured to write into the SPI flash address 0x8000 10 bytes (0x112233445566778899AA).

Finally, the third operation only applies for BD addresses 80:EA:CA:80:00:04 and 80:EA:CA:80:00:05. This will write 256 bytes of data in address 0x9000 of the SPI flash memory.

# 6.12 Golden Unit Scan Test

This section describes the PLT scan test procedure using the Golden Unit as scanner device.

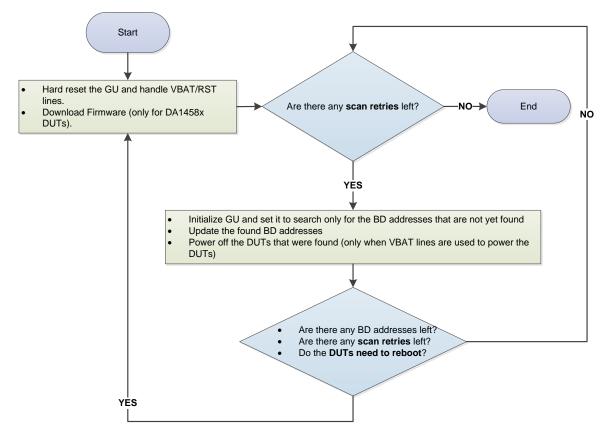

Figure 28: Golden Unit Scan Test

User can set various scan properties to adjust the Scan test procedure. The available properties that apply to the DA1458x devices are described Table 64 and for the DA1468x devices in Table 96.

Figure 28 shows the scan sequence. First, the Golden Unit and the DUTs are reset. At this stage, if the *Firmware load enable* is active (option is available only in DA1458x DUTs) the PLT will download the selected firmware. Then, the GU will begin scanning for the BD addresses of all active DUTs. After each scan cycle, the already found BD addresses are removed from the search list of the GU and the appropriate DUTs will be powered off. This procedure will continue until the retries have reached the *Scan retries* set by the user. The PLT will reset the GU after a specific number or retries,

| User Manual | Revision 4.4 | 03-Feb-2022 |
|-------------|--------------|-------------|
|             |              |             |

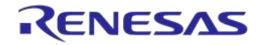

## DA1458x/DA1468x Production Line Tool

given in *DUT reboot* option. Finally, the parameters *DUT reboot time* and *DUT reboot difference* set the DUT time needed to perform a POR with a small delay between the DUTs if needed.

| Enable                 |    |  |                                |
|------------------------|----|--|--------------------------------|
| Scan retries           | 6  |  |                                |
| DUT reboot             | 3  |  |                                |
| DUT reboot difference  | 37 |  |                                |
| DUT reboot time        | 25 |  |                                |
| 👿 Firmware load enable | 1  |  |                                |
| Firmware path          |    |  | binaries\prox_reporter_580.bin |

#### Figure 29: Golden Unit Scan Test Example Parameters

Figure 29 shows an example for DA14580 DUT connected with *VBAT only* mode as described in VBAT/Reset Signals Operation. For this example, the following steps will be executed.

- Reset the GU in order to be in a clean state, power off the DUTs and wait for 2500ms (DUT reboot time). Power on and load prox\_reporter\_580.bin firmware to each DUT with a 37ms time difference between them.
- Execute three GU scan procedures. After each scan procedure is finished, power off the found DUTs.
- Again, reset the GU, power off the DUTs and wait for 2500ms (DUT reboot time). Power on and load prox\_reporter\_580.bin firmware to each DUT with a 37ms time difference between them.
- Continue with another three GU scan procedures and after each scan procedure power off the found DUTs.

# 6.13 Creating PLT Firmware Files

For the PLT to successfully operate, various firmware files are used based on the device type (GU or DUT), the chipset flavor (DA14580/1/2/3/5/6 or DA146801/2/3) or the purpose of the firmware (different firmware for production tests and for memory programming).

All these firmware files are kept under the binaries folder in the PLT software package, as shown in Figure 30. In order to create these firmware files, the SDK packages should be downloaded from the customer portal and apply the source code patches located under the  $fw_files$  folder in the PLT software package as shown in Figure 31.

| DA1458x_DA1468x_PLT_v_4.x → executables → | binaries 🕨         |                   |        |
|-------------------------------------------|--------------------|-------------------|--------|
|                                           |                    |                   |        |
| Name                                      | Date modified      | Туре              | Size   |
| 🐌 gu                                      | 17/7/2018 10:47 πμ | File folder       |        |
| 🗾 bin2image.exe                           | 21/6/2017 5:27 µµ  | Application       | 287 KB |
| ble_app_barebone_580.bin                  | 21/6/2017 5:27 µµ  | FTE Binary Export | 18 KB  |
| ble_app_barebone_585.bin                  | 1/6/2018 3:43 µµ   | FTE Binary Export | 15 KB  |
| flash_programmer_580.bin                  | 22/6/2018 12:45 µµ | FTE Binary Export | 9 KB   |
| flash_programmer_585.bin                  | 22/6/2018 12:45 μμ | FTE Binary Export | 11 KB  |
| ] gnu_mp_license.txt                      | 1/6/2018 3:43 µµ   | TXT File          | 1 KE   |
| prod_test_580.bin                         | 3/7/2018 10:09 πμ  | FTE Binary Export | 25 KE  |
| prod_test_581.bin                         | 3/7/2018 10:09 πμ  | FTE Binary Export | 22 KE  |
| prod_test_582.bin                         | 3/7/2018 10:09 πμ  | FTE Binary Export | 29 KE  |
| prod_test_585.bin                         | 10/7/2018 6:30 µµ  | FTE Binary Export | 27 KE  |
| prod_test_585_IoT+.bin                    | 10/7/2018 6:32 μμ  | FTE Binary Export | 27 KE  |
| prod_test_681_00.bin                      | 21/6/2017 5:27 µµ  | FTE Binary Export | 54 KE  |
| prod_test_681_01.bin                      | 10/7/2018 6:20 μμ  | FTE Binary Export | 56 KE  |
| prod_test_683_00.bin                      | 10/7/2018 6:20 µµ  | FTE Binary Export | 53 KE  |
| prod_test_683_00_XTAL32MHz.bin            | 10/7/2018 6:20 µµ  | FTE Binary Export | 53 KE  |
| prox_reporter_580.bin                     | 4/7/2017 3:28 μμ   | FTE Binary Export | 27 KE  |
| prox_reporter_585.bin                     | 1/6/2018 3:43 µµ   | FTE Binary Export | 26 KE  |
| pxp_reporter_681_00.bin.cached            | 21/6/2017 5:27 µµ  | CACHED File       | 118 KE |
| pxp_reporter_681_01.bin.cached            | 1/6/2018 3:43 µµ   | CACHED File       | 82 KE  |
| pxp_reporter_683_00.bin.cached            | 1/6/2018 3:43 µµ   | CACHED File       | 80 KE  |
| pxp_reporter_683_XTAL32MHz.bin.cached     | 1/6/2018 3:43 µµ   | CACHED File       | 80 KE  |
| 📱 SetupCode_Generator_680.exe             | 21/6/2017 5:27 μμ  | Application       | 173 KE |
| sha_license.txt                           | 1/6/2018 3:43 µµ   | TXT File          | 1 KE   |
| stanford_srp_license.txt                  | 3/7/2018 11:03 πμ  | TXT File          | 4 KE   |
| uartboot_68x.bin                          | 1/6/2018 3:43 µµ   | FTE Binary Export | 17 KB  |
| uartboot_68x_XTAL32MHz.bin                | 1/6/2018 3:43 µµ   | FTE Binary Export | 17 KB  |
| uartboot_681_00.bin                       | 3/7/2017 8:23 µµ   | FTE Binary Export | 15 KB  |

### Figure 30: Binaries

The source code patches maintain the folder structure of the SDK they are targeting, in order to apply the source code patch using a simple copy and replace to the files needed. After patching, the projects contain all the necessary changes and the same firmware files can be built as those in the binaries folder of the PLT software package.

The 'fw\_files' folder has two main categories. Firmware targeted for the GU and for the DUTs. Under each category there is a folder indicating the IC target and the SDK used.

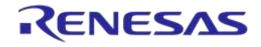

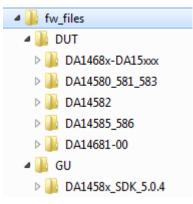

#### Figure 31: Folder Contents of 'fw\_files'

Applying a source code patch for each one of the binaries is described below.

#### **Golden Unit Firmware**

The Golden Unit is a DA14580 device. A modified version of the prod\_test\_580.bin firmware is used.

This patch contains all the changes needed to re-create the following firmware.

• prod test GU.bin

In order to re-create the exact source code of the prod test GU.bin firmware:

- 1. Use a clean copy of the DA1458x SDK 5.0.4 SDK from the customer portal.
- 2. Copy the contents of the '...\fw\_files\GU\DA1458x\_SDK\_5.0.4\DA1458x\_SDK\5.0.4\' folder to the default SDK.
- 3. The Keil v5 project file of the prod\_test\_GU.bin is the 'prod\_test.uvprojx' under the folder '\5.0.4\projects\target apps\prod test\prod test\Keil 5\'.

#### DA14580/1/2/3 Firmware

This patch contains all the changes needed to re-creates the following firmware:

- prod\_test\_580.bin
- prod test 581.bin
- flash programmer 580.bin
- prox reporter 580.bin
- ble app barebone 580.bin

**Note:** Due to functional differences between the DA14580 and DA14581 chips, a different production test firmware for each IC is needed.

**Note:** Because DA14582 supports the audio test, another patch must be applied over this, in order to create a production test firmware that supports audio test for the DA14582 DUTs, as described later.

**Not**e: The PLT uses the same firmware for DA14583 and DA14580, so there is no need for a different production test binary.

In order to re-create the exact source code of the above firmware:

- 1. Use a clean copy of the DA1458x SDK 5.0.4 SDK from the customer portal.
- 2. Copy the contents of the '...\fw\_files\DUT\DA14580\_581\_583\DA1458x\_SDK\_5.0.4\DA1458x\_SDK\5.0.4\' folder to the default SDK.

User Manual

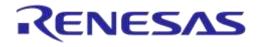

## DA1458x/DA1468x Production Line Tool

- 3. The Keil v5 project file of the prod\_test\_580.bin and prod\_test\_581.bin is the 'prod\_test.uvprojx' under the folder '\5.0.4\projects\target\_apps\prod\_test\prod\_test\Keil\_5\'. To select between the DA14580 and DA14581 there is a "Select Target" option next to the project properties.
- 4. The Keil v5 project file of the flash\_programmer\_580.bin is the 'programmer.uvprojx' under the folder '\5.0.4\utilities\flash\_programmer\'. Make sure that 'programmer\_uart' option is selected under "Select Target".
- 5. The Keil v5 project file of the prox\_reporter\_580.bin is the 'prox\_reporter.uvprojx' under the folder '\5.0.4\projects\target apps\ble examples\prox reporter\Keil 5\'.
- 6. The Keil v5 project file of the ble\_app\_barebone\_580.bin is the 'ble\_app\_barebone.uvprojx' under the folder '\5.0.4\projects\target\_apps\ble\_examples\ble\_app\_barebone\Keil\_5\'.

#### **DA14582 Firmware with Audio Test**

This patch contains all the changes needed to re-create the following firmware:

• prod test 582.bin

**Note:** This patch requires applying the DA14580/1/2/3 Firmware patch first.

In order to re-create the exact source code of the above firmware:

- 1. Use the modified SDK version as described in the above section.
- 2. Copy the contents of the '...\fw\_files\DUT\DA14582\DA1458x\_SDK\_5.0.4\DA1458x\_SDK\5.0.4\' folder to the current SDK.
- 3. The Keil v5 project file of the prod\_test\_582.bin is the 'prod\_test.uvprojx' under the folder '\5.0.4\projects\target\_apps\prod\_test\prod\_test\Keil\_5\'. In 'Select Target' option, select the 'prod\_test\_580', 'clean' and 'build' the project.

#### DA14585/6 Firmware

This patch contains all the changes needed to re-creates the following firmware:

- prod\_test\_585.bin
- flash\_programmer\_585.bin
- prox reporter 585.bin

In order to re-create the exact source code of the above firmware:

- 1. Use a clean copy of the DA14585 SDK 6.0.6.427 from the customer portal.
- 2. Copy the contents of the '...\fw\_files\DUT\DA14585\_586\DA14585\_SDK\_6.0.6.427\DA14585\_SDK\6.0.6.427\' folder to the default SDK.
- 3. The Keil v5 project file of the prod\_test\_585.bin is the 'prod\_test.uvprojx' under the folder '\6.0.6.427\projects\target apps\prod test\prod test\Keil 5\'.
- 4. The Keil v5 project file of the flash\_programmer\_585.bin is the 'programmer.uvprojx' under the folder '\6.0.6.427\utilities\flash\_programmer\'. Make sure that 'programmer\_uart' option is selected under 'Select Target'.
- 5. The Keil v5 project file of the prox\_reporter\_585.bin is the 'prox\_reporter.uvprojx' under the folder '\6.0.6.427\projects\target\_apps\ble\_examples\prox\_reporter\Keil\_5\'.

#### DA14585 Firmware for DA14585 IoT+ DK

This patch contains all the changes needed to re-create the following firmware:

| User Manual | Revision 4.4 | 03-Feb-2022 |
|-------------|--------------|-------------|
| User Manual | Revision 4.4 | 03-Feb-2022 |

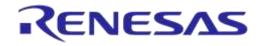

## DA1458x/DA1468x Production Line Tool

• prod test 585 IoT+.bin

**Note:** This patch requires applying the DA14585/6 Firmware patch first.

In order to re-create the exact source code of the above firmware:

- 1. Use the modified SDK version as described in the above section.
- 2. The Keil v5 project file of the prod\_test\_585\_IoT+.bin is the 'prod\_test.uvprojx' under the folder '\5.0.4\projects\target\_apps\prod\_test\prod\_test\Keil\_5\'. In 'Select Target' option, select the 'prod\_test\_585'.
- 3. Open project.
- 4. Open da1458x\_config\_advanced.h file and change the CFG\_IOT\_DK definition to #define CFG\_IOT\_DK (1).
- 5. 'clean' and 'build' the project.

#### DA14681/2/3 Firmware

This patch contains all the changes needed to re-creates the following firmware:

- prod\_test\_681\_01.bin
- prod\_test\_683\_00.bin
- uartboot\_681\_01.bin
- pxp\_reporter\_681\_01.bin.cached
- pxp reporter 683 00.bin.cached

#### In order to re-create the exact source code of the above firmware:

- 1. Use a clean copy of the DA1468x\_DA15xxx\_SDK\_1.0.12.1078 from the customer portal.
- 2. Copy the contents of the '...\fw\_files\DUT\DA1468x-DA15xxx\DA1468x\_DA15xxx\_SDK\_1.0.12.1078\' folder to the default SDK.
- 3. The Smart Snippets Studio project file of the prod\_test\_681\_01.bin and prod\_test\_683\_00.bin is the 'plt\_fw' under the folder '...\DA1468x\_DA15xxx\_SDK\_1.0.12.1078\projects\dk\_apps\reference\_designs\plt\_fw'. To create each binary, select from the drop down menu the "Release RAM" option for each chip.
- 4. The Smart Snippets Studio project file of the uartboot\_681\_01.bin is the 'uartboot' under the folder '...\DA1468x\_DA15xxx\_SDK\_1.0.12.1078\sdk\bsp\system\loaders\uartboot\'. To create the binary, select from the drop down menu the "Release" option.
- 5. The Smart Snippets Studio project file of the pxp\_reporter\_681\_01.bin.cached and pxp\_reporter\_683\_00.bin.cached is the 'pxp\_reporter' under the folder '...\DA1468x\_DA15xxx\_SDK\_1.0.12.1078\projects\dk\_apps\demos\pxp\_reporter\'. To create each binary, select from the drop down menu the 'QSPI Release' option for each chip.

Each binary will be created under the project folder in a folder having the same name as the selected option.

**Note:** The pxp\_reporter source code generates a .bin file. In order to write it to the QSPI Flash memory and boot from it, a .cached version of the binary must be created using the 'bin2image.exe'. See Bin2Image for more details.

#### DA14683 Firmware for 32MHz XTAL

This patch contains all the changes needed to re-create the following firmware:

• prod test 683 00 XTAL32MHz.bin

| User Manual | Revision 4.4 | 03-Feb-2022 |
|-------------|--------------|-------------|
|             |              |             |

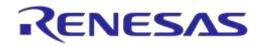

### DA1458x/DA1468x Production Line Tool

- uartboot 68x XTAL32MHz.bin
- pxp\_reporter\_683\_XTAL32MHz.bin.cached

**Note:** This patch requires applying the DA14681/2/3 Firmware patch first.

In order to re-create the exact source code of the above firmware:

- 1. Use the modified SDK version as described in the above section.
- 2. The Smart Snippets Studio project file of the prod\_test\_683\_00\_XTAL32MHz.bin is the 'plt\_fw' under the folder

'...\DA1468x\_DA15xxx\_SDK\_1.0.12.1078\projects\dk\_apps\reference\_designs\plt\_fw'.

Before creating the binary, open custom\_config\_ram.h file and change the dg\_configEXT\_CRYSTAL\_FREQ option to

#define dg configEXT CRYSTAL FREQ EXT CRYSTAL IS 32M.

Select from the drop down menu the 'DA14683-00 Release RAM' option to build the binary.

3. The Smart Snippets Studio project file of the uartboot\_68x\_XTAL32MHz.bin is the 'uartboot' under the folder

'...\DA1468x\_DA15xxx\_SDK\_1.0.12.1078\sdk\bsp\system\loaders\uartboot\'.

Before creating the binary, open custom\_config.h file and change the dg\_configEXT\_CRYSTAL\_FREQ option to

#define dg configEXT CRYSTAL FREQ

EXT CRYSTAL IS 32M.

To create the binary, select from the drop down menu the 'Release' option.

4. The Smart Snippets Studio project file of the pxp\_reporter\_683\_XTAL32MHz.bin.cached is the 'pxp reporter' under the folder

'...\DA1468x\_DA15xxx\_SDK\_1.0.12.1078\projects\dk\_apps\demos\pxp\_reporter\'. Before creating the binary, open custom\_config\_qspi.h file and change the dg configEXT\_CRYSTAL\_FREQ option to

#define dg configEXT CRYSTAL FREQ EXT CRYSTAL IS 32M.

Select from the drop down menu the 'DA14683-00 Release QSPI' option to build the binary.

Each binary will be created under the project folder in a folder having the same name as the selected option.

**Note:** The pxp\_reporter source code generates a .bin file. In order to write it to the QSPI Flash memory and boot from it, a .cached version of the binary must be created using the 'bin2image.exe'. See Bin2Image for more details.

# 7 Applications

## 7.1 Introduction

The PLT software includes four different applications (Table 5). The CFG PLT is used to setup the system according to the device hardware options and select the required tests and memory actions to be performed. The GU Upgrade is used to update the Golden Unit firmware. The GUI and the CLI PLT applications are used to perform the tests, monitor their progress in real-time and view the test results.

# 7.2 **CFG PLT Application**

| 🐻 DA1458x/DA1468x Production Line Tool Configuration - v_4.3.0.306                                                    |        |
|----------------------------------------------------------------------------------------------------|--------|
| File Run                                                                                                    |        |
| PLT Hardware Setup General BD addresses DUT Hardware Setup Test Settings Memory Functions Memory Header Debug Setting | gs 🚹 计 |
| ▼ Station Identification                                                                                              |        |
| ▼ Device IC                                                                                                    |        |
| ▼ Golden Unit                                                                                                    |        |
| ▼ Active DUTs                                                                                                    |        |
| ▼ DUT COM Ports                                                                                                    |        |
| ▼ VBAT/Reset Mode                                                                                                    |        |
|                                                                                                    |        |
| C:\DA1458x_DA1468x_PLT_v_4x\executables\params\xml                                                                    | ve     |
| DA14580                                                                                                    |        |

**Note 1** Each Hardware Setup field can be minimized by clicking on it, but it will not be disabled. The tests will run if they are enabled, even when the test field is minimized and not shown.

#### Figure 32: CFG PLT Startup Screen

The CFG PLT application (DA1458x\_DA1468x\_CFG\_PLT.exe) is a GUI application tool, which is mainly used to appropriately configure the tests and memory operations the tool will perform. Depending on the selected device chipset and the enabled actions, only appropriate options are enabled and shown. Any change made by the user is validated before being saved to the XML file, with the use of a schema XSD file. This prevents erroneous values to be stored in the XML file that would harm the production procedure.

Figure 32 shows the initial CFG PLT screen. The Main Menu options are described in Table 19 and the bottom strip information is described in Table 20. The application begins with the Hardware Setup tab (see section 7.2.2). Users can navigate to the other PLT configurable options by selecting the different tabs.

When a tab is selected, the settings of this tab are reloaded from the XML file. If there is an error in the configuration XML file, a warning message will be shown indicating which of the parameters has error. Additionally, the related graphic entry in the CFG application for the erroneous configuration parameter will be highlighted in red.

An example is given in Figure 33. Configuration parameter dut\_num\_1 has wrong value (error instead of either false or true) in the params.xml file. When the Hardware Setup CFG tab is selected the warning message will be displayed. If OK is pressed, the Hardware Setup tab will be loaded with the DUT 1 checkbox in red. The displayed value will be the default value taken from the XML schema document (params.xsd).

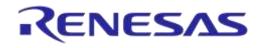

|                                     | <dı< th=""><th></th><th>[s&gt;<br/>rorlse<th>-</th><th></th></th></dı<> |                                     | [s><br>rorlse <th>-</th> <th></th>                     | - |  |
|-------------------------------------|-------------------------------------------------------------------------|-------------------------------------|--------------------------------------------------------|---|--|
|                                     | Warning                                                                 | Failed to load Tabl                 | Page: {Hardware Setup} s<br>lut_num_1][0] is not valie |   |  |
| Active DUTs DUT 1 DUT 2 DUT 3 DUT 4 | DUT 5<br>DUT 6<br>DUT 7                                                 | DUT 9<br>DUT 10<br>DUT 11<br>DUT 12 | DUT 13<br>DUT 14<br>DUT 15<br>DUT 16                   |   |  |

#### Figure 33: CFG PLT with Erroneous Configuration Parameter

When the user makes a change, the Save button will become Save\* to indicate that a save is required.

In case of a configuration parameter error, pressing Save will save the default parameter value, overwriting the erroneous value.

| Region        | Option            | Description                                                                                                    |  |
|---------------|-------------------|----------------------------------------------------------------------------------------------------|--|
| Open XML file |                   | Opens a new XML file and loads the settings. The full path of the new XML file is shown at the bottom end of the screen. |  |
|               | View XML file     | Opens the XML file in notepad.                                                                                           |  |
| File          | Save as           | Exports all settings to a new XML file. The full path of the new XML file is shown at the bottom end of the screen.      |  |
|               | Reset to defaults | Overwrites all parameters options in the XML file with their default values taken from the XSD file.                     |  |
|               | Exit              | Exits the CFG PLT application.                                                                                           |  |
| Run           | Run GUI PLT       | Opens the GUI PLT application.                                                                                           |  |
| Run           | Run CLI PLT       | Opens the CLI PLT application.                                                                                           |  |

#### Table 19: CFG PLT Main Menu Options

### Table 20: CFG PLT Bottom Strip Options

| Option                       | Description                                                                                                    |
|------------------------------|----------------------------------------------------------------------------------------------------|
| C:\Release\params\params.xml | Shows the full path of the XML file that is currently used.                                                                                                    |
| DA14580                      | Shows the selected device IC.                                                                                                    |
| Save                         | Saves all the options of the currently selected tab. E.g. If General settings tab is selected, then only the settings for this tab will be saved.<br><b>Note:</b> A shortcut for this button is the Ctrl+S key combination. |

### 7.2.1 XML and XSD Files

The CFG PLT application is a front-end user interface for the cfg\_dll.dll library (Figure 20). The cfg\_dll.dll library, explained in detail in [1], is an XML parser, editor and parameter validator. It has an easy-to-use API for reading and manipulating the params.xml file. File params.xsd is the XML schema used for parameter validation.

In the CFG PLT application, all user selectable options are loaded and saved inside the XML file, by effectively using the cfg\_dll.dll library API. The XSD schema file params.xsd is not edited in any way but only read by the cfg\_dll.dll library API, whenever a parameter validation is needed.

The params.xml file is separated into three main parts as explained in Table 21.

| Part Name      | Example                                                                                                    | Description                                                                                                    |
|----------------|----------------------------------------------------------------------------------------------------|----------------------------------------------------------------------------------------------------|
| Common<br>part | <programming_enable>true</programming_enable><br><tests_enable>true</tests_enable><br><retest_failed>false</retest_failed><br><br BD Addresses><br><br BD Addresses><br>@<br><bd_addr_file_path>params\\bd_address.ini</bd_addr_file_path><br><start_bd_addr>00:00:00:00:01</start_bd_addr><br><ent_bd_addr>00:00:00:00:01<br/><ent_bd_addr>00:00:00:00:01<br/><starne_iface>COM21</starne_iface><br/><scan_mode_auto>1</scan_mode_auto></ent_bd_addr></ent_bd_addr>                                                                                                    | The main top part of the XML file contains<br>parameters common to any DUT, like the BD<br>address mode, the COM ports and which<br>device is enabled or disabled. It also holds the<br>debug parameters, the test statistics and the<br>test station name used in the logs. |
| DA1458x        | <pre><!-- DA1458x--> <config_params_da1458x> <l> <l uart=""> <l uart=""> <l> <uart_boot_pins>4</uart_boot_pins> <uart_change_pins>false</uart_change_pins> <uart_pin_tx>P0_4</uart_pin_tx> <uart_baud_rate>1000000</uart_baud_rate></l></l></l></l></config_params_da1458x></pre>                                                                                                    | The second XML part, with the element name config_params_da1458x, holds parameters used for DA1458x devices. Under this part, the entire test and memory action settings are stored.                                                                                         |
| DA1468x        | <pre><!-- DA1468x--> <config_params_da1468x> <!--!--> <!--! UART--> <!--! UART--> <!--! vart_boot_pins-->4 <uart_boud_rate>1000000 <!--!--> <!--!--> <!--!</td--><td>The third and final XML part, with the element<br/>name config_params_da1468x, holds<br/>parameters used for DA1468x devices. Under<br/>this part, the entire test and memory action<br/>settings are stored.</td></uart_boud_rate></config_params_da1468x></pre> | The third and final XML part, with the element<br>name config_params_da1468x, holds<br>parameters used for DA1468x devices. Under<br>this part, the entire test and memory action<br>settings are stored.                                                                    |

#### Table 21: XML File Parts

The XSD schema file, params.xsd, holds information about the overall structure of the params.xml file, the default and valid values a parameter can take and useful help information about the purpose of each parameter. An example part of the XSD file is given in Figure 34.

## DA1458x/DA1468x Production Line Tool

```
<xs:element name="next bd addr"</pre>
            type="x:cfg_hex_array_6_bytes"
            x:use="required"
            x:default="00:00:00:00:00:01"
            x:info="The BD address of the first active DUT that will be used in the next test run. "/>
<!--cfg_hex_array_6_bytes-->
<xs:simpleType name="cfg_hex_array_6_bytes">
    <xs:restriction base="xs:string">
        <xs:pattern value="([0-9A-Fa-f]|[0-9A-Fa-f]](0-9A-Fa-f])((:([0-9A-Fa-f]|[0-9A-Fa-f]])(5)"/>
    </xs:restriction>
</xs:simpleType>
<xs:element name="RF_path_loss_DUT_1"</pre>
            type="x:cfg dut path losses"
            x:use="required"
            x:default="0"
            x:info="Set the RF path losses in dB between the device and the GU or the BLE tester instrument."/>
<!--cfg_dut_path_losses-->
<xs:simpleType name="cfg_dut_path_losses">
     <xs:restriction base="xs:float">
         <xs:minInclusive value="0"/>
         <xs:maxInclusive value="40"/>
     </xs:restriction>
 </xs:simpleTvpe>
▲ RF Tests
   Golden Unit
                                   Set the RF path losses in dBm between the device and the GU or the BLE tester instrument.
 BLE Tester
                          Path los
   Path los
          es per DUT
                                  0.00
                          DUT 1
                                                   0.00
                                                            DUT 9
                                                                     0.00
                                                                                      0.00
                          DUT 2
                                  0.00
                                           DUT 6
                                                    0.00
                                                            DUT 10
                                                                     0.00
                                                                             DUT 14
                                                                                      0.00
                                  0.00
                                                    0.00
                                                                     0.00
                                                                             DUT 15
                                                                                      0.00
                          DUT 4
                                  0.00
                                           DUT 8
                                                   0.00
                                                            DUT 12
                                                                    0.00
                                                                             DUT 16
                                                                                      0.00
```

Figure 34: XSD Schema File Example

Element  $next\_bd\_addr$  holds the Next BD address, as described in section 7.2.4.1 and Table 31. It has a default value of x:default="00:00:00:00:00:01". This default value will be returned by the cfg\_dll.dll API if the XML file has an error entry in the equivalent  $next\_bd\_addr$  element, since the validation of the parameter will fail.

The x:info="The BD address ..." value will be loaded by the cfg\_dll.dll API and be used in the CFG PLT tooltips. The type="x:cfg:hex\_array\_6\_bytes" defines the parameter type. This is the actual XSD entry that is used for the parameter validation. The cfg:hex\_array\_6\_bytes type is defined later in the file and has a rather complicated pattern defined with <xs:pattern value ="([0-9A-Fa-f]..."/>. If the next\_bd\_addr element in the XML file has a value that does not match this pattern, the validation of the parameter will fail and the cfg\_dll.dll API will return the default value (00:00:00:00:01). In the CFG PLT, the default value will be shown in red, indicating that an error exists in the params.xml file for this parameter. It will not change the erroneous value will overwrite the erroneous value.

In the second example of Figure 34, the RF\_path\_loss\_DUT\_1 XSD element is shown. This element is used in the Path Losses per DUT as shown in Figure 62. This element has a default value of 0 and the allowed values are floats, between <xs:minInclusive value="0"/> and <xs:maxInclusive value="40"/>, as shown in the cfg\_dut\_path\_losses type description. The x:info="Set the RF path .."/> will be loaded by the cfg\_dll.dll API and used in the CFG PLT tooltips as shown in the bottom part of Figure 34.

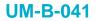

### 7.2.2 Hardware Setup

This section describes the Hardware Setup settings available for the PLT hardware board, as shown in Figure 32.

#### 7.2.2.1 Station Identification

| Station Identification |                |  |
|------------------------|----------------|--|
| Station ID             | Test_station_1 |  |

#### Figure 35: Station Identification

This field holds a name given by the user to distinguish between different test stations. The value of this field is written into the DUT log and CSV files. Table 22 describes the available options for the *Station Identification*.

#### Table 22: Station Identification

| Option     | Description                       |
|------------|-----------------------------------|
| Station ID | The name of the PLT test station. |

#### 7.2.2.2 Device IC

| Device I | с                          |    |  |  |
|----------|----------------------------|----|--|--|
| evice IC | DA14580 -                  | ]  |  |  |
|          | DA14580                    | 10 |  |  |
|          | DA14581                    |    |  |  |
|          | DA14582<br>DA14583         |    |  |  |
|          | DA14585                    |    |  |  |
|          | DA14586<br>DA14681-00 (AD) |    |  |  |
|          | DA14681-00 (AD)            |    |  |  |
|          | DA14682/3-00 (BB)          |    |  |  |
|          | DA15101-00 (BB)            | J  |  |  |

#### Figure 36: Device IC

Users can select the device IC type. This option will also change any IC related graphics, such as selectable tabs and tests. Table 23 describes the available options for the *Device IC*.

#### Table 23: Device IC

| Option    | Description                                           |
|-----------|-------------------------------------------------------|
| Device IC | The Dialog BLE chipset used in the device under test. |

#### 7.2.2.3 Active DUTs

| Active DUTs |              |          |          |  |
|-------------|--------------|----------|----------|--|
| 🔽 DUT 1     | DUT 5        | DUT 9    | 🔽 DUT 13 |  |
| 🔽 DUT 2     | DUT 6        | 🔽 DUT 10 | 📝 DUT 14 |  |
| 🔽 DUT 3     | DUT 7        | DUT 11   | DUT 15   |  |
| 🔽 DUT 4     | <b>DUT 8</b> | V DUT 12 | V DUT 16 |  |

#### Figure 37: Active DUTs

Enables or disables the testing for each DUT. Table 24 describes the available options for the *Active DUT*.

**User Manual** 

**Revision 4.4** 

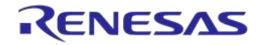

## DA1458x/DA1468x Production Line Tool

#### Table 24: Active DUTs

| Option  | Description                                                     |
|---------|-----------------------------------------------------------------|
| DUT1-16 | Enables the specific DUT device placed on connector DUT1-DUT16. |

### 7.2.2.4 DUT COM Ports

| DUT COM Po | rts       |            |            |
|------------|-----------|------------|------------|
| DUT 1 157  | DUT 5 161 | DUT 9 165  | DUT 13 169 |
| DUT 2 158  | DUT 6 162 | DUT 10 166 | DUT 14 170 |
| DUT 3 159  | DUT 7 163 | DUT 11 167 | DUT 15 171 |
| DUT 4 160  | DUT 8 164 | DUT 12 168 | DUT 16 172 |
| Enum       | Reset     |            |            |

### Figure 38: DUT COM Ports

This field shows the Windows COM port assigned to each DUT. The table is filled only when the 'COM Enum' action has been performed by the CFG or the GUI PLT applications, or when non-zero entries exist in the com\_port\_x params.xml options. When the 'COM Enum' action is performed, the tools will automatically find the DUT COM ports and save them in the params.xml file. These values will be read by the CFG PLT application and be displayed here. When a 'COM Enum' action has not been performed, the GUI PLT will automatically run it once in every first test execution.

**Note:** Great care must be taken when the params.xml file is shared across different stations, where different DUT COM Ports will probably exist. The 'COM Enum' action should then be performed again, so the new COM ports of the new PC system are identified and updated in the XML file.

Table 25 describes the available options for the DUT COM Ports.

| Option  | Description                                                                                    |
|---------|------------------------------------------------------------------------------------------------|
| DUT1-16 | Shows the Widows COM port assigned to a specific DUT.                                          |
| Reset   | Sets all values to zero.                                                                       |
| Enum    | Executes the COM port enumeration procedure. The found COM ports are shown before being saved. |

#### Table 25: DUT COM Ports

### 7.2.2.5 Golden Unit

#### Figure 39: Golden Unit COM Port

This field holds the Golden Unit COM port. Manual or automatic COM port find can be selected.

The Golden Unit COM port can be manually selected from the list with all the available COM ports existing in the system. Additionally, it can automatically be found by pressing the Auto button. The

| User | Manual |  |
|------|--------|--|
| USEI | wanuai |  |

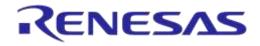

## DA1458x/DA1468x Production Line Tool

automatic procedure searches the serial number of all system COM ports to find the "DialogSemi" string. Details on how to program the serial number in the GU FTDI can be found in Appendix H.

#### Table 26: Set the GU COM Port

| Option        | Description                                                                          |
|---------------|--------------------------------------------------------------------------------------|
| Auto          | Initiates the automatic Golden Unit COM port find procedure.                         |
| Refresh       | Refreshes the dropdown menu with all the available system COM ports.                 |
| Dropdown Menu | Manually select the Golden Unit COM port from all of the available system COM ports. |

#### Table 27: Golden Unit Firmware Version Upgrade

| Option              | Description                                                                      |
|---------------------|----------------------------------------------------------------------------------|
| Refresh             | Retrieves the current BLE and application versions of the connected Golden Unit. |
| Upgrade GU Firmware | Opens the GU Upgrade, which is used to update the Golden Unit firmware.          |

## 7.2.2.6 VBAT/Reset Mode

| VBAT/Reset Mode                                                          |                     |                                                           |                                                                     |   |
|--------------------------------------------------------------------------|---------------------|-----------------------------------------------------------|---------------------------------------------------------------------|---|
| VBAT low duration         2000 ms           Reset duration         50 ms |                     |                                                           |                                                                     |   |
| VBAT/Reset Mode VBAT Only 💌                                              | VBAT<br>ov<br>RESET | Production test<br>firmware download and<br>perform tests | Flash programmer<br>firmware download and<br>perform memory actions | L |
|                                                                          | 0V                  |                                                           |                                                                     |   |

### Figure 40: VBAT/Reset Mode Selection

This field holds the VBAT/Reset mode selections. This option sets the PLT VBAT and PLT Reset line modes for the DUT power supply and reset during the PLT test sequence. Table 28 describes the available selections.

| Table | 28: | VBAT/Reset Mode |
|-------|-----|-----------------|
|-------|-----|-----------------|

| Option          | Description                                                                                                    |  |
|-----------------|----------------------------------------------------------------------------------------------------|--|
| VBAT/Reset Mode | <ul> <li>Select the operation for VBAT/Reset signals. Available options are:</li> <li>VBAT Only</li> <li>VBAT On with Reset</li> <li>VBAT as Reset</li> <li>VBAT and Reset</li> <li>VBAT/Reset Signals Operation chapter describes each mode in detail. Default setting is VBAT only.</li> </ul> |  |

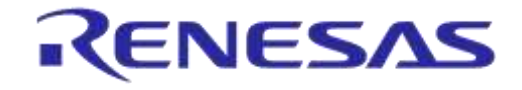

### DA1458x/DA1468x Production Line Tool

### 7.2.3 General

### 7.2.3.1 Statistics

| ▲ Statistics                               |    |
|--------------------------------------------|----|
| Pass:<br>Fail:<br>Total:<br>Left:<br>Runs: | 12 |
| Fail:                                      | 8  |
| Total:                                     | 0  |
| Left:                                      | 0  |
| Runs:                                      | 8  |
| Reset                                      |    |

#### Figure 41: Statistics

This field holds the test result statistics. Table 29 describes the Statistics field.

#### **Table 29: Statistics**

| Option | Description                                                                                                    |  |
|--------|----------------------------------------------------------------------------------------------------|--|
| Pass   | Shows the number of DUTs that have successfully passed all the tests.                                                                                                    |  |
| Fail   | Shows the number of DUTs that have failed the tests.                                                                                                    |  |
| Total  | Shows the number of DUTs that will be tested. This option is available only when <i>Range</i> mode is enabled in the BD Address Assignment.                                                                                                    |  |
| Left   | Shows how many DUTs are still to be tested. This option is available only when <i>Range</i> mode is enabled in the BD Address Assignment.                                                                                                    |  |
| Runs   | Shows the number of test runs the PLT has performed.                                                                                                    |  |
| Reset  | et Pressing the Reset button clears all statistics values to their defaults. Values <i>Pass, Fail</i> and <i>Runs</i> will be set to zero. If <i>Range</i> mode is enabled in the BD Address Assignment, the <i>Total</i> and <i>Left</i> values will be set as the difference of <i>Next</i> and <i>End BD</i> address, otherwise will be set to zero. |  |

### 7.2.3.2 Test Options

| ▲ Test Options                                                                                       |              |  |  |  |  |
|----------------------------------------------------------------------------------------------------|--------------|--|--|--|--|
| ✓ Production tests                                                                                   |              |  |  |  |  |
| 📝 Download the production test firmware using the uart memory programmer firmware (uartboot_68x.bin) |              |  |  |  |  |
| Memory programming                                                                                   |              |  |  |  |  |
| Votify user for OTP burning                                                                          |              |  |  |  |  |
| Firmware download retries 2 -                                                                        |              |  |  |  |  |
| Retest failed DUTs                                                                                   |              |  |  |  |  |
| Enable VBAT and UART at the end of the tests                                                         |              |  |  |  |  |
| Reset VBAT                                                                                           | ✓ Reset VBAT |  |  |  |  |
| ✓ Run script before testing starts                                                                   |              |  |  |  |  |
| Enable script timeout                                                                                |              |  |  |  |  |
| Timeout 60000 ms                                                                                     |              |  |  |  |  |
| Script path scripts\\run_before_tests.cmd                                                            |              |  |  |  |  |
| ✓ Run script when testing is finished                                                                |              |  |  |  |  |
| Do not run script if there is a system error                                                         |              |  |  |  |  |
| Enable script timeout                                                                                |              |  |  |  |  |
| Timeout 60000 ms                                                                                     |              |  |  |  |  |
| Script path scripts\\run_after_tests.cmd                                                             |              |  |  |  |  |

## Figure 42: Test Options

| User Manual | Revision 4.4 | 03-Feb-2022 |
|-------------|--------------|-------------|
|             |              |             |

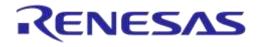

# DA1458x/DA1468x Production Line Tool

This field holds generic PLT test procedure options. The PLT procedure is split into two main parts: *Production tests* and *Memory programming*.

*Production tests* include all the tests under Test Settings (DA1458x) or Test Settings (DA1468x). Memory Programming includes all the tests under Memory Functions (DA1458x) or Memory Functions (DA1468x) and Memory Header (DA1458x) or Memory Header (DA1468x).

Table 30 describes the available settings for the Test Options.

#### Table 30: Test Options

| Description                                                                                                    |  |  |
|----------------------------------------------------------------------------------------------------|--|--|
| This option enables the production test operations.                                                                                                    |  |  |
| This option enables the downloading of the production test firmware using the memory programming firmware. PLT will first reset the DUTs and download the memory programming firmware (uartboot_68x.bin). It will then download the production test firmware to the DUTs and by using a special command it will replace the firmware. The DUTs will automatically reset to the production test firmware. This procedure saves production test time. |  |  |
| This option enables the memory programming operations.                                                                                                    |  |  |
| When this option is enabled, PLT will inform the user with all the OTP burning tests that are enabled. A pop-up message will appear prompting the user whether to proceed with the tests.                                                                                                    |  |  |
| Configures the firmware download retries in case of an error during firmware download.                                                                                                    |  |  |
| When this option is enabled, any DUT that failed will immediately be retested with the exact same options, including the <i>BD address</i> . This option is the same to the <i>Retest failed DUTs - Enable</i> under GUI PLT Settings.                                                                                                    |  |  |
| Enables the VBAT lines and UART communication between the PC and the devices after all the tests have finished. If enabled, DUTs will remain powered after the end of the tests.                                                                                                    |  |  |
| If this option is enabled the VBAT line will be toggled. If not selected, the DUTs will keep in their system RAM the last test firmware downloaded by the PLT.                                                                                                    |  |  |
| This option enables the execution of a batch or an executable before the device testing procedure starts. As described in Running the GUI PLT and Executing Tests, the success return code should be a value between 0 and 100 for the tool not to report an error. Any other value will be taken as error and prevent the tool from running the tests.                                                                                             |  |  |
| Enables a wait timeout for the script to finish. The time to wait is set in the timeout field below. If this option is disabled PLT will wait until the script ends.                                                                                                    |  |  |
| The time to wait for the script to finish.                                                                                                    |  |  |
| The path of file to execute when the <i>Run script before testing starts</i> option is enabled.                                                                                                    |  |  |
| This option enables the execution of a batch or an executable after the device testing procedure has finished. The success return code should be 0 for the tool not to report an error.                                                                                                    |  |  |
| Enables a wait timeout for the script to finish. The time to wait is set in the timeout field below. If this option is disabled, PLT will wait until the script ends.                                                                                                    |  |  |
| The time to wait for the script to finish.                                                                                                    |  |  |
| The path of file to execute when the <i>Run script when testing is finished</i> option is enabled.                                                                                                    |  |  |
|                                                                                                    |  |  |

**User Manual** 

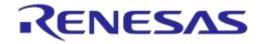

### DA1458x/DA1468x Production Line Tool

### 7.2.4 BD Addresses

#### 7.2.4.1 BD Address Assignment

| 🔺 BD A                | Address Assigni                            | ment                                                                                                    |
|-----------------------|--------------------------------------------|----------------------------------------------------------------------------------------------------|
| <u>▲</u> <sup>▲</sup> | lf 'Start BD addres<br>Vext PLT test run i | s field' is changed then, the 'Next BD address field' will take the same value.<br>will then set the updated Next BD address to the first active DUT. |
| Sta                   | andard                                     |                                                                                                    |
| St                    | itart BD address                           | 00:00:00:00:00:01                                                                                                    |
| N                     | lext BD address                            | 00:00:00:00:00:02                                                                                                    |
| 🔘 Ra                  | ange                                       |                                                                                                    |
| St                    | itart BD address                           | 00:00:00:00:00:01                                                                                                    |
| N                     | lext BD address                            | 00:00:00:00:00:02                                                                                                    |
| Er                    | nd BD address                              | 00:00:00:00:00:01                                                                                                    |
| ⊚ Lo                  | ad from file                               |                                                                                                    |
| St                    | itart BD address                           | 00:00:00:00:00:01                                                                                                    |
| N                     | lext BD address                            | 00:00:00:00:00:02                                                                                                    |
| B                     | D address file                             | params/\bd_address.ini                                                                                                    |
|                       | Check for duplic                           | ate BD addresses                                                                                                    |
| 🔘 Ba                  | arcode Scanner                             |                                                                                                    |
| S                     | canner interface                           | Refresh HID *                                                                                                    |
| S                     | ican mode                                  | Automatic DUT position                                                                                                    |
|                       | Automatically sp                           | lit BD address with ":"                                                                                                    |

#### Figure 43: BD Address Assignment

The *BD Address Assignment* field defines different ways the PLT can handle the device BD address. The available modes are *Standard*, *Range*, *Load from file* and *Scan* mode.

The Standard, Range, and Load from file modes are similar. These have a Start BD address, which is the initial address that the PLT session begins. The Next BD address field holds the BD address that will be used on the next PLT run, so the BD address assignment can be continued even after the GUI PLT is closed. For that reason, the user cannot alter the Next BD address. The Next BD address initial value is the same as the Start BD address when the PLT session begins.

For Scan mode, an external barcode scanner is needed to assign the device BD addresses.

**Note:** In CFG PLT only the Start BD address is given. The assignment of the actual device BD addresses occurs in the GUI PLT at the beginning of each test run.

Note: The only invalid BD address is 00:00:00:00:00:00.

#### **Standard Mode**

Table 31 describes the available options for the *Standard* mode. In this mode, the first active DUT takes the *Next BD address*. This BD address is incremented by one and assigned to the next active DUT until all active DUTs have a BD address assigned to them.

This assignment mode never runs out of BD addresses and it will continue assigning addresses until the *Next BD address* reaches FF:FF:FF:FF:FF:FF.

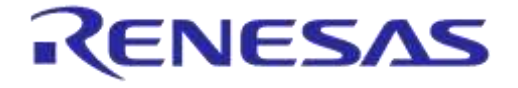

#### Table 31: BD Address Assignment - Standard Mode

| Option           | Description                                                                                |  |  |
|------------------|--------------------------------------------------------------------------------------------|--|--|
| Start BD address | The BD address that the PLT session has started with.                                      |  |  |
| Next BD address  | t BD address The BD address that will be used in the first active DUT of the next PLT run. |  |  |

#### Range Mode

Table 32 describes the available options for the *Range* mode. This mode is the same as *Standard* mode except for the additional *End BD address*.

Sine a 'Start BD address' and an 'End BD address' exist, the total amount of devices to be tested can be calculated. Therefore, this mode enables the *Total* and *Left* fields in the Statistics, where *Total* is the number of the BD addresses to be used from *Start BD address* to *End BD address* and *Left* is the number of BD addresses remaining.

**Note:** The *End BD address* must always be greater than the *Start BD address*. In addition, when *Left* BD addresses are not enough for the remaining active DUTs, the PLT will not run.

| Option           | Description                                                                   |  |
|------------------|-------------------------------------------------------------------------------|--|
| Start BD address | The BD address that the PLT session has started with.                         |  |
| Next BD address  | The BD address that will be used in the first active DUT of the next PLT run. |  |
| End BD address   | The BD address that the PLT session will end with.                            |  |

#### Load from File Mode

Table 33 describes the available options for the *Load from file* mode. In this mode, the *Start BD address* and the *Next BD address* have the same roles as before. The difference in this mode is that the BD addresses are loaded from a file in the order as they are written in that file, not using the automatic incremental method of the previous modes. In every test run, the PLT will search for the first occurrence of the *Next BD address* in the file and will load it along with the BD addresses that follow, until all active DUTs have a BD address.

| 1 | 00:00:00:44:33:0a |
|---|-------------------|
| 2 | 00:00:00:44:33:09 |
| 3 | 00:00:00:44:33:08 |
| 4 | 00:00:00:11:22:08 |
| 5 | 00:00:00:11:22:06 |
| 6 | 00:00:00:11:22:05 |
| 7 | 00:00:00:11:22:04 |
| 8 | 00:00:00:11:22:03 |
| 9 | 00:00:00:11:22:02 |

#### Figure 44: Example for Load from File Mode

For example, consider three active DUTs: DUT3, DUT6, and DUT 9 and the *Next BD address* to be 00:00:00:11:22:08. Figure 44 shows the beginning of the BD address file used in this example. The PLT will search for the *Next BD address* in the file and load it to the first active DUT: DUT3. It will then continue with 00:00:00:11:22:06 for DUT6 and 00:00:00:11:22:05 for DUT9. It will also return 00:00:00:11:22:04 as the *Next BD address* to be used in the next PLT test run.

Note: The BD address file should always end with a zero BD address (00:00:00:00:00:00) and a new line at the end.

|         | _      |
|---------|--------|
| User Ma |        |
|         | l luai |

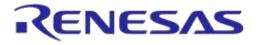

# DA1458x/DA1468x Production Line Tool

| Option                              | Description                                                                                                    |  |
|-------------------------------------|----------------------------------------------------------------------------------------------------|--|
| Start BD address                    | The BD address that the PLT session has started with.                                                                           |  |
| Next BD address                     | The BD address from file that will be used in the first active DUT of the next PLT run.                                         |  |
| BD address file                     | Path to the file that contains the BD addresses. Use button [] on the right to navigate and select a file.                      |  |
| Check for duplicate<br>BD addresses | Before any BD address is assignment happens, there will be a check to find double BD addresses in the selected BD address file. |  |

#### Table 33: BD Address Assignment Options - Load from File Mode

### Scan Mode

Table 34 describes the available options for the *Scan* mode. For this option a USB-to-Serial barcode scanner should be used to scan for BD address barcodes with 'xx:xx:xx:xx:xx' format.

The barcode scanner options are the same as those used for the barcode scanner mode in Custom Memory Data for the DA1458x devices and in Custom Memory Data for the DA1468x devices.

**Note:** Barcode scanner mode is only available with GUI PLT Application. CLI PLT Application does **NOT** support this feature.

| Option                                  | Description                                                                                                    |  |  |
|-----------------------------------------|----------------------------------------------------------------------------------------------------|--|--|
|                                         | Selection of the Barcode scanner input. Both HID and COM port interfaces are supported. This dropdown list provides an HID and all the available system COM ports as input options.                                                                                                    |  |  |
| Scanner Interface                       | For the HID interface, any HID device is supported that includes newline (CR-LF) characters at the end of the scanned data.                                                                                                    |  |  |
| Scanner Interface                       | For the COM port interface, a common USB to UART barcode scanner is supported. PLT has been tested with Honeywell Xenon 1900. Appendix L describes the setup procedure.                                                                                                    |  |  |
|                                         | This option is the exact same option as for the DA1458x devices in Custom Memory Data and the DA1468x devices in Custom Memory Data.                                                                                                    |  |  |
|                                         | <ul> <li>Scan DUT position: In this mode the users must first scan the DUT position number<br/>and then the BD address. The string used for the position of each DUT is "TEST<br/>POSITION 0xx" where "xx" is the DUT position number.</li> </ul>                                                                                           |  |  |
| Scan mode                               | • Automatic DUT position: Scanned BD address will be assigned to the selected DUT.<br>The DUT selection is automatically been made, starting from the first active DUT<br>and selecting the next one after a successful BD address scan. Users can change<br>the selected DUT using the controls on the GUI PLT screen shown in Figure 117. |  |  |
|                                         | This option is the exact same option as for the DA1458x devices in Custom Memory Data and the DA1468x devices in Custom Memory Data.                                                                                                    |  |  |
| Automatically split BD address with ':' | When this option is enabled, the input data will be automatically delimited with colon marks. E.g. To enter the '11:22:33:44:55:66' BD address the input string should be '112233445566'.                                                                                                    |  |  |

| Table 34: BD Address | Assignment O | ptions - | Scan Mode |
|----------------------|--------------|----------|-----------|
|----------------------|--------------|----------|-----------|

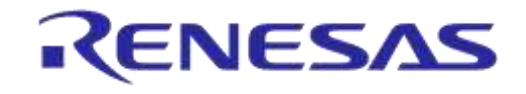

# 7.2.5 DUT Hardware Setup (DA1458x)

### 7.2.5.1 UART Boot Pins Setup

| A UART B   | oot Pins Setup                           |  |  |  |  |
|------------|------------------------------------------|--|--|--|--|
| TX-RX pins | TX: P0_4, RX: P0_5 -                     |  |  |  |  |
|            | TX: P0_0, RX: P0_1<br>TX: P0_2, RX: P0_3 |  |  |  |  |
|            | TX: P0_4, RX: P0_5<br>TX: P0_6, RX: P0_7 |  |  |  |  |

#### Figure 45: UART Boot Pins Setup - DA1458x

Table 35 describes the available options for the *TX-RX pins* of the *UART Boot Pins Setup* DA1458x options. *The TX-RX pins* selection defines the UART pins and the baud rate that will be used for firmware downloading to the DA1458x during boot.

#### Table 35: UART TX-RX Pins - DA1458x

| Option             | Description                                                                  |
|--------------------|------------------------------------------------------------------------------|
| TX: P0_0, RX: P0_1 | Sets UART TX pin to P0_0, UART RX pin to P0_1 and Baud rate to 57600 bit/s.  |
| TX: P0_2, RX: P0_3 | Sets UART TX pin to P0_2, UART RX pin to P0_3 and Baud rate to 115200 bit/s. |
| TX: P0_4, RX: P0_5 | Sets UART TX pin to P0_4, UART RX pin to P0_5 and Baud rate to 57600 bit/s.  |
| TX: P0_6, RX: P0_7 | Sets UART TX pin to P0_6, UART RX pin to P0_7 and Baud rate to 9600 bit/s.   |

Note: The baud rate is fixed during booting, since it is controlled by the device ROM bootloader.

### 7.2.5.2 UART Baud Rate

| ▲ UART Baud Rate |                                                 |  |  |  |  |  |  |  |  |  |  |
|------------------|-------------------------------------------------|--|--|--|--|--|--|--|--|--|--|
| Baud Rate        | 1000000 ▼<br>9600<br>57600<br>115200<br>1000000 |  |  |  |  |  |  |  |  |  |  |

### Figure 46: UART Baud Rate - DA1458x

Table 36 shows the available options for the UART baud rate.

The *Baud Rate* selected here is used after the initial firmware (flash\_programmer\_580/5.bin) has been downloaded to the DUT. The software will send a command to the DUT to change the UART baud rate to the one selected. All following UART communications with the DUT will be performed using the new baud rate. Please note that this happening only during memory programming where the flash\_programmer\_580/5.bin is used. During tests (RF tests, XTAL trimming, etc.), where the production test firmware is used, the baud rate is fixed at 115200 bit/s.

### Table 36: UART Baud Rate - DA1458x

| Option    | Description                                                       |  |  |  |  |
|-----------|-------------------------------------------------------------------|--|--|--|--|
|           | <ul> <li>9600 [bit/s]</li> <li>57600 [bit/s]</li> </ul>           |  |  |  |  |
| Baud Rate | • 115200 [bit/s]                                                  |  |  |  |  |
|           | • 1000000 [bit/s]                                                 |  |  |  |  |
|           | Note: 1 Mbit/s is the fastest and safest with 0% baud rate error. |  |  |  |  |

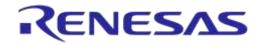

### 7.2.5.3 UART Programming GPIOs Setup

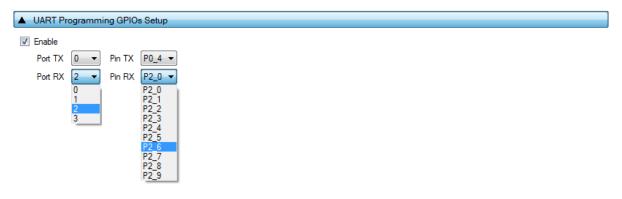

#### Figure 47: UART Programming GPIOs Setup - DA1458x

 Table 37 shows the available options for the UART Programming GPIOs to be used during memory programming for the DA1458x devices.

**Note:** This option should be **disabled** if the UART Programming GPIOs are exactly the same as the UART Boot Pins selected in UART Boot Pins Setup.

When this option is enabled, the user can configure a new set of UART pins to be used during tests and memory programming. The purpose of changing pins is to be able to use different UART pins than the predefined pairs supported by the DUT ROM bootloader, in case these default pins are used for other external components.

The DUT will always boot from a predefined pair of pins as configured in the *UART Boot Pins Setup*. Then it will switch to the new pins configured here by sending a command to the firmware, for both the *Production tests* and the *Memory programming* firmware. A separate UART hardware connection has to be made between the PLT hardware board and the DUT.

The DUT will have four UART connections with the PLT hardware. The connections should be made using enhanced PLT DUT connectors. For a single DUT, the UART boot pins should be connected to the PLT DUT connector 1 (DUT1) and the UART Programming GPIOs should be connected to the PLT DUT connector 2 (DUT2). In this configuration, the PLT can support up to eight DUTs.

| Option  | Description                                                                                                    |
|---------|----------------------------------------------------------------------------------------------------|
| Enable  | This option enables the UART programming mode. Users can select the new UART TX-RX GPIOs from the dropdown lists.                                                                                               |
| Port TX | Dropdown list to select the port of the UART TX GPIO that will be used during testing. This option alters the contents of the <i>Pin TX</i> dropdown list to the available GPIOs based on the selected port.    |
| Pin TX  | Dropdown list to select the UART TX GPIO that will be used during testing.                                                                                                    |
| Port RX | Dropdown list to select the port of the UART RX GPIO that will be used during testing.<br>This option alters the contents of the <i>Pin RX</i> dropdown list to the available GPIOs based on the selected port. |
| Pin RX  | Dropdown list to select the UART RX GPIO that will be used during testing.                                                                                                    |

#### 7.2.5.4 Sleep Clock Source

Sleep Clock Source

#### Figure 48: Sleep Clock Source - DA1458x

| User Manual | Revision 4.4 | 03-Feb-2022 |
|-------------|--------------|-------------|
|             |              |             |

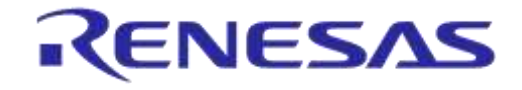

# DA1458x/DA1468x Production Line Tool

Table 38 describes the available options for the DA1458x Sleep Clock Source operation.

### Table 38: Sleep Clock Source - DA1458x

| Option                      | Description                                          |
|-----------------------------|------------------------------------------------------|
| Internal RCX/External 32kHz | Select which crystal the DUTs will use during sleep. |

### 7.2.5.5 SPI Flash Configuration

| SPI Flash Configurati           | on   |                 |            |  |  |  |  |
|---------------------------------|------|-----------------|------------|--|--|--|--|
| SPI pin setup<br>CLK PO_0 	 MIS | 0 P0 | 5 - MOSI P0_6 - | CS [P0_3 - |  |  |  |  |
| ✓ Enable pin                    |      |                 |            |  |  |  |  |
| Pin P0_0 🔻                      |      |                 |            |  |  |  |  |
| SPI flash options               |      |                 |            |  |  |  |  |
| SPI bus parameters              |      |                 |            |  |  |  |  |
| Word length                     |      | 8-bit           |            |  |  |  |  |
| Mode type                       |      | Master          |            |  |  |  |  |
| SPI clock idle polarity         |      | Low 👻           |            |  |  |  |  |
| SPI sampling edge               |      | Low 🔻           |            |  |  |  |  |
| SPI interrupt                   |      | Disabled 👻      |            |  |  |  |  |
| SPI clock divider               |      | 8 🗸             |            |  |  |  |  |
| Memory parameters               |      |                 |            |  |  |  |  |
| Total size                      | 0x   | 040000          |            |  |  |  |  |
| Page size                       | 0x   | 0100            |            |  |  |  |  |
| Jedec ID                        | 0x   | 00000000        |            |  |  |  |  |
| Jedec ID mask                   | 0x   | 00000000        |            |  |  |  |  |
| Memory protection               | 0x   | 00              |            |  |  |  |  |

### Figure 49: SPI Flash Configuration - DA1458x

Table 39 describes the available options for the SPI Pin Setup.

| Option                                                                        | Description                                                                                                    |
|-------------------------------------------------------------------------------|----------------------------------------------------------------------------------------------------|
| SPI pin setup                                                                 | This option enables the SPI pin selections. If this option is disabled, default pin configuration will be used. For the DA14583 and DA14586 this option will be disabled and their default pin configuration as described in Appendix J and Appendix K will be used. |
| CLK Sets the GPIO for the CLK pin of the SPI bus. Default GPIO pin is P0_0.   |                                                                                                    |
| MISO Sets the GPIO for the MISO pin of the SPI bus. Default GPIO pin is P0_5. |                                                                                                    |
| MOSI                                                                          | Sets the GPIO for the MOSI pin of the SPI bus. Default GPIO pin is P0_6.                                                                                                    |
| CS                                                                            | Sets the GPIO for the CS pin of the SPI bus. Default GPIO pin is P0_3.                                                                                                    |
| Enable pin                                                                    | Sets a specific GPIO to high state during any SPI flash operation.                                                                                                    |
| Pin                                                                           | Sets the GPIO to be used as the enable pin.                                                                                                    |

Table 40 describes the available options for the DA1458x *SPI Flash Configuration*. In order to properly setup the SPI Flash configuration, refer to the datasheet of the memory to be used.

```
User Manual
```

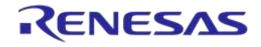

# DA1458x/DA1468x Production Line Tool

**Note:** If the memory to be used is listed in the supported memories (Appendix T), then the on demand SPI flash configuration option is not needed.

| Option                  | Description                                                                                    |  |  |  |
|-------------------------|------------------------------------------------------------------------------------------------|--|--|--|
| SPI flash options       | Enables the on demand SPI flash configuration.                                                 |  |  |  |
| Word length             | Shows the length of each word in the SPI-bus.                                                  |  |  |  |
| Mode type               | Shows the SPI-bus role of the chip.                                                            |  |  |  |
| SPI clock idle polarity | Sets the level of the idle state of the clock.                                                 |  |  |  |
| SPI sampling edge       | Sets the SPI-bus sampling edge.                                                                |  |  |  |
| SPI interrupt           | Enables the SPI interrupt.<br><b>Note:</b> This interrupt may be shared with other interrupts. |  |  |  |
| SPI clock divider       | Sets the SPI-bus clock frequency.                                                              |  |  |  |
| Total size              | Sets the SPI Flash size in bytes.                                                              |  |  |  |
| Page size               | Sets the size of each page of the SPI Flash memory.                                            |  |  |  |
| Jedec ID                | Sets the SPI Flash Jedec ID.                                                                   |  |  |  |
| Jedec ID mask           | Sets the bitmask of the Jedec ID.                                                              |  |  |  |
| Memory protection       | Sets the SPI Flash protection value.                                                           |  |  |  |

### Table 40: SPI Flash Configuration - SPI Flash Options - DA1458x

### 7.2.5.6 I2C EEPROM Configuration

| I2C EEPROM Cont      | figuratior | 1       |     |  |  |  |  |  |
|----------------------|------------|---------|-----|--|--|--|--|--|
| I2C pin setup        |            |         |     |  |  |  |  |  |
| SCL P0_2  SDA P0_3   |            |         |     |  |  |  |  |  |
| ✓ Enable pin         |            |         |     |  |  |  |  |  |
| Pin PO_0 -           |            |         |     |  |  |  |  |  |
| EEPROM memory op     | tions      |         |     |  |  |  |  |  |
| - I2C EEPROM options |            |         |     |  |  |  |  |  |
|                      |            |         |     |  |  |  |  |  |
| Slave address        | 0x         |         | 050 |  |  |  |  |  |
| Speed mode           |            | Fast    | •   |  |  |  |  |  |
| Address mode         |            | 7 Bit   | •   |  |  |  |  |  |
| Address size         |            | 2 Bytes | •   |  |  |  |  |  |
| Total size           | 0x         | 040     | 000 |  |  |  |  |  |
| Page size            | 0x         | 0       | 100 |  |  |  |  |  |
|                      |            |         |     |  |  |  |  |  |
|                      |            |         |     |  |  |  |  |  |

### Figure 50: I2C EEPROM Configuration - DA1458x

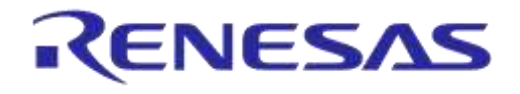

# DA1458x/DA1468x Production Line Tool

Table 41 describes the available options for the I2C Pin Setup.

### Table 41: I2C Pin Setup - DA1458x

| Option Description                                                                                                    |                                                                         |  |  |
|----------------------------------------------------------------------------------------------------|-------------------------------------------------------------------------|--|--|
| I2C pin setupThis option enables the I2C pin selections. If this option is disabled, the defau<br>configuration will be used. |                                                                         |  |  |
| SCL                                                                                                    | Sets the GPIO for the SCL pin of the I2C bus. Default GPIO pin is P0_2. |  |  |
| SDA                                                                                                    | Sets the GPIO for the SDA pin of the I2C bus. Default GPIO pin is P0_3. |  |  |
| Enable pin                                                                                                    | Sets a specific GPIO to high state during any EEPROM operation.         |  |  |
| Pin                                                                                                    | Sets the GPIO to be used as the enable pin.                             |  |  |

Table 42 describes the available options for the DA1458x *I2C EEPROM Configuration*. In order to properly setup the I2C EEPROM configuration, refer to the datasheet of the memory to be used.

**Note:** If the memory to be used is listed in the supported memories (Appendix T), then the on demand I2C EEPROM configuration option is not needed.

| Option                   | Description                                                     |
|--------------------------|-----------------------------------------------------------------|
| EEPROM memory<br>options | Enables the on demand EEPROM memory configuration.              |
| Slave address            | Sets the I2C-bus slave address of the EEPROM memory to be used. |
| Speed mode               | Sets the I2C-bus speed.                                         |
| Address mode             | Sets the I2C-bus addressing mode.                               |
| Address size             | Sets the I2C-bus number of bytes used for address.              |
| Total size               | Sets the EEPROM size in bytes.                                  |
| Page size                | Sets the size of each page of the EEPROM memory.                |

#### Table 42: I2C EEPROM Configuration – EEPROM Memory Options - DA1458x

### 7.2.5.7 Range Extender Configuration

| Enable                  |  |
|-------------------------|--|
| Power control GPIO P0_0 |  |
| Max power GPIO 🛛 🔽      |  |

### Figure 51: Range Extender Configuration - DA1458x

Table 43 describes the available options for the DA1458x Range Extender Configuration operation.

#### Table 43: Range Extender Configuration - DA1458x - DA1458x

| Option             | escription                                                                    |  |
|--------------------|-------------------------------------------------------------------------------|--|
| Enable             | Enables the Range extender.                                                   |  |
| Power control GPIO | Sets the GPIO to be used for the power control of the range extender.         |  |
| Max power GPIO     | Sets the GPIO to be used to indicate the maximum power of the range extender. |  |

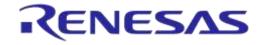

# DA1458x/DA1468x Production Line Tool

# 7.2.6 Test Settings (DA1458x)

### 7.2.6.1 XTAL Trim

| XTAL Trim            |        |
|----------------------|--------|
| 🔽 Enable             |        |
| GPIO input pulse pin | P0_5 - |
| Burn to OTP          |        |

### Figure 52: XTAL Trim - DA1458x

Table 44 describes the available options for the DA1458x XTAL Trim operation.

### Table 44: XTAL Trim - DA1458x

| Option               | Description                                                                                                    |
|----------------------|----------------------------------------------------------------------------------------------------|
| Enable               | This option enables the automatic crystal oscillator frequency calibration procedure.                                                                                                    |
| GPIO input pulse pin | The GPIO on which the DUT will receive the reference pulse during calibration. The UART RX pin can be used for this purpose without any additional connection from the PLT hardware to the DUT.        |
| Burn to OTP          | When this option is selected, the XTAL trim value calculated from the automated calibration process will be written into the OTP XTAL trim header field and the OTP XTAL calibration flag will be set. |

### 7.2.6.2 GPIO Watchdog operation

| ▲ GPIO Watchdog O | GPIO Watchdog Operation |  |  |  |  |  |
|-------------------|-------------------------|--|--|--|--|--|
| Enable Watchdog   |                         |  |  |  |  |  |
| Test name         | WD-P1_0                 |  |  |  |  |  |
| Pin P1_0 -        |                         |  |  |  |  |  |

### Figure 53: GPIO Watchdog operation - DA1458x

Table 45 describes the available options for the DA1458x GPIO Watchdog operation.

### Table 45: GPIO Watchdog operation - DA1458x

| Option Description |                                                                                                    |
|--------------------|----------------------------------------------------------------------------------------------------|
| Enable Watchdog    | This option enables the continuous toggling of a GPIO during the whole production testing and memory programming procedure, except during firmware download. The pulse on the GPIO has approximately 1.5% duty cycle and 0.48Hz frequency. |
| Test name          | The name assigned for this test.                                                                                                    |
| Pin                | Select the GPIO that will be toggled.                                                                                                    |

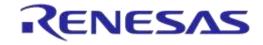

## DA1458x/DA1468x Production Line Tool

### 7.2.6.3 Scan DUT Advertise Test

| Scan DUT Advertise Test                                                      |                        |  |
|------------------------------------------------------------------------------|------------------------|--|
| Enable<br>Settings<br>Channel<br>Scan retries<br>Range extender output power | CH37 •<br>3<br>0 dBm • |  |
| Limits<br>RSSI limit >= -70.0                                                | 0 dBm                  |  |

### Figure 54: Scan DUT Advertise Test - DA1458x

Table 46 describes the available options for the DA1458x *Scan DUT Advertise Test* operation. In this test, the Golden Unit acts as a scanner and the DUTs start advertising using HCI commands.

| Option                                                                                    | Description                                                                                                    |
|-------------------------------------------------------------------------------------------|----------------------------------------------------------------------------------------------------|
| Enable                                                                                    | This option enables the Scan DUT Advertise Test operation.                                                                                                    |
| Channel                                                                                   | The BLE channel frequency used in the RF RX test using the Golden Unit.                                                                                                    |
| Scan retries                                                                              | The number of retries to perform the test.                                                                                                    |
| Range extender<br>output power (only in<br>DA14585 with the<br>range extender<br>enabled) | Set the range extender power mode for this test.                                                                                                    |
| RSSI limit                                                                                | The RSSI limit for pass/fail criteria in the RF RX test using the Golden Unit. If the average RSSI of the device after it has received the packets transmitted from the Golden Unit is less than that the test will be considered as failed. |

### Table 46: Scan DUT Advertise Test - DA1458x

### 7.2.6.4 RF Tests

This section refers to various RF tests conducted between the DUTs and the Golden Unit or an external BLE tester.

These tests can have multiple instances with different settings. Tests can be added and removed using the two buttons (e.g. and in Figure 55) at the bottom right side of each panel.

**Note:** When adding or removing a test, all settings are refreshed with the values written to the XML file, meaning that any unsaved settings will be lost.

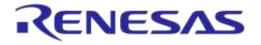

#### **Golden Unit**

| ▲ RF Tests                                       |                                                                                                    |
|--------------------------------------------------|----------------------------------------------------------------------------------------------------|
| Golden Unit<br>BLE Tester<br>Path losses per DUT | RF RX test settings using the Golden Unit.<br>GU_RSSI_1 (✓) GU_RSSI_2 (✓) GU_RSSI_3 (✓)<br>✓ Enable<br>Test name GU_RSSI_1<br>Settings<br>Frequency 2424 ▼ MHz<br>Limits<br>RSSI limit >= -70.0 dBm |

Figure 55: Golden Unit RF Tests - DA1458x

Table 47 describes the available options for the RF RX test using the Golden Unit as a transmitter.

In the RF RX test, the Golden Unit sends 500 packets on the selected BLE channel. The DUTs are set in receive mode and the RSSI is measured. If the RSSI measured by the DUT reception is less than the specified *RSSI limit* value, the device will fail and the tests will stop for that particular device.

| Table 47: Golden Unit RF Tests - DA145 |
|----------------------------------------|
|----------------------------------------|

| Option                                                                               | Description                                                                                                    |  |
|--------------------------------------------------------------------------------------|----------------------------------------------------------------------------------------------------|--|
| Enable This option enables the specific RF RX test using the Golden Unit as a transm |                                                                                                    |  |
| Test name                                                                            | The name assigned to each test. The assigned name will be shown on the tab and next to it an indication showing whether the specific test is enabled or not.                                                                                  |  |
| Frequency                                                                            | The BLE channel frequency used in the RF RX test using the Golden Unit.                                                                                                    |  |
| RSSI limit                                                                           | The RSSI limit for pass/fail criteria in the RF RX test using the Golden Unit. If the average RSSI of the device, after it has received the packets transmitted from the Golden Unit, is less than the value entered here the test will fail. |  |

#### **BLE Tester**

In the *BLE Tester* panel, a number of tests can be enabled that require an external BLE tester instrument.

# **BLE Tester – General Settings**

| ▲ RF Tests                                                                                                    |                              |
|----------------------------------------------------------------------------------------------------|------------------------------|
| Golden Unit<br>BLE Tester<br>General<br>TX Power<br>Frequency Offset<br>Modulation Index<br>RX Sensitivity<br>Path losses per DUT | BLE tester general settings. |

### Figure 56: BLE Tester General Settings - DA1458x

Table 48 describes the general settings for the *BLE Tester* supported tests. Any available external instrument found by the ble tester driver DLL and their interfaces can be selected.

| Option     | Description                                                                                                    |
|------------|----------------------------------------------------------------------------------------------------|
| Enable     | <ul> <li>This option enables all of the <i>BLE Tester</i> tests, which include:</li> <li>BLE Tester TX Power</li> <li>Frequency Offset</li> <li>Modulation Index</li> <li>BX Sensitivity</li> </ul> |
| Instrument | • RX Sensitivity<br>Select the BLE tester DLL name. Names are shown only if a BLE tester instrument DLL<br>exists in the project ble_tester_instr_plugins folder.                                   |
| Interface  | The interface of the instrument to be used by the driver.                                                                                                    |

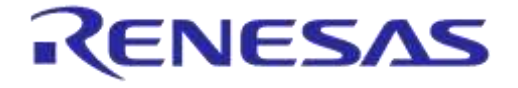

### **BLE Tester - TX Power**

| RF Tests                                                                                                    |                                                                                                    |     |
|----------------------------------------------------------------------------------------------------|----------------------------------------------------------------------------------------------------|-----|
| Golden Unit<br>BLE Tester<br>General<br>TX Power<br>Frequency Offset<br>Modulation Index<br>RX Sensitivity<br>Path losses per DUT | BLE tester TX power test settings.         Tx_Pwr 1 (✓)         Tx_Pwr 2 (✓)         Test name         Settings         Frequency         2450         MHz         Power range         Auto         Range extender output power         0 dBm         Limits         High Limit         <= |     |
|                                                                                                    | Peak Average <= 3.00 dB                                                                                                    |     |
|                                                                                                    |                                                                                                    | - + |

Figure 57: BLE Tester TX Power - DA1458x

Table 49 describes the available options for the *TX Power* test using a BLE Tester instrument.

| Option                                                                                    | Description                                                                                                    |
|-------------------------------------------------------------------------------------------|----------------------------------------------------------------------------------------------------|
| Enable                                                                                    | This option enables the specific TX power test using a BLE tester instrument.                                                                                                    |
| Test name                                                                                 | The name assigned to each test. The assigned name will be shown on the tab and next to it an indication showing whether the specific test is enabled or not.                                                                                                    |
| Frequency                                                                                 | The BLE channel frequency used in the BLE TX power test.                                                                                                    |
| Power range                                                                               | <ul> <li>Set the device TX output power range. Available options are:</li> <li>Auto (No auto option for Litepoint IQxel-M. Sets the instrument to trigger at -25dBm)</li> <li>+22 dBm to +7 dBm</li> <li>+9 dBm to -3 dBm</li> <li>+5 dBm to -7 dBm</li> <li>-4 dBm to -16 dBm</li> <li>-12 dBm to -26 dBm</li> <li>-24 dBm to -35 dBm</li> <li>Default value is <i>Auto.</i></li> </ul> |
| Range extender<br>output power (only in<br>DA14585 with the<br>range extender<br>enabled) | Set the range extender power mode for this test.                                                                                                    |
| High limit                                                                                | Set the average high power limit for the BLE TX output power pass/fail test criteria.                                                                                                    |
| Low limit                                                                                 | Set the average low power limit for the BLE TX output power pass/fail test criteria.                                                                                                    |
| Peak average                                                                              | Set the peak-to-average power limit for the BLE TX output power pass/fail test criteria.                                                                                                    |

## Table 49: BLE Tester TX Power - DA1458x

86 of 246

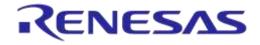

### **BLE Tester - Frequency Offset**

| ▲ RF Tests                                                                                                    |                                                                                                    |  |
|----------------------------------------------------------------------------------------------------|----------------------------------------------------------------------------------------------------|--|
| Golden Unit<br>BLE Tester<br>General<br>TX Power<br>Frequency Offset<br>Modulation Index<br>RX Sensitivity<br>Path losses per DUT | BLE tester TX frequency offset test settings.         Freq_Offs 1 (✓)       Freq_Offs 2 (✓)         Image: Test name         Settings         Frequency       2450 ▼         MHz       Power range         Auto       ▼         Range extender output power       0 dBm |  |
|                                                                                                    | Limits<br>Positive Limit <= 50 kHz Negative Limit >= 50 kHz<br>Drift Packet Limit +/- 50 kHz Drift Rate Limit +/- 20 kHz/50us                                                                                                    |  |

### Figure 58: BLE Tester Frequency Offset - DA1458x

Table 50 describes the available options for the *Frequency Offset* test using a BLE Tester instrument.

| Option                                                                                    | Description                                                                                                    |
|-------------------------------------------------------------------------------------------|----------------------------------------------------------------------------------------------------|
| Enable                                                                                    | This option enables the specific TX frequency offset test using a BLE tester instrument.                                                                                                    |
| Test name                                                                                 | The name assigned to each test. The assigned name will be shown on the tab and next to it an indication showing whether the specific test is enabled or not.                                                                         |
| Frequency                                                                                 | The BLE channel frequency used in the BLE TX frequency offset test.                                                                                                    |
| Power range                                                                               | Set the device TX output power range. Available options are:<br>Auto<br>+22 dBm to +7 dBm<br>+9 dBm to -3 dBm<br>+5 dBm to -7 dBm<br>-4 dBm to -16 dBm<br>-12 dBm to -26 dBm<br>-24 dBm to -35 dBm<br>Default value is <i>Auto</i> . |
| Range extender<br>output power (only in<br>DA14585 with the<br>range extender<br>enabled) | Set the range extender power mode for this test.                                                                                                    |
| Positive limit                                                                            | Set the maximum positive offset limit in kHz for the TX carrier frequency offset pass/fail test criteria.                                                                                                    |
| Negative limit                                                                            | Set the maximum negative offset limit in kHz for the TX carrier frequency offset pass/fail test criteria.                                                                                                    |
| Drift packet limit                                                                        | Set the overall packet drift in kHz for the TX drift pass/fail test criteria.                                                                                                    |
| Drift rate limit                                                                          | Set the drift rate limit in kHz/50 $\mu s$ for the TX drift pass/fail test criteria.                                                                                                    |

**User Manual** 

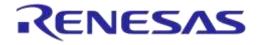

### **BLE Tester - Modulation Index**

| RF Tests                                                                 |                                                                                                    |          |
|--------------------------------------------------------------------------|----------------------------------------------------------------------------------------------------|----------|
| Golden Unit<br>BLE Tester<br>General<br>TX Power<br>Frequency Offset<br> | BLE tester TX modulation index test settings.         Mod_ldx 1 (✓)       Mod_ldx 2 (✓)         ✓ Enable         Test name         Settings         Frequency       2450 ▼ MHz         Power range       Auto         Range extender output power       0 dBm ▼ |          |
|                                                                          | Limits<br>F1 min <= 225 kHz F1 max >= 275 kHz                                                                                                    |          |
|                                                                          | F2 max >= 185 kHz F1/F2 ratio >= 0.8                                                                                                    |          |
|                                                                          |                                                                                                    | <b>-</b> |

Figure 59: BLE Tester Modulation Index - DA1458x

Table 51 describes the available options for the *Modulation Index* test using a BLE Tester instrument.

| Option                                                                                    | Description                                                                                                    |
|-------------------------------------------------------------------------------------------|----------------------------------------------------------------------------------------------------|
| Enable                                                                                    | This option enables the specific TX modulation index test using a BLE tester instrument.                                                                                                    |
| Test name                                                                                 | The name assigned to each test. The assigned name will be shown on the tab and next to it an indication showing whether the specific test is enabled or not.                                                                                      |
| Frequency                                                                                 | The BLE channel frequency used in the BLE TX modulation index offset test.                                                                                                    |
| Power range                                                                               | Set the device TX output power range. Available options are:<br>• Auto<br>• +22 dBm to +7 dBm<br>• +9 dBm to -3 dBm<br>• +5 dBm to -7 dBm<br>• -4 dBm to -16 dBm<br>• -12 dBm to -26 dBm<br>• -24 dBm to -35 dBm<br>Default value is <i>Auto.</i> |
| Range extender<br>output power (only in<br>DA14585 with the<br>range extender<br>enabled) | Set the range extender power mode for this test.                                                                                                    |
| F1 min                                                                                    | Set the F1 minimum average limit in kHz for the TX modulation index pass/fail test criteria.                                                                                                    |
| F1 max                                                                                    | Set the F1 maximum average limit in kHz for the TX modulation index pass/fail test criteria.                                                                                                    |
| F2 max                                                                                    | Set the F2 maximum limit in kHz for the TX modulation index pass/fail test criteria.                                                                                                    |
| F1/F2 ratio                                                                               | Set the F1/F2 maximum average ratio limit for the TX modulation index pass/fail test criteria.                                                                                                    |

### Table 51: BLE Tester Modulation Index - DA1458x

```
User Manual
```

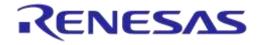

### **BLE Tester - RX Sensitivity**

| ▲ RF Tests                                                                                                    |                                                                                                    |
|----------------------------------------------------------------------------------------------------|----------------------------------------------------------------------------------------------------|
| Golden Unit<br>BLE Tester<br>General<br>TX Power<br>Frequency Offset<br>Modulation Index<br>RX Sensitivity<br>We path losses per DUT | BLE tester RX sensitivity test settings.<br>RSSI_1 (✓) RSSI_2 (✓) RSSI_3 (✓)<br>✓ Enable<br>Test name RSSI_1<br>Settings<br>Frequency 2450 MHz Pattem PRBS9<br>Spacing 625 us Num of packets 500<br>Tx power 0.00 dBm Dirty CRC alternate<br>Limits<br>RSSI limit >= -70.0 dBm |

Figure 60: BLE Tester RX Sensitivity - DA1458x

Table 52 describes the available options for the RX Sensitivity test using a BLE Tester instrument.

| Option         | Description                                                                                                    |
|----------------|----------------------------------------------------------------------------------------------------|
| Enable         | This option enables the specific RX sensitivity test using a BLE tester instrument.                                                                                                    |
| Test name      | The name assigned to each test. The assigned name will be shown on the tab and next to it an indication showing whether the specific test is enabled or not.                                                         |
| Frequency      | The BLE channel frequency used in the BLE RX sensitivity test.                                                                                                    |
| Pattern        | <ul> <li>The bit pattern of the TX data. Available options are:</li> <li>PRBS9</li> <li>10101010</li> <li>11110000</li> </ul>                                                                                        |
| Spacing        | The packet spacing in $\mu$ s.                                                                                                    |
| Num of packets | The number of packets the BLE tester instrument to transmit.                                                                                                    |
| Tx power       | The TX output power of the BLE tester instrument. Suggested values are 0 to -10 dBm.                                                                                                    |
| Dirty          | When enabled, the BLE tester packet generator can use a dirty table to transmit.                                                                                                    |
| CRC alternate  | When enabled, the BLE tester will alternatingly send packets with CRC correct and CRC incorrect.                                                                                                    |
| RSSI limit     | The RSSI limit for pass/fail criteria in the RF RX sensitivity test. If the average RSSI of the device after it has received the transmitted packets is less than this value, the test will be considered as failed. |

### Path Losses per DUT

| ▲ RF Tests                                                                                                    |                                                                                 |                                                                                                    |                                                                   |                                                              |  |
|----------------------------------------------------------------------------------------------------|---------------------------------------------------------------------------------|----------------------------------------------------------------------------------------------------|-------------------------------------------------------------------|--------------------------------------------------------------|--|
| Golden Unit<br>BLE Tester<br>General<br>TX Power<br>Frequency Offset<br>RX Sensitivity<br>Path losses per DUT | Path losses per DUT<br>DUT 1 40.00<br>DUT 2 40.00<br>DUT 3 36.00<br>DUT 4 36.00 | <ul> <li>T. Values 0.00 to 40.00df</li> <li>DUT 5 34.00</li> <li>DUT 6 34.00</li> <li>DUT 7 32.00</li> <li>DUT 8 30.00</li> </ul> | 3.<br>DUT 9 30.00<br>DUT 10 32.00<br>DUT 11 34.00<br>DUT 12 34.00 | DUT 13 36.00<br>DUT 14 36.00<br>DUT 15 40.00<br>DUT 16 40.00 |  |

#### Figure 61: Path Losses per DUT - DA1458x

Table 53 describes the available options for the Path losses per DUT.

Based on the relative position of each DUT during the RF tests and since the RF tests are performed over the air, values can be used to correct for any path losses. These values are added to the limits of the TX Power and RF RX RSSI tests. Additional information can be found in Appendix D and Appendix E.

| Option  | Description                                                                                                    |
|---------|----------------------------------------------------------------------------------------------------|
| DUT1-16 | Set the calibrated path loss value for each DUT. These will be added as corrections to the limits of the TX Power and RF RX RSSI tests. |

### 7.2.6.5 GPIO/LED Test

| GPIO\LED Tests                             |            |
|--------------------------------------------|------------|
|                                            |            |
| GPI0_P1_0 (✓) GPI0_P1_2 (✓) GPI0_P1_3 (✓)  |            |
| Enable                                     |            |
| Test name GPI0_P1_0                        |            |
| Pin P1_0 ▼ Retries 10 Low 50 ms High 50 ms |            |
|                                            | <u>-</u> + |

#### Figure 62: GPIO/LED Tests - DA1458x

*GPIO/LED Tests* can have multiple instances with different settings. Tests can be added or removed using the two buttons (e.g. and in Figure 62) at the bottom right side of each panel.

**Note:** When adding or removing a test, all settings are refreshed with the values written to the XML file, meaning that any unsaved settings will be lost.

Table 54 describes the available options for the GPIO/LED Tests DA1458x Options.

In these tests, a specific pulse can be given to a GPIO and any LED connected to it can be visually tested. The *Pin* option sets the GPIO to be used, *Low* and *High* define the duty cycle and the *Retries* the number of pulses.

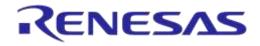

### Table 54: GPIO/LED Tests - DA1458x

| Option    | Description                                                                                                    |  |
|-----------|----------------------------------------------------------------------------------------------------|--|
| Enable    | This option enables the GPIO/LED toggling. Can be used for visual LED testing.                                                                               |  |
| Test name | The name assigned to each test. The assigned name will be shown on the tab and next to it an indication showing whether the specific test is enabled or not. |  |
| Pin       | The GPIO that will be used for the specific test.                                                                                                    |  |
| Retries   | Number of pulses to be generated for the specific test.                                                                                                    |  |
| Low       | Sets the amount of the OFF time of the pulse in ms for the specific test.                                                                                    |  |
| High      | Sets the amount of the ON time of the pulse in ms for the specific test.                                                                                     |  |

### 7.2.6.6 GPIO Connection Test

| ▲ GPIO Connection Test     |     |
|----------------------------|-----|
| P1_0-P1_1                  |     |
| V Enable                   |     |
| Test name P1_0-P1_1        |     |
| ☑ Enable Set Pin           |     |
| Set Pin P1_0 -             |     |
| Get Pin P1_1 •             |     |
| Get Pin level 🔘 Low 💿 High |     |
|                            | - + |

### Figure 63: GPIO Connection Test - DA1458x

*GPIO Connection Tests* can have multiple instances with different settings. Tests can be added and removed using the two buttons (e.g. and fin Figure 63) at the bottom right side of each panel.

**Note:** When adding or removing a test all settings are refreshed with the values written to the XML file, meaning that any unsaved settings will be lost.

 Table 55 describes the available options for the DA1458x GPIO Connection Test.

When enabled, the PLT software will check the connection of specified GPIO (Get Pin) by either checking its state or the connection with another pin (Set Pin). In the latter case, the user gives the Set Pin and the state to check.

| Option         | Description                                                                                                    |  |
|----------------|----------------------------------------------------------------------------------------------------|--|
| Enable         | This option enables the specific custom test.                                                                                                    |  |
| Test name      | The name assigned to each test. The assigned name will be shown on the tab and next to it an indication showing whether the specific test is enabled or not. |  |
| Enable Set Pin | Enables the use of the secondary GPIO to drive the GPIO under test. When this option is set, the Get Pin level option will be disabled.                      |  |
| Set Pin        | Sets the GPIO to be used as a Set Pin.                                                                                                    |  |
| Get Pin        | Sets the GPIO to be tested.                                                                                                    |  |
| Get Pin level  | Sets the GPIO state the test awaits to see in the Get Pin. This option is disabled if the Set Pin mode is enabled.                                           |  |

#### Table 55: GPIO Connection Test - DA1458x

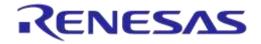

### 7.2.6.7 Audio Test

# ▲ Audio Test

Powerlevel 0x 0055

#### Figure 64: Audio Test

Table 56 describes the available options for the Audio Test Trim DA1458x Options.

Enabling this test will set the DUTs to listen for a 4 kHz tone produced by the GU. The DUT will send the audio data received to the PLT software. The PLT software will decode them, analyze if a 4 kHz tone exists in the audio data, and calculate the *Power Level*. If the tone is not detected or if the power level calculated is less than the one entered as limit the test will fail.

In order to perform the audio test an external speaker should be connected to the GU as shown in Appendix N.

Note: Audio test is supported only for DA14582, DA14585 and DA14586 devices.

#### Table 56: Audio Test

| Option      | Description                                                           |  |  |
|-------------|-----------------------------------------------------------------------|--|--|
| Enable      | This option enables the audio testing.                                |  |  |
| Power level | The threshold limit of the power level calculated for the 4 kHz tone. |  |  |

### 7.2.6.8 Sensor Test

```
▲ Sensor Tests
```

| Enable<br>Settings      |                                         |           |
|-------------------------|-----------------------------------------|-----------|
| Test name SENS_TEST     | _1                                      |           |
| Read/Write mode Write 👻 | Register address 0x 00 Write data 0x AA |           |
| SPI CLK PO_0 -          | MISO PO_0 - MOSI PO_0 -                 | CS PO_0 - |
| I2C SCL P2_7 ▼          | SDA P2_9  Slave address 0x FF           |           |
| Interrupt GPIO check    | Interrupt GPIO P1_0 -                   |           |

#### Figure 65: Sensor Test - DA1458x

Sensor Tests can have multiple instances with different settings. Tests can be added and removed using the two buttons (e.g. and I in Figure 65) at the bottom right side of each panel.

**Note:** When adding or removing a test all settings are refreshed with the values written to the XML file, meaning that any unsaved settings will be lost.

Table 57 describes the available options for the Sensor Tests DA1458x Options.

#### Table 57: Sensor Tests - DA1458x

| Option      | Description                                   |             |
|-------------|-----------------------------------------------|-------------|
| Enable      | This option enables the specific sensor test. |             |
| User Manual | Revision 4.4                                  | 03-Feb-2022 |

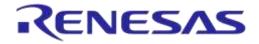

# DA1458x/DA1468x Production Line Tool

| Option               | Description                                                                                                    |
|----------------------|----------------------------------------------------------------------------------------------------|
| Test name            | The name assigned to each test. The assigned name will be shown on the tab and next to it an indication showing whether the specific test is enabled or not. |
| Read / Write mode    | Select the sensor test procedure, to read or write.                                                                                                    |
| Register address     | The sensors register address to read or write data.                                                                                                    |
| Write data           | The byte to be written at the sensor register.                                                                                                    |
| SPI / I2C            | Select the interface that the sensor is connected to.                                                                                                    |
| SPI - CLK            | Select the GPIO for the sensor SPI CLK.                                                                                                    |
| SPI - MISO           | Select the GPIO for the sensor SPI MISO.                                                                                                    |
| SPI - MOSI           | Select the GPIO for the sensor SPI MOSI.                                                                                                    |
| SPI - CS             | Select the GPIO for the sensor SPI CS.                                                                                                    |
| I2C - SCL            | Select the GPIO for the sensor I2C SCL.                                                                                                    |
| I2C - SDA            | Select the GPIO for the sensor I2C SDA.                                                                                                    |
| Slave address        | The sensor I2C bus slave address.                                                                                                    |
| Interrupt GPIO check | Enables the sensor interrupt signal test via GPIO.                                                                                                    |
| Interrupt GPIO       | Select the GPIO to be used as a sensor interrupt.                                                                                                    |
| Expected data        | The received sensor byte that will be expected on a successful operation.                                                                                    |

### 7.2.6.9 Custom Test

| Custom Test                                  |  |
|----------------------------------------------|--|
| CUST_TEST_1(✓) CUST_TEST_2(✓) CUST_TEST_3(✓) |  |
| C Enable                                     |  |
| Test name CUST_TEST_1                        |  |
| Command ID 0x 35                             |  |
|                                              |  |

### Figure 66: Custom Test - DA1458x

*Custom Tests* can have multiple instances with different settings. Tests can be added and removed using the two buttons (e.g. and and removed and removed) at the bottom right side of each panel.

**Note:** When adding or removing a test all settings are refreshed with the values written to the XML file, meaning that any unsaved settings will be lost.

Table 58 describes the available options for the DA1458x Custom Tests.

When enabled, the PLT software will send an HCI command via the UART to activate a customer defined test that will run on the DUTs. The HCI custom test command will contain a single byte as data (the *Command ID* byte), to be used mainly as identification for a specific test in the customized firmware. Default functionality of the production test firmware is to respond with the same Command ID. Otherwise, PLT will consider the test as failed.

| Table 58: | Custom | Tests - | DA1458x |
|-----------|--------|---------|---------|
|-----------|--------|---------|---------|

| Option    | Description                                                                                                    |
|-----------|----------------------------------------------------------------------------------------------------|
| Enable    | This option enables the specific custom test.                                                                                                    |
| Test name | The name assigned to each test. The assigned name will be shown on the tab and next to it an indication showing whether the specific test is enabled or not. |

### **User Manual**

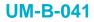

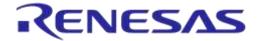

| Option     | Description                                                                    |
|------------|--------------------------------------------------------------------------------|
| Command ID | The byte that will be sent to the device running the production test firmware. |

### 7.2.6.10 External 32kHz Test

▲ External 32kHz Test

Enable

### Figure 67: External 32kHz Test - DA1458x

Table 59 describes the available options for the DA1458x External 32kHz Test.

When enabled, the PLT software will verify the correct operation of the External 32kHz crystal on each DUT.

#### Table 59: External 32kHz Test - DA1458x

| Option | Description                                  |  |
|--------|----------------------------------------------|--|
| Enable | This option enables the External 32kHz test. |  |

**User Manual** 

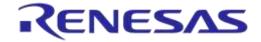

# DA1458x/DA1468x Production Line Tool

#### 7.2.6.11 Current Measurement Test

| unen     | t Measurement T     | est              |              |               |                  |              |                       |            |
|----------|---------------------|------------------|--------------|---------------|------------------|--------------|-----------------------|------------|
| nt mea   | asurement general s | ettings          |              |               |                  |              |                       |            |
| nable    | -                   |                  |              |               |                  |              |                       |            |
|          | ent Settings        |                  |              |               |                  |              |                       |            |
| nstrum   | ent ammeter_scpi    | i.dll            | •            |               |                  |              |                       |            |
| nterfac  |                     | GPIBO            | ::16         |               |                  |              |                       |            |
|          |                     |                  |              |               |                  |              |                       |            |
|          | ral Current Measure |                  |              |               |                  |              |                       |            |
| reriph   | n Test 1 (✓) Perip  | h Test 2 (✔)   P | eriph Test 3 | (✔)           |                  |              |                       |            |
| <b>V</b> | Enable              |                  |              |               |                  |              |                       |            |
|          | Test name           |                  |              |               |                  |              |                       |            |
|          | - Ammeter Setup     |                  |              |               |                  |              |                       |            |
|          | Settings            |                  | 1 -          |               |                  |              |                       |            |
|          | Shunt resistor      | 0.00             | Ohms         | Wait time     | 200              | ) mSecs      |                       |            |
|          | Range               | 0.001            | Amps         | Resolution    | 0.000            | 1 Amps       |                       |            |
|          | Samples             | 10               | ]            | SCPI cmd      | CURR:DC:NPL      | .C 1         |                       |            |
|          | Limits per device   | e                |              |               |                  |              |                       |            |
|          | Upper limit <=      |                  | Amps         | Total limit v | alue of 1 DUTs i | s 0.         |                       |            |
|          | Low limit >=        | 0.00             | Amps         | Total limit v | alue of 1 DUTs i | s 0.         |                       |            |
|          |                     |                  |              |               |                  |              |                       |            |
|          | Test Options        |                  |              |               |                  |              |                       | 1          |
|          |                     | GPIO<br>Pin      | ſ            | P0_0 🔻        | GPI              | ) state      | High 🔻                |            |
|          | GPIO                |                  |              |               |                  |              |                       |            |
|          |                     | PWM freque       | ncy          | 0 KHz         | PWI              | M duty       | 0 %                   |            |
|          | Custom Test         | Custom test      | nd ID IA:    | 00            | 0.               | Command ID   | 0x 00                 |            |
|          |                     | Start Comma      | ING ID UX    | UU            | Stop             | Command ID   | 0x 00                 |            |
|          |                     |                  |              |               |                  |              |                       |            |
|          |                     |                  |              |               |                  |              |                       |            |
|          | urrent Measurement  | t                |              |               |                  |              |                       |            |
| Ena      | ible<br>tings       |                  |              |               |                  |              |                       |            |
|          |                     | anded a p        |              |               |                  |              |                       |            |
|          | ep mode 💿 Ext       |                  |              |               |                  |              |                       | _          |
| Shi      | unt resistor        | 0.00 Ohms        | s Wait tin   | ne            | 2000 mSe         | cs Sleep tin | ne                    | 5 Secs     |
| Ra       | inge                | 0.001 Amps       | Resolut      | tion          | 0.0001 Amp       | s Up to 12   | 200s of sleep time is | supported. |
| Sar      | mples               | 10               | SCPI o       | md CURF       | COC:NPLC 1       |              |                       |            |
| _1:*     | its per device      |                  |              |               |                  |              |                       |            |
| r umr    |                     |                  | Tatalla      |               |                  |              |                       |            |
|          | per limit <=        | 0.000002 Amps    | i otal lir   | THE VALUE OF  | 1 DUTs is 2E-06  |              |                       |            |

#### Figure 68: Current Measurement Test - DA1458x

In this test, an external ammeter instrument can be used to calculate the total current consumption of all the active DUTs at the time of the sampling. The ammeter instrument can be connected in the blue banana plugs as described in Current Measurements or to an external power supply (if present) depending the selected VBAT/Reset Mode.

During measurement, PLT will control the instrument using the ammeter\_driver DLL [1]. Table 60 describes the instrument selection settings found by the ammeter\_driver DLL, Table 61 describes the settings used for each of the peripheral current measurement tests and Table 62 describes the current measurement options for each sleep state.

| User Manual | Revision 4.4 | 03-Feb-2022 |
|-------------|--------------|-------------|
|             |              |             |

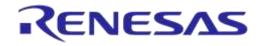

# DA1458x/DA1468x Production Line Tool

**Note:** Modifications in the production test firmware are mandatory in order to achieve the correct current consumption of a specific hardware design. Running the default firmware without any modifications may result in increased current consumption.

**Note:** During sleep current measurement test, if the measurement taken is outside of the limits set, PTL will reset all devices and begin a firmware download and current measurement to each device separately, using the limits set for a single device, in order to identify which device failed.

Peripheral Current Measurement Tests can have multiple instances with different settings. Tests can

be added and removed using the two buttons (e.g. 🔳 and 💷 in Figure 68) at the bottom right side of each panel.

**Note:** When adding or removing a test all settings are refreshed with the values written to the XML file, meaning that any unsaved settings will be lost.

| Option     | Description                                                                                                    |  |  |
|------------|----------------------------------------------------------------------------------------------------|--|--|
| Enable     | <ul> <li>This option enables all of Current Measurement tests, which include:</li> <li>Idle Current Measurement</li> <li>Extended Sleep Current Measurement</li> <li>Deep Sleep Current Measurement</li> <li>Only one of the Extended/Deep sleep current measurements can be selected, meaning that the other one will be disabled.</li> </ul> |  |  |
| Instrument | Select the Ammeter instrument DLL name. Names are shown only if an ammeter instrument DLL exists in the project ammeter_instr_plugins folder.                                                                                                    |  |  |
| Interface  | The interface of the instrument to be used by the driver.                                                                                                    |  |  |

#### Table 60: Current Measurement Test – Instrument Settings - DA1458x

#### Table 61: Current Measurement Test – Peripheral Current Measurement - DA1458x

| Option         | Description                                                                                                    |
|----------------|----------------------------------------------------------------------------------------------------|
| Enable         | This option enables the specific peripheral current measurement test.                                                                                                    |
| Test name      | The name assigned to each test. The assigned name will be shown on the tab and next to it an indication showing whether the specific test is enabled or not.                                                                                                  |
| Shunt resistor | The value of the shunt resistor used for peripheral measurement. Applicable only if a voltmeter or a NI-DAQ is used to measure current instead of a DMM. Values from 0 to 9999 are supported.                                                                 |
| Wait time      | The time in ms the PLT will wait before taking a current measurement, after it has sent an instruction to the DUTs to go into sleep state. Supported values are 1 to 500000ms.                                                                                |
| Range          | The range value in Ampere units that the ammeter instrument will operate. Supported values are 0 to 9999 and default value is 0.001A. When the ammeter_scpi.dll is used, if this value is set to zero, the instrument will use automatic range functionality. |
| Resolution     | The ammeter instrument resolution value in Ampere units.                                                                                                    |
| Samples        | The number of samples that the ammeter instrument will read and average. 1 to 1000 is supported.                                                                                                    |
| SCPI cmd       | A SCPI command to be passed to the ammeter instrument just before the measurement is taken. Supports multiple commands separated with a column. Up to 256 characters are supported.                                                                           |

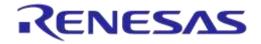

| Option                        | Description                                                                                                    |                                                                                                    |  |
|-------------------------------|----------------------------------------------------------------------------------------------------|----------------------------------------------------------------------------------------------------|--|
| Upper limit                   | The upper limit value for the peripheral current measurement test procedure, for a single DUT.<br>Next to this input field the total upper limit current consumption for all the enabled DUTs is shown, which is the value to be used during testing.<br><b>Note:</b> During testing, some DUTs may fail until the current measurement test takes place. In that case, the PLT will automatically re-calculate the total upper limit by using the value given for a single DUT multiplied with the number of the active DUTs at the time that the test will run. |                                                                                                    |  |
| Low limit                     | DUT.<br>Next to this input field<br>is shown, which is the<br><b>Note:</b> During test, sor<br>In that case, the PLT                                                                                                    | r the peripheral current measurement test procedure, for a single<br>I the total upper limit current consumption for all the enabled DUTs<br>e value to be used during testing.<br>me DUTs may fail until the current measurement test takes place.<br>will automatically re-calculate the total low limit by using the value<br>T multiplied with the number of the active DUTs at the time that |  |
| Test Options                  | Select between a PWM GPIO test and custom test.<br><b>Note:</b> For the custom tests to work, a modified production test firmware must be<br>created with tests that set the DUTs to specific states before the current measurement<br>test. Each test must be assigned to a specific opcode. The custom tests are the exact<br>same as in Custom Test.                                                                                                    |                                                                                                    |  |
|                               | Pin                                                                                                    | Sets the GPIO to toggle with the PWM pulse.                                                                                                    |  |
| Test Options - GPIO           | GPIO state                                                                                                    | Sets the active state of the GPIO.                                                                                                    |  |
| Test Options - GPIO           | PWM frequency                                                                                                    | Sets the PWM frequency.                                                                                                    |  |
|                               | PWM duty                                                                                                    | Sets the PWM duty cycle.                                                                                                    |  |
| Tast Options                  | Start Command ID                                                                                                    | The opcode of the custom test that sets the state of the DUT.                                                                                                    |  |
| Test Options –<br>Custom Test | Stop Command ID                                                                                                    | The opcode of the custom test that restores the DUT to its original state.                                                                                                    |  |

### Table 62: Current Measurement Test - Sleep Current Measurement - DA1458x

| Option         | Description                                                                                                    |
|----------------|----------------------------------------------------------------------------------------------------|
| Enable         | This option enables the specific current measurement using the ammeter instrument provided in the <i>Instrument</i> section.                                                                                                    |
| Shunt resistor | The value of the shunt resistor used for sleep current measurement. Applicable only if a voltmeter or a NI-DAQ is used to measure current instead of a DMM. Values from 0 to 9999 are supported.                                                                  |
| Wait time      | The time in ms the PLT will wait before taking a current measurement, after it has sent an instruction to the DUTs to go into a specific sleep state. Supported values are 1 to 500000ms.                                                                         |
| Sleep time     | The time in seconds that the DUTs will remain in sleep mode. A timer in the production test firmware will wake up the devices. Supported values are 1 to 9sec for DA14580/1/2/3 and up to 1200sec for the rest.                                                   |
| Range          | The range value in Ampere units that the ammeter instrument will operate. Supported values are 0 to 9999 and default value is 0.001A. When the ammeter_scpi.dll is used, if this value is set to zero, the instrument will use the automatic range functionality. |
| Resolution     | The ammeter instrument resolution value in Ampere units.                                                                                                    |
| Samples        | The number of samples that the ammeter instrument will read and average. 1 to 1000 is supported.                                                                                                    |
| SCPI cmd       | An SCPI command to be passed to the ammeter instrument just before the measurement is taken. Supports multiple commands separated with a column. Up to 256 characters are supported.                                                                              |
|                |                                                                                                    |

**User Manual** 

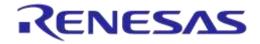

| Option      | Description                                                                                                    |  |
|-------------|----------------------------------------------------------------------------------------------------|--|
|             | The upper limit value for the sleep current measurement test procedure, for a single DUT.                                                                                                    |  |
| Upper limit | Next to this input field the total upper limit current consumption for all the enabled DUTs is shown, which is the value to be used during testing.<br><b>Note:</b> During test, some DUTs may fail until the current measurement test takes place; in that case, the PLT will automatically re-calculate the total upper limit by using the value given for a single DUT multiplied with the number of the active DUTs at the time that the test will run.                                                                                             |  |
| Low limit   | The low limit value for the sleep current measurement test procedure, for a single DUT.<br>Next to this input field the total upper limit current consumption for all the enabled DUTs is shown, which is the value to be used during testing.<br><b>Note:</b> During testing, some DUTs may fail until the current measurement test takes place. In that case, the PLT will automatically re-calculate the total low limit by using the value given for a single DUT multiplied with the number of the active DUTs at the time that the test will run. |  |

### 7.2.6.12 Temperature Measurement Test

| Temperature Measu      | rement            |  |  |
|------------------------|-------------------|--|--|
| emperature measurement | general settings. |  |  |
| Enable                 |                   |  |  |
| Settings               |                   |  |  |
| Instrument [tmu_temp]  | _sens.dll 🔹       |  |  |
| Interface              | COM5              |  |  |

### Figure 69: Temperature Measurement Test - DA1458x

Table 63 describes the available options of the DA1458x Temperature Measurement Test.

#### Table 63: Temperature Measurement Test - DA1458x

| Option     | Description                                                                                                    |
|------------|----------------------------------------------------------------------------------------------------|
| Enable     | This option enables the temperature measurement test.                                                                                                    |
| Instrument | Selects the temperature measurement DLL. Names are shown only if a temperature measurement instrument DLL exists in the project folder temp_meas_instr_plugins. |
| Interface  | The interface of the instrument to be used by the driver.                                                                                                    |

### 7.2.6.13 Scan Test

|   | Scan Test             |     |
|---|-----------------------|-----|
| 7 | Enable                |     |
|   | Scan retries          | 9   |
|   | DUT reboot            | 3   |
|   | DUT reboot difference | 37  |
|   | DUT reboot time       | 25  |
|   | Firmware load enab    | ole |
|   | Firmware path         |     |

### Figure 70: Scan Test - DA1458x

Table 64 describes the available options for the DA1458x Scan Test.

User Manual Revision 4.4 03-Feb-2022

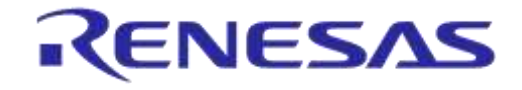

# DA1458x/DA1468x Production Line Tool

By enabling this test, the Golden Unit will scan for the DUT's BD addresses advertised after the customer firmware has been burned. For this test to work, a bootable firmware with the ability to advertise with the BD address given by the PLT must be burned into each DUT. Additionally, the BD addresses provided by the PLT should be burned into OTP memory, such that the devices advertise with the BD addresses that the tool uses.

| Option                | Description                                                                                                    |  |
|-----------------------|----------------------------------------------------------------------------------------------------|--|
| Enable                | This option enables the Scan test.                                                                                      |  |
| Scan retries          | The total number of BLE advertising scans the Golden Unit will perform.                                                 |  |
| DUT reboot            | Define after how many retries the PLT will reboot the DUTs.                                                             |  |
| DUT reboot difference | Set the time difference between each DUT when the PLT reboots the devices, in order to avoid air collisions.            |  |
| DUT reboot time       | The time the VBAT will remain low during the device reboot. This value is time in ms*100 (e.g. 15 is 1500ms).           |  |
| Firmware load enable  | By enabling this option, a new image will be downloaded to all active DUTs before scanning for BLE advertising devices. |  |
| Firmware path         | The path of the binary file to download to the devices for the scan test.                                               |  |

### Table 64: Scan Test DA1458x Options

**User Manual** 

### 7.2.7 Memory Functions (DA1458x)

This section describes the Memory Functions settings available when using DA1458x devices. Memory functions include OTP, SPI Flash, and I2C EEPROM memory programming.

### 7.2.7.1 **OTP Memory**

This test enables the OTP memory programming. Table 65 describes the available options for the *OTP Memory* image write operation.

| OTP Memory                                      |                                |
|-------------------------------------------------|--------------------------------|
| Vite enable                                     |                                |
| 🔘 No check 🔘 Check empty 🔘 Check if data match  |                                |
| Verify image                                    |                                |
| Bum image length to OTP header (OTP DMA length) |                                |
| Different image per DUT                         |                                |
| Image path                                      | binaries\prox_reporter_580.bin |
|                                                 |                                |

#### Figure 71: OTP Memory - DA1458x

**Note:** If the binary is larger than the available OTP image area (OTP memory excluding the header area), the PLT software will split the binary into two parts. The first part will contain only the OTP image area. The second part will contain the OTP header fields, split in OTP words. PLT will burn the non-zero words one by one, as single OTP entries in the OTP header area. The check empty feature will handle the first part as an OTP image binary. The second part will be checked word by word.

| Table 6 | 5: OTP | Memory - | DA1458x |
|---------|--------|----------|---------|
|---------|--------|----------|---------|

| Option Description                                                                                                    |                                                                                                    |  |
|----------------------------------------------------------------------------------------------------|----------------------------------------------------------------------------------------------------|--|
| Write enable                                                                                                    | This option enables the OTP image write operation.                                                                                                    |  |
| <ul> <li>No check</li> <li>Check empty</li> <li>Check if data match</li> </ul>                                                                                 | <ul> <li>Memory protection options:</li> <li>No check: No protection is enabled. PLT will attempt to burn the OTP memory without running any check.</li> <li>Check empty: PLT will first check if the OTP memory is empty.</li> <li>Check if data match: PLT will first check if the memory to be burned is empty. If it is not, it will compare the contents with the data to be burned. If the data are not the same the test will fail without making any changes to the memory. If the data are the same, PLT will not burn the memory to prevent using the OTP repair memory.</li> </ul>                                                                                                    |  |
| Verify image                                                                                                    | If this option is enabled, PLT will read back the contents of the OTP memory and compare them to the original image file. If these do not match it will fail.                                                                                                    |  |
| Burn image length to<br>OTP header (OTP DMA<br>length)                                                                                                    |                                                                                                    |  |
| Different image per DUT If this option is selected, a different image per DUT can be burned into image name must be specific for each DUT, as described below. |                                                                                                    |  |
| Image path                                                                                                    | <ul> <li>Via this field, the user specifies the image file to be burned into the OTP. A .bin binary file of any name can be selected.</li> <li>Depending on the size of the selected binary, PLT will inform the user if the binary contains both the image and the header part or if it exceeds the maximum supported size.</li> <li>If <i>Different image per DUT</i> is selected, the user only selects the directory of the images. In that case, the binary file names must have the following format: img_xx.bin, where 'X' denotes the DUT number. For example, if the user has activated DUTs 1, 5 and 10 then img_01.bin, img_05.bin and img_10.bin binary files should exist in the selected OTP image path as shown in Figure 72.</li> <li>Range of numbers is img_01.bin img_16.bin.</li> </ul> |  |

| User Manual | Revision 4.4 | 03-Feb-2022 |
|-------------|--------------|-------------|
|             |              |             |
| 050000      |              |             |

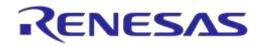

| G 🔿 - 💵       | <ul> <li>Different_image_per_D</li> </ul> | DUT 🗸 🍕 Sea             | rch Different_i | mage_per_DUT                          |
|---------------|-------------------------------------------|-------------------------|-----------------|---------------------------------------|
| Organize 🔻    | Include in library 🔻                      | Share with 👻 New folder |                 | · · · · · · · · · · · · · · · · · · · |
| ⊳ 🗙 Favorites | Name                                      | Date modified           | Туре            | Size                                  |
|               | img_01.bin                                | 26/1/2016 6:05 μμ       | BIN File        | 28 KB                                 |
| 🛛 🌉 Desktop   | img_05.bin                                | 26/1/2016 6:07 μμ       | BIN File        | 28 KB                                 |
|               | img_10.bin                                | 26/1/2016 6:11 μμ       | BIN File        | 28 KB                                 |
|               |                                           |                         |                 |                                       |
|               |                                           |                         |                 |                                       |

Figure 72: Different Image per DUT Folder Example

#### 7.2.7.2 **SPI Flash Memory**

This section explains the settings of the SPI Flash Memory operations.

| ▲ SPI Flash Memory                                           |            |
|--------------------------------------------------------------|------------|
| SPI Erase 1 (✓)     SPI Erase 2 (✓)     SPI Erase 3 (✓)      |            |
| ✓ Erase enable ✓ Check empty                                 |            |
| Test name                                                    |            |
| C Entire memory                                              |            |
| Start address 0x 00000000 Sectors 00000064                   |            |
|                                                              | <b>- +</b> |
| SPI write 1 ()         SPI write 2 ()         SPI write 3 () |            |
| Write enable                                                 |            |
| Test name                                                    |            |
| Write image in chunks of 3960 bytes                          |            |
| Verify image                                                 |            |
| Bootable image                                               |            |
| Start address 0x 00000000                                    |            |
| Different image per DUT                                      |            |
| Image path binaries\prox_reporter_580.bin                    |            |
|                                                              | <b>-</b>   |

### Figure 73: SPI Flash Memory - DA1458x

Both erase and write tests can have multiple instances with different settings. Tests can be added and removed using the two buttons (e.g. and in Figure 73) at the bottom right side of each panel.

Note: When adding or removing a test all settings are refreshed with the values written to the XML file, meaning that any unsaved settings will be lost.

The SPI Flash memory should be erased before any image is written to it. Table 66 describes the available options for the SPI Flash Erase operation.

| Table 66: | SPI Flash | Erase - DA1458x |
|-----------|-----------|-----------------|
|-----------|-----------|-----------------|

| Option       | Description                                            |             |  |
|--------------|--------------------------------------------------------|-------------|--|
| Erase enable | This option will enable the SPI flash erase operation. |             |  |
| User Manual  | Revision 4.4                                           | 03-Feb-2022 |  |

| CFR0012 |  |
|---------|--|

| Option        | Description                                                                                                    |
|---------------|----------------------------------------------------------------------------------------------------|
| Check empty   | After flash erasure, the PLT software can verify the erasure result by sending a specific command to the flash_programmer.bin firmware running in the DUT. The firmware will read the SPI flash memory and check if it is empty. The result will be returned to the PLT software. |
| Test name     | The name assigned to each test. The assigned name will be shown on the tab and next to it an indication showing whether the specific test is enabled or not.                                                                                                    |
| Entire memory | If selected, the entire memory will be erased. Otherwise, the user can give a start address and a specific number of sectors to be erased.                                                                                                    |
| Start address | The user can enter a specific start address for the SPI flash erasure operation.                                                                                                    |
| Sectors       | The number of sectors to erase, starting from the Start address as explained above.                                                                                                    |

After all the SPI flash erase operations have finished, the SPI image write tests will begin. Table 67 describes the available options for the *SPI Flash Image Write* operation.

| Option                                             | Description                                                                                                    |  |
|----------------------------------------------------|----------------------------------------------------------------------------------------------------|--|
| Write enable                                       | This will enable the specific SPI flash image programming operation.                                                                                                    |  |
| Test name                                          | The name assigned to each test. The assigned name will be shown on the tab and next to it an indication showing whether the specific test is enabled or not.                                                                                                    |  |
| Write image in<br>chunks of<br>"user_input" bytes. | During memory programming, PLT will split the image into chunks of size defined in this field. Values from 1 byte to 32760 bytes are supported.                                                                                                    |  |
| Verify image                                       | By selecting this option, the PLT software will read back the contents of the SPI flash memory, after an image was burned. It will compare them to the original image file. If these do not match the SPI memory programming will fail.                                                                                                    |  |
| Bootable image                                     | Is this is enabled PLT will write a boot header at SPI address 0 and burn the image at SPI address 0x8.                                                                                                    |  |
| Start address                                      | Users can configure the SPI flash start address image write operation. If <i>Bootable image</i> is selected, this option is disabled.                                                                                                    |  |
| Different image per<br>DUT                         | If this option is selected, a different image per DUT will be burned into the SPI flash.<br>The image name must be specific for each DUT, as described below.                                                                                                    |  |
|                                                    | Via this field, the user specifies the image file to be burned into the SPI Flash memory.<br>A .bin binary file of any name can be selected.                                                                                                    |  |
| Image path                                         | If option <i>Different image per DUT</i> is selected the user only selects the directory of the images. In that case, the binary file names must have the following format: img_0X.bin, where 'X' denotes the DUT number. For example, if the user has activated DUTs 1, 5 and 10 then img_01.img, img_05.img and img_10.img binary files should exist in the selected SPI image path, as shown in Figure 72. |  |

### 7.2.7.3 I2C EEPROM Memory

| ▲ I2C EEPROM Memory                                           |     |
|---------------------------------------------------------------|-----|
| Eeprom write 1 ()     Eeprom write 2 ()     Eeprom write 3 () | 1   |
| V Write enable                                                |     |
| Test name                                                     |     |
| Write image in chunks of 3960 bytes                           |     |
| Verify image                                                  |     |
| Bootable image                                                |     |
| Start address 0x 00000000                                     |     |
| Different image per DUT                                       |     |
| Image path binaries\prox_reporter_580.bin                     |     |
|                                                               | - + |

### Figure 74: I2C EEPROM Memory - DA1458x

In this section, an I2C EEPROM memory can be programmed. The I2C EEPROM image write tests can be performed multiple times with different settings each time. Tests can be added and removed using the two buttons (e.g. and in Figure 74) at the bottom right side of each panel.

**Note:** When adding or removing a test all settings are refreshed with the values written to the XML file, meaning that any unsaved settings will be lost.

Table 68 describes the available options for the I2C EEPROM Image Write operation.

| Option                                             | Description                                                                                                    |  |
|----------------------------------------------------|----------------------------------------------------------------------------------------------------|--|
| Write enable                                       | This will enable the specific I2C/EEPROM image programming test.                                                                                                    |  |
| Test name                                          | The name assigned to each test. The assigned name will be shown on the tab and next to it an indication showing whether the specific test is enabled or not.                                                                                                    |  |
| Write image in<br>chunks of<br>"user_input" bytes. | During memory programming, PLT will split the image into chunks of size defined in this field. Values from 1 byte to 32760 bytes are supported.                                                                                                    |  |
| Verify image                                       | By selecting this option, the PLT software will read back the contents of the EEPROM and compare them to the original image file. If these do not match the EEPROM memory programming will fail.                                                                                                    |  |
| Bootable image                                     | Is this is enabled PLT will write a boot header at EEPROM address 0 and burn the image at the EERPOM address 0x20.                                                                                                    |  |
| Start address                                      | Users can configure the EEPROM start address image write operation. If <i>Bootable image</i> is selected, this option is disabled.                                                                                                    |  |
| Different image per<br>DUT                         | If this option is selected, a different image per DUT will be burned into the EEPROM memory. The image name must be specific for each DUT, as described below.                                                                                                    |  |
|                                                    | This field specifies the image file to be burned into the EEPROM memory. A .bin binary file of any name can be selected.                                                                                                    |  |
| Image path                                         | If option <i>Different image per DUT</i> is selected, the user only selects the directory of the images. In that case, the binary file names must have the following format: img_0X.bin, where 'X' denotes the DUT number. For example, if the user has activated DUTs 1, 5 and 10 then img_01.img, img_05.img and img_10.img binary files should exist in the selected image path, as shown in Figure 72. |  |

#### Table 68: I2C EEPROM Image Write - DA1458x

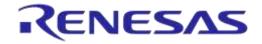

### DA1458x/DA1468x Production Line Tool

### 7.2.7.4 Memory read

| Memory Read                        |     |
|------------------------------------|-----|
| OTP BDA () OTP CUST () SPI DATA () |     |
| ☑ Read enable                      |     |
| Test name OTP BDA                  |     |
| Start address 0x 047FD4            |     |
| Size 6                             |     |
| Memory type OTP -                  |     |
|                                    | - + |

#### Figure 75: Memory Read Test - DA1458x

*Memory Read Tests* can have multiple instances with different settings. Tests can be added or removed using the two buttons (e.g. and in Figure 75) at the bottom right of each panel.

**Note:** When adding or removing a test, all settings are refreshed with the values written to the XML file, meaning that any unsaved settings will be lost.

Table 69 describes the memory read test options. With this test, the user can read up to 256 bytes of data from any address and any available memory for the DA14580/1/2/3/5/6 devices, such as OTP, SPI Flash and EEPROM. An example of how the data appears in the log file is shown in Figure 76.

Memory read operation initialized. Memory read test name=[OTP BDA]. Memory read operation started. Memory read test name=[OTP BDA]. Memory read operation ended OK. Test name [OTP BDA]. Memory=[OTP]. Addr=[0x47fd4]. size=[6]. Data=[0a0000808080].

#### Figure 76: Memory Read Test Example Log File - DA1458x

#### Table 69: Memory Read Test - DA1458x

| Option        | Description                                                                                                    |  |
|---------------|----------------------------------------------------------------------------------------------------|--|
| Read enable   | This will enable the memory read test.                                                                                                    |  |
| Test name     | The name assigned to each test. The assigned name will be shown on the tab and next to it an indication showing whether the specific test is enabled or not.                                                                                                    |  |
| Start address | Configures the start address for the read test. DA14580/1/2/3 OTP memory 0x40000 offset should be used (e.g. BD address is written in 0x47FD4). DA14585/6 OTP memory offset is at 0x0 (e.g. BD address is written in 0xFFA8). DA14580/1/2/3 OTP valid address is 0x40000 to 0x47FFF and DA14585/6 OTP address 0x0000-0x10000. |  |
| Size          | Number of bytes to read, up to 256 bytes.                                                                                                    |  |
| Momory type   | The type of memory to read the data from. Available options are OTP, SPI FLASH, and I2C EEPROM.                                                                                                    |  |
| Memory type   | <b>Note:</b> For the SPI FLASH and EEPROM memories, the pin configurations are taken from the SPI Flash Configuration and I2C EEPROM Configuration sections.                                                                                                    |  |

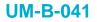

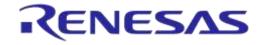

## 7.2.8 Memory Header (DA1458x)

This section describes the OTP header programming settings available when using DA14580, DA14581, DA14582, or DA14583 devices.

### 7.2.8.1 General

| OTP Header                                             |
|--------------------------------------------------------|
| General           Ørite                                |
| No check      Check empty     Check if data match      |
| Verify                                                 |
| XTAL 16MHz trim value 00 : 00 : 05 : FC                |
| Boot specific mapping - SPI GPIO boot pins             |
| CLK PO_0 - MISO PO_5 - MOSI PO_6 - CS PO_3 -           |
| Set wake-up command opcode                             |
| Command opcode BA                                      |
| Serial speed selection 0x2: Divide by 4 -              |
| 32kHz source External 32kHz                            |
| DMA length 00                                          |
| Software generated customer specific field             |
| Customer specific field 112233445566778899AABBCCDDEEFF |
| JTAG enable Yes -                                      |
| Application flag 1 and 2 No 💌                          |

Figure 77: OTP Header - DA1458x

Table 70 describes the available options for DA1458x OTP Header programming.

| Table 70: OTP Header - DA1458 | Table | 70: | OTP | Header | - | DA1458x |
|-------------------------------|-------|-----|-----|--------|---|---------|
|-------------------------------|-------|-----|-----|--------|---|---------|

| Option                                                                         | Description                                                                                                    |
|--------------------------------------------------------------------------------|----------------------------------------------------------------------------------------------------|
| Write                                                                          | This option enables the OTP header programming.                                                                                                    |
| <ul> <li>No check</li> <li>Check empty</li> <li>Check if data match</li> </ul> | Memory protection options:<br><b>No check:</b> No protection is enabled. PLT will attempt to burn the OTP<br>memory without running any check.<br><b>Check empty:</b> PLT will first check if the OTP memory to be burned is empty.<br>If it is empty will burn it.<br><b>Check if data match:</b> PLT will first check if the memory to be burned is<br>empty. If it is not, it will compare the contents with the data to be burned. If the<br>data are not the same the test will fail without making any changes to the<br>memory. If the data are the same, PLT will not burn the memory to prevent<br>using the OTP repair memory. |
| Verify                                                                         | Read back each OTP header value and compared with the original one to verify a successful write.                                                                                                    |
| XTAL trim calibration flag (Only for DA14580/1/2/3)                            | If Burn to OTP in XTAL Trim is selected, this option is disabled because the XTAL trim value and flag will be burned during the automatic calibration process. If these are not executed, users have the option to manually write the OTP XTAL trim value and enable the calibration flag here.                                                                                                    |
| XTAL 16 MHz trim value                                                         | XTAL calibration value common to all devices. Can be burned only if the automatic XTAL calibration process and Burn to OTP in XTAL Trim are disabled and XTAL trim calibration flag is enabled (only for DA14580/1/2/3).                                                                                                    |

**User Manual** 

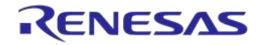

| Option                                                              | Description                                                                                                    |
|---------------------------------------------------------------------|----------------------------------------------------------------------------------------------------|
| Boot specific mapping – SPI<br>GPIO boot pins (only for<br>DA14585) | Enables external booting from a specific SPI interface configuration. This option also enables the following options for the SPI flash boot configuration for the DA14585 devices.<br><b>Note:</b> In DA14586, the boot specific mapping section is already pre-<br>programmed with the internal SPI pins as described in Appendix K. If this is needed to be changed for DA14586 DUTs, this area can be written as a DA14585 device and it will overridden using an OTP memory repair cell. |
| CLK (only for DA14585)                                              | Sets the GPIO for the CLK pin of the SPI bus.                                                                                                    |
| MISO (only for DA14585)                                             | Sets the GPIO for the MISO pin of the SPI bus.                                                                                                    |
| MOSI (only for DA14585)                                             | Sets the GPIO for the MOSI pin of the SPI bus.                                                                                                    |
| CS (only for DA14585)                                               | Sets the GPIO for the CS pin of the SPI bus.                                                                                                    |
| Set wake-up command opcode (only for DA14585)                       | Default wake-up command opcode is "AB". If a different one is needed to be used, it can be set using this flag and the following field.                                                                                                    |
| Command opcode (only for DA14585)                                   | The command opcode to be used.                                                                                                    |
| Serial speed selection (only for DA14585)                           | Division factor for SPI.                                                                                                    |
| 32 kHz source                                                       | Selects the low power 32 kHz clock source.                                                                                                    |
| DMA length                                                          | The size (in words) for the DMA controller to copy from OTP to system RAM during boot. Should match the OTP image size. Max value for the DA14580-1-2-3 devices is 0x1FC0. Max value for the DA14585-6 devices is 0x3E00.<br>Note: This option will be disabled if Burn image length to OTP header option in OTP Memory is enabled.                                                                                                    |
|                                                                     | When enabled, a PLT software function will be called that will generate a customer specific field per DUT. Users can edit this function by adding their code for creating the customer specific field.                                                                                                    |
| Software generated specific<br>field                                | For the CLI executable this function is called:                                                                                                    |
| neia                                                                | <pre>int cli_sw_customer_field(_cfg_params *cfg_params_t);</pre>                                                                                                    |
|                                                                     | For the GUI executable the function is called:                                                                                                    |
|                                                                     | <pre>void gui_plt_sw_customer_field(_cfg_params *cfg_params_t);</pre>                                                                                                    |
| Customer specific field                                             | If option Software generated customer specific field is not set, the user can manually enter the value to be written into the DUT OTP. The same value will be programmed to all DUTs.                                                                                                    |
| JTAG enable                                                         | Enable the JTAG support.                                                                                                    |
| Application flag 1 and 2                                            | If this option is set, the device will boot only from the OTP memory. Used for a production ready device. There is no other means to access the device apart from JTAG, if this is still enabled in the OTP header.                                                                                                    |

### 7.2.8.2 BD Address

| BD address                                     |
|------------------------------------------------|
| Vite Vite                                      |
| 💿 No check 💿 Check empty 💿 Check if data match |
| Verify                                         |
| Read                                           |
| Compare                                        |
|                                                |

### Figure 78: BD Address - DA1458x

The BD address can be written independently from the rest of the OTP header fields described before. Table 71 describes the available options for the *BD Address* programming.

**User Manual** 

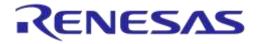

### Table 71: BD Address - DA1458x

| Option                                                                         | Description                                                                                                    |  |  |
|--------------------------------------------------------------------------------|----------------------------------------------------------------------------------------------------|--|--|
| Write                                                                          | When selected, the BD address will be written in the OTP Header.                                                                                                    |  |  |
| <ul> <li>No check</li> <li>Check empty</li> <li>Check if data match</li> </ul> | <ul> <li>Memory protection options:</li> <li>No check: No protection is enabled. PLT will attempt to burn the OTP memory without running any check.</li> <li>Check empty: PLT will first check if the OTP memory to be burned is empty. If it is empty will burn it.</li> <li>Check if data match: PLT will first check if the memory to be burned is empty. If it is not, it will compare the contents with the data to be burned. If the data are not the same the test will fail without making any changes to the memory. If the data are the same, PLT will not burn the memory to prevent using the OTP repair memory.</li> </ul> |  |  |
| Verify                                                                         | When selected, the BD address will be read back from the OTP Header and will be compared to the original.                                                                                                    |  |  |
| Read                                                                           | This option will read the BD address written in the OTP Header field. It is a standalone memory operation. It does not depend on the previous tests to run, but it is necessary for the following <i>Compare</i> test.                                                                                                    |  |  |
| Compare                                                                        | If the <i>Read</i> option is enabled, a comparison will be performed between the read BD address and the BD address entered in the DUT by the PLT, as described in the BD address DUT assignment method.                                                                                                    |  |  |

### 7.2.8.3 Custom Memory Data

| stom Memory Data               |                                                                       |
|--------------------------------|-----------------------------------------------------------------------|
| om Memory Data                 |                                                                       |
| Vrite enable                   |                                                                       |
| OTP Data 💿 No ch               | heck 💿 Check empty 💿 Check if data match                              |
| Verify data                    |                                                                       |
| nput                           |                                                                       |
| Barcode scanner                | Scanner interface Refresh HID - Scan mode Automatic DUT position -    |
| CSV file                       | CSV file path params//custom_mem_data.csv                             |
| Manual                         | Edit data 112233445566778899AA                                        |
| Memory SPI<br>Start address 0x | Memory configuration will be taken from the 'DUT Hardware Setup' tab! |

### Figure 79: Custom Memory Data - DA1458x

Table 72 describes the *Custom Memory* data test options. With this test, the user can write any data to any address to any available memory for DA1458x devices, such as OTP, SPI flash and EEPROM. Data input modes can be a Barcode Scanner, a CSV file or data entered manually.

# Table 72: Custom Memory Data - DA1458x

| Option                                                                                                    | Description                                                                                                    |                                                                                                    |  |
|----------------------------------------------------------------------------------------------------|----------------------------------------------------------------------------------------------------|----------------------------------------------------------------------------------------------------|--|
| Write enable                                                                                                    | This option enables the custom data programming.                                                                                                    |                                                                                                    |  |
| Verify data                                                                                                    | When selected, the data written will be read back and compared to the original.                                                                                                    |                                                                                                    |  |
| <ul> <li>No check</li> <li>Check empty</li> <li>Check if data match</li> <li>(Only available when OTP memory or CSV file as input is selected)</li> </ul> | Memory protection options:<br><b>No check:</b> No protection is enabled. PLT will attempt to burn the OTP memory without<br>running any check.<br><b>Check empty:</b> PLT will first check if the OTP memory to be burned is empty. If it is<br>empty will burn it.<br><b>Check if data match:</b> PLT will first check if the memory to be burned is empty. If it is<br>not, it will compare the contents with the data to be burned. If the data are not the same<br>the test will fail without making any changes to the memory. If the data are the same,<br>PLT will not burn the memory to prevent using the OTP repair memory. |                                                                                                    |  |
|                                                                                                    | <b>Note:</b> Barcode scanner mode is only available with GUI PLT Application. CLI PLT Application does <b>NOT</b> support this feature.                                                                                                    |                                                                                                    |  |
|                                                                                                    | Scanner<br>interface<br>(Barcode<br>scanner)                                                                                                    | Selection of the Barcode scanner input. Both HID and COM port<br>interfaces are supported. This list provides an HID and all available<br>COM ports as selectable options.                                                                                                    |  |
|                                                                                                    |                                                                                                    | Any HID device is supported that includes newline (CR-LF) characters at the end of the scanned data.                                                                                                    |  |
| <ul> <li>Barcode scanner</li> <li>CSV file</li> <li>Manual data</li> </ul>                                                                                |                                                                                                    | For the COM port interface, a common USB to UART barcode scanner is supported. PLT has been tested with Honeywell Xenon 1900.<br>Appendix L describes the setup procedure.                                                                                                    |  |
|                                                                                                    |                                                                                                    | This option is the exact same option as in Scan Mode and the DA1468x devices in Custom Memory Data.                                                                                                    |  |
|                                                                                                    | Scan mode<br>(Barcode<br>scanner)                                                                                                    | <b>Scan DUT position:</b> In this mode, users must first scan the DUT position number and then the BD address. The string for the position of each DUT is "TEST POSITION 0xx". "xx" is the position number.                                                                                                    |  |
|                                                                                                    |                                                                                                    | Automatic DUT position: Scanned BD address will be assigned to the selected DUT. The DUT selection is automatically been made, starting from the first active DUT and selecting the next one after a successful BD address scan. Users can change the selected DUT using the controls on the GUI PLT screen shown in Figure 117. |  |
|                                                                                                    |                                                                                                    | This option is the exact same option as in Scan Mode and the DA1468x devices in Custom Memory Data.                                                                                                    |  |
|                                                                                                    | CSV file path<br>(CSV file)                                                                                                    | Path to the CSV file containing data for each device discriminated using BD addresses. The CSV file format is described in Custom data CSV file format.                                                                                                    |  |
|                                                                                                    | Edit data<br>(Manual<br>data)                                                                                                    | Hexadecimal data input of up to 256 bytes. These data will be burned to all active DUTs.                                                                                                    |  |
|                                                                                                    | Memory type selection to burn the data. Available options are OTP, SPI and EEPROM.                                                                                                    |                                                                                                    |  |
| Memory                                                                                                    | <b>Note:</b> For the FLASH and EEPROM memories, the pin configurations are taken from the SPI Flash Configuration and I2C EEPROM Configuration sections. These options must be enabled in order for the <i>Memory Read</i> test to operate successfully.                                                                                                    |                                                                                                    |  |
| Start address                                                                                                    | Memory address offset to begin burning the data. DA14580/1/2/3 OTP valid address is 0x40000 to 0x47FFF and DA14585/6 OTP address 0x0000 – 0x10000.                                                                                                    |                                                                                                    |  |
| Data size                                                                                                    | The size of the memory data to burn. In barcode scanner, the data size is the number of scanned ASCII characters. In manual data, data size is the number of bytes.                                                                                                    |                                                                                                    |  |

108 of 246

## 7.2.9 DUT Hardware Setup (DA1468x)

### 7.2.9.1 UART Boot Pins Setup

| UART B    | oot Pin Setup                                                                                                    |  |  |  |
|-----------|----------------------------------------------------------------------------------------------------|--|--|--|
| TX-RX pin | TX: P1_3. RX: P2_3<br>TX: P0_1. RX: P0_2<br>TX: P0_5. RX: P0_3<br>TX: P1_0. RX: P1_5<br>TX: P1_2. RX: P1_4<br>TX: P1_3. RX: P2_3 |  |  |  |

### Figure 80: UART Boot Pins Setup - DA1468x

Table 73 describes the available options for the *TX-RX pins* of the DA1468x *UART Boot Pins Setup*. *The TX-RX pins* selection defines the UART pins and baud rate setup that will be used for firmware downloading to the DA1468x during booting.

| Option             | Description                                                                  |
|--------------------|------------------------------------------------------------------------------|
| TX: P0_1, RX: P0_2 | Sets UART TX pin to P0_1, UART RX pin to P0_2 and Baud rate to 115200 bit/s. |
| TX: P0_5, RX: P0_3 | Sets UART TX pin to P0_5, UART RX pin to P0_3 and Baud rate to 57600 bit/s.  |
| TX: P1_0, RX: P1_5 | Sets UART TX pin to P1_0, UART RX pin to P1_5 and Baud rate to 57600 bit/s.  |
| TX: P1_2, RX: P1_4 | Sets UART TX pin to P1_2, UART RX pin to P1_4 and Baud rate to 57600 bit/s.  |
| TX: P1_3, RX: P2_3 | Sets UART TX pin to P1_3, UART RX pin to P2_3 and Baud rate to 57600 bit/s.  |

**Note:** The baud rate is fixed during booting, since it is controlled by the device ROM bootloader.

Warning: Be sure the UART-connections are not set to port 0 when QSPI is used!

### 7.2.9.2 UART Baud Rate

| ▲ UART B  | Baud Rate                                                                                       |  |  |  |
|-----------|-------------------------------------------------------------------------------------------------|--|--|--|
| Baud Rate | 1000000 -<br>9600<br>19200<br>38400<br>57600<br>115200<br>115200<br>230400<br>812500<br>1000000 |  |  |  |

### Figure 81: UART Baud Rate - DA1468x

 Table 74 shows the available options for the DA1468x UART Baud Rate used during memory programming only.

The *Baud Rate* selected here is used after the firmware (uartboot\_68x.bin) has been downloaded to the DUT. The software will send a command to the DUT to change the UART baud rate to the one selected. All following UART communications with the DUT will be performed using the new baud rate. Note that this is happening only during memory programming where uartboot\_68x.bin is used. During tests (RF tests, XTAL trimming, etc.), where the production test firmware is used, the baud rate is fixed to 115200 bit/s.

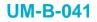

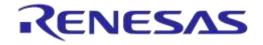

#### Table 74: UART Baud Rate - DA1468x

| Option    | Description                                                                                                    |
|-----------|----------------------------------------------------------------------------------------------------|
| Baud Rate | <ul> <li>9600 (bit/s)</li> <li>19200 (bit/s)</li> <li>38400 (bit/s)</li> <li>57600 (bit/s)</li> <li>115200 (bit/s)</li> <li>230400 (bit/s)</li> <li>1000000 (bit/s)</li> </ul> |
|           | Note: 1 Mbit/s is the fastest and safest with 0% baud rate error.                                                                                                    |

#### 7.2.9.3 Clock Source

| Clock Source |            |  |  |
|--------------|------------|--|--|
| XTAL 16MHz   | XTAL 32MHz |  |  |

#### Figure 82: Clock Source - DA14682/3-00 Only

Table 75 describes the available options for the *Clock Source* selection. This option defines the type of the XTAL crystal used by the DA14682/3-00 DUTs. By selecting the XTAL 32MHz, PLT software will download and use the XTAL32MHz equivalent firmware files located in folder binaries.

Note: XTAL 16MHz is the default selection.

**Note:** Since the change applies in the firmware files, during booting sequence PLT will automatically double the baud rate to match the one DA14682/3 uses during firmware download, when running with the XTAL 32MHz crystal.

**Note:** For DUTs with XTAL 32MHz crystal, the XTAL Trim calibration uses a 300ms pulse instead of 500ms, generated by the PLT hardware.

#### Table 75: Clock Source - DA14682/3-00 Only

| Option                  | Description                                 |
|-------------------------|---------------------------------------------|
| XTAL 16MHz / XTAL 32MHz | Select the XTAL frequency used on the DUTs. |

# 7.2.10 Test Settings (DA1468x)

### 7.2.10.1 XTAL Trim

|          | XTAL Trim                             |
|----------|---------------------------------------|
| <b>v</b> | Enable<br>GPIO input pulse pin P2_3 💌 |
|          | Bum to OTP                            |
|          | Burn to QSPI                          |
|          | Address 0x 0008F000                   |

### Figure 83: XTAL Trim - DA1468x

Table 76 describes the available options for the DA1468x XTAL Trim operation.

| Option               | Description                                                                                                    |
|----------------------|----------------------------------------------------------------------------------------------------|
| Enable               | This option enables the automatic crystal oscillator frequency calibration procedure.                                                                              |
| GPIO input pulse pin | The DUT GPIO to receive the reference pulse during calibration. UART RX pin can be used without any additional connection from the PLT hardware to the DUT.        |
| Burn to OTP          | If <i>Burn to OTP</i> option is selected, the XTAL trim value calculated from the automated calibration process will be written in the OTP XTAL trim header field. |
| Burn to QSPI         | If selected, the XTAL trim value calculated from the automated calibration process will be written in the QSPI Flash.                                              |
| Address              | The QSPI Flash address where the XTAL trim value will be written. Default value is 0x0008F000.                                                                     |

### Table 76: XTAL Trim - DA1468x

### 7.2.10.2 GPIO Watchdog operation

| A GPIO Watchdo | g Operation     |           |  |  |  |
|----------------|-----------------|-----------|--|--|--|
| Enable Watchdo | -               |           |  |  |  |
|                | 9               |           |  |  |  |
| Test name      | WD-P1_0         |           |  |  |  |
| Pin P1_0 -     | GPIO power leve | al 3.3V ▼ |  |  |  |

### Figure 84: GPIO Watchdog operation - DA1468x

Table 77 describes the available options for the DA1468x GPIO Watchdog operation.

| Option           | Description                                                                                                    |
|------------------|----------------------------------------------------------------------------------------------------|
|                  | This option enables the continuous toggling of a GPIO during the whole production testing and memory programming procedure, except during firmware download.              |
| Enable Watchdog  | The pulse on the GPIO has approximately 0.75% duty cycle and 0.5Hz frequency.                                                                                             |
|                  | <b>Note:</b> Production test firmware can be downloaded through uartboot_68x firmware.<br>After the uartboot_68x firmware is downloaded, the watchdog pin will be pulsed. |
| Test name        | The name assigned for this test.                                                                                                    |
| Pin              | Select the GPIO that will be toggled.                                                                                                    |
| GPIO power level | Sets the power level of the GPIOs.                                                                                                    |

### Table 77: GPIO Watchdog operation - DA1468x

# **User Manual**

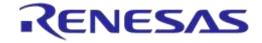

## DA1458x/DA1468x Production Line Tool

### 7.2.10.3 Scan DUT Advertise Test

| ▲ Scan DUT Ad | vertise Test |     |
|---------------|--------------|-----|
| 🔽 Enable      |              |     |
| Channel       | CH37         | •   |
| Scan retries  | 3            |     |
| RSSI limit    | >= -70.0     | dBm |

#### Figure 85: Scan DUT Advertise Test - DA1468x

Table 78 describes the available options for the DA1468x Scan DUT Advertise Test operation.

Table 78: Scan DUT Advertise Test - DA1468x

| Option       | Description                                                                                                    |
|--------------|----------------------------------------------------------------------------------------------------|
| Enable       | This option enables the Scan DUT Advertise Test operation.                                                                                                    |
| Channel      | The BLE channel frequency used in the RF RX test using the Golden Unit.                                                                                                    |
| Scan retries | The number of retries to perform the test.                                                                                                    |
| RSSI limit   | The RSSI limit for pass/fail criteria in the RF RX test using the Golden Unit. If the average RSSI of the device, after it has received the packets transmitted from the Golden Unit is less than that the test will be considered as failed. |

### 7.2.10.4 RF Tests

This section refers to various RF tests conducted between the DUTs and the Golden Unit or an external BLE tester.

The following tests can have multiple instances with different settings. Tests can be added and removed using the two buttons (e.g. and in Figure 86) at the bottom right side of each panel.

**Note:** When adding or removing a test all settings are refreshed with the values written to the XML file, meaning that any unsaved settings will be lost.

#### **Golden Unit**

| ▲ RF Tests                                       |                                                                                                    |     |
|--------------------------------------------------|----------------------------------------------------------------------------------------------------|-----|
| Golden Unit<br>BLE Tester<br>Path losses per DUT | RF RX test settings using the Golden Unit.         GU_RSSI_1 (✔) GU_RSSI_2 (✔) GU_RSSI_3 (✔)         Image: Test name         GU_RSSI_3         Settings         Frequency       2476 • MHz         Limits         RSSI limit       >= -70.0 dBm         Packet error limit       < 10.0 % |     |
|                                                  |                                                                                                    | - + |

Figure 86: Golden Unit RF Tests - DA1468x

Table 79 describes the available options for the DA1468x *RF RX* test using the *Golden Unit* as a transmitter.

| User Manual Revision 4.4 | 03-Feb-2022 |
|--------------------------|-------------|
|--------------------------|-------------|

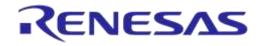

In the RF RX test, the Golden Unit sends 500 packets. The DUTs are set in receive mode and the RSSI is measured. If the RSSI measured by the DUT reception is less than the specified *RSSI limit*, the device will fail and the tests will stop for that particular device.

| Option             | Description                                                                                                    |
|--------------------|----------------------------------------------------------------------------------------------------|
| Enable             | This option enables the specific RF RX test using the Golden Unit as a transmitter.                                                                                                    |
| Test name          | The name assigned to each test. The assigned name will be shown on the tab and next to it an indication showing whether the specific test is enabled or not.                                                                                        |
| Frequency          | The BLE channel frequency used in the RF RX test using the Golden Unit.                                                                                                    |
| RSSI limit         | The RSSI limit for pass/fail criteria in the RF RX test using the Golden Unit. If the average RSSI of the device after it has received the packets transmitted from the Golden Unit is less than this value, the test will be considered as failed. |
| Packet error limit | This configures the PER limit for pass/fail criteria. If the percentage of the correct packets received is less than the value entered here, the test will fail.                                                                                    |

### Table 79: Golden Unit RF Tests - DA1468x

#### **BLE Tester**

In the *BLE Tester* panels, a number of tests can be enabled that require an external BLE tester instrument. More detailed information about the BLE tester can be found in [1].

### **BLE Tester - General**

| ▲ RF Tests                                                                                                    |                              |
|----------------------------------------------------------------------------------------------------|------------------------------|
| Golden Unit<br>BLE Tester<br>General<br>TX Power<br>Frequency Offset<br>Modulation Index<br>RX Sensitivity<br>Path losses per DUT | BLE tester general settings. |

### Figure 87: BLE Tester General Settings - DA1468x

Table 80 describes the *General* settings for the *BLE Tester* supported tests. Any available external instrument found by the ble tester driver DLL and their interfaces can be selected.

| Table 80: BLE Te | ster General | Settings - DA1468x |
|------------------|--------------|--------------------|
|------------------|--------------|--------------------|

| Option | Description                                                     |
|--------|-----------------------------------------------------------------|
|        | This option enables all of the BLE Tester tests, which include: |
|        | BLE Tester TX Power                                             |
| Enable | Frequency Offset                                                |
|        | Modulation Index                                                |
|        | RX Sensitivity                                                  |

| LICOR | Manua | ì |
|-------|-------|---|
| USCI  | wanua | ļ |

**Revision 4.4** 

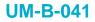

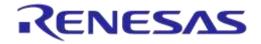

| Option     | Description                                                                                                    |
|------------|----------------------------------------------------------------------------------------------------|
| Instrument | Selects the BLE tester DLL. Names are shown only if a BLE tester instrument DLL exists in the project folder ble_tester_instr_plugins. |
| Interface  | The interface of the instrument to be used by the driver.                                                                              |

### **BLE Tester - TX Power**

| ▲ RF Tests                                                                                                    |                                                                                                    |
|----------------------------------------------------------------------------------------------------|----------------------------------------------------------------------------------------------------|
| Golden Unit<br>BLE Tester<br>General<br>General<br>Gener | BLE tester TX power test settings.<br>TX_POW_1 (✓) TX_POW_2 (✓) TX_POW_3 (✓)<br>✓ Enable<br>Test name TX_POW_1<br>Settings<br>Frequency 2450 MHz Power range Auto<br>Limits<br>High Limit <= 10.00 dBm Low Limit >= -20.00 dBm<br>Peak Average <= 3.00 dB |

### Figure 88: BLE Tester TX Power - DA1468x

Table 81 describes the available options for the DA1468x *TX Power* test using a BLE Tester instrument.

## Table 81: BLE Tester TX Power - DA1468x

| Option       | Description                                                                                                    |
|--------------|----------------------------------------------------------------------------------------------------|
| Enable       | This option enables the specific TX power test using a BLE tester instrument.                                                                                                    |
| Test name    | The name assigned to each test. The assigned name will be shown on the tab and next to it an indication showing whether the specific test is enabled or not.                                                                                                    |
| Frequency    | The BLE channel frequency used in the BLE TX power test.                                                                                                    |
| Power range  | Set the device TX output power range. Available options are:<br>• Auto (No auto option for Litepoint IQxel-M. Sets the instrument to trigger at -25dBm)<br>• +22 dBm to +7 dBm<br>• +9 dBm to -3 dBm<br>• +5 dBm to -7 dBm<br>• -4 dBm to -16 dBm<br>• -12 dBm to -26 dBm<br>• -24 dBm to -35 dBm<br>Default value is <i>Auto</i> . |
| High limit   | Set the average high power limit for the BLE TX output power pass/fail test criteria.                                                                                                    |
| Low limit    | Set the average low power limit for the BLE TX output power pass/fail test criteria.                                                                                                    |
| Peak average | Set the peak-to-average power limit for the BLE TX output power pass/fail test criteria.                                                                                                    |

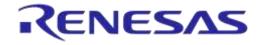

### **BLE Tester - Frequency Offset**

| ▲ RF Tests                                                                                                    |                                                                                                    |  |
|----------------------------------------------------------------------------------------------------|----------------------------------------------------------------------------------------------------|--|
| Golden Unit<br>BLE Tester<br>General<br>TX Power<br>Modulation Index<br>RX Sensitivity<br>Path losses per DUT | BLE tester TX frequency offset test settings.         FREQ_OFFS_1 (✓)       FREQ_OFFS_2 (✓)         Image: Settings         Frequency       2450 •         MHz       Power range         Auto         Imits         Positive Limit       <= |  |

Figure 89: BLE Tester Frequency Offset - DA1468x

Table 82 describes the available options for the *Frequency Offset* test using a BLE Tester instrument.

| Option             | Description                                                                                                    |
|--------------------|----------------------------------------------------------------------------------------------------|
| Enable             | This option enables the specific TX frequency offset test using a BLE tester instrument.                                                                                                    |
| Test name          | The name assigned to each test. The assigned name will be shown on the tab and next to it an indication showing whether the specific test is enabled or not.                                                                        |
| Frequency          | The BLE channel frequency used in the BLE TX frequency offset test.                                                                                                    |
| Power range        | Set the device TX output power range. Available options are:<br>Auto<br>+22 dBm to +7 dBm<br>+9 dBm to -3 dBm<br>+5 dBm to -7 dBm<br>-4 dBm to -16 dBm<br>-12 dBm to -26 dBm<br>-24 dBm to -35 dBm<br>Default value is <i>Auto.</i> |
| Positive limit     | Set the maximum positive offset limit in kHz for the TX carrier frequency offset pass/fail test criteria.                                                                                                    |
| Negative limit     | Set the maximum negative offset limit in kHz for the TX carrier frequency offset pass/fail test criteria.                                                                                                    |
| Drift packet limit | Set the overall packet drift in kHz for the TX drift pass/fail test criteria.                                                                                                    |
| Drift rate limit   | Set the drift rate limit in kHz/50 $\mu s$ for the TX drift pass/fail test criteria.                                                                                                    |

### Table 82: BLE Tester Frequency Offset - DA1468x

115 of 246

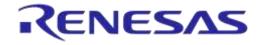

### **BLE Tester - Modulation Index**

| ▲ RF Tests                                                                                                    |                                                                                                    |
|----------------------------------------------------------------------------------------------------|----------------------------------------------------------------------------------------------------|
| Golden Unit<br>BLE Tester<br>General<br>TX Power<br>Frequency Offset<br>Modulation Index<br>RX Sensitivity<br>Path losses per DUT | BLE tester TX modulation index test settings.         MOD_IDX_1 (✓)       MOD_IDX_2 (✓)       MOD_IDX_3 (✓)         Image: Test name       MOD_IDX_1         Settings       Frequency       2450 • MHz         Power range       Auto       •         Limits       F1 min       <= |

Figure 90: BLE Tester Modulation Index - DA1468x

Table 83 describes the available options for the Modulation Index test using a BLE Tester instrument.

| Option      | Description                                                                                                    |  |
|-------------|----------------------------------------------------------------------------------------------------|--|
| Enable      | This option enables the specific TX modulation index test using a BLE tester instrument.                                                                                                    |  |
| Test name   | The name assigned to each test. The assigned name will be shown on the tab and next to it an indication showing whether the specific test is enabled or not.                                                                         |  |
| Frequency   | The BLE channel frequency used in the BLE TX modulation index offset test.                                                                                                    |  |
| Power range | Set the device TX output power range. Available options are:<br>Auto<br>+22 dBm to +7 dBm<br>+9 dBm to -3 dBm<br>+5 dBm to -7 dBm<br>-4 dBm to -16 dBm<br>-12 dBm to -26 dBm<br>-24 dBm to -35 dBm<br>Default value is <i>Auto</i> . |  |
| F1 min      | Set the F1 minimum average limit in kHz for the TX modulation index pass/fail test criteria.                                                                                                    |  |
| F1 max      | Set the F1 maximum average limit in kHz for the TX modulation index pass/fail test criteria.                                                                                                    |  |
| F2 max      | Set the F2 maximum limit in kHz for the TX modulation index pass/fail test criteria.                                                                                                    |  |
| F1/F2 ratio | Set the F1/F2 maximum average ratio limit for the TX modulation index pass/fail test criteria.                                                                                                    |  |

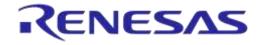

### BLE Tester - RX Sensitivity

| ▲ RF Tests                                                                                                    |                                                                                                    |     |
|----------------------------------------------------------------------------------------------------|----------------------------------------------------------------------------------------------------|-----|
| Golden Unit<br>BLE Tester<br>General<br>TX Power<br>Frequency Offset<br>Modulation Index<br>RX Sensitivity<br>Path losses per DUT | BLE tester RX sensitivity test settings.         RX_SENS_2444 (✓)         Image: Test name         RX_SENS_2444         Settings         Frequency       2444 ▼         MHz       Pattem         PRBS9         Spacing       625 us         Num of packets       500         Tx power       -10.00 dBm         Dirty       CRC alternate         Limits       RSSI limit         RSSI limit       >= |     |
|                                                                                                    |                                                                                                    | - + |

Figure 91: BLE Tester RX Sensitivity - DA1468x

Table 84 describes the available options for the RX Sensitivity test using a BLE Tester instrument.

| Option             | Description                                                                                                    |
|--------------------|----------------------------------------------------------------------------------------------------|
| Enable             | This option enables the specific RX sensitivity test using a BLE tester instrument.                                                                                                    |
| Test name          | The name assigned to each test. The assigned name will be shown on the tab and next to it an indication showing whether the specific test is enabled or not.                                                         |
| Frequency          | The BLE channel frequency used in the BLE RX sensitivity test.                                                                                                    |
| Pattern            | <ul> <li>The bit pattern of the TX data. Available options are:</li> <li>PRBS9</li> <li>10101010</li> <li>11110000</li> </ul>                                                                                        |
| Spacing            | The packet spacing in $\mu$ s.                                                                                                    |
| Num of packets     | The number of packets the BLE tester instrument to transmit.                                                                                                    |
| Tx power           | The TX output power of the BLE tester instrument. Suggested values are 0 to -10 dBm.                                                                                                    |
| Dirty              | When enabled, the BLE tester packet generator can use a dirty table to transmit.                                                                                                    |
| CRC alternate      | When enabled, the BLE tester will alternatingly send packets with CRC correct and CRC incorrect.                                                                                                    |
| RSSI limit         | The RSSI limit for pass/fail criteria in the RF RX sensitivity test. If the average RSSI of the device after it has received the transmitted packets is less than this value, the test will be considered as failed. |
| Packet error limit | This configures the PER limit for pass/fail criteria. If the percentage of the correct packets received is less than the value entered here, the test will fail.                                                     |

### Table 84: BLE Tester RX Sensitivity - DA1468x

### Path Losses per DUT

| ▲ RF Tests                                                                                                 |                                                                                |                                                                                       |                                                                   |                                                              |  |
|----------------------------------------------------------------------------------------------------|--------------------------------------------------------------------------------|---------------------------------------------------------------------------------------|-------------------------------------------------------------------|--------------------------------------------------------------|--|
| Golden Unit<br>BLE Tester<br>General<br>TX Power<br>Frequency Offset<br>Modulation Index<br>RX Sensitivity | Path losses per DU<br>DUT 1 40.00<br>DUT 2 40.00<br>DUT 3 36.00<br>DUT 4 36.00 | T. Values 0.00 to 40.00dE<br>DUT 5 34.00<br>DUT 6 34.00<br>DUT 7 32.00<br>DUT 7 30.00 | 3.<br>DUT 9 30.00<br>DUT 10 32.00<br>DUT 11 34.00<br>DUT 12 34.00 | DUT 13 36.00<br>DUT 14 36.00<br>DUT 15 40.00<br>DUT 16 40.00 |  |
|                                                                                                    |                                                                                |                                                                                       |                                                                   |                                                              |  |

#### Figure 92: Path Losses per DUT - DA1468x

Table 85 describes the available options for the Path losses per DUT.

Based on the relative position of each DUT during RF tests and since the RF tests are performed over the air, values can be used to correct for any path losses. These values are added to the limits of the TX Power and RF RX RSSI tests. Additional information can be found in Appendix D and Appendix E.

| Option  | Description                                                                                                    |
|---------|----------------------------------------------------------------------------------------------------|
| DUT1-16 | Set the path loss value for each DUT. These will be added as corrections to the limits of the TX Power and RF RX RSSI tests |

### 7.2.10.5 GPIO/LED Test

| ▲ GPIO\LED Tests                                                |            |
|-----------------------------------------------------------------|------------|
|                                                                 |            |
| [GPI0_P1_0 (✓)] GPI0_P1_2 (✓) GPI0_P1_3 (✓)                     |            |
| C Enable                                                        |            |
| Test name GPIO_P1_0                                             |            |
| Pin P1_0  Retries 10 Low 50 ms High 50 ms GPIO power level 3.3V |            |
|                                                                 | <b>- +</b> |

#### Figure 93: GPIO/LED Tests - DA1468x

*GPIO/LED Tests* can have multiple instances with different settings. Tests can be added or removed using the two buttons (e.g. and in Figure 93) at the bottom right side of each panel.

**Note:** When adding or removing a test, all settings are refreshed with the values written to the XML file, meaning that any unsaved settings will be lost.

Table 86 describes the available options for the GPIO/LED Tests DA1468x Options.

In these tests, a specific pulse can be given to a GPIO and any LED connected to it can be visually tested. The *Pin* option sets the GPIO to be used, *Low* and *High* define the duty cycle and the *Retries* the number of pulses.

| User Manual |
|-------------|
|-------------|

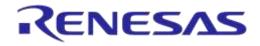

### Table 86: GPIO/LED Tests - DA1468x

| Option           | Description                                                                                                    |
|------------------|----------------------------------------------------------------------------------------------------|
| Enable           | This option enables the GPIO/LED toggling. Can be used for visual LED testing.                                                                               |
| Test name        | The name assigned to each test. The assigned name will be shown on the tab and next to it an indication showing whether the specific test is enabled or not. |
| Pin              | The GPIO that will be used for the specific test.                                                                                                    |
| Retries          | Number of pulses to be generated for the specific test.                                                                                                    |
| Low              | Sets the amount of the OFF time of the pulse in ms for the specific test.                                                                                    |
| High             | Sets the amount of the ON time of the pulse in ms for the specific test.                                                                                     |
| GPIO power level | Sets the power level of the GPIOs.                                                                                                    |

### 7.2.10.6 GPIO Connection Test

| GPIO Connection Test                |     |
|-------------------------------------|-----|
| P1_0-P1_2                           |     |
| V Enable                            |     |
| Test name P1_0-P1_2                 |     |
| Enable Set Pin                      |     |
| Set Pin P1_0  GPIO power level 3.3V |     |
| Get Pin P1_2 -                      |     |
| Get Pin level 💿 Low 💿 High          |     |
|                                     | - + |

### Figure 94: GPIO Connection Tests - DA1468x

*GPIO Connection Tests* can have multiple instances with different settings. Tests can be added or removed using the two buttons (e.g. and in Figure 94) at the bottom right of each panel.

**Note:** When adding or removing a test, all settings are refreshed with the values written to the XML file, meaning that any unsaved settings will be lost.

Table 87 describes the available options for the GPIO Connection Tests DA1468x Options.

In these tests, a specific pulse can be given to a GPIO and any LED connected to it can be visually tested. The *Pin* option sets the GPIO to be used, *Low* and *High* define the duty cycle and the *Retries* the number of pulses.

| Option           | Description                                                                                                    |
|------------------|----------------------------------------------------------------------------------------------------|
| Enable           | This option enables the GPIO/LED toggling. Can be used for visual LED testing.                                                                               |
| Test name        | The name assigned to each test. The assigned name will be shown on the tab and next to it an indication showing whether the specific test is enabled or not. |
| Enable Set Pin   | Enables the use of the secondary GPIO to drive the GPIO under test. When this option is set, the Get Pin level option will be disabled.                      |
| Set Pin          | The GPIO that will be used for the specific test.                                                                                                    |
| GPIO power level | Sets the power level of the GPIOs.                                                                                                    |
| Get Pin          | Sets the GPIO to be tested.                                                                                                    |
| Get Pin level    | Sets the GPIO state the test awaits to see in the Get Pin. This option will be disabled if the Set Pin mode is enabled.                                      |
|                  |                                                                                                    |

#### Table 87: GPIO Connection Tests - DA1468x

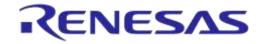

## DA1458x/DA1468x Production Line Tool

### 7.2.10.7 Sensor Test

#### Figure 95: Sensor Test - DA1468x

Sensor Tests can have multiple instances with different settings. Tests can be added and removed using the two buttons (e.g. and in Figure 95) at the bottom right side of each panel.

**Note:** When adding or removing a test all settings are refreshed with the values written to the XML file, meaning that any unsaved settings will be lost.

Table 88 describes the available options for the Sensor Tests DA1468x Options.

| Option               | Description                                                                                                    |
|----------------------|----------------------------------------------------------------------------------------------------|
| Enable               | This option enables the specific sensor test.                                                                                                    |
| Test name            | The name assigned to each test. The assigned name will be shown on the tab and next to it an indication showing whether the specific test is enabled or not. |
| Read / Write mode    | Select the sensor test procedure, to read or write.                                                                                                    |
| Register address     | The sensors register address to read or write data.                                                                                                    |
| Write data           | The byte to be written at the sensor register.                                                                                                    |
| SPI / I2C            | Select the interface that the sensor is connected to.                                                                                                    |
| SPI - CLK            | Select the GPIO for the sensor SPI CLK.                                                                                                    |
| SPI - MISO           | Select the GPIO for the sensor SPI MISO.                                                                                                    |
| SPI - MOSI           | Select the GPIO for the sensor SPI MOSI.                                                                                                    |
| SPI - CS             | Select the GPIO for the sensor SPI CS.                                                                                                    |
| I2C - SCL            | Select the GPIO for the sensor I2C SCL.                                                                                                    |
| I2C - SDA            | Select the GPIO for the sensor I2C SDA.                                                                                                    |
| Slave address        | The sensor I2C bus slave address.                                                                                                    |
| Interrupt GPIO check | Enables the sensor interrupt signal test via GPIO.                                                                                                    |
| Interrupt GPIO       | Select the GPIO to be used as a sensor interrupt.                                                                                                    |
| GPIO power level     | Sets the power level of the GPIOs.                                                                                                    |
| Expected data        | The received sensor byte that will be expected on a successful operation.                                                                                    |

#### Table 88: Sensor Tests - DA1468x

**User Manual** 

### 7.2.10.8 ADC Calibration (DA14681-00 only)

| ADC Calibration  |                     |           |
|------------------|---------------------|-----------|
| Enable           |                     |           |
| Enable voltage   | e meter             |           |
| Instrument       | volt_meter_scpi.dll | •         |
| Interface        |                     | GPIB0::22 |
| VBAT voltage     | 3.700               |           |
| Validation limit | 0.0030              |           |
| 👿 Write to QSPI  |                     |           |
| Verify           |                     |           |
| Address 0x       | 00080121            |           |
| Write to OTP     |                     |           |
| Verify           |                     |           |

### Figure 96: ADC Calibration - DA14681-00

Table 89 describes the available options for the *ADC Calibration* operation available and necessary only for DA14681-00 based devices.

| Option                 | Description                                                                                                    |
|------------------------|----------------------------------------------------------------------------------------------------|
| Enable                 | Enable the ADC calibration procedure for DA14681-00 devices.                                                                                                    |
| Enable voltage meter   | Enable the use of a voltage meter instrument in the ADC calibration procedure.                                                                                   |
| Instrument             | Select the voltage meter instrument DLL. Names are shown only if a voltage measurement instrument DLL exists in the project folder volt_meter_instr_plugins.     |
| Interface              | The interface of the instrument to be used by the driver.                                                                                                    |
| VBAT Voltage           | Set the external VBAT value in volts.                                                                                                    |
| Validation limit       | After the ADC calibration procedure finishes, a validation procedure will be performed to verify the result. This value indicates the validation limit in volts. |
| Write to QSPI          | Enable the writing of the ADC calibration value to QSPI Flash.                                                                                                   |
| Write to QSPI - Verify | Verify the writing of the ADC calibration value to QSPI Flash.                                                                                                   |
| Address                | The QSPI Flash address where the ADC calibration value will be burned.                                                                                           |
| Write to OTP           | Enable the writing of the ADC calibration value to OTP.                                                                                                    |
| Write to OTP - Verify  | Verify the writing of the ADC calibration value to OTP.                                                                                                    |

### Table 89: ADC Calibration - DA14681-00

### 7.2.10.9 Custom Test

```
    Custom Test

CUST_TEST_1 (✓) CUST_TEST_2 (✓) CUST_TEST_3 (✓)

    Enable

    Test name CUST_TEST_1

    Command ID 0x 35

    ■
```

### Figure 97: Custom Test - DA1468x

| User Manual | Revision 4.4 | 03-Feb-2022 |
|-------------|--------------|-------------|
|             |              |             |

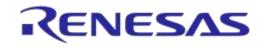

# DA1458x/DA1468x Production Line Tool

*Custom tests* can have multiple instances with different settings. Tests can be added and removed using the two buttons (e.g. and in Figure 97) at the bottom right side of each panel.

**Note:** When adding or removing a test all settings are refreshed with the values written to the XML file, meaning that any unsaved settings will be lost.

Table 90 describes the available options for the DA1468x Custom Tests.

When enabled, the PLT software will send an HCI command through UART to activate a customerdefined test that will run on the DUTs. The HCI custom test command will contain a single byte as data (the *Command ID* byte), to be used mainly as identification for a specific test in the firmware. Default functionality of the production test firmware is to respond with the same *Command ID*. Otherwise, the test will be considered as failed.

#### Table 90: Custom Tests DA1468x Options

| Option     | Description                                                                                                    |
|------------|----------------------------------------------------------------------------------------------------|
| Enable     | This option enables the specific custom test.                                                                                                    |
| Test name  | The name assigned to each test. The assigned name will be shown on the tab and next to it an indication showing whether the specific test is enabled or not. |
| Command ID | The byte that will be sent to the device running the production test firmware.                                                                               |

### 7.2.10.10 External 32kHz Test

#### ▲ External 32kHz Test

Enable

### Figure 98: External 32kHz Test - DA1468x

Table 91 describes the available options for the DA1468x External 32kHz Tests.

#### Table 91: External 32kHz Tests DA1468x Options

| Option | Description                                                  |
|--------|--------------------------------------------------------------|
| Enable | This option enables the external 32kHz low power clock test. |

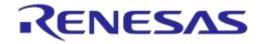

#### 7.2.10.11 Current Measurement Test

|                                            |                                                                                                    | est                                                                                                  |                                             |               |                                           |                                         |                  |        |
|--------------------------------------------|----------------------------------------------------------------------------------------------------|----------------------------------------------------------------------------------------------------|---------------------------------------------|---------------|-------------------------------------------|-----------------------------------------|------------------|--------|
| ent mea                                    | asurement general se                                                                                               | ettings.                                                                                             |                                             |               |                                           |                                         |                  |        |
| Enable                                     |                                                                                                    |                                                                                                    |                                             |               |                                           |                                         |                  |        |
| Settings                                   |                                                                                                    |                                                                                                    |                                             |               |                                           |                                         |                  |        |
| Instrume                                   |                                                                                                    | dll                                                                                                  | -                                           |               |                                           |                                         |                  |        |
| Interface                                  | <u> </u>                                                                                                    | GPIB                                                                                                 | 116                                         |               |                                           |                                         |                  |        |
| Interfact                                  |                                                                                                    | Gribt                                                                                                | 510                                         |               |                                           |                                         |                  |        |
| -                                          | al Current Measurem                                                                                                | nent                                                                                                 |                                             |               |                                           |                                         |                  |        |
| Periph                                     | Test 1 (✓)                                                                                                    |                                                                                                    |                                             |               |                                           |                                         |                  |        |
| V 6                                        | Enable                                                                                                    |                                                                                                    |                                             |               |                                           |                                         |                  |        |
| ٦                                          | Test name                                                                                                    |                                                                                                    |                                             |               |                                           |                                         |                  |        |
|                                            | Ammeter Setup                                                                                                    |                                                                                                    |                                             |               |                                           |                                         |                  |        |
|                                            | Settings                                                                                                    |                                                                                                    | 1                                           |               |                                           | 1 -                                     |                  |        |
|                                            | Shunt resistor                                                                                                    | 0.00                                                                                                 | Ohms                                        | Wait time     | 2000                                      | mSecs                                   |                  |        |
|                                            | Range                                                                                                    | 0.001                                                                                                | Amps                                        | Resolution    | 0.0001                                    | Amps                                    |                  |        |
|                                            | Samples                                                                                                    | 10                                                                                                   |                                             | SCPI cmd      | CURR:DC:NPL                               | C 1                                     |                  |        |
|                                            | Limits per device                                                                                                  |                                                                                                    |                                             |               |                                           |                                         |                  |        |
|                                            | Upper limit <=                                                                                                    | 0.00                                                                                                 | Amps                                        | Total limit v | alue of 1 DUTs is                         | 0.                                      |                  |        |
|                                            |                                                                                                    |                                                                                                    |                                             |               |                                           |                                         |                  |        |
|                                            | Low limit >=                                                                                                    |                                                                                                    | Amps                                        | Total limit v | alue of 1 DUTs is                         | 0.                                      |                  |        |
|                                            |                                                                                                    | GPIO<br>Pin [f                                                                                       | P0_0 -                                      | GPIO stat     | te High 🔻                                 | GPIO power leve                         |                  |        |
|                                            | Test Options                                                                                                    | GPIO                                                                                                 | P0_0 👻                                      | GPIO stat     | te High 💌                                 | GPIO power leve<br>1 duty               | el 3.3V V<br>0 % |        |
| Enab                                       | Options     GPIO     Custom Test      urrent Measurement ble ings                                                  | GPIO<br>Pin<br>PWM freque<br>Custom test –<br>Start Comma                                            | PO_0                                        | GPIO stat     | te High 💌                                 | GPIO power leve<br>1 duty               | 0%               |        |
| Enab<br>Setti<br>Slee                      | Test Options     GPIO     Custom Test      urrent Measurement ble ings ep mode     @ Exte                          | GPIO<br>Pin<br>PWM freque<br>Custom test –<br>Start Comma                                            | P0_0                                        | GPIO stat     | te High  PWN Stop                         | GPIO power leve<br>I duty<br>Command ID | 0%               |        |
| Enab<br>Setti<br>Slee                      | Options     GPIO     Custom Test      urrent Measurement ble ings                                                  | GPIO<br>Pin<br>PWM freque<br>Custom test –<br>Start Comma                                            | P0_0                                        | GPIO stal     | te High  PWM Stop 2000 mSed               | GPIO power leve<br>I duty<br>Command ID |                  | 5 Secs |
| Enab<br>Settin<br>Slee<br>Shu              | Test Options     GPIO     Custom Test      urrent Measurement ble ings ep mode     @ Exte                          | GPIO<br>Pin<br>PWM freque<br>Custom test –<br>Start Comma                                            | P0_0                                        | GPIO stal     | te High  PWN Stop                         | GPIO power leve<br>I duty<br>Command ID |                  | 5 Secs |
| Enab<br>Setti<br>Slee<br>Shu<br>Ran        | Test Options     GPIO     Custom Test      urrent Measurement ble ings ep mode     @ Exte unt resistor             | GPIO<br>Pin<br>PWM freque<br>Custom test –<br>Start Comma                                            | P0_0  rncy rnd ID 0x leep s Wait s Reso     | GPIO stal     | te High  PWM Stop 2000 mSed               | GPIO power leve<br>I duty<br>Command ID |                  | 5 Secs |
| Enab<br>Setti<br>Slee<br>Shu<br>Rar<br>Sam | Test Options     GPIO     Custom Test      urrent Measurement ble ings ep mode      Exte unt resistor nge mples    | GPIO<br>Pin [<br>PWM freque<br>Custom test -<br>Start Comma<br>start Comma<br>0.00 Ohme<br>0.00 Ohme | P0_0  rncy rnd ID 0x leep s Wait s Reso     | GPIO stal     | te High  PWN Stop 2000 mSec 0.000001 Amps | GPIO power leve<br>I duty<br>Command ID |                  | 5 Secs |
| Enab<br>Setti<br>Slee<br>Shu<br>Rar<br>Sam | Test Options     GPIO     Custom Test      urrent Measurement ble ings ep mode      Exte unt resistor nge mples ts | GPIO<br>Pin [<br>PWM freque<br>Custom test -<br>Start Comma<br>start Comma<br>0.00 Ohme<br>0.00 Ohme | P0_0  rncy rnd ID 0x leep s Wait s Reso SCP | GPIO stat     | te High  PWN Stop 2000 mSec 0.000001 Amps | GPIO power leve<br>1 duty<br>Command ID |                  | 5 Secs |

#### Figure 99: Current Measurement Tests - DA1468x

In this test, an external ammeter instrument can be used to calculate the total current consumption of all the active DUTs. The ammeter instrument can be connected in the blue banana plugs as described in Current Measurements or to an external power supply (if present) depending the selected VBAT/Reset Mode.

During measurement, PLT will control the instrument using the ammeter\_driver DLL [1]. Table 92 describes the instrument selection settings found by the ammeter driver DLL, Table 93 describes

| User Manual | Revision 4.4 | 03-Feb-2022 |
|-------------|--------------|-------------|
|             |              |             |

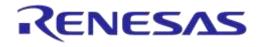

# DA1458x/DA1468x Production Line Tool

the settings used for each of the peripheral current measurement tests and Table 94 describes the current measurement options for each sleep state.

**Note:** Modifications in the production test firmware are mandatory in order to achieve the correct current consumption of a specific hardware design (IC and peripherals) for each sleep state. Running the default firmware without any modifications for the hardware design may cause increased current consumption.

**Note:** During sleep current measurement test, if the measurement taken is outside of the limits set, PTL will reset all devices and begin a firmware download and current measurement to each device separately, using the limits set for a single device, in order to identify which device failed.

Peripheral Current Measurement Tests can have multiple instances with different settings. Tests can

be added and removed using the two buttons (e.g. 🔳 and 🖪 in Figure 99) at the bottom right side of each panel.

**Note:** When adding or removing a test all settings are refreshed with the values written to the XML file, meaning that any unsaved settings will be lost.

| Option     | Description                                                                                                    |
|------------|----------------------------------------------------------------------------------------------------|
| Enable     | <ul> <li>This option enables all of Current Measurement tests, which include:</li> <li>Peripheral current measurements</li> <li>Extended sleep current measurement</li> <li>Deep sleep current measurement</li> <li>Only one of the Extended/Deep sleep current measurements can be selected, meaning</li> </ul> |
|            | that the other one will be disabled.                                                                                                    |
| Instrument | Select the Ammeter instrument DLL name. Names are shown only if an ammeter instrument DLL exists in the project ammeter_instr_plugins folder.                                                                                                    |
| Interface  | The interface of the instrument to be used by the driver.                                                                                                    |

#### Table 92: Current Measurement Tests - DA1468x

#### Table 93: Current Measurement Test – Peripheral Current Measurement - DA1468x

| Option         | Description                                                                                                    |
|----------------|----------------------------------------------------------------------------------------------------|
| Enable         | This option enables the specific peripheral current measurement test.                                                                                                    |
| Test name      | The name assigned to each test. The assigned name will be shown on the tab and next to it an indication showing whether the specific test is enabled or not.                                                                                                    |
| Shunt resistor | The value of the shunt resistor used for peripheral measurement. Applicable only if a voltmeter or a NI-DAQ is used to measure current instead of a DMM. Values from 0 to 9999 are supported.                                                                     |
| Wait time      | The time in ms the PLT will wait before taking a current measurement, after it has sent an instruction to the DUTs to go into a specific sleep state. Supported values are 1 to 500000ms.                                                                         |
| Range          | The range value in Ampere units that the ammeter instrument will operate. Supported values are 0 to 9999 and default value is 0.001A. When the ammeter_scpi.dll is used, if this value is set to zero, the instrument will use the automatic range functionality. |
| Resolution     | The ammeter instrument resolution value in Ampere units.                                                                                                    |
| Samples        | The number of samples that the ammeter instrument will read and average. 1 to 1000 is supported.                                                                                                    |
| SCPI cmd       | An SCPI command to be passed to the ammeter instrument just before the measurement is taken. Supports multiple commands separated with a column. Up to 256 characters are supported.                                                                              |

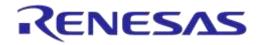

| Option              | Description                                                                                                    |                                                                                                    |  |
|---------------------|----------------------------------------------------------------------------------------------------|----------------------------------------------------------------------------------------------------|--|
|                     | The upper limit value for the peripheral current measurement test procedure, for a single DUT.                                                                                                    |                                                                                                    |  |
| Upper limit         | is shown, which is the<br><b>Note:</b> During testing,<br>place. In that case, th                                                                                                    | I the total upper limit current consumption for all the enabled DUTs<br>e value to be used during testing.<br>some DUTs may fail until the current measurement test takes<br>he PLT will automatically re-calculate the total upper limit by using<br>single DUT multiplied with the number of the active DUTs at the<br>run. |  |
| Low limit           | The low limit value for the peripheral current measurement test, for a single DUT.<br>Next to this input field the total upper limit current consumption for all the enabled DUTs is shown, which is the value to be used during testing.<br><b>Note:</b> During testing, some DUTs may fail until the current measurement test takes place. In that case, the PLT will automatically re-calculate the total low limit by using the value given for a single DUT multiplied with the number of the active DUTs at the time that the test will run. |                                                                                                    |  |
|                     | Select between a PW                                                                                                    | M GPIO test and custom test.                                                                                                    |  |
| Test Options        | <b>Note:</b> For the custom tests to work, a modified production test firmware must be created with tests that set the DUTs to specific states before the current measurement test. Each test must be assigned to a specific opcode. The custom tests are the exact same as in Custom Test.                                                                                                    |                                                                                                    |  |
|                     | Pin                                                                                                    | Sets the GPIO to toggle with the PWM pulse.                                                                                                    |  |
|                     | GPIO state                                                                                                    | Sets the active state of the GPIO.                                                                                                    |  |
| Test Options - GPIO | GPIO power level                                                                                                    | Sets the power level of the GPIOs.                                                                                                    |  |
|                     | PWM frequency                                                                                                    | Sets the PWM frequency.                                                                                                    |  |
|                     | PWM duty                                                                                                    | Sets the PWM duty cycle.                                                                                                    |  |
| Test Options –      | Start Command ID                                                                                                    | The opcode of the custom test that sets the state of the DUT.                                                                                                    |  |
| Custom Test         | Stop Command ID                                                                                                    | The opcode of the custom test that restores the DUT to its original state.                                                                                                    |  |

## Table 94: Current Measurement Test - Sleep Current Measurement - DA1468x

| Option                               | Description                                                                                                    |
|--------------------------------------|----------------------------------------------------------------------------------------------------|
| Enable                               | This option enables the specific current measurement using the ammeter instrument provided in the <i>Instrument</i> section.                                                                                                    |
| Shunt resistor                       | The value of the shunt resistor used for sleep current measurement. Applicable only if a voltmeter or a NI-DAQ is used to measure current instead of a DMM. Values from 0 to 9999 are supported.                                                                  |
| Wait time                            | The time in ms the PLT will wait before taking a current measurement, after it has sent an instruction to the DUTs to go into a specific sleep state. Supported values are 1 to 500000ms.                                                                         |
| Sleep time (only for extended sleep) | The time in seconds that the DUTs will remain in extended sleep mode. A timer in the production test firmware will wake up the devices and set them to idle mode. Supported values are 1 to 9sec for DA14580/1/2/3 and up to 1200sec for the rest.                |
| Range                                | The range value in Ampere units that the ammeter instrument will operate. Supported values are 0 to 9999 and default value is 0.001A. When the ammeter_scpi.dll is used, if this value is set to zero, the instrument will use the automatic range functionality. |
| Resolution                           | The ammeter instrument resolution value in Ampere units.                                                                                                    |
| Samples                              | The number of samples that the ammeter instrument will read and average. 1 to 1000 is supported.                                                                                                    |

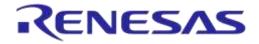

| Option      | Description                                                                                                    |
|-------------|----------------------------------------------------------------------------------------------------|
| SCPI cmd    | An SCPI command to be passed to the ammeter instrument just before the measurement is taken. Supports multiple commands separated with a column. Up to 256 characters are supported.                                                                                                    |
| Upper limit | The upper limit value for the sleep current measurement test procedure, for a single DUT.<br>Next to this input field the total upper limit current consumption for all the enabled DUTs is shown, which is the value to be used during testing.<br><b>Note:</b> During testing, some DUTs may fail until the current measurement test takes place; in that case, the PLT will automatically re-calculate the total upper limit by using the value given for a single DUT multiplied with the number of the active DUTs at the time that the test will run.         |
| Low limit   | The low limit value for the sleep current measurement test procedure, for a single DUT.<br>Next to this input field the total upper limit current consumption for all the enabled DUTs<br>is shown, which is the value to be used during testing.<br><b>Note:</b> During testing, some DUTs may fail until the current measurement test takes<br>place; in that case, the PLT will automatically re-calculate the total low limit by using the<br>value given for a single DUT multiplied with the number of the active DUTs at the time<br>that the test will run. |

### 7.2.10.12 Temperature Measurement Test

| ▲ Temperature Measurement                 |   |  |  |
|-------------------------------------------|---|--|--|
| Temperature measurement general settings. |   |  |  |
| C Enable                                  |   |  |  |
| Settings                                  |   |  |  |
| Instrument tmu_temp_sens.dll              |   |  |  |
| Interface COM5                            | j |  |  |
|                                           |   |  |  |

### Figure 100: Temperature Measurement Test - DA1468x

Table 95 describes the available options for the DA1468x Temperature Measurement Test.

| Option     | Description                                                                                                    |
|------------|----------------------------------------------------------------------------------------------------|
| Enable     | This option enables the Temperature measurement test.                                                                                                    |
| Instrument | Select the Temperature measurement DLL. Names are shown only if a Temperature measurement instrument DLL exists in the project folder temp_meas_instr_plugins. |
| Interface  | The interface of the instrument to be used by the driver.                                                                                                    |

### Table 95: Temperature Measurement Test - DA1468x

# 7.2.10.13 Scan Test

#### ▲ Scan Test

| Enable                |    |  |
|-----------------------|----|--|
| Scan retries          | 9  |  |
| DUT reboot            | 3  |  |
| DUT reboot difference | 37 |  |
| DUT reboot time       | 25 |  |

### Figure 101: Scan Test - DA1468x

Table 96 describes the available options for the DA1468x Scan Test.

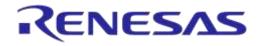

## DA1458x/DA1468x Production Line Tool

By enabling this test, the Golden Unit will scan for the DUT's BD addresses advertised after the customer firmware has been burned. For this test to work, a bootable firmware with the ability to advertise with the BD address given by the PLT must be burned into each DUT. Additionally, the BD addresses provided by the PLT should be burned into OTP memory or QSPI memory such that the devices advertise with the BD addresses the tool uses.

| Option                   | Description                                                                                                   |
|--------------------------|----------------------------------------------------------------------------------------------------|
| Enable                   | This option enables the Scan test.                                                                            |
| Scan retries             | The total number of BLE advertising scans the Golden Unit will perform.                                       |
| DUT reboot               | Define after how many retries the PLT will reboot the DUTs.                                                   |
| DUT reboot<br>difference | Set the time difference between each DUT when the PLT reboots the devices, in order to avoid air collisions.  |
| DUT reboot time          | The time the VBAT will remain low during the device reboot. This value is time in ms*100 (e.g. 15 is 1500ms). |

### Table 96: Scan Test DA1468x Options

**User Manual** 

## 7.2.11 Memory Functions (DA1468x)

This section describes the Memory Functions settings available when using DA1468x devices. Memory functions include OTP and QSPI Flash memory programming.

### 7.2.11.1 **OTP Memory**

|   | OTP                                                 |  |  |  |  |  |
|---|-----------------------------------------------------|--|--|--|--|--|
| V | Write enable                                        |  |  |  |  |  |
|   | 💿 No check 💿 Check empty 💿 Check if data match      |  |  |  |  |  |
|   | Verify image                                        |  |  |  |  |  |
|   | Burn image length to OTP header                     |  |  |  |  |  |
|   | Image CRC to OTP header                             |  |  |  |  |  |
|   | Different image per DUT                             |  |  |  |  |  |
|   | Image path binaries\\pxp_reporter_681_01.bin.cached |  |  |  |  |  |

Figure 102: OTP Memory - DA1468x

This test enables the OTP memory programming. Table 97 describes the available options for the *OTP Memory* image write operation.

**Note:** If the binary is larger than the available OTP image area (OTP memory excluding the header area), the PLT software will split the binary into two parts. The first part will contain only the OTP image area. The second part will contain the OTP header fields, split in OTP words. PLT will burn the non-zero words one by one, as single OTP entries in the OTP header area. The check empty feature will handle the first part as an OTP image binary. The second part will be checked word by word.

| Option                                      | Description                                                                                                    |
|---------------------------------------------|----------------------------------------------------------------------------------------------------|
| Write enable                                | This option enables the OTP image write operation.                                                                                                    |
| No check                                    | Memory protection options:<br><b>No check:</b> No protection is enabled. PLT will attempt to burn the OTP memory without running any check.                                                                                                    |
| Check empty                                 | <b>Check empty:</b> PLT will first check if the OTP memory to be burned is empty. If it is empty will burn it.                                                                                                    |
| <ul> <li>Check if data<br/>match</li> </ul> | <b>Check if data match:</b> PLT will first check if the memory to be burned is empty. If it is not, it will compare the contents with the data to be burned. If the data are not the same the test will fail without making any changes to the memory. If the data are the same, PLT will not burn the memory to prevent using the OTP repair memory. |
| Verify image                                | If this option is enabled, PLT will read back the contents of the OTP memory and compare them to the original image file. If these do not match it will fail.                                                                                                    |
| Burn image length to<br>OTP header          | If this option is selected, PLT software will calculate the length in OTP words and burn it to the Memory Header (DA1468x) - OTP Image length. When selected, it will disable the OTP Image length option in Memory header.                                                                                                    |
| Burn image CRC to OTP header                | If this option is selected, PLT software will calculate the CRC of the OTP image and burn it to the Memory Header (DA1468x) - OTP Image CRC. When selected, it will disable the OTP Image CRC option in Memory header tab.                                                                                                    |
| Different image per<br>DUT                  | If this option is selected, a different image per DUT can be burned into the OTP. The image name must be specific for each DUT, as described below.                                                                                                    |

### Table 97: OTP Memory - DA1468x

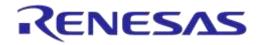

| Option     | Description                                                                                                    |
|------------|----------------------------------------------------------------------------------------------------|
|            | Via this field, the user specifies the image file to be burned into the OTP. A .bin binary file of any name can be selected.                                                                                                    |
| Image path | Depending on the size of the selected binary, PLT will inform the user if the binary contains both the image and the header part or if it exceeds the maximum supported size.                                                                                                    |
|            | If option <i>Different image per DUT</i> is selected, the user only selects the directory of the images. In that case, the binary file names must have the following format: img_0X.bin, where 'X' denotes the DUT number. For example, if the user has activated DUTs 1, 5 and 10 then img_01.img, img_05.img and img_10.img binary files should exist in the selected OTP image path, as shown in Figure 72. |

### 7.2.11.2 QSPI Flash Memory

| ▲ QSPI Flash                                                                                                    |          |
|----------------------------------------------------------------------------------------------------|----------|
| QSPI erase 1 (✓)     QSPI Erase 2 (✓)     QSPI Erase 3 (✓)                                                                                                    |          |
| Image: Second system       Image: Second system       Image: Second system <td< td=""><td></td></td<> |          |
| Entire memory                                                                                                    |          |
| Start address 0x 00000000 Size 0x 00100000                                                                                                    |          |
|                                                                                                    |          |
| QSPI write 1 (✓) QSPI Write 2 (✓) QSPI Write 3 (✓)                                                                                                    |          |
| Vite enable                                                                                                    |          |
| Test name                                                                                                    |          |
| Verify image                                                                                                    |          |
| Start address 0x 00000000                                                                                                    |          |
| Different image per DUT                                                                                                    |          |
| Image path binaries\\pxp_reporter_681_01.bin.cached                                                                                                    |          |
|                                                                                                    | <b>_</b> |

### Figure 103: QSPI Flash - DA1468x

This section describes how the QSPI Flash memory can be erased and programmed.

Both erase and write operations can have multiple instances with different settings. Tests can be added and removed using the two buttons (e.g. and sin Figure 103) at the bottom right side of

added and removed using the two buttons (e.g. Image and Image in Figure 103) at the bottom right side of each panel.

**Note:** When adding or removing a test all settings are refreshed with the values written to the XML file, meaning that any unsaved settings will be lost.

The QSPI flash memory should be erased before any image is written to it. Table 98 describes the available options for the *QSPI Flash Erase* operation.

| Option        | Description                                                                                                    |             |
|---------------|----------------------------------------------------------------------------------------------------|-------------|
| Erase enable  | This will enable the specific QSPI flash erase test.                                                                                                    |             |
| Check empty   | After QSPI flash erasure, the PLT software can verify the result by sending a specific command to the uartboot_68x.bin firmware running in the DUT. The firmware will read the QSPI flash and check if it is empty. The result will be returned to the PLT software. |             |
| Entire memory | This option is only available for the <i>Erase enable</i> option. When this checkbox is selected, the entire memory can be erased. Otherwise, the user can give a start address and a specific number of bytes to be erased.                                         |             |
| User Manual   | Revision 4.4                                                                                                    | 03-Feb-2022 |

### Table 98: QSPI Flash Erase - DA1468x

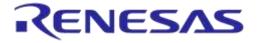

| Option        | Description                                                                            |  |
|---------------|----------------------------------------------------------------------------------------|--|
| Start address | The user can enter a specific start address for the QSPI erasure to start.             |  |
| Size          | The size in bytes to erase, starting from the <i>Start address</i> as explained above. |  |

After every QSPI Flash erase test has finished, the QSPI image write tests will begin. Table 99 describes the available options for the QSPI Flash Image Write operation.

### Table 99: QSPI Flash Image Write - DA1468x

| Option                                                                                                    | Description                                                                                                    |  |  |
|----------------------------------------------------------------------------------------------------|----------------------------------------------------------------------------------------------------|--|--|
| Write enable                                                                                                    | This will enable the specific QSPI flash image programming test.                                                                                                    |  |  |
| Verify image                                                                                                    | By selecting this option, the PLT software will read back the contents of the QSPI flash memory and compare them to the original image file. If these do not match, the QSPI memory programming will fail. |  |  |
| Start address                                                                                                    | The user can configure the QSPI flash start address where the image will be written.                                                                                                    |  |  |
| Different image per<br>DUT                                                                                                    | If this option is selected, ten a different image per DUT can be burned into the QSPI flash. The image name must be specific for each DUT, as described below.                                             |  |  |
| Via this field, the user specifies the image file to be burned into the QSPI flash mem A .bin binary file of any name can be selected.                                                                                                    |                                                                                                    |  |  |
| Image path If option <i>Different image per DUT</i> is selected, the user only specifies the images. In that case, the binary file names must have the following format where 'X' denotes the DUT number. For example, if the user has activate and 10 then img_01.img, img_05.img and img_10.img binary files should selected QSPI image path, as shown in Figure 72. |                                                                                                    |  |  |

### 7.2.11.3 Memory read

| Memory Read                                          |          |
|------------------------------------------------------|----------|
| OTP BD AREA () OTP NVM () QSPI BDA () QSPI CUSTOM () |          |
|                                                      |          |
| Read enable                                          |          |
| Test name QSPI CUSTOM                                |          |
| Start address 0x 0E1000                              |          |
| Size 5                                               |          |
| Memory type QSPI -                                   |          |
|                                                      |          |
|                                                      | <u> </u> |

#### Figure 104: Memory Read Test - DA1468x

*Memory Read Tests* can have multiple instances with different settings. Tests can be added or removed using the two buttons (e.g. and **I** in Figure 104) at the bottom right side of each panel.

**Note:** When adding or removing a test, all settings are refreshed with the values written to the XML file, meaning that any unsaved settings will be lost.

Table 100 describes the memory read test options. With this test, the user can read up to 256 bytes of data from any address from any available memory for the DA1468x devices, such as OTP and QSPI. An example of how the data appears on the log file is shown in Figure 105.

Memory read operation initialized. Memory read test name=[QSPI CUSTOM]. Memory read operation started. Memory read test name=[QSPI CUSTOM]. Memory read operation ended OK. Test name [QSPI CUSTOM]. Memory=[QSPI]. Addr=[0xE1000]. Size=[5]. Data=[1122334455].

### Figure 105: Memory Read Test Example Log File - DA1468x

| Lloor Mon |  |
|-----------|--|
| User Man  |  |

### Table 100: Memory Read Test - DA1468x

| Option        | Description                                                                                                    |  |
|---------------|----------------------------------------------------------------------------------------------------|--|
| Read enable   | This will enable the specific memory reading test.                                                                                                    |  |
| Test name     | The name assigned to each test. The assigned name will be shown on the tab and next to it an indication showing whether the specific test is enabled or not. |  |
| Start address | Configures the start address for the read test. OTP valid address is 0x07F80000 – 0x7F8FFFF.                                                                 |  |
| Size          | Number of bytes to read, up to 256 bytes.                                                                                                    |  |
| Memory type   | The type of memory to read the data from. Available options are OTP and QSPI FLASH.                                                                          |  |

## 7.2.12 Memory Header (DA1468x)

This section describes the Memory Header programming settings (OTP and QSPI), available in DA1468x devices.

#### 7.2.12.1 OTP Header

| ▲ OTP Header                                                                         |  |
|--------------------------------------------------------------------------------------|--|
| General                                                                              |  |
| Vite Vite                                                                            |  |
| No check          O Check empty         O Check if data match                        |  |
| Venfy                                                                                |  |
| Mirrored \ Cached at startup Cached V                                                |  |
| Non-volatile memory FLASH -                                                          |  |
| OTP image length 0x 00                                                               |  |
| OTP image CRC 0x 00                                                                  |  |
| Secure Device Not Secure 💌                                                           |  |
| QSPI functions 0:Reset is in BootRom 1:Find "qQ" in BootRom 2:Loader is in BootRom 💌 |  |
| Write QSPI Flash Initialization Section                                              |  |
| Reset code                                                                           |  |
| Length 0x 00000000 Address 0x 00000000                                               |  |
| ID Code                                                                              |  |
| Length 0x 00000000 Address 0x 00000000                                               |  |
| Loader Code                                                                          |  |
| Length 0x 00000000 Address 0x 00000000                                               |  |
| Wakeup Code                                                                          |  |
| Length 0x 00000000 Address 0x 00000000                                               |  |
| Write loader file                                                                    |  |
| Loader path binaries \\qfis_loader.bin                                               |  |
| JTAG enable Yes 🔻                                                                    |  |
| Product ready No                                                                     |  |

### Figure 106: OTP Header - DA1468x

Table 101 describes the available options for the DA1468x OTP Header programming.

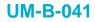

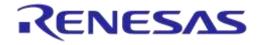

# Table 101: General - OTP Header DA1468x Options

| Option                                                                         | Description                                                                                                    |  |
|--------------------------------------------------------------------------------|----------------------------------------------------------------------------------------------------|--|
| Write OTP Header                                                               | This option enables the OTP header programming.                                                                                                    |  |
| <ul> <li>No check</li> <li>Check empty</li> <li>Check if data match</li> </ul> | empty empty will burn it.                                                                                                    |  |
| Verify OTP Header                                                              | Each value written in the OTP header can be read back and compared with the original ones to verify a successful write.                                                                                                    |  |
| Mirrored/Cached at startup                                                     | <ul><li>Enable OTP cached mode. Available options are:</li><li>Mirrored</li><li>Cached</li></ul>                                                                                                    |  |
| Non-volatile memory                                                            | <ul><li>Enable OTP NVM mode. Available options are:</li><li>FLASH</li><li>OTP</li></ul>                                                                                                    |  |
| OTP image length                                                               | The size (in words) for the DMA controller to copy from OTP to system RAM during boot. Should match the OTP image size.<br>Note: This option will be disabled if Burn image length to OTP header option in OTP Memory is enabled.                                                                                                    |  |
| OTP image CRC                                                                  | The CRC of the OTP Image burned.<br>Note: This option will be disabled if Burn image CRC to OTP header option in OTP<br>Memory is enabled.                                                                                                    |  |
| Secure Device (only for DA14682/3)                                             |                                                                                                    |  |
| QSPI Functions                                                                 | <ul> <li>Select the QSPI functions. Available options are:</li> <li>0: Reset is in BootRom, 1: Find "qQ" in BootRom, 2: Loader is in BootRom</li> <li>0: Reset is in OTP, 1: Find "qQ" in BootRom, 2: Loader is in BootRom</li> <li>0: Reset is in BootRom, 1: Find "qQ" in OTP, 2: Loader is in BootRom</li> <li>0: Reset is in OTP, 1: Find "qQ" in OTP, 2: Loader is in BootRom</li> <li>0: Reset is in BootRom, 1: Find "qQ" in BootRom, 2: Loader is in OTP</li> <li>0: Reset is in BootRom, 1: Find "qQ" in BootRom, 2: Loader is in OTP</li> <li>0: Reset is in OTP, 1: Find "qQ" in BootRom, 2: Loader is in OTP</li> <li>0: Reset is in OTP, 1: Find "qQ" in BootRom, 2: Loader is in OTP</li> <li>0: Reset is in OTP, 1: Find "qQ" in OTP, 2: Loader is in OTP</li> <li>0: Reset is in BootRom, 1: Find "qQ" in OTP, 2: Loader is in OTP</li> <li>0: Reset is in OTP, 1: Find "qQ" in OTP, 2: Loader is in OTP</li> </ul> |  |
| Write QSPI Flash<br>Initialization Section                                     | Enable the QSPI Flash Initialization Section.                                                                                                    |  |
| Reset Code                                                                     | The OTP header data for the QSPI reset code.                                                                                                    |  |
| ID Code                                                                        | The OTP header data for the QSPI "qQ" identification code.                                                                                                    |  |
| Loader Code                                                                    | The OTP header for the QSPI loader code.                                                                                                    |  |
| Wakeup Code                                                                    | The OTP header for the QSPI wakeup code.                                                                                                    |  |
| Write loader file                                                              | Enable the writing of the loader file for the QSPI Flash Initialization Section.                                                                                                    |  |
| Loader path                                                                    | The file containing the data that will be burned in the QFIS loader.                                                                                                    |  |
| JTAG enable                                                                    | Enable the JTAG support.                                                                                                    |  |

**User Manual** 

**Revision 4.4** 

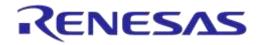

# DA1458x/DA1468x Production Line Tool

| Option        | Description                                                                                                    |
|---------------|----------------------------------------------------------------------------------------------------|
| Product ready | When this flag is set the device will boot from the NVM selected (OTP or QSPI Flash).<br>Should be used for a production ready device. If enabled, it will not be able to access<br>the device again other than via JTAG, if this option is still enabled in the OTP header. |

### 7.2.12.2 OTP Header - BD Address

| BD address |                                                   |  |
|------------|---------------------------------------------------|--|
| Write      |                                                   |  |
| No check @ | ) Check empty 🔘 Check if data match               |  |
| Verify     | Address 0x 07F8EA58                               |  |
| Read       | Same address for both 'Write' and 'Read' actions. |  |
| Compare    |                                                   |  |

### Figure 107: OTP Header BD Address - DA1468x

Table 102 describes the available options for the DA1468x BD Address programming.

| Option                                         | Description                                                                                                    |
|------------------------------------------------|----------------------------------------------------------------------------------------------------|
| Write                                          | Enable burning the BD address into the device OTP header.                                                                                                    |
|                                                | Memory protection options:                                                                                                    |
|                                                | <b>No check:</b> No protection is enabled. PLT will attempt to burn the OTP memory without running any check.                                                                                                    |
| <ul><li>No check</li><li>Check empty</li></ul> | <b>Check empty:</b> PLT will first check if the OTP memory to be burned is empty. If it is empty will burn it.                                                                                                    |
| Check if data match                            | <b>Check if data match:</b> PLT will first check if the memory to be burned is empty. If it is not, it will compare the contents with the data to be burned. If the data are not the same the test will fail without making any changes to the memory. If the data are the same, PLT will not burn the memory to prevent using the OTP repair memory. |
| Verify                                         | When enabled, the PLT will read back the BD address burned into the OTP header and compare it to the one provided by the PLT.                                                                                                    |
| Read                                           | This will read the BD address written in the OTP Header field. It does not depend on the previous tests to run, but it is necessary for the following <i>Compare</i> test.                                                                                                    |
| Compare                                        | When the <i>Read</i> option is enabled, a comparison will be performed between the read BD address and the BD address entered in the DUT by the PLT, as described in the BD address DUT assignment method.                                                                                                    |
| Address                                        | The OTP address where the BD address will be written. This field is the same for all of the above actions. Default value is $0x07F8EA58$ . OTP valid address is $0x07F80000 - 0x7F8FFFF$ .                                                                                                    |

## 7.2.12.3 OTP Header - XTAL Trim

| XTAL trim               |  |
|-------------------------|--|
| ✓ Write                 |  |
| Verify                  |  |
| Value 00 : 00 : 06 : 57 |  |

#### Figure 108: OTP Header XTAL Trim - DA1468x

Table 103 describes the available options for the DA1468x OTP Header XTAL Trim programming operation.

| lleor | Manual |
|-------|--------|
| USCI  | Manuai |

**Revision 4.4** 

#### Table 103: OTP Header XTAL Trim - DA1468x

| Option | Description                                                                                                    |
|--------|----------------------------------------------------------------------------------------------------|
| Write  | Enable burning the BD address into the device OTP header.                                                                                                    |
| Verify | When enabled, the PLT will read back the BD address burned into the OTP header and compare it to the one provided by the PLT.                                                   |
| Value  | Crystal oscillator calibration value common to all devices. Can be burned only if the automatic crystal burn calibration operation for the OTP memory in XTAL Trim is disabled. |

### 7.2.12.4 QSPI Header - BD Address

| QSPI Header |                                                   |  |
|-------------|---------------------------------------------------|--|
| BD address  |                                                   |  |
| Verify      | Address 0x 00080000                               |  |
| Read        | Same address for both 'Write' and 'Read' actions. |  |
| Compare     |                                                   |  |

### Figure 109: QSPI Header BD Address - DA1468x

Table 104 describes the available options for the DA1468x *BD Address* programming operation into the QSPI Header.

### Table 104: QSPI Header BD Address - DA1468x

| Option  | Description                                                                                                    |
|---------|----------------------------------------------------------------------------------------------------|
| Write   | When selected the BD address will be written in the QSPI Header.                                                                                                    |
| Verify  | If selected, the BD address will be read back from the QSPI Header and compared to the original.                                                                                                    |
| Read    | This option will read the BD address written in the QSPI Header field. It does not depend on the previous tests to run, but it is necessary for the following <i>Compare</i> test.                         |
| Compare | When the <i>Read</i> option is enabled, a comparison will be performed between the read BD address and the BD address entered in the DUT by the PLT, as described in the BD address DUT assignment method. |
| Address | The QSPI Flash address where the BD address will be written. This field is the same for all of the above actions. Default value is 0x080000.                                                               |

### 7.2.12.5 QSPI Header - XTAL Trim

| -XTAL trim |                 |
|------------|-----------------|
| Vrite      |                 |
| V V        | /erify          |
| Addr       | ess 0x 0008F000 |
| Value      | e 00:00:06:57   |

### Figure 110: QSPI Header XTAL Trim

Table 105 describes the available options for the XTAL Trim programming into the QSPI Header.

### Table 105: QSPI Header XTAL Trim

| Option | Description                                                                   |
|--------|-------------------------------------------------------------------------------|
| Write  | Enable burning a crystal oscillator calibration value, common to all devices. |
|        |                                                                               |

**User Manual** 

**Revision 4.4** 

03-Feb-2022

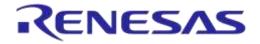

| Option  | Description                                                                                                    |
|---------|----------------------------------------------------------------------------------------------------|
| Verify  | When enabled, the crystal oscillator calibration value will be read back from the QSPI Flash and compared to the one the user has supplied.                                      |
| Address | The QSPI Flash address where the crystal oscillator calibration value will be burned. Default value is 0x08F000.                                                                 |
| Value   | Crystal oscillator calibration value common to all devices. Can be burned only if the automatic crystal burn calibration operation for the QSPI memory in XTAL Trim is disabled. |

## 7.2.12.6 Custom Memory Data

| Custom Memory Data   |                                                                    |
|----------------------|--------------------------------------------------------------------|
| Custom Memory Data   |                                                                    |
| Write enable         |                                                                    |
| OTP Data 💿 No ch     | heck 🝥 Check empty 💮 Check if data match                           |
| Verify data          |                                                                    |
| Input                | Scanner interface Refresh COM14   Scan mode Automatic DUT position |
| Barcode scanner      |                                                                    |
| CSV file             | CSV file path params/\custom_mem_data.csv                          |
| Manual               | Edit data 1122334455                                               |
| Memory QSI           | SPI 👻                                                              |
| Start Address 0x     | E10000                                                             |
| Data size            | 27                                                                 |
| 👿 Use Homekit binary | ıry generator                                                      |
| Unique data          | a                                                                  |
| Binary generato      | or binaries\\SetupCode_Generator_680.exe                           |

### Figure 111: Custom Memory Data - DA1468x

Table 106 describes the *Custom Memory* data test options. With this test, the user can write any data to any address to any available memory for the DA1468x devices, such as OTP, register initialization at OTP-TCS section and QSPI. Data input modes can be a Barcode Scanner, a CSV file or data entered manually. For the DA1468x devices, the data entry can be used as input to the Homekit binary generator to create a binary and automatically write it to a memory.

| Option                                                                                                    | Description                                                                                                    |
|----------------------------------------------------------------------------------------------------|----------------------------------------------------------------------------------------------------|
| Write enable                                                                                                    | This option enables the Custom data programming.                                                                                                    |
| Verify data                                                                                                    | When selected, the data written will be read back from the memory and will be compared to the original.                                                                                                    |
| <ul> <li>No check</li> <li>Check empty</li> <li>Check if data match</li> <li>(Only available when OTP memory, OTP TCS field or CSV file as input is selected)</li> </ul> | Memory protection options:<br><b>No check:</b> No protection is enabled. PLT will attempt to burn the OTP memory<br>without running any check.<br><b>Check empty:</b> PLT will first check if the OTP memory to be burned is empty. If<br>it is empty will burn it.<br><b>Check if data match:</b> PLT will first check if the memory to be burned is empty.<br>If it is not, it will compare the contents with the data to be burned. If the data<br>are not the same the test will fail without making any changes to the memory. If<br>the data are the same, PLT will not burn the memory to prevent using the OTP<br>repair memory. |
| <ul> <li>Barcode scanner</li> <li>CSV file</li> </ul>                                                                                                    | <b>Note:</b> Barcode scanner mode is only available with GUI PLT Application. CLI PLT Application does <b>NOT</b> support this feature.<br>Custom data input options:                                                                                                    |

| User Manual | Revision 4.4 | 03-Feb-2022 |
|-------------|--------------|-------------|
|             |              |             |

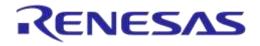

| Option                                                                     | Description                                                                                                    | 1                                                                                                    |  |  |  |
|----------------------------------------------------------------------------|----------------------------------------------------------------------------------------------------|----------------------------------------------------------------------------------------------------|--|--|--|
| Manual data                                                                |                                                                                                    | Selection of the Barcode scanner input. Both HID and COM port<br>interfaces are supported. This list provides an HID and all<br>available COM ports as selectable options.                                                                                                    |  |  |  |
|                                                                            | Scanner<br>interface                                                                                                    | Any HID device is supported that includes newline (CR-LF) characters at the end of the scanned data.                                                                                                    |  |  |  |
|                                                                            | (Barcode<br>scanner)                                                                                                    | For the COM port interface, a common USB to UART barcode scanner is supported. PLT has been tested with Honeywell Xenon 1900. Appendix L describes the setup procedure.                                                                                                    |  |  |  |
|                                                                            |                                                                                                    | This option is the exact same option as in Scan Mode and the DA1468x devices in Custom Memory Data.                                                                                                    |  |  |  |
|                                                                            |                                                                                                    | Scan DUT position: In this mode, the users must first scan the DUT position number and then the BD address. The string used for the position of each DUT is "TEST POSITION 0xx" where "xx" is the DUT position number.                                                                                                    |  |  |  |
|                                                                            | Scan<br>mode<br>(Barcode<br>scanner)                                                                                                    | Automatic DUT position: Scanned BD address will be assigned<br>to the selected DUT. The DUT selection is automatically been<br>made, starting from the first active DUT and selecting the next<br>one after a successful BD address scan. Users can change the<br>selected DUT using the controls on the GUI PLT screen shown in<br>Figure 117. |  |  |  |
|                                                                            |                                                                                                    | This option is the exact same option as in Scan Mode and the DA1458x devices in Custom Memory Data.                                                                                                    |  |  |  |
|                                                                            | CSV file<br>path (CSV<br>file)                                                                                                    | path (CSV using BD addresses. The CSV file format is described in Custor                                                                                                    |  |  |  |
|                                                                            | Edit data<br>(Manual<br>data)                                                                                                    | Hexadecimal data input of up to 256 bytes to burn. These data will be burned to all active DUTs.                                                                                                    |  |  |  |
| Manana (available vitte                                                    | Memory type selection to burn the data. Available options are OTP, QSPI and OTP TCS (only with Manual data).                                                                                                    |                                                                                                    |  |  |  |
| Memory (available with<br>Barcode scanner and Manual<br>data modes)        | <b>Note:</b> When Manual Data input mode is selected, writing a register in OTP T section is also supported. In this mode, the address field changes to register address and the data to register value. PLT will automatically find the TCS s to burn the value, and the mirrored equivalent. |                                                                                                    |  |  |  |
| Start address (available with<br>Barcode scanner and Manual<br>data modes) | Memory address offset to begin burning the data. OTP valid address is 0x07F80000 – 0x7F8FFFF.                                                                                                    |                                                                                                    |  |  |  |
|                                                                            | The size of the memory data to burn. In barcode scanner, the size is the number of scanned characters. In manual data, the size is number of bytes.                                                                                                    |                                                                                                    |  |  |  |
| Data size (available with<br>Barcode scanner and Manual<br>data modes)     | <b>Note:</b> If the Homekit binary generator is used, the data size entered here is the size of the actum and acting number as explained in Table 17. In the                                                                                                    |                                                                                                    |  |  |  |
| Use Homekit binary generator<br>(available with Barcode<br>scanner mode)   | If enabled the input memory data from the barcode scanner will be applied as input to the Dialog Homekit setup code binary generator. PLT will automatically call the setup code binary generator and burn the files created.                                                                  |                                                                                                    |  |  |  |
| Unique data (available with<br>Barcode scanner mode)                       | If enabled the input memory data will be compared to each other and if same data are found an error will be issued. Comparison can only be performed per current PLT test run and not for previous tested devices.                                                                             |                                                                                                    |  |  |  |
| Binary generator (available with Barcode scanner mode)                     | The path to the Homekit setup code binary generator executable. PLT will automatically call this application and burn the files created.                                                                                                    |                                                                                                    |  |  |  |

| lleor | Manual |
|-------|--------|
| USEI  | manuai |

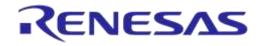

# 7.2.13 Debug Settings

| ▲ Debug Settings |                                                                                                    |
|------------------|----------------------------------------------------------------------------------------------------|
| UI<br>           | ✓ Enable       Output       ♥ Console       ♥ Error       ♥ Error       ♥ Info       ♥ Error       ♥ Info       ♥ Level       ♥ Error       ♥ Info       ♥ Debug       File path       Ul_debug.txt |

### Figure 112: Debug Settings

Table 107 describes the available options for the *Debug Settings*. Debug messages are available in all PLT software blocks shown in Figure 20.

**Note:** Printing debug information may introduce system delay and thus some tests may fail due to time out expirations. We suggest having debug information disabled in all software blocks and only partially enable when there is a real need for it. From PLT v4.0 and onwards, this system delay has been almost eliminated as debug print messages are printed from a lower priority queue. It is safer, but it is still suggested to have the debug prints disabled.

| Option           | Description                                                                                                    |
|------------------|----------------------------------------------------------------------------------------------------|
| Enable           | Enable debug message prints for the selected library or UI.                                                                                                    |
| Output - Console | Sends the debug messages to the stdio output. The PLT CLI does not support this option. If enabled, debug messages will be redirected to the equivalent files.               |
| Output - File    | Save the debug messages to a file.                                                                                                    |
| Level - Error    | Enable error debug level messages. All debug print messages marked as error will be printed.                                                                                 |
| Level - Info     | Enable info debug level messages. All debug print messages marked as info will be printed.                                                                                   |
| Level - Debug    | Enable low level debug level messages. All low level debug print messages will be printed.                                                                                   |
| File path        | Select the file that the debug messages will be saved. The file should exist; otherwise, it should be created manually. Used only when the option Output - File is selected. |

### Table 107: Debug Settings

### 7.2.14 Security

| ▲ Change Password   |                      |
|---------------------|----------------------|
| Old Password        |                      |
| Disable password    |                      |
| New Password        |                      |
| Retype New Password |                      |
|                     | Figure 113: Security |

| User Manual | Revision 4.4 | 03-Feb-2022                |
|-------------|--------------|----------------------------|
| CFR0012     | 137 of 246   | © 2022 Renesas Electronics |

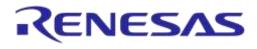

# DA1458x/DA1468x Production Line Tool

In this field, a password can be set to protect specific tool actions, such as:

- Opening the CFG PLT or the GUI PLT application.
- Closing the CFG PLT or the GUI PLT application.
- Opening or refreshing configuration settings in the GUI PLT application.
- Opening the settings menu in the GUI PLT application.

 Table 108 describes the available options for the Security Options.

### Table 108: Security Options

| Option              | Description                                                           |
|---------------------|-----------------------------------------------------------------------|
| Old Password        | Type the current password to enable changing of the following fields. |
| Disable Password    | This option will disable the password usage.                          |
| New Password        | Type a new password.                                                  |
| Retype New Password | Verify the new password.                                              |

# 7.3 GUI PLT Application

The GUI PLT (DA1458x\_DA1468x\_GUI\_PLT.exe) is a Graphical User Interface application that performs the device validation and programming process. At the same time, it allows the users to monitor the entire procedure in detail. The GUI PLT uses the same XML file configured from CFG PLT as described in section 7.2.

**Note:** If a change is made to the XML file from the CFG PLT, then the GUI PLT settings should be refreshed as described in Table 109.

Figure 114 shows the initial screen of the GUI PLT, which is described in Table 109.

| a DA1458x/DA1468x Production                                                             | on Line Tool - v_4.x.x. |                   |               |      |      |          |           |  |        |
|------------------------------------------------------------------------------------------|-------------------------|-------------------|---------------|------|------|----------|-----------|--|--------|
| File Edit Run                                                                            |                         |                   |               |      |      |          |           |  |        |
| Start BD address<br>80:EA:CA:80:00:19                                                    | DUT                     | BD Addres         | s             | Code |      | Sta      | us        |  | Result |
| Next BD address                                                                          | 1                       | 80:EA:CA:80:00:19 |               |      |      |          |           |  |        |
| 80:EA:CA:80:00:19                                                                        | 2                       | 80:EA:CA:80:00:1A |               |      |      |          |           |  |        |
| End BD address<br>00:00:00:00:00:00                                                      | 3                       | 80:EA:CA:80:00:1B |               |      |      |          |           |  |        |
| Statistics                                                                               | 4                       | 80:EA:CA:80:00:1C |               |      |      |          |           |  |        |
| Pass: 0<br>Fail: 0                                                                       | 5                       | 80:EA:CA:80:00:1D |               |      |      |          |           |  |        |
| Total: 0<br>Left: 0                                                                      | 6                       | 80:EA:CA:80:00:1E |               |      |      |          |           |  |        |
| Runs: 0                                                                                  | 7                       | 80:EA:CA:80:00:1F |               |      |      |          |           |  |        |
| IC DA14580                                                                               | 8                       | 80:EA:CA:80:00:20 |               |      |      |          |           |  |        |
| COM Enum                                                                                 | 9                       | 80:EA:CA:80:00:21 |               |      |      |          |           |  |        |
| 🔲 GU Check                                                                               | 10                      | 80:EA:CA:80:00:22 |               |      |      |          |           |  |        |
| VBAT/UART                                                                                | 11                      | 80:EA:CA:80:00:23 |               |      |      |          |           |  |        |
| UART check                                                                               | 12                      | 80:EA:CA:80:00:24 |               |      |      |          |           |  |        |
|                                                                                          | 13                      | 80:EA:CA:80:00:25 |               |      |      |          |           |  |        |
|                                                                                          | 14                      | 80:EA:CA:80:00:26 |               |      |      |          |           |  |        |
|                                                                                          | 15                      | 80:EA:CA:80:00:27 |               |      |      |          |           |  |        |
|                                                                                          | 16                      | 80:EA:CA:80:00:28 |               |      |      |          |           |  |        |
|                                                                                          | GU                      | COM Port          |               | Code |      | Sta      | tus       |  | Result |
|                                                                                          |                         | COM14             |               |      |      |          |           |  |        |
|                                                                                          |                         |                   | BLE Tes       | tor  | Temp | Ammeter  | Voltmeter |  |        |
|                                                                                          |                         |                   | DLL Tes       | iter | remp | Animeter | Volumeter |  |        |
|                                                                                          |                         | L                 |               |      |      |          |           |  |        |
|                                                                                          |                         |                   |               |      |      |          |           |  |        |
| etsmartbond.                                                                             | START                   |                   |               |      |      |          |           |  |        |
| C\DA1458x_DA1468x_PLT_v4.x\params\params.xml Retest failed: Enabled Test Time: 00:00:000 |                         |                   | me: 00:00:000 |      |      |          |           |  |        |

Figure 114: GUI PLT Main Screen

### Table 109: GUI PLT Main Screen Description

| Options                     | Description                                                                                                    |
|-----------------------------|----------------------------------------------------------------------------------------------------|
| File options                |                                                                                                    |
| File > Open XML file        | Opens a new XML file and loads its settings. The full path of the new XML file is shown at the bottom end of the screen.                 |
| File > Refresh XML file     | Reloads the settings from the XML file and initializes itself with the new settings.                                                     |
| File > Open CSV file        | Contains a list with all the available CSV files to open.                                                                                |
| File > Exit                 | Exits the GUI PLT application.                                                                                                    |
| Edit options                |                                                                                                    |
| Edit > Settings             | Opens the GUI PLT Settings window.                                                                                                    |
| Run options                 |                                                                                                    |
| Run > Run Configuration PLT | Opens the CFG PLT application.                                                                                                    |
| Left Column options         |                                                                                                    |
| Start BD Address            | The BD address the PLT session started with, as described in section 7.2.4.                                                              |
| Next BD Address             | The BD address that will be used on the BD address assignment for the next run as described in section 7.2.4.                            |
| End BD Address              | The BD address the PLT session ends with as described in section 7.2.4. This option is available only when <i>Range mode</i> is enabled. |
| Statistics                  | This field holds statistics for each PLT session. Table 29 describes the <i>Statistics</i> field.                                        |
| IC                          | The selected IC of the PLT.                                                                                                    |

**User Manual** 

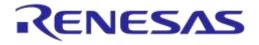

| Options                                  | Description                                                                                                    |  |  |
|------------------------------------------|----------------------------------------------------------------------------------------------------|--|--|
| COM Enum                                 | If this checkbox is enabled then the START button initiates the automatic Window COM port enumeration for the DUT.                                                                                                    |  |  |
| GU Check                                 | If this checkbox is enabled then the START button initiates the automatic Window COM port enumeration for the Golden Unit.                                                                                                    |  |  |
| VBAT/UART                                | If this checkbox is enabled then the START button will enable the VBAT and UART for the DUTs selected under <i>VBAT/UART</i> in Table 110.                                                                                                    |  |  |
| UART check                               | If this checkbox is enabled then the START button initiates the UART check procedure for the DUTs with a specified Baud rate set from the user through the GUI PLT Settings. During this test, 1000 packets will be sent, received back and checked for errors. For the DA14580/1/2/3 and DA1468x DUTs the packets contain 252 bytes and for the DA14585/6 DUTs 100 bytes of data. <b>Note:</b> Before any UART transfer begins, PLT ill download the production test firmware to the active DUTs. |  |  |
| Center screen options                    |                                                                                                    |  |  |
| DUT panel                                | Shows the following fields for each DUT:                                                                                                    |  |  |
| ·                                        | • <b>DUT:</b> DUT connector number on the PLT hardware. This field is also a button that opens the Log file for the specific DUT.                                                                                                    |  |  |
|                                          | BD Address: BD address assigned to the DUT.                                                                                                    |  |  |
|                                          | • Code: Real-time status as a PLTD DLL special code described in [1].                                                                                                    |  |  |
|                                          | • <b>Description:</b> A brief description of the status code.                                                                                                    |  |  |
|                                          | • <b>Result:</b> Simplified color-coded status showing the progress per DUT.                                                                                                    |  |  |
| GU panel                                 | Shows the following fields for the Golden Unit:                                                                                                    |  |  |
|                                          | • <b>GU:</b> A button that opens the Golden Unit Log file.                                                                                                    |  |  |
|                                          | COM Port: The COM port assigned to the Golden Unit.                                                                                                    |  |  |
|                                          | • Code: Real-time status as a PLTD DLL special code described in [1].                                                                                                    |  |  |
|                                          | • Status: A brief description of the status code.                                                                                                    |  |  |
|                                          | • <b>Result:</b> Simplified color-coded status showing the progress of the GU.                                                                                                    |  |  |
| Instrument panel                         | This field shows a simplified color-coded status is shown for each of the instruments ( <b>BLE Tester</b> , <b>Temp, Ammeter</b> and <b>Voltmeter</b> ), if they are enabled.                                                                                                    |  |  |
| START button                             | If one of the options <i>COM Enum</i> , <i>GU Check</i> , <i>VBAT/UART</i> or <i>UART check</i> is enabled, then selecting the <i>START</i> button will initiate the chosen test. If no option is selected, selecting the <i>START</i> button initiates the production procedure.                                                                                                    |  |  |
|                                          | Note: To select and press the Start Button press the space-bar key. The                                                                                                    |  |  |
|                                          | Start Button can only be pressed with the mouse (or use the `f' key as a                                                                                                    |  |  |
|                                          | shortcut), after the selected procedure is finished, in order to return to main screen. This is to avoid pressing the Start Button and starting a new test procedure, by mistake.                                                                                                    |  |  |
| Bottom of the main screen                |                                                                                                    |  |  |
| Left panel:                              | Shows the full path of the XML file that is currently used.                                                                                                    |  |  |
| C:\Release\params\params xml             |                                                                                                    |  |  |
| Center panel:<br>Retest failed: Disabled | Shows if the Re-test option in GUI PLT Settings is enabled.                                                                                                    |  |  |
| Right panel:<br>Test Time: 00:00:000     | This timer starts counting when the START button is pressed and runs until the PLT returns to its idle state, showing the approximate duration of the tests.                                                                                                    |  |  |

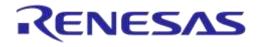

### 7.3.1 GUI PLT Settings

| 🗿 GUI settings 📃 🔲 🔀                    |
|-----------------------------------------|
| Hide results                            |
| 🔲 BD address 💭 Code 📄 Status 💭 GU       |
| Hide instruments                        |
| BLE Tester Temp Voltmeter Ammeter       |
| Retest failed DUTs                      |
| ☑ Enable ☑ Ask to retry                 |
| Multiple runs                           |
| Enable                                  |
| Times 0 Set                             |
| Test options                            |
| ✓ Production tests ✓ Memory programming |
| VBAT/UART                               |
| Init DUTs 0x 0000 Set                   |
| UART check                              |
| Baud rate 1000000 -                     |
| Close                                   |

Figure 115: GUI PLT Settings

Figure 115 shows the *GUI PLT settings* window. In this window, various graphic options and features can be set as described in Table 110.

| Field              | Option       | Description                                                                                                    |  |  |
|--------------------|--------------|----------------------------------------------------------------------------------------------------|--|--|
|                    | BD address   | This option will hide the <i>BD address</i> column in the DUT panel of the G PLT.                                                                                                    |  |  |
| Hide results       | Code         | This option will hide the Code column in the DUT panel of the GUI PLT.                                                                                                    |  |  |
|                    | Status       | This option will hide the Status column in the DUT panel of the GUI PLT.                                                                                                    |  |  |
|                    | GU           | This option will hide the GU column in the DUT panel of the GUI PLT.                                                                                                    |  |  |
|                    | BLE Tester   | This option will hide the <i>BLE Tester</i> column in the GU panel of the GUI PLT.                                                                                                    |  |  |
|                    | Temp         | This option will hide the <i>Temp</i> column in the GU panel of the GUI PLT.                                                                                                    |  |  |
| Hide instruments   | Voltmeter    | This option will hide the <i>Voltmeter</i> column in the GU panel of the GUI PLT.                                                                                                    |  |  |
|                    | Ammeter      | This option will hide the <i>Ammeter</i> column in the GU panel of the GUI PLT.                                                                                                    |  |  |
| Retest failed DUTs | Enable       | If this option is enabled, any DUT that failed during the main procedure will immediately re-run the tests having the exact same options including the <i>BD</i> address assigned to it. This option is the exact same option as <i>Re-test failed DUTs</i> in section 7.2.3.2. |  |  |
|                    | Ask to retry | This option will show a message asking to do a re-test in case any DUT failed. If this option is disabled, the re-testing will be done automatically.                                                                                                    |  |  |

### Table 110: GUI PLT Settings

### **User Manual**

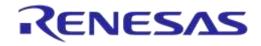

# DA1458x/DA1468x Production Line Tool

| Field                                                            | Option                | Description                                                                                                    |  |
|------------------------------------------------------------------|-----------------------|----------------------------------------------------------------------------------------------------|--|
| Multiple Runs                                                    | Enable                | By enabling this option, the GUI PLT will perform multiple procedures without any delay between them. This is used for only for evaluation.                          |  |
|                                                                  | Times                 | The number of times to run.                                                                                                    |  |
| Test Options                                                     | Production tests      | Enables /Disables the production test procedure. This is the same option as <i>Production tests</i> in section 7.2.3.2.                                              |  |
| Test Options                                                     | Memory<br>programming | Enables /Disables the production test procedure. This is the same option as <i>Memory programming</i> in section 7.2.3.2.                                            |  |
|                                                                  | Init                  | If this option is enabled, the PLT hardware will be reset before enabling the DUTs. This option is enabled only when <i>VBAT/UART</i> in the main screen is enabled. |  |
| VBAT/UART                                                        | DUTs                  | Bitwise DUT set/reset for each of the 16 DUTs using a 16-bit hexadecimal value. 089                                                                                  |  |
|                                                                  |                       | <b>Example:</b> To enable only DUTs 1, 2, 15 and 16 use "C003" (1100 0000 0000 0011 = 0xC003).                                                                       |  |
| UART check Baud rate Sets the Baud rate for the UART check test. |                       | Sets the Baud rate for the UART check test.                                                                                                    |  |

### 7.3.2 Barcode Scanner Mode

A barcode scanner can be used for two purposes. It can be used to scan DUT BD addresses and/or Custom Memory Data. If any these options have the Barcode scanner option enabled then the Barcode Scan option will appear in the GUI PLT as shown in Figure 116. If both options are enabled then the GUI PLT will first use the Barcode scanner for the BD address Scan Mode assignment and then for the Custom Memory Data.

In all cases described in section 7.2.4.1 except Scan Mode, the GUI PLT assigns BD addresses right before the PLT starts the production test run. Device BD addresses should be scanned before the start of a production test run. If the *START* button is pressed without any BD address being assigned to the device, the PLT will **not** run the tests.

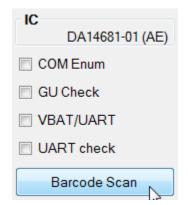

Figure 116: Barcode Scan Option in GUI PLT

Two different device BD address scanning procedures are supported. If the same BD address is used twice an error message appears in the DUT panel. It then waits for a unique BD address. An example is shown in Figure 118.

- 1. Scan DUT position. In this mode, the user must first scan the DUT position and then the BD address. The string used for the position of each DUT is "TEST POSITION 0xx" where "xx" is the DUT number 1 to 16.
- 2. Automatic DUT position. The scanned BD address will be assigned to the selected DUT. DUT selection is done automatically. The PLT starts from the first active DUT and goes to the next after a successful BD address scan. The user can change the selected DUT via the controls shown in Figure 117. If the scanned BD address was successfully assigned, the PLT will automatically select the next active DUT and wait for a new BD address to be scanned.

#### **User Manual**

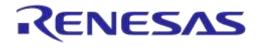

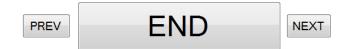

Figure 117: Barcode Scanner Controls

If the Custom Memory Data test requires data to be scanned then the user must scan the Custom data after the BD address for each DUT. Homekit Setup Code Scan Example provides detailed steps showing how to scan both BD addresses and data for the Custom Memory data test.

After all active DUTs have BD addresses assigned; the user should press the *END* button in the controls to return to the main screen. Pressing the *START* button will then start the test execution.

**Note:** If the *Barcode Scan* button is pressed again, all BD addresses will be reset and the BD address assignment procedure will begin again.

| DUT | BD Address        | Code | Status                                           | Result |
|-----|-------------------|------|--------------------------------------------------|--------|
| 1   | 11:22:33:44:55:06 |      | BARCODE SCANNER BD ADDRESS OK                    | PASS   |
| 2   | 00:00:00:00:00:00 |      | BD ADDRESS 11:22:33:44:55:06 ALREADY USED. RETRY | CHECK  |
| 3   | 11:22:33:44:55:08 |      | BARCODE SCANNER BD ADDRESS OK                    | PASS   |
| 4   | 11:22:33:44:55:09 |      | BARCODE SCANNER BD ADDRESS OK                    | PASS   |
| 9   | 11:22:33:44:55:13 |      | BARCODE SCANNER BD ADDRESS OK                    | PASS   |
| 10  | 00:00:00:00:00:00 |      |                                                  |        |
| 11  | 00:00:00:00:00:00 |      |                                                  |        |
| 12  | 00:00:00:00:00:00 |      |                                                  |        |

### Figure 118: Barcode Scan - BD Address Assignment

### 7.3.2.1 Homekit Setup Code Scan Example

An example of using the barcode scanner and Custom Memory Data will be given. A barcode scanner will be used to scan different Homekit setup codes. PLT will call the *SetupCode\_Generator\_680.exe* application to create the binaries that contains the DUTs serial numbers and the hashed version of the setup codes. Finally, it will program the binaries to the DUTs. The process will be described in Table 111. The example will use DA14681-01 DUTs and configure the PLT such that to perform XTAL trim test, RF test and homekit setup code scanning and programming.

#### Table 111: Homekit Setup Code Scan Example

| # | Action                                                               |
|---|----------------------------------------------------------------------|
| 1 | Copy PLT software DA1458x_DA1468x_PLT_v_4.x.x.x under C:\ directory. |

|   | 00  | <br>on | ual |  |
|---|-----|--------|-----|--|
| U | 361 | an     | uai |  |

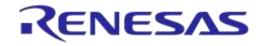

# DA1458x/DA1468x Production Line Tool

| # | Action                                                                                                    |                                        |                            |                |                                     |  |  |
|---|----------------------------------------------------------------------------------------------------|----------------------------------------|----------------------------|----------------|-------------------------------------|--|--|
|   | Open DA1458x_DA1468x_                                                                                                    | CFG_PLT.exe                            | ).                         |                |                                     |  |  |
|   | ► DA1458x_DA1468x_PLT_v4.x ►                                                                                                    |                                        |                            |                |                                     |  |  |
|   | ler                                                                                                    |                                        |                            |                |                                     |  |  |
|   | Name                                                                                                    | Date modified                          | Туре                       | Size           |                                     |  |  |
|   | ammeter_instr_plugins                                                                                                    | 9/10/2017 7:03 μμ                      | File folder                |                |                                     |  |  |
| - | binaries ble_tester_instr_plugins                                                                                                    | 9/10/2017 7:03 μμ<br>9/10/2017 7:03 μμ | File folder<br>File folder |                |                                     |  |  |
| 2 | icons                                                                                                    | 9/10/2017 7:03 µµ                      | File folder                |                |                                     |  |  |
|   | IQmeasure_3.1.2 params                                                                                                    | 9/10/2017 7:03 μμ<br>9/10/2017 7:03 μμ | File folder<br>File folder |                |                                     |  |  |
|   | scripts                                                                                                    | 9/10/2017 7:03 μμ                      | File folder                |                |                                     |  |  |
|   | temp_meas_instr_plugins                                                                                                    | 9/10/2017 7:03 µµ                      | File folder                |                |                                     |  |  |
|   | volt_meter_instr_plugins           BA1458x_DA1468x_CFG_PLT.exe                                                                                                    | 9/10/2017 7:03 μμ<br>9/10/2017 3:29 μμ | File folder<br>Application | 3.277 KB       |                                     |  |  |
|   | DA1458x_DA1468x_CLI_PLT.exe                                                                                                    | 9/10/2017 3:27 μμ                      | Application                | 567 KB         |                                     |  |  |
|   | DA1458x_DA1468x_GUI_PLT.exe                                                                                                    | 9/10/2017 3:28 µµ                      | Application                | 660 KB         |                                     |  |  |
|   | Go to Hardware Setup-> De                                                                                                    | evice IC and se                        | elect DA146                | 681-01 (AE). F | Press the Save* button.             |  |  |
| 3 | Device IC                                                                                                    |                                        |                            |                |                                     |  |  |
|   | Device IC DA14681-01 (AE)                                                                                                    |                                        |                            |                |                                     |  |  |
|   | Go to Hardware Setup-> Ad                                                                                                    | <i>tive DUT</i> s and                  | I select DU                | T13, DUT14,    | DUT15 and DUT16. Press the Save*    |  |  |
|   | Active DUTs                                                                                                    |                                        |                            |                |                                     |  |  |
| 4 | DUT 1 DUT 5                                                                                                    | 🔲 DUT 9                                |                            | DUT 13         |                                     |  |  |
|   | DUT 2 DUT 6                                                                                                    | DUT 10                                 |                            | DUT 14         |                                     |  |  |
|   | DUT 3 DUT 7                                                                                                    | 🔲 DUT 11                               | <b>V</b>                   | DUT 15         |                                     |  |  |
|   | DUT 4 DUT 8                                                                                                    | 🔲 DUT 12                               | $\checkmark$               | DUT 16         |                                     |  |  |
|   | Go to <i>Hardware</i> Setup-> Go<br>Press the Save*button.                                                                                                    | olden Unit COI                         | <i>M Port</i> and          | auto-detect th | e COM port. Press the Auto button.  |  |  |
|   | Golden Unit                                                                                                    |                                        |                            |                |                                     |  |  |
|   |                                                                                                    |                                        |                            | _              |                                     |  |  |
|   | COM Port Set the GU COM port Auto Refresh COM14                                                                                                    |                                        |                            |                |                                     |  |  |
| 5 | Set the GU COM port Auto Refresh COM14                                                                                                    |                                        |                            |                |                                     |  |  |
|   | Firmware Version                                                                                                    |                                        |                            |                |                                     |  |  |
|   | Арр:                                                                                                    |                                        |                            |                |                                     |  |  |
|   | BLE:                                                                                                    |                                        |                            |                |                                     |  |  |
|   | Refresh Upgrade GU Firmware                                                                                                    |                                        |                            |                |                                     |  |  |
|   |                                                                                                    |                                        |                            |                |                                     |  |  |
|   |                                                                                                    | Trim and enab                          | le the setti               | ngs as shown   | in the following picture. Press the |  |  |
|   | Save* button.                                                                                                    |                                        |                            |                |                                     |  |  |
|   | These settings will enable the XTAL trim calibration test. The result of the XTAL trim calibration will be                                                                 |                                        |                            |                |                                     |  |  |
|   | saved into QSPI flash. Dialog SDK firmware is able to read the value from this specific QSPI address (0x8F000) and apply it to the appropriate chipset XTAL trim register. |                                        |                            |                |                                     |  |  |
| 6 | ▲ XTAL Trim                                                                                                    |                                        |                            |                |                                     |  |  |
| 0 | ✓ Enable                                                                                                    |                                        |                            |                |                                     |  |  |
|   | GPIO input pulse pin P2_3 -                                                                                                    |                                        |                            |                |                                     |  |  |
|   | Burn to OTP                                                                                                    |                                        |                            |                |                                     |  |  |
|   | ✓ Burn to QSPI                                                                                                    |                                        |                            |                |                                     |  |  |
|   | Address 0x 0008F000                                                                                                    |                                        |                            |                |                                     |  |  |
|   |                                                                                                    |                                        |                            |                |                                     |  |  |

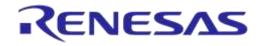

| #  | Action                                                                                                    |  |  |  |  |  |  |  |  |
|----|----------------------------------------------------------------------------------------------------|--|--|--|--|--|--|--|--|
|    | Go to <i>Test Settings-&gt;RF Tests</i> and enable the settings shown in the following picture. Three RF tests at channels 2424MHz, 2450MHz and 2476MHz are already enabled in the PLT by default. Check that all settings are correct. Press the <i>Save*</i> button.                                                                                                    |  |  |  |  |  |  |  |  |
|    | ▲ RF Tests                                                                                                    |  |  |  |  |  |  |  |  |
| 7  | Golden Uhit       RF RX test settings using the Golden Uhit.         Path losses per DUT       GU_RSSI_1(/) GU_RSSI_2(/) GU_RSSI_3(/)         Image: Settings       Frequency         Path losses       Frequency         2424 m       MHz         Image: RSSI limit       >= .70.0 dBm         Packet error limit<                                                                                                    |  |  |  |  |  |  |  |  |
| 8  | Deselect everything in <i>Memory Functions</i> tab. No need to burn any image for this example. Press the Save* button.                                                                                                    |  |  |  |  |  |  |  |  |
| 9  | Connect to the PC a USB to Serial (COM) barcode scanner instrument. Keep the Windows COM port assigned to the instrument.                                                                                                    |  |  |  |  |  |  |  |  |
| 10 | Go to Memory Header->Custom Memory Data and enable the settings shown in the following picture.<br>Change the Scanner Interface COM port according to the COM port assigned to the barcode scanner in<br>step 9. Press the Save* button.<br>Custom Memory Data<br>Custom Memory Data<br>Custom Memory Data<br>Custom Memory Data<br>Custom Memory Data<br>Vivre enable<br>OTP Data No check @ Check empty Check if data match<br>Vivrefy data<br>hput<br>Barcode scanner interface Refresh COM14 Scan mode Automatic DUT postion<br>CSV file CSV file CSV file path paramet/custom.mem_data.cov<br>Manual Edit data<br>Memory QSPI<br>Start Address for E10000<br>Data size 27<br>Vivre Homekt binary generator<br>Vivre Homekt binary generator<br>Vivre Homekt binary generator<br>Vivre Homekt binary generator<br>Vivre Homekt binary generator<br>No check Generator_680.exe<br>With the stary generator binares/\SetupCode_Generator_680.exe<br>With the stary generator binares/\SetupCode_Generator_680.exe<br>With the stary generator binares/\SetupCode_Generator_680.exe<br>With the stary generator<br>Vivrefit data |  |  |  |  |  |  |  |  |
| 11 | Close DA1458x_DA1468x_CFG_PLT.exe and open DA1458x_DA1468x_GUI_PLT.exe.                                                                                                    |  |  |  |  |  |  |  |  |

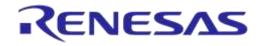

| #  | Action                                |           |                     |        |                                        |                      |                    |
|----|---------------------------------------|-----------|---------------------|--------|----------------------------------------|----------------------|--------------------|
|    | The initial DA14                      | 458x_     | _DA1468x_0          | GUI_H  | PLT.exe screen will appear.            |                      |                    |
|    | File Edit Run                         |           |                     |        |                                        |                      |                    |
|    | Start BD address<br>00:00:00:00:00:01 | DUT       | BD Address          | Code   | Status                                 | Result               |                    |
|    | Next BD address                       | 13        | 00:00:00:00:00:01   |        |                                        |                      |                    |
|    | 00:00:00:00:00:01                     | 14        | 00:00:00:00:00:02   |        |                                        |                      |                    |
|    | End BD address<br>00:00:00:00:00:00   | 15        | 00:00:00:00:00:03   |        |                                        |                      |                    |
|    | Statistics                            | 16        | 00:00:00:00:00:04   |        |                                        |                      |                    |
|    | Pass: 0<br>Fail: 0                    | GU        | COM Port            | Code   | Status                                 | Result               |                    |
|    | Total: 0                              |           | COM4                | oouo   |                                        | rtooun               |                    |
|    | Left 0<br>Runs: 0                     | L         |                     |        |                                        |                      |                    |
| 12 | IC                                    |           |                     |        | BLE Tester Temp Voltmeter              |                      |                    |
|    | DA14681-01 (AE)                       |           |                     |        |                                        |                      |                    |
|    | COM Enum                              |           |                     |        |                                        |                      |                    |
|    | GU Check                              |           |                     |        |                                        |                      |                    |
|    |                                       |           |                     |        |                                        |                      |                    |
|    | Barcode Scan                          |           |                     |        |                                        |                      |                    |
|    |                                       |           |                     |        |                                        |                      |                    |
|    |                                       |           |                     |        |                                        |                      |                    |
|    | M III (a                              |           |                     |        | START                                  |                      |                    |
|    | <b>S</b> smartbond                    |           |                     |        | OTAIL                                  |                      |                    |
|    | C:\DA1458x_DA1468x_PLT_v_4.x\p        | arams\par | ams.xml             |        | Retest failed: Disabled                | Test Time: 00:00:000 |                    |
|    | Press the Barco                       | ndo '     | Scan button         | on the | bottom left corner. The following scr  | oon will ar          | opear              |
|    | File Edit Run                         | Jue       | Scan Dullon         |        | bollom leit comer. The following sci   | een wiii a           |                    |
|    | Start BD address                      | <b></b>   |                     |        |                                        |                      |                    |
|    | 00:00:00:00:00:01                     | -         | JT BD Address       | •      | Memory Data                            | Result               |                    |
|    | Next BD address<br>00:00:00:00:00:01  | _         | 3 00:00:00:00:00:01 |        |                                        |                      |                    |
|    | End BD address                        | 1         | =                   |        |                                        |                      |                    |
|    | 00:00:00:00:00:00                     | -         | 5 00:00:00:00:00:03 |        |                                        |                      |                    |
|    | Statistics<br>Pass: 0                 | 1         |                     |        |                                        |                      |                    |
|    | Fail: 0<br>Total: 0                   | G         | U COM Port          |        | Status                                 | Result               |                    |
|    | Left: 0                               |           | COM4                |        |                                        |                      |                    |
| 13 | Runs: 0                               |           |                     | [      | BLE Tester Temp Voltmeter              |                      |                    |
| 10 | DA14681-01 (AE)                       |           |                     |        |                                        |                      |                    |
|    | COM Enum                              |           |                     | L      |                                        |                      |                    |
|    | GU Check                              |           |                     |        |                                        |                      |                    |
|    | VBAT/UART                             |           |                     |        |                                        |                      |                    |
|    | Barcode Scan                          |           |                     |        |                                        |                      |                    |
|    |                                       |           |                     |        |                                        |                      |                    |
|    |                                       |           |                     |        |                                        |                      |                    |
|    | 1) <b>300</b> (a                      |           | PREV                |        | END NEXT                               |                      |                    |
|    | <b>Smart</b> bond                     |           | TREV                |        |                                        |                      |                    |
|    | C:\DA1458x_DA1468x_PLT_v_4.x\p        | arams\par | ams.xml             |        | Retest failed: Disabled                | Test Time: 00:00:000 |                    |
|    |                                       |           |                     |        |                                        |                      |                    |
|    | Use the barcod                        | e sca     | anner instrur       | nent f | o scan four different homekit setup co | odes with a          | specific format as |
|    | this was describ                      | oed i     | n Table 17. I       | Four   | lifferent example codes are given nex  | kt.                  |                    |
|    |                                       |           |                     |        |                                        |                      |                    |
|    |                                       |           |                     |        |                                        |                      |                    |
|    |                                       |           |                     |        |                                        |                      |                    |
|    |                                       |           |                     |        |                                        |                      |                    |
| 14 |                                       |           |                     |        |                                        |                      |                    |
|    |                                       | 459534    | 404LU09G1A000096    |        | 23793852LU0                            | 9G1A000161           |                    |
|    |                                       |           |                     |        |                                        |                      |                    |
|    |                                       |           |                     |        |                                        |                      |                    |
|    |                                       |           |                     |        |                                        |                      |                    |
|    |                                       |           |                     |        |                                        |                      |                    |
|    |                                       | 446139    | 380LU09G1A000011    |        | 56795235LU09                           | G1A000038            |                    |
|    |                                       |           |                     |        |                                        |                      |                    |

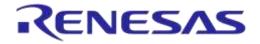

### DA1458x/DA1468x Production Line Tool

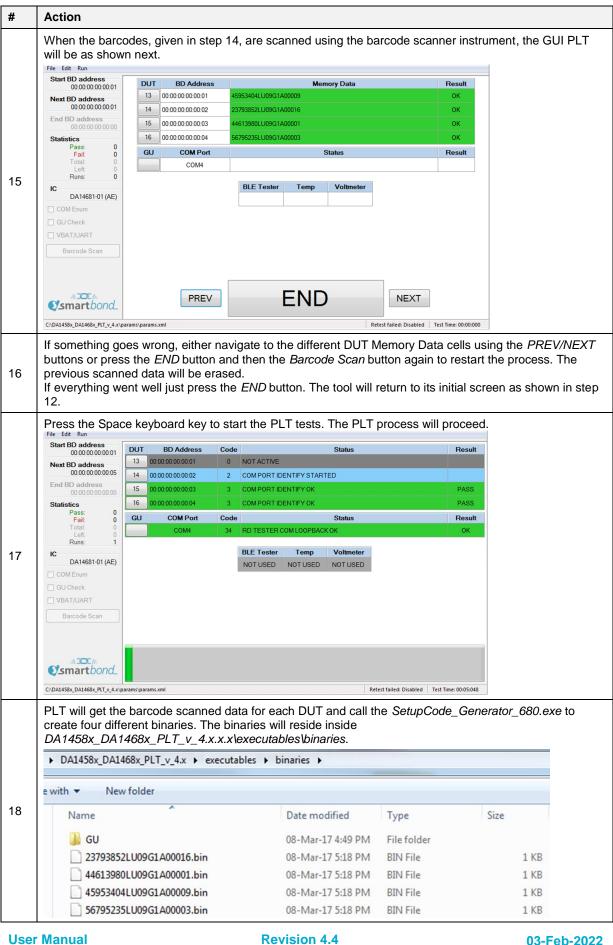

**Revision 4.4** 

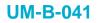

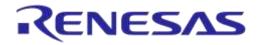

| # | Action                                                                                                  |                                                         |                   |        |                                                                            |                     |  |  |  |  |
|---|----------------------------------------------------------------------------------------------------|---------------------------------------------------------|-------------------|--------|----------------------------------------------------------------------------|---------------------|--|--|--|--|
|   | If everything fin                                                                                       | ishe                                                    | d with no err     | or the | following screen will be shown.                                            |                     |  |  |  |  |
|   | Start BD address<br>00:00:00:00:00:01                                                                   | DUT                                                     | BD Address        | Code   | Status                                                                     | Result              |  |  |  |  |
|   | Next BD address                                                                                         | 13                                                      | 00:00:00:00:00:01 | 215    | CUSTOM DATA WRITE OK                                                       | PASS                |  |  |  |  |
|   | 00:00:00:00:00:05                                                                                       | 14                                                      | 00:00:00:00:00:02 | 215    | CUSTOM DATA WRITE OK                                                       | PASS                |  |  |  |  |
|   | End BD address<br>00:00:00:00:00:00                                                                     | 15                                                      | 00:00:00:00:00:03 | 215    | CUSTOM DATA WRITE OK                                                       | PASS                |  |  |  |  |
|   | Statistics                                                                                              | 16                                                      | 00:00:00:00:00:04 | 215    | CUSTOM DATA WRITE OK                                                       | PASS                |  |  |  |  |
|   | Pass: 4<br>Fail: 0                                                                                      | GU                                                      | COM Port          | Code   | Status                                                                     | Result              |  |  |  |  |
|   | Total: 0<br>Left: 0                                                                                     |                                                         | COM4              | 26     | RD TESTER INIT OK                                                          | ОК                  |  |  |  |  |
| 9 | Runs:     1       IC     DA14681-01 (AE)       COM Enum     GU Check       VBAT/UART       Barcode Scan |                                                         |                   |        | BLE Tester     Temp     Voltmeter       NOT USED     NOT USED     NOT USED |                     |  |  |  |  |
|   | @smartbond_                                                                                             |                                                         | FINISHED          |        |                                                                            |                     |  |  |  |  |
|   | C:\DA1458x_DA1468x_PLT_v_4.x\p                                                                          | arams\par                                               | ams.xml           |        | Retest failed: Disabled                                                    | est Time: 00:30:012 |  |  |  |  |
|   | Press the FINIS                                                                                         | Press the FINISHED button to return to the main screen. |                   |        |                                                                            |                     |  |  |  |  |

### 7.3.3 Running the GUI PLT and Executing Tests

The GUI PLT starts the test procedure when users press the *START* button. Before initiating the test procedure, the GUI PLT will assign BD addresses to the active DUTs and check for any wrong configuration parameters.

If Run scripts before testing starts is enabled, PLT will execute the selected script/executable, and wait until it finishes or times out, depending on the selections made in Test Options. If the script/executable has returned on time, PLT will check the return code. Values from 0 to 100 indicate a successful completion. Negative values or values larger than 100 indicate an error. In the case of an error (either time out or error returned result), a pop-up message will appear indicating the return code and the test procedure will not start.

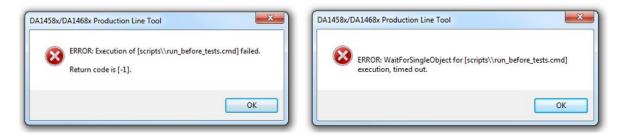

#### Figure 119: GUI PLT - Erroneous Messages in "run scripts before testing starts"

If any OTP burning test is scheduled, a pop-up message will inform the user and prompt for continuing (Figure 120).

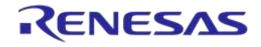

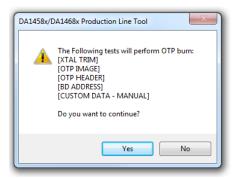

Figure 120: GUI PLT OTP Burn Warning Message

Immediately thereafter, the testing procedure will begin. PLT will update the status of the procedure for each DUT and the Golden Unit (Figure 121). The *START* button is replaced by a progress bar indicating the progress of the tests.

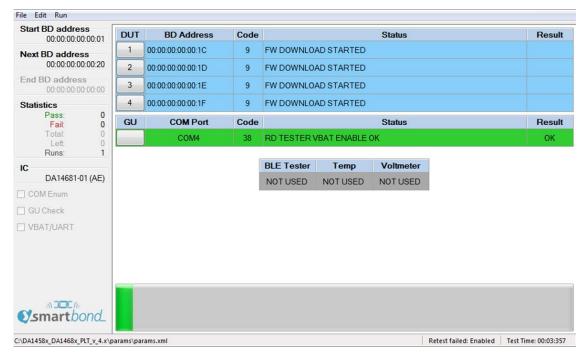

#### Figure 121: GUI PLT Testing (1 of 2)

If an error in a DUT is found (Figure 122), PLT will show the status code, a brief description of the error and the color of the DUT's status line will turn red. At all times the DUT number button can be pressed to access the DUT Log File to get more details about the parameters used, calculated values and the reason of failure in the case of an error.

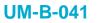

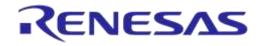

| Start BD addres<br>00:00:00:00       |        | DUT | BD Address        | Code |              |              | Status    |    | Result |
|--------------------------------------|--------|-----|-------------------|------|--------------|--------------|-----------|----|--------|
| Next BD address<br>00:00:00:00:00:20 |        | 1   | 00:00:00:00:00:1C | 164  | QSPI CHECK E | MPTY FAILED  |           |    | FAIL   |
|                                      |        | 2   | 00:00:00:00:00:1D | 166  | QSPI IMAGE W | RITE STARTE  | D         |    |        |
| End BD address<br>00:00:00:00        |        | 3   | 00:00:00:00:00:1E | 166  | QSPI IMAGE W | RITE STARTE  | D         |    |        |
| Statistics                           |        | 4   | 00:00:00:00:00:1F | 166  | QSPI IMAGE V | RITE STARTE  | D         |    |        |
| Pass:<br>Fail:                       | 0      | GU  | COM Port          | Code |              |              | Status    |    | Result |
| Total:<br>Left                       | 0      |     | COM4              | 38   | RD TESTER V  | BAT ENABLE ( | эк        |    | ОК     |
| Runs:                                | 1      |     |                   |      |              |              |           |    |        |
| DA14681-0                            | 1 (AE) |     |                   |      | BLE Tester   | Temp         | Voltmeter |    |        |
|                                      | I (AE) |     |                   | J    | NOT USED     | NOT USED     | NOT USED  | l. |        |
| COM Enum                             |        |     |                   |      |              |              |           |    |        |
| GU Check                             |        |     |                   |      |              |              |           |    |        |
| VBAT/UART                            |        |     |                   |      |              |              |           |    |        |
|                                      |        |     |                   |      |              |              |           |    |        |
|                                      |        |     |                   |      |              |              |           |    |        |
|                                      |        |     |                   |      |              |              |           |    |        |
|                                      |        |     |                   |      |              |              |           |    |        |
|                                      | 1      |     |                   |      |              |              |           |    |        |
| Smartbo                              |        |     |                   |      |              |              |           |    |        |

#### Figure 122: GUI PLT Testing (2 of 2)

After the testing procedure is completed (Figure 123), the progress bar shows *FINISHED* and the color will be red if any DUT has failed, otherwise it will be green. If there is an error and the *Retest failed DUTs* and *Ask to retry* options are enabled, a message will appear asking if the user would like to retest the failed DUTs, as shown in Figure 124. When the GUI PLT performs a retest run, all options (including the BD addresses) remain the same and only the tests that failed are retested. At this time, the CSV File and all the DUT Log Files will be updated.

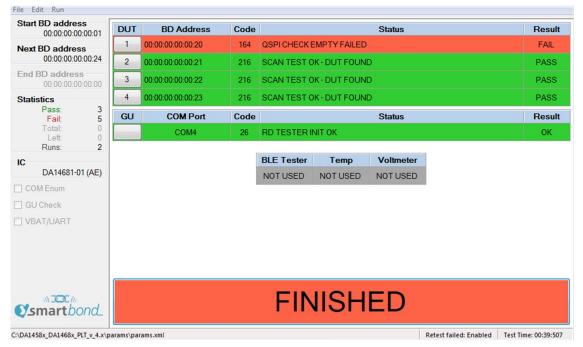

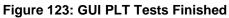

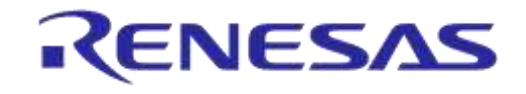

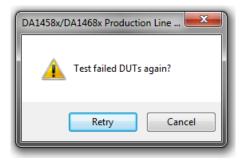

#### Figure 124: GUI PLT Retry Failed DUTs Message

If the DUT fails again, after the retest has finished the GUI PLT will remain in the *FINISHED* screen (Figure 123) with the *FINISHED* button shown in red.

If Run scripts when testing is finished is enabled, pressing the finished button will execute the selected script/executable. As with Run scripts before testing starts, PLT will wait until it finishes or times out, depending on the selections made in Test Options. If the script/executable has returned on time, PLT will check the return code. Zero value indicates a successful completion. Any other value is considered an error. In the case of an error (either time out or error result), a pop-up message will appear indicating the return code.

#### 7.3.4 Debug Console

Section 7.2.12.6 shows the debug settings for all PLT applications including the GUI PLT. If at least one debug session is enabled with the output set to *Console*, the GUI PLT will open a new console window showing the desired debug information.

Figure 125 shows an example of the *Debug Console*. Depending on the type of the message, a different color is used: *DEBUG* messages are light blue, *INFO* messages are white and *ERROR* messages are red.

| 6 DA1458x/DA14   | 468x Production L | ne Tool Debug                                                                                                    |
|------------------|-------------------|----------------------------------------------------------------------------------------------------|
| 12:17:55.385     | [INF0] [GUI       | ] [cfg_GUI::cfg_GUI_MainForm::cfg_qui_get_value   118] >>>                                                                     |
| 2:17:55.386      | [INF0] [GUI       | ] [cfg_GUI::cfg_GUI_MainForm::cfg_qui_string_to_char   1689] >>>                                                               |
| 2:17:55.386      | [INF0] [GUI       | ] [cfg_GUI::cfg_GUI_MainForm::cfg_qui_char_to_string   1719] >>>                                                               |
| 2:17:55.386      | [INFO] [GUI       | ] [cfg_GUI::cfg_GUI_MainForm::cfg_gui_get_value   118] >>>                                                                     |
| 2:17:55.386      | [INFO] [GUI       | ] [cfg_GUI::cfg_GUI_MainForm::cfg_gui_string_to_char   1689] >>>                                                               |
| 12:17:55.387     | [INFO] [GUI       | ] [cfg_GUI::cfg_GUI_MainForm::cfg_gui_char_to_string   1719] >>>                                                               |
| 2:17:55.388      | [INF0] [GUI       | ] [cfg_GUI::cfg_GUI_MainForm::CustomTestCmdIDEn68xCheckbox_CheckedChanged   1168] >>>                                          |
| 12:17:55.388     | [INF0] [GUI       | ] [cfg_GUI::cfg_GUI_MainForm::cfg_gui_button_change   1117] >>>                                                                |
| 12:17:55.392     | [INF0] [GUI       | ] [cfg_GUI::cfg_GUI_MainForm::cfg_gui_get_value   118] >>>                                                                     |
| 12:17:55.392     | [INFO] [GUI       | ] [cfg_GUI::cfg_GUI_MainForm::cfg_gui_string_to_char   1689] >>>                                                               |
| 12:17:55.392     | [INFO] [GUI       | ] [cfg_GUI::cfg_GUI_MainForm::cfg_gui_char_to_string   1719] >>>                                                               |
| 12:17:55.393     | [INFO] [GUI       | ] [cfğ_GUI::cfğ_GUI_MainForm::cfg_gui_get_value   118] >>>                                                                     |
| 12:17:55.393     | [INF0] [GUI       | l [cfg_GUI::cfg_GUI_MainForm::cfg_gui_string_to_char   1689] >>>                                                               |
| 12:17:55.435     | LDEBUG1 LGU       | [] [cfg_GUI::cfg_GUI_MainForm::cfg_gui_get_value   127] >>> ERROR: Failed to get value [custom_test_data] from file.           |
| 12:17:55.435     | LINFOJ LGUI       | ] [cfg_GUI::cfg_GUI_MainForm::cfg_gui_char_to_string   1719] >>>                                                               |
|                  |                   | [] [cfg_GUI::cfg_GUI_MainForm::cfg_gui_draw_test_settings_da1468x   4221] >>> ERROR: Value of [custom_test_data][3] is no      |
| Valia.           |                   | I FER OUT AFTER OUT METERS and show to starter I draw to starter I                                                             |
|                  | LINFUI LGUI       | <pre>[ [cfg_GUI::cfg_GUI MainForm::cfg_gui_char_to_string   1719] &gt;&gt;&gt;</pre>                                           |
|                  | LINFUJ LGUI       | ] [cfg_GUI::cfg_GUI_MainForm::cfg_gui_get_value   118] >>><br>] [cfg_GUI::cfg_GUI_MainForm::cfg_gui_string_to_char   1689] >>> |
|                  | LINPUJ LGUI       | ] tofg_cul::cfg_cul_MainForm::cfg_gul_string_to_char + 16671 ///                                                               |
| 19 - 19 - EE /20 | TINEO1 LGUI       | l [cfg_dd]::cfg_dd]_allform::cfg_dd_char_co_string + [///]                                                                     |
|                  |                   | l [cfg_00]::cfg_00] mainform::cfg_qui_string_to_char   1689] >>>                                                               |
| 12-17-55 437     | TINEO1 COLL       | l [cfg_00]::cfg_00]_mainForm::cfg_qui_char_to_string   1719] >>>                                                               |
| 12 17 55 437     | TINFO1 CUI        | l [cfg_dd]::cfg_dd[_dd]MainForm::cfg_dd_edia[cf_cf_cf] [ 152] >>>                                                              |
| 12:17:55 437     | TINFOI TOUT       | l [cfg_G0]::cfg_G0[_mainForm::cfg_gui_string_to_char   1689] >>>                                                               |
| 12:17:55.437     | TINFO1 COUL       | lcfg_GUI::cfg_GUI MainForm::cfg_gui_char_to_string { 17191 >>>                                                                 |
| 2:17:55 437      | TINFOI TOUT       | lcfg_GUI::cfg_GUI MainForm::cfg_gui_get_info i 1521 >>>                                                                        |
| 12:17:55 437     | TINEO1 COUT       | lcfg_GUI::cfg_GUI_MainForm::cfg_qui_string_to_char   1689] >>>                                                                 |

Figure 125: Debug Console

| U | sei | ·M | an | ual | Ľ |
|---|-----|----|----|-----|---|
| U | 301 |    | an | ua  |   |

### 7.3.5 DUT Log File

| 20161128_DUT_00                                                                                                    | 000000024_FAILED.log - Notepad                             |         |                                                                                                    |  |  |  |  |
|----------------------------------------------------------------------------------------------------|------------------------------------------------------------|---------|----------------------------------------------------------------------------------------------------|--|--|--|--|
| File Edit Format                                                                                                    | View Help                                                  |         |                                                                                                    |  |  |  |  |
| <pre>Software: DA1458x/DA1468x Production Line<br/>Software version: v_3.172.2.22<br/>PUTD DLL version: v_3.172.2.22<br/>PDLL Version: v_3.172.2.22<br/>UDLL version: v_3.172.2.22<br/>Production test BLE firmware version: 8.0.15.0<br/>Production test APP firmware version: 1.1<br/>Flash programmer firmware version: 0.03<br/>Date: 2016-11-28<br/>Start Time: 19:02:48.942<br/>End Time: 19:03:28.557<br/>Station ID: Test_station_1<br/>Device ID: 1<br/>COM port: 25<br/>BD address: 00:00:00:00:00:24</pre> |                                                            |         |                                                                                                    |  |  |  |  |
| <pre> <time> ####################################</time></pre>                                                                                                    | <action><br/>####################################</action> | STARTED | UDLL firmware download initialized. Fi                                                                                                    |  |  |  |  |
| 19:02:49.871                                                                                                    | DUT_UDLL_FW_DOWNLOAD_START                                 | STARTED | UDLL firmware download started OK. Firm                                                                                                    |  |  |  |  |
| 19:03:00.857                                                                                                    | DUT_UDLL_FW_DOWNLOAD_OK                                    | PASS    | UDLL firmware downloaded OK. Firmware                                                                                                    |  |  |  |  |
| 19:03:00.869                                                                                                    | DUT_UDLL_FW_DOWNLOAD_OK                                    | PASS    | UDLL firmware downloaded OK. Firmware                                                                                                    |  |  |  |  |
| 19:03:01.316                                                                                                    | DUT_PDLL_COM_PORT_INIT_                                    | STARTED | Device pdll COM port open initialized.                                                                                                    |  |  |  |  |
| 19:03:01.368                                                                                                    | DUT_PDLL_COM_PORT_START                                    | STARTED | Device pdll COM port open started.                                                                                                    |  |  |  |  |
| 19:03:01.403                                                                                                    | DUT_PDLL_COM_PORT_OK                                       | PASS    | Device pdll COM port opened OK.                                                                                                    |  |  |  |  |
| 19:03:01.461                                                                                                    | DUT_PDLL_FW_VERSION_GET_START                              | STARTED | Device pdll Firmware version get start(                                                                                                    |  |  |  |  |
| 19:03:01.461                                                                                                    | DUT_PDLL_FW_VERSION_GET_OK                                 | PASS    | Device pdll Firmware version get OK. PI_                                                                                                    |  |  |  |  |
| 19:03:01.499                                                                                                    | DUT_PDLL_XTAL_TRIM_INIT                                    | STARTED | XTAL trim operation initialized.                                                                                                    |  |  |  |  |
| 19:03:01.540                                                                                                    | DUT_PDLL_XTAL_TRIM_START                                   | STARTED | XTAL trim operation started.                                                                                                    |  |  |  |  |
| 19:03:03.143                                                                                                    | DUT_PDLL_XTAL_TRIM_OK                                      | PASS    | XTAL trim operation ended OK.                                                                                                    |  |  |  |  |
| 19:03:03.228                                                                                                    | DUT_PDLL_UART_RESYNC_INIT                                  | STARTED | UART resync process initialized.                                                                                                    |  |  |  |  |
| 19:03:03.271                                                                                                    | DUT_PDLL_UART_RESYNC_START                                 | STARTED | UART resync process started.                                                                                                    |  |  |  |  |
| 19:03:03.299                                                                                                    | DUT_PDLL_UART_RESYNC_OK                                    | PASS    | UART resync process OK.                                                                                                    |  |  |  |  |
| 19:03:03.312                                                                                                    | DUT_PDLL_XTAL_TRIM_READ_INIT                               | STARTED | XTAL trim value read initialized.                                                                                                    |  |  |  |  |
| 19:03:03.361                                                                                                    | DUT_PDLL_XTAL_TRIM_READ_START                              | STARTED | XTAL trim value read started.                                                                                                    |  |  |  |  |
| 19:03:03.398                                                                                                    | DUT_PDLL_XTAL_TRIM_READ_OK                                 | PASS    | XTAL trim value read OK. Value is=[116:                                                                                                    |  |  |  |  |
| 19:03:03.413                                                                                                    | DUT_PDLL_PKT_RX_STATS_START_INIT                           | STARTED | RF RX packet test with statistics star                                                                                                    |  |  |  |  |
| 19:03:03.460                                                                                                    | DUT_PDLL_PKT_RX_STATS_START                                | STARTED | RF RX packet test with statistics star                                                                                                    |  |  |  |  |
| 19:03:03.489                                                                                                    | DUT_PDLL_PKT_RX_STATS_STARTED_OK                           | PASS    | RF RX packet test with statistics star                                                                                                    |  |  |  |  |
| 19:03:03.824                                                                                                    | DUT_PDLL_PKT_RX_STATS_STOP_INIT                            | STARTED | RF RX packet test with statistics stop                                                                                                    |  |  |  |  |
| 19:03:03.873                                                                                                    | DUT_PDLL_PKT_RX_STATS_STOP_START                           | STARTED | RF RX packet test with statistics stop                                                                                                    |  |  |  |  |
| 19:03:03.908                                                                                                    | DUT_PDLL_PKT_RX_STATS_STOPPED_OK                           | PASS    | RF RX packet test with statistics stop                                                                                                    |  |  |  |  |
| 19:03:03.915                                                                                                    | DUT_PDLL_GU_RF_RX_TEST_PASSED                              | PASS    | Golden Unit RF RX packet test PASSED.                                                                                                    |  |  |  |  |
| 19:03:03.922                                                                                                    | DUT_PDLL_PKT_RX_STATS_START_INIT                           | STARTED | RF RX packet test with statistics star                                                                                                    |  |  |  |  |
| 19:03:03.971                                                                                                    | DUT_PDLL_PKT_RX_STATS_START                                | STARTED | RF RX packet test with statistics star                                                                                                    |  |  |  |  |
| 19:03:03.999                                                                                                    | DUT_PDLL_PKT_RX_STATS_STARTED_OK                           | PASS    | RF RX packet test with statistics star                                                                                                    |  |  |  |  |
| 19:03:04.336                                                                                                    | DUT_PDLL_PKT_RX_STATS_STOP_INIT                            | STARTED | RF RX packet test with statistics stop                                                                                                    |  |  |  |  |
| •                                                                                                    | III                                                        |         | N at point of the second second seco |  |  |  |  |

Figure 126: DUT Log File

Figure 126 shows a Log file generated for DUT1 during testing.

In the first few lines of the log, a header is created giving vital information about the PLT hardware and the software. It includes the firmware and software version, the station name and test dates and times. It also holds information about the DUT, such as the connector number in the PLT hardware, the BD address assigned to it and the Windows COM port. For the DUTs that have failed, the log file is renamed with the word "\_FAILED" at the end for easier retrieval.

The Log file is created at the beginning of each test, containing only the header and all information available at the time of creation. As the device testing progresses, the status of each test is written at the end of the log file, including information about the DUT and a timestamp of the event. After the tests finish the header is updated with the end time of the test and the firmware versions, which were retrieved during testing.

| User | Manual |
|------|--------|
| 000  | manadi |

#### 7.3.6 CSV File

| Start time | End time | DUT | BD addres Overall st | COM port | FW downl | FW path 2 | FW versio | FW versio  | QSPI eras | QSPI chec | QSPI burn   | QSPI imag  | FW d   |
|------------|----------|-----|----------------------|----------|----------|-----------|-----------|------------|-----------|-----------|-------------|------------|--------|
| 17:08:53   | 17:10:43 | 1   | 00:00:00:0 FAIL      | 25       | PASS     | C:\Users\ | PASS      | 00.03      | PASS      | FAIL      |             |            |        |
| 17:08:53   | 17:10:43 | 2   | 00:00:00:0 FAIL      | 26       | PASS     | C:\Users\ | PASS      | 00.03      | PASS      | FAIL      |             |            |        |
| 17:10:48   | 17:13:24 | 1   | 00:00:00:0 FAIL      | 25       | PASS     | C:\Users\ | PASS      | 00.03      | PASS      | FAIL      |             |            |        |
| 17:10:48   | 17:13:24 | 2   | 00:00:00:0 FAIL      | 26       | PASS     | C:\Users\ | PASS      | 00.03      | PASS      | PASS      | FAIL        | binaries\\ | pxp_   |
| 17:13:30   | 17:16:39 | 1   | 00:00:00:0 FAIL      | 25       | PASS     | C:\Users\ | PASS      | 00.03      | PASS      | FAIL      |             |            |        |
| 17:13:30   | 17:16:39 | 2   | 00:00:00:0 FAIL      | 26       | PASS     | C:\Users\ | PASS      | 00.03      | PASS      | PASS      | FAIL        | binaries\\ | pxp_   |
| 17:17:00   | 17:17:10 | 1   | 00:00:00:0 FAIL      | 25       | FAIL     | C:\Users\ | pdimopou  | \Desktop\[ | DA1458x_D | A1468x_Pl | .T_v_4.0\sc | ource\proc | ductio |
| 17:17:00   | 17:17:10 | 2   | 00:00:00:0 FAIL      | 26       | PASS     | C:\Users\ | FAIL      |            |           |           |             |            |        |
| 17:17:55   | 17:18:13 | 1   | 00:00:00:0 FAIL      | 25       | FAIL     | C:\Users\ | odimopou  | Desktop\[  | DA1458x_D | A1468x_Pl | .T_v_4.0\sc | ource\proc | ductio |
| 17:17:55   | 17:18:13 | 2   | 00:00:00:0 FAIL      | 26       | PASS     | C:\Users\ | FAIL      |            |           |           |             |            |        |
| 17:19:56   | 17:20:22 | 1   | 00:00:00:0 FAIL      | 25       | PASS     | C:\Users\ | PASS      | 00.03      | PASS      | FAIL      |             |            |        |
| 17:19:56   | 17:20:22 | 2   | 00:00:00:0 PASS      | 26       | PASS     | C:\Users\ | PASS      | 00.03      | PASS      | PASS      | PASS        | binaries\\ | (pxp_  |
| 17:21:39   | 17:22:16 | 1   | 00:00:00:0 FAIL      | 25       | PASS     | C:\Users\ | PASS      | 00.03      | PASS      | FAIL      |             |            |        |
| 17:21:39   | 17:22:16 | 2   | 00:00:00:0 FAIL      | 26       | PASS     | C:\Users\ | PASS      | 00.03      | PASS      | FAIL      |             |            |        |
| 17:22:18   | 17:25:41 | 1   | 00:00:00:0 FAIL      | 25       | PASS     | C:\Users\ | PASS      | 00.03      | PASS      | FAIL      |             |            |        |
| 17:22:18   | 17:25:41 | 2   | 00:00:00:0 FAIL      | 26       | PASS     | C:\Users\ | PASS      | 00.03      | PASS      | FAIL      |             |            |        |
| 17:25:47   | 17:26:08 | 1   | 00:00:00:0 FAIL      | 25       | PASS     | C:\Users\ | PASS      | 00.03      | PASS      | FAIL      |             |            |        |
| 17:25:47   | 17:26:08 | 2   | 00:00:00:0 PASS      | 26       | PASS     | C:\Users\ | PASS      | 00.03      | PASS      | PASS      | PASS        | binaries\\ | pxp_   |
| 18:57:45   | 18:58:48 | 1   | 00:00:00:0 FAIL      | 25       | PASS     | C:\Users\ | PASS      | 00.03      | PASS      | FAIL      |             |            | PASS   |
| 18:57:45   | 18:58:48 | 2   | 00:00:00:0 PASS      | 26       | PASS     | C:\Users\ | PASS      | 00.03      | PASS      | PASS      | PASS        | binaries\\ | PASS   |
| 18:57:45   | 18:58:48 | 3   | 00:00:00:0 PASS      | 27       | PASS     | C:\Users\ | PASS      | 00.03      | PASS      | PASS      | PASS        | binaries\\ | PASS   |
| 18:57:45   | 18:58:48 | 4   | 00:00:00:0 PASS      | 28       | PASS     | C:\Users\ | PASS      | 00.03      | PASS      | PASS      | PASS        | binaries\\ | PASS   |
| 18:59:40   | 19:00:20 | 1   | 00:00:00:0 FAIL      | 25       | PASS     | C:\Users\ | PASS      | 00.03      | PASS      | FAIL      |             |            | PASS   |
| 18:59:40   | 19:00:20 | 2   | 00:00:00:0 PASS      | 26       | PASS     | C:\Users\ | PASS      | 00.03      | PASS      | PASS      | PASS        | binaries\\ | PASS   |

#### Figure 127: CSV File

Figure 127 shows an example of a generated CSV file. As with the DUT Log File, the PLT software and hardware information are shown along with valuable DUT information. The CSV file keeps information about all the production tests of a single day. A new CSV file will be created every day.

#### 7.4 **CLI PLT Application**

The CLI PLT (DA1458x DA1468x CLI PLT.exe) is a Command Line Interface application with similar functionality and features as the GUI PLT. It performs the device testing and memory programming. At the same time, it allows users to monitor the test procedure in detail. It supports the same configuration file created from the CFG PLT and can run the same tests as the GUI PLT.

Note: Barcode scanner mode (described in Scan Mode, Custom Memory Data, and Custom Memory Data) is only available with GUI PLT Application. CLI PLT Application does NOT support this feature.

Figure 128 shows the initial screen of the CLI PLT software. The CLI PLT can be executed from a command line prompt, passing arguments externally and initiating the tests immediately. This is useful for scripting/batch files as shown in section 7.4.3.

Parameters are automatically loaded from the params.xml file when the CLI PLT starts. If there is a parameter error, a warning will be shown. It is recommended to run the 'x' command or start the CFG PLT before running the tests and check the configuration parameters. If a change is made to the params.xml configuration file while CLI is open, the file should be reloaded using the 'i' command. If any OTP burning test is scheduled, a message will inform the user and prompt for continuing.

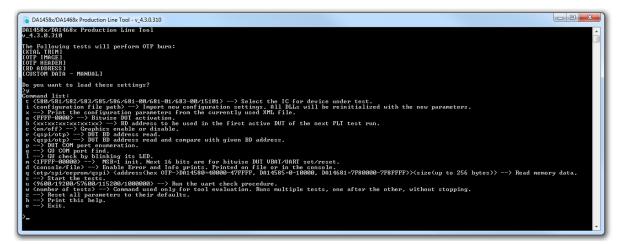

Figure 128: CLI Software Start Screen

#### 7.4.1 **CLI Commands**

Table 112 lists all available CLI commands. A list with brief description of these commands can be printed using the 'h' command.

| Cmd         | Arguments                                                                                                    | Description                                                                                                    |
|-------------|----------------------------------------------------------------------------------------------------|----------------------------------------------------------------------------------------------------|
| t           | <ul> <li>580</li> <li>581</li> <li>582</li> <li>583</li> <li>585</li> <li>586</li> <li>681-00</li> <li>683-00</li> <li>15101</li> </ul> | Selects the type of IC that the DUT uses.<br>This option will change the DUT IC setting in the configuration file<br>and reload all the settings if there is a switch from any DA1458x IC to<br>a DA1468x IC and vice versa.<br><b>Example:</b> "t 580". |
| i           | Path to XML configuration file.                                                                                                    | Initializes the PLT with the parameters found in the params.xml file.<br>Example: "i params.params.xml".                                                                                                    |
| User Manual |                                                                                                    | Revision 4.4 03-Feb-2022                                                                                                    |

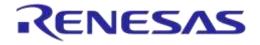

# DA1458x/DA1468x Production Line Tool

| Cmd  | Arguments                                                                                                    | Description                                                                                                    |  |  |  |  |
|------|----------------------------------------------------------------------------------------------------|----------------------------------------------------------------------------------------------------|--|--|--|--|
| Х    | none                                                                                                    | Print the configuration parameters from the currently used XML file.                                                                                                    |  |  |  |  |
| a    | Hex values from "FFFF" to "0000".                                                                                                    | <ul> <li>Bitwise DUT activation. Sets the active DUTs to be tested.</li> <li>Examples:</li> <li>"a 1": Only DUT 1 will be activated and tested.</li> <li>"a 9": DUTs 1 and DUT 4 will be activated and tested.</li> </ul>                         |  |  |  |  |
| b    | xx:xx:xx:xx:xx:xx                                                                                                    | Sets the start BD address of the first active DUT.<br><b>Example:</b> "b FE:00:11:22:33:44"                                                                                                    |  |  |  |  |
| С    | on/off                                                                                                    | Enables or disables the graphics debug output of the CLI. Useful in the read BD address command $r$ , in order to see only the DUT BD address returned and not the entire process.<br><b>Example:</b> "c on"                                      |  |  |  |  |
| r    | <ul><li>qspi</li><li>otp</li></ul>                                                                                                    | Reads the BD addresses of the active DUTs. It is better to disable the graphics beforehand by running the command "c off". <b>Example:</b> "r qspi"                                                                                               |  |  |  |  |
| v    | <ul><li>qspi</li><li>otp</li></ul>                                                                                                    | Verify the BD addresses of the active DUTs. It is better to disable the graphics beforehand by running the command "c off".<br><b>Example:</b> "v qspi"                                                                                           |  |  |  |  |
| р    | none                                                                                                    | Execute the automatic DUT Window COM port enumeration.                                                                                                    |  |  |  |  |
| g    | none                                                                                                    | Execute the automatic GU Window COM port enumeration.                                                                                                    |  |  |  |  |
| l    | none                                                                                                    | Run the Golden Unit sanity check. The Golden Unit will start blinking its red LED.                                                                                                    |  |  |  |  |
| m    | First character: "1" or "0". Then hex value from "FFFF" to "0000".                                                                                                   | MSB character should be '1' the first time this command is executed.<br>Consecutive 'm' commands should have the MSB character set to '0'.<br>The next 16 bits are used for bitwise DUT VBAT/UART<br>enable/disable.<br><b>Example:</b> "m 1FFFF" |  |  |  |  |
| d    | <ul><li>console</li><li>file</li></ul>                                                                                                    | Use this option to enable error and info prints. Choose file output or console output. Only the <i>file</i> option is currently supported.                                                                                                    |  |  |  |  |
| đ    | First argument<br>• otp<br>• spi<br>• eeprom<br>• qspi<br>Second argument<br>• The address offset in<br>hexadecimal<br>Third argument<br>• The size in bytes to read | This option can read from any memory, for any address offset up to 256 bytes of data.                                                                                                    |  |  |  |  |
| S    | none                                                                                                    | Starts the tests.                                                                                                    |  |  |  |  |
| u    | <ul> <li>9600</li> <li>19200</li> <li>57600</li> <li>115200</li> <li>1000000</li> </ul>                                                                              | This command performs a UART check connection for all the active DUTs for a specific Baud rate.                                                                                                    |  |  |  |  |
| W    | Number of tests to run.                                                                                                    | This command is used only for PLT evaluation. It starts multiple tests. These are executed one after the other without user intervention.                                                                                                    |  |  |  |  |
| User | Manual                                                                                                    | Revision 4.4 03-Feb-2022                                                                                                    |  |  |  |  |

CFR0012

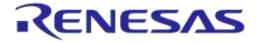

### DA1458x/DA1468x Production Line Tool

| Cmd | Arguments | Description                                                             |
|-----|-----------|-------------------------------------------------------------------------|
| Z   | none      | Resets all the XML parameters to their defaults.                        |
| h   | none      | Help print out. Prints the list of the CLI commands that are available. |
| е   | none      | Exits the application.                                                  |

### 7.4.2 Running the CLI and Executing Tests

There are a number of options to be called in order to make sure that the CLI PLT is set up correctly. Each of following commands is explained in Table 112.

Using the help command ('h') the entire CLI command list will be shown.
 Example: >h

#### Set Console Options

- To redirect the debugging messages to the file use command 'd'. This option is going to replace the UI debug values in the configuration file.
   Example: >d file
- To show or hide any prints in the Console window use command 'c' with on/off argument. Example: >c on

#### Check, Reset, Reload and Change Settings

 Because the configuration file is automatically loaded, use the 'x' command (Figure 129) to see the loaded settings. Errors will be shown in red.

Example: >x

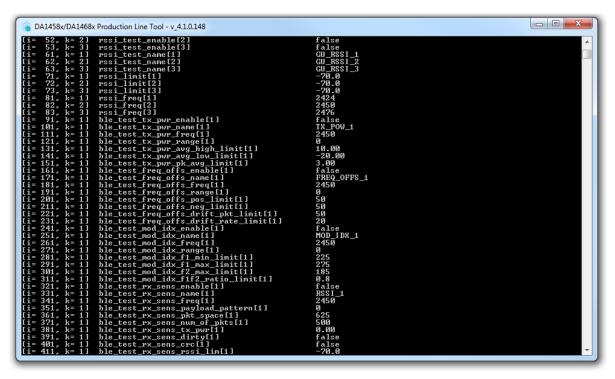

### Figure 129: CLI PLT Print Settings (x Command)

- To Reset the XML parameters in the configuration file to their defaults use the 'z' command.
   Example: >z
- To reload the configuration file or to load another one use the 'i' command.

#### **User Manual**

**Revision 4.4** 

03-Feb-2022

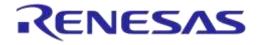

### DA1458x/DA1468x Production Line Tool

Example: >i params/params.xml

• To change only the selected device IC, use the 't xxx' command, where 'xxx' is the desired IC selection. If a change from DA1458x to DA1468x (and vice versa) is made, all the settings will be reloaded.

Example: >t 580

• To change the active DUTs use the 'a' command. As an argument a 16-bit hexadecimal value is used, which is the bitwise representation of the active DUTs with DUT 1 being the LSB. This command will replace the dut\_num\_x values in the configuration file.

The following example will enable only DUT1, DUT2, DUT15 and DUT 16. Example:  $a \ coo3$ 

 To change the BD address that will be used in the next run use the 'b' command. This option is going to replace the BD address and Statistics values in the configuration file. Example: >b 00:00:00:00:00:01

#### Hardware Specific Tests

- To automatically find the Windows COM Port assigned to the Golden Unit, use the 'g' command. This command will replace the gu\_com\_port value in the configuration file.
   Example: >q
- To verify that the Golden Unit COM port is found correctly and to check if the Golden Unit is ready run the '1' command.

Example: >1

To automatically find the Windows COM Port assigned for each DUT, use the 'p' command. This command will replace the com\_port\_dut\_x values in the configuration file.
 Example: >p

| DŪT | BD ADDRESS        | CODE | STATUS                    | RESULT |
|-----|-------------------|------|---------------------------|--------|
| 2   | 00:00:55:00:00:01 | Ø    | NOT ACTIVE                |        |
| 3   | 00:00:55:00:00:02 | 2    | COM PORT IDENTIFY STARTED |        |
| 4   | 00:00:55:00:00:03 | 3    | COM PORT IDENTIFY OK      | PASS   |
| GU  | COM4              | 34   | RD TESTER COM LOOPBACK OK | OK     |
|     |                   |      |                           |        |

#### Figure 130: CLI PLT DUT COM Port Enumeration ('p' Command)

• To run a UART error check use the 'u' command followed with a specific Baud rate. Example: >u 1000000

#### PLT Production Tests

• To check if there is a BD address written in the active DUTs use the 'r' command. To read the BD addresses and verify that they are the same as the ones currently assigned use the 'v' command. Both commands use 'qspi' or 'otp' as argument to define the memory header. The following example will read the BD address from the QSPI memory header and compare it with the one currently assigned to the DUTs.

Example: >v qspi

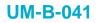

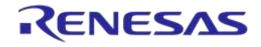

| DUT<br>2<br>3<br>4 | BD ADDRESS<br>00:00:55:00:00:01<br>00:00:55:00:00:02<br>00:00:55:00:00:03 | CODE<br>177<br><b>177</b><br>177 | STATUS<br>QSPI BD ADDRESS COMPARED OK<br>QSPI BD ADDRESS COMPARED OK<br>QSPI BD ADDRESS COMPARED OK | RESULT<br>PASS<br>PASS<br>PASS<br>PASS |
|--------------------|---------------------------------------------------------------------------|----------------------------------|----------------------------------------------------------------------------------------------------|----------------------------------------|
| GU                 | COM4                                                                      | 26                               | RD TESTER INIT OK                                                                                   | OK                                     |
| DUT                | QSPI BD ADDRESS                                                           |                                  | GIVEN BD ADDRESS                                                                                    | Status                                 |
| 02                 | 00 : 00 : 55 : 00 : 00 : 01                                               |                                  | 00:00:55:00:00:01                                                                                   | MATCH                                  |
| 03                 | 00 : 00 : 55 : 00 : 00 : 02                                               |                                  | 00:00:55:00:00:02                                                                                   | Match                                  |
| 04                 | 00 : 00 : 55 : 00 : 00 : 03                                               |                                  | 00:00:55:00:00:03                                                                                   | Match                                  |
| ret                | urn status = ØxFFF1                                                       |                                  |                                                                                                    |                                        |

Figure 131: CLI PLT Read and Compare BD Address in QSPI ('v' Command)

• Use the 's' command to begin testing with the current configuration. Figure 132 shows the CLI during the testing. After all the tests have finished, the result remains on the screen as shown in Figure 133.

| DUT<br>2<br>3<br>4<br>GU | BD ADDRESS<br>00:00:55:00:00:01<br>00:00:55:00:00:02<br>00:00:55:00:00:03<br>COM4<br>BLE TESTER TEMP                                                                                                    | CODE STATUS<br>9 FW DOWNLOAD STARTED<br>9 FW DOWNLOAD STARTED<br>9 FW DOWNLOAD STARTED<br>38 RD TESTER UBAT ENABLE OK<br>UOLT | RESULT                                     |
|--------------------------|----------------------------------------------------------------------------------------------------|----------------------------------------------------------------------------------------------------|--------------------------------------------|
| DIIT                     | NOT USED NOT USED                                                                                                    | NOT USED<br>Figure 132: CLI PLT Testing                                                                                       | RESULT                                     |
| 2<br>3<br>4<br>GU        | 00:00:55:00:00:01<br>00:00:55:00:00:02<br>00:00:55:00:00:03<br>COM4                                                                                                    | 216SCAN TEST OK - DUT FOUND216SCAN TEST OK - DUT FOUND216SCAN TEST OK - DUT FOUND26RD TESTER INIT OK                          | PASS<br>PASS<br>PASS<br>PASS<br>OK         |
| DUT<br>02<br>03<br>04    | BLE         TESTER         TEMP           NOT         USED         NOT         USED           QSP1         BD         ADDRESS         00:00:055:00:00:01           00:00:55:00:00:02         00:00:02         00:00:03 | UOLT<br>NOT USED<br>GIVEN BD ADDRESS<br>00:00:55:00:00:01<br>00:00:55:00:00:02<br>00:00:55:00:00:03                           | STATUS<br>Match<br>Match<br>Match<br>Match |

return status = 0xFFF1

Figure 133: CLI PLT Testing Finished

Use the 'q' command to read from any memory up to 156 bytes of data. The following example will read the BD address (6 bytes from offset 0x47FD4) of a DA14580 DUT.
 Example: >q otp 47FD4 6

#### **Other Test Commands**

Use the 'm' command to power on and access the DUTs to perform further testing. This will open the VBAT and the COM ports from the PLT hardware to the DUTs. As an argument, a '0' or '1' character is used to reset the PLT hardware. This is followed by a 16-bit hexadecimal number, which is the bitwise representation of the DUTs to use, with DUT 1 being the LSB. In the following example, the PLT hardware will be reset and DUTs 1, 2, 15 and 16 will be used. Example: >m 1C003

#### 7.4.3 Using CLI Commands as Arguments

It is possible to start the CLI program with the commands described in section 7.4.2 as arguments. This is useful for scripting/batch files.

#### C:\executables>DA1458x\_DA1468x\_CLI\_PLT.exe -a 0001 -b 00:00:55:00:00:01 -s -b 00:00:55:00:00:01 -v qspi

#### Figure 134: CLI with Commands as Arguments

The example shown in Figure 134 will perform the following commands:

- 3. '-a 0001': Set the DUT1 as the only active DUT.
- 4. '-b 00:00:55:00:00:01'. Assign as the first BD address to be assigned the 00:00:55:00:00:01. This BD address will be used in DUT1, as it is the only active DUT.
- 5. '-s': Perform the tests. BD address write in QSPI header should be enabled for the following test to pass.
- 6. '-b 00:00:55:00:01: After the tests finish the BD address will be incremented; this command will reset it to 00:00:55:00:00:01.
- 7. '-v qspi': Read only the BD address written in the QSPI header and compare it with the one assigned to the DUT1. These are the same.

# 7.5 GU Upgrade Application

The GU Upgrade ( $GU_fw_upgrade.exe$ ) is a Graphical User Interface application, which can be used to upgrade the firmware of the Golden Unit automatically, in contrast with Golden Unit Upgrade Using Smart Snippets Toolbox that describes a manual way to upgrade the firmware of the Golden Unit. It guides the user to configure, detect the PLT hardware and finally reprogram the SPI Flash memory onboard the PLT hardware with the Golden Unit firmware.

**Note:** Quick access to GU upgrade tool is provided by pressing the Upgrade GU firmware button, under Firmware Version – Golden Unit section in CFG PLT. Current version of the GU firmware can be seen using the Refresh button on the same section.

**Note:** This tool cannot upgrade PLT hardware version A. To update PLT hardware version A, follow the instructions in Golden Unit Upgrade Using Smart Snippets Toolbox.

#### **Introduction Page**

The first page of the tool is an introduction page with the purpose of the tool. User can exit the tool at any step by pressing the cancel button or close the application using the X button from the windows bar at the top.

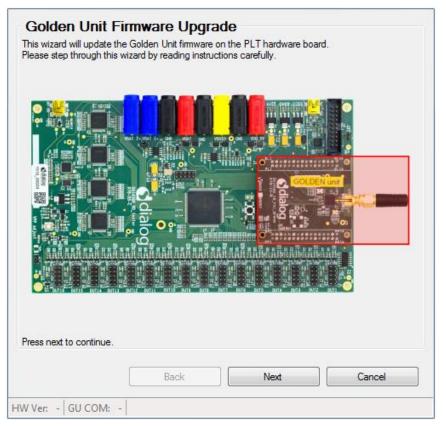

Figure 135: GU Upgrade - Introduction page

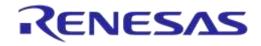

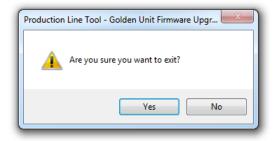

Figure 136: GU Upgrade - Exit Message

#### Hardware Version

Select the PLT hardware version. Depending on the version, some options may be missing or the tool may not support it. Selected hardware version will be shown on the left bottom corner of the tool at any of the following steps. As noted before PLT hardware version A is not supported by this tool.

| Pala at the constant | Version                                                                        |   |
|----------------------|--------------------------------------------------------------------------------|---|
|                      | of the PLT hardware you have.<br>version number is shown in the picture below. |   |
|                      |                                                                                |   |
|                      |                                                                                |   |
| •                    |                                                                                |   |
|                      |                                                                                |   |
|                      | - dialoci                                                                      |   |
|                      |                                                                                |   |
|                      | DA14580 RD_tester ge GOLDEN unt                                                |   |
|                      | 8 8                                                                            | 9 |
|                      |                                                                                |   |
| 1.0                  |                                                                                |   |
|                      |                                                                                |   |
|                      |                                                                                |   |
|                      |                                                                                |   |
| Hardware Versi       |                                                                                |   |
| Hardware Versio      | 2000 VII.                                                                      |   |
| Hardware Versi       | A<br>W B                                                                       |   |
|                      | A                                                                              |   |

Figure 137: GU Upgrade - Hardware Version

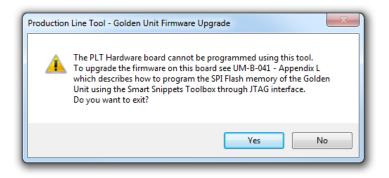

Figure 138: GU Upgrade - Hardware Version Compatibility

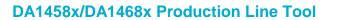

#### **Power Supply**

Connect the power supply of the PLT, as described in PLT Power Supply and connect the jumpers as shown in Figure 140 where applicable. Adjust the jumpers as proposed by the tool.

RENESAS

| Make sure of the following:<br>1. PLT is powered (5V, VDDIO = 3.3V, VBAT).<br>2. GU USB cable is connected.<br>3. Jumper J37 is NOT placed.<br>4. Jumper J47 is placed.<br>VBAT VDDIO 5V GU USB<br>137 |
|----------------------------------------------------------------------------------------------------|
| VBAT VDDIO SV GUUSB                                                                                                    |
|                                                                                                    |
|                                                                                                    |
|                                                                                                    |
| <b>a tha an an an an an an an an an an an an an</b>                                                                                                    |
|                                                                                                    |
| Press next to continue.                                                                                                    |
| Back Next Cancel                                                                                                    |

#### Figure 139: GU Upgrade - Power Supply

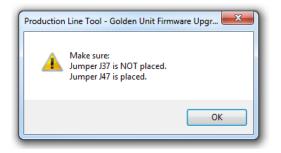

Figure 140: GU Upgrade - Power Supply Pop-Up

#### **Golden Unit Reset**

Select the way the GU will be reset. User can manually reset the GU, but PLT can do it automatically, which is the default selection. If the manual mode is selected, the user will be prompt any time the Golden Unit must be reset, to press the reset button located next to the Golden Unit on top of the PLT hardware.

162 of 246

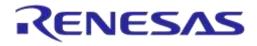

| Golden Unit Reset                                                                                                    |      |                       |
|----------------------------------------------------------------------------------------------------|------|-----------------------|
| Select the way the Golden Unit will be reset.<br>Automatic : The tool will automatically reset the Go<br>Manual : The tool will instruct the user to manua<br>reset button shown on the picture below. |      | hen needed, using the |
| Atomatic © Manuel                                                                                                    |      |                       |
| Press next to continue.                                                                                                    |      |                       |
| Back                                                                                                    | Next | Cancel                |
| HW Ver: D GU COM: -                                                                                                    |      |                       |

Figure 141: GU Upgrade - Golden Unit Reset

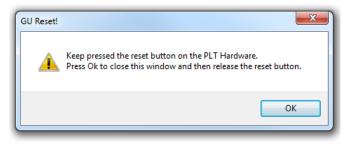

Figure 142: GU Upgrade - Golden Unit Reset Message for Manual Mode

#### GU COM Port

Find the windows assigned GU COM port. User can either select it from the dropdown list or use the *Auto* button to find it using the serial number as described in Automatic GU COM Port Find. GU COM port can be also verified using the *Check* button. Selected GU COM port will be shown on the left bottom corner of the tool.

**User Manual** 

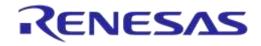

| GU COM Port            |           |                   |         |         |
|------------------------|-----------|-------------------|---------|---------|
| Select the GU COM port | :         | Auto              | Refresh | COM14 🔻 |
| Check COM P            | ort       |                   |         |         |
| Port available: 💙      |           |                   |         | Check   |
|                        |           |                   |         |         |
|                        |           |                   |         |         |
|                        |           |                   |         |         |
|                        |           |                   |         |         |
|                        |           |                   |         |         |
|                        |           |                   |         |         |
|                        | Back      | Next              |         | Cancel  |
| 1                      |           |                   |         | Caricei |
| HW Ver: D GU COM:      | COM14 Gol | den Unit COM Port | is OK!  |         |

Figure 143: GU Upgrade - GU COM Port

#### **Burn Firmware**

This is the final step. Select the binary to burn.

Pressing the Burn button, will erase the SPI Flash on the PLT hardware, program it with the new firmware selected before, and then read it back to verify that the contents written are the same as those in the binary.

|                         | tables\binaries | \GU\prod_te | st_GU.bin |  |
|-------------------------|-----------------|-------------|-----------|--|
|                         | Burn            |             |           |  |
| App Version:            |                 |             |           |  |
| BLE Version:<br>Result: |                 |             |           |  |
|                         |                 |             |           |  |
|                         |                 |             |           |  |
|                         |                 |             |           |  |
|                         |                 |             |           |  |

Figure 144: GU Upgrade - Burn Firmware

| llser | Manual |  |
|-------|--------|--|
| 0.001 | manaan |  |

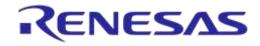

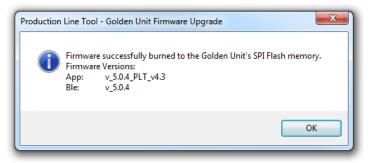

Figure 145: GU Upgrade - Burn Firmware Pop-Up Message

| Burn Firmware                                                        |
|----------------------------------------------------------------------|
| Select firmware file                                                 |
| C:\DA145&x_DA146&x_PLT_v_4x\executables\binaries\GU\prod_test_GU.bin |
|                                                                      |
|                                                                      |
| Burn                                                                 |
|                                                                      |
|                                                                      |
| App Version: v_5.0.4_PLT_v4.3                                        |
| BLE Version: v_5.0.4                                                 |
| Result: 💙                                                            |
|                                                                      |
|                                                                      |
|                                                                      |
|                                                                      |
|                                                                      |
|                                                                      |
| Back Finish Cancel                                                   |
|                                                                      |
| HW Ver: D GU COM: COM14 Firmware was successfully burned!            |

Figure 146: GU Upgrade - Burn Firmware Success

After the SPI flash program procedure is finished, a pop-up message will appear with the result of the programming procedure. If the SPI flash was programmed successfully, the pop-up message will also show the version of the new Golden Unit firmware (Figure 145).

# 8 Example Usage

In this section, a simple example of the PLT will be described using two DA14580 devices. The example test procedure is explained step-by-step in Table 113.

The tests to run in this example are the XTAL trim, RF RSSI test, SPI erase, SPI check empty and SPI image write.

Two DUTs will be used at PLT DUT connector positions DUT1 and DUT2.

#### Table 113: DA14580 PLT Example Usage

| Step                 | Description                                                                                                    |                         |                                                                                                    |  |  |  |
|----------------------|----------------------------------------------------------------------------------------------------|-------------------------|----------------------------------------------------------------------------------------------------|--|--|--|
| Hardware Connections |                                                                                                    |                         |                                                                                                    |  |  |  |
| 1                    | Connect both DUTs to the PLT hardware as shown in DA1458x DK Pro Motherboard Connection. Four cables are needed. In order to use the SPI Flash memory a custom triple-jumper must be used. |                         |                                                                                                    |  |  |  |
| CFG GUI Settings     |                                                                                                    |                         |                                                                                                    |  |  |  |
| 2                    | Open CFG PLT and make the following selections.                                                                                                    |                         |                                                                                                    |  |  |  |
|                      | Hardware Setup                                                                                                    |                         |                                                                                                    |  |  |  |
| 3                    | Station ID Test_station_1                                                                                                    | Device IC               | Select DA14580 and then Save.                                                                                                    |  |  |  |
|                      |                                                                                                    | Golden Unit<br>COM Port | Press the Auto Button and then Save.                                                                                              |  |  |  |
|                      | Device IC DA14580                                                                                                    | Active DUTs             | Enable only DUT1 and DUT2 and Save.                                                                                               |  |  |  |
|                      | Set the GU COM pot       Auto       Refresh       COM14         Firmware Version       App:                                                                                                | DUT COM<br>Ports        | Press Enum button and then<br>Save.                                                                                               |  |  |  |
|                      | VBAT/Reset Mode                                                                                                    |                         | 1                                                                                                    |  |  |  |
| 4                    | ▲ VBAT/Reset Mode<br>VBAT low duration 2000 ms<br>Reset duration 50 ms                                                                                                    | VBAT low<br>duration    | Set a time for the POR that<br>is sufficient enough for the<br>DUTs to discharge their<br>capacitors during the POR.              |  |  |  |
|                      | VBAT/Reset Mode VBAT Only                                                                                                    | VBAT/Reset<br>Mode      | Since the DUTs will be<br>powered from the PLT<br>hardware and the Reset<br>signal will not be used, use<br>the VBAT only option. |  |  |  |
| 5                    | General                                                                                                    |                         |                                                                                                    |  |  |  |

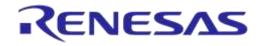

### DA1458x/DA1468x Production Line Tool

| Step | Description                                                                                                    |                           |                                                                                                    |
|------|----------------------------------------------------------------------------------------------------|---------------------------|----------------------------------------------------------------------------------------------------|
|      | ▲ Statistics                                                                                                    | Statistics                | Press the Reset Button and then Save.                                                                                                    |
|      | Pass: 0<br>Fail: 0<br>Total: 0<br>Left: 0<br>Runs: 0<br>Reset<br>✓ Test Options<br>✓ Production tests<br>✓ Memory programming<br>✓ Retest failed DUTs                                                                                          | Test Options              | Enable all options and then<br>press Save.<br>Production tests are required<br>to be enabled for the XTAL<br>Trim and the RF tests to run.<br>Memory programming is<br>required for the QSPI erase<br>and check empty functions.<br>Disable the rest of the<br>options. |
|      | UART                                                                                                    | I                         |                                                                                                    |
|      | ▲ UART Boot Pins Setup                                                                                                    | UART Boot<br>Pin Setup    | TX: P0_4, RX: P0_5                                                                                                    |
| 6    | TX-RX pins     TX: P0_4, RX: P0_5 ▼       ▲ UART Baud Rate       Baud Rate     1000000 ▼       ▲ UART Programming GPIOs Setup       ■ Enable       Port TX     0 ▼ Pin TX       Port RX     0 ▼ Pin RX                                         | UART Baud<br>Rate         | 100000                                                                                                    |
|      | Test Settings                                                                                                    |                           |                                                                                                    |
|      | ▲ XTAL Trim<br>✓ Enable<br>GPIO input pulse pin P0_5 ▼<br>■ Bum to OTP                                                                                                    | XTAL Trim                 | Check <i>Enable</i> in XTAL Trim.<br>Select the same pin as the<br><i>UART Rx</i> , <i>P0_5</i> .<br><i>Burn to OTP</i> is disabled                                                                                                    |
| 7    | RF RX test settings using the Golden Unit.         GU_RSSI_1 (✓)         Image: Settings         Frequency         Q424 ▼         MHz         Limits         RSSI limit         >=         -70.0 dBm         Packet error limit         10.0 % | RF Tests -<br>Golden Unit | <ul> <li>Only one test is enabled for this example.</li> <li>In Golden Unit:</li> <li>Check Enable</li> <li>Select 2424 MHz as <i>frequency</i></li> <li>Set the RSSI limit to -70 dBm</li> <li>Set Packet error limit to 10%</li> </ul>                                |

**User Manual** 

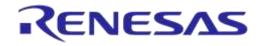

| Step   | Description                                                                                                    | Description                                                                                                    |      |            |                     |          |                                                                                                    |               |
|--------|----------------------------------------------------------------------------------------------------|----------------------------------------------------------------------------------------------------|------|------------|---------------------|----------|----------------------------------------------------------------------------------------------------|---------------|
|        | Memory Functions                                                                                                    |                                                                                                    |      |            |                     |          |                                                                                                    |               |
| 8      | Test nan<br>Write ima<br>Verify<br>Boota<br>Start                                                                        | SPI write 1         ✓ Write enable         Test name         Write image in chunks of         3960 bytes         ✓ Verify image         Ø Bootable image         Start address       0x         00000000         Different image per DUT         Image path       binaries\prox_reporter_580.bin |      |            |                     | test     | Check Write enab<br>Check Verify imag<br>Check Bootable in<br>Make sure<br>prox_reporter_58<br>selected. | ge<br>nage    |
|        | OTP Header                                                                                                    |                                                                                                    |      |            |                     |          |                                                                                                    |               |
| 9      | General                                                                                                    |                                                                                                    |      |            | Disable all options |          |                                                                                                    |               |
|        | BD address Disable all options                                                                                           |                                                                                                    |      |            |                     |          |                                                                                                    |               |
| GUI PL |                                                                                                    |                                                                                                    |      |            |                     |          |                                                                                                    |               |
|        | Open GUI PLT.                                                                                                    |                                                                                                    |      |            |                     |          |                                                                                                    |               |
|        | File Edit Run                                                                                                    |                                                                                                    |      |            |                     |          |                                                                                                    |               |
|        | Start BD address<br>00:00:00:00:00:01                                                                                    | DUT BD Address                                                                                                    | Code |            |                     | Status   |                                                                                                    | Result        |
|        | Next BD address<br>00:00:00:00:001                                                                                       | 1 00:00:00:00:00:01<br>2 00:00:00:00:00:02                                                                                                    |      |            |                     |          |                                                                                                    |               |
|        | End BD address<br>00:00:00:00:00:00                                                                                      | 2 00:00:00:00:00<br>GU COM Port                                                                                                    | Code |            |                     | Status   |                                                                                                    | Result        |
|        | Statistics                                                                                                    | COM4                                                                                                    |      |            |                     |          |                                                                                                    |               |
|        | Pass:         0           Fail:         0           Total:         0           Left:         0           Runs:         0 |                                                                                                    |      | BLE Tester | Тетр                | Voltmete | r                                                                                                    |               |
| 10     | IC DA14580 COM Enum GU Check                                                                                             |                                                                                                    |      |            |                     |          |                                                                                                    |               |
|        | VBAT/UART                                                                                                    |                                                                                                    |      |            |                     |          |                                                                                                    |               |
|        |                                                                                                    |                                                                                                    |      |            |                     |          |                                                                                                    |               |
|        | <b>Øsmart</b> bond                                                                                                    |                                                                                                    |      | ST         | ΓAR                 | Т        |                                                                                                    |               |
|        | C:\Release\params\params.xml                                                                                             | C:\Release\params\params.xml                                                                                                    |      |            |                     |          | Retest failed: Enabled Test Ti                                                                           | me: 00:00:000 |

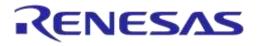

| Step | Desc                                                                                                    | ription                                                                                                    |                 |                       |                                                                                                    |
|------|----------------------------------------------------------------------------------------------------|----------------------------------------------------------------------------------------------------|-----------------|-----------------------|----------------------------------------------------------------------------------------------------|
|      | Press                                                                                                    | Space Bar to begin testing                                                                                                    |                 |                       |                                                                                                    |
|      |                                                                                                    | ollowing picture shows the UART channels (                                                                                                    |                 | for both D            | UTs for the entire PLT run. The green                                                                |
|      | marks                                                                                                    | s are the timings between each of the active                                                                                                    | tests.          | 10 s                  |                                                                                                    |
|      | +1 s                                                                                                    | +2s ⊤1 +3s +4s +5s +6s ⊤2⊤?7s +8s                                                                                                    | ; +9 s          |                       | +1 \$ T5 +2 \$ T6,7 +3 \$T8 +4 \$ T9 +5 \$ T10+5                                                     |
|      | DUT1                                                                                                    | ×                                                                                                    |                 |                       |                                                                                                    |
|      | DUT1 I                                                                                                    | •X                                                                                                    |                 |                       |                                                                                                    |
|      | DUT2                                                                                                    | x                                                                                                    |                 |                       |                                                                                                    |
|      | DUT2 F                                                                                                    |                                                                                                    |                 |                       |                                                                                                    |
|      | DUT1                                                                                                    | les for both the DUTs are created. The follow<br>with the timing marks from the logic analyze<br>g file, the total time of each test can be calcu                                                                                                    | er captu        |                       |                                                                                                    |
|      | <time:< th=""><th>&gt;&gt; /<action></action></th><th></th><th><pass fail=""></pass></th><th></th></time:<> | >> / <action></action>                                                                                                    |                 | <pass fail=""></pass> |                                                                                                    |
|      | 17:51                                                                                                    | 11.321  DUT_UDLL_FW_DOWNLOAD_INIT                                                                                                    | T1 <sup>1</sup> | STARTED               | UDLL firmware download initialized. Firmwar                                                          |
|      |                                                                                                    | :11.355  DUT_UDLL_FW_DOWNLOAD_START<br>:15.646  DUT_UDLL_FW_DOWNLOAD_OK                                                                                                    |                 | STARIED               | JUDLE FIRMWARE download Started UK. Firmware                                                         |
|      | 117:51                                                                                                    | 15.652 IDUT UDLL FW DOWNLOAD OK                                                                                                    | j               | PASS                  | UDLL firmware downloaded OK. Firmware is=[(                                                          |
|      |                                                                                                    | 15.873  DUT_PDLL_COM_PORT_INIT<br>15.899  DUT PDLL_COM_PORT_START                                                                                                    | T2              | STARTED               | Device pdll COM port open initialized.<br> Device pdll COM port open started.                        |
|      |                                                                                                    | :15.928  DUT_PDLL_COM_PORT_OK                                                                                                    | . – 1           | PASS                  | Device pdll COM port opened OK.                                                                      |
| 11   | 117:51                                                                                                    | 15.982 IDUT POLL FW VERSION GET START                                                                                                    | 1               | STARTED               | [Device pd]] Firmware version get started.                                                           |
|      | 117:51                                                                                                    | 16.003   DUT PDLL FW VERSION GET OK                                                                                                    |                 | PASS                  | Device pdll Firmware version get OK. PDLL v                                                          |
|      |                                                                                                    | :16.008  DUT_PDLL_XTAL_TRIM_INIT<br>:16.028  DUT PDLL_XTAL_TRIM_START                                                                                                    | Т3              | STARTED               | XTAL trim operation initialized.<br> XTAL trim operation started.                                    |
|      | 17:51                                                                                                    | 18.141   DUT_PDLL_XTAL_TRIM_OK                                                                                                    | 1               | PASS                  | XTAL trim operation ended OK.                                                                        |
|      |                                                                                                    | :18.207  DUT_PDLL_UART_RESYNC_INIT<br>:18.234  DUT PDLL UART RESYNC START                                                                                                    |                 | STARTED<br>STARTED    | UART resync process initialized.<br> UART resync process started.                                    |
|      |                                                                                                    | :18.249  DUT PDLL UART RESYNC OK                                                                                                    |                 | PASS                  | UART resync process OK.                                                                              |
|      | 17:51                                                                                                    | :18.259  DUT_PDLL_XTAL_TRIM_READ_INIT                                                                                                    |                 | STARTED               | XTAL trim value read initialized.                                                                    |
|      |                                                                                                    | :18.283  DUT_PDLL_XTAL_TRIM_READ_START<br>:18.309  DUT PDLL XTAL TRIM READ OK                                                                                                    |                 | STARTED<br>PASS       | XTAL trim value read started.<br> XTAL trim value read OK. Value is=[1428].                          |
|      |                                                                                                    | 18.316  DUT_PDLL_PKT_RX_STATS_START_INIT                                                                                                    | <br>т л I       |                       | RF RX packet test with statistics start ini                                                          |
|      | 17:51                                                                                                    | 18.342  DUT_PDLL_PKT_RX_STATS_START                                                                                                    | T4              | DINACIDD              | RF RX packet test with statistics start.                                                             |
|      |                                                                                                    | :18.367  DUT_PDLL_PKT_RX_STATS_STARTED_OK<br>:18.686  DUT_PDLL_PKT_RX_STATS_STOP_INIT                                                                                                    |                 | PASS<br>STARTED       | <pre> RF RX packet test with statistics started (  RF RX packet test with statistics stop init</pre> |
|      |                                                                                                    | :18.712  DUT_PDLL_PKT_RX_STATS_STOP_START                                                                                                    | i               |                       | RF RX packet test with statistics stop.                                                              |
|      | 1.000.000                                                                                                   | 18.729  DUT_PDLL_PKT_RX_STATS_STOPPED_OK                                                                                                    | 1               | PASS                  | RF RX packet test with statistics stopped (                                                          |
|      | 117:51                                                                                                    | :18.739  DUT_PDLL_GU_RF_RX_TEST_PASSED<br>20.280  DUT_UDLL_FW_DOWNLOAD_INIT<br>:20.319  DUT_UDLL_FW_DOWNLOAD_START                                                                                                    |                 | PASS                  | Golden Unit RF RX packet test PASSED. Frequ<br> UDLL firmware download initialized. Firmwar          |
|      | 17:51                                                                                                    | 20.319  DUT_UDLL_FW_DOWNLOAD_START                                                                                                    | 15              | STARTED               | UDLL firmware download started OK. Firmware                                                          |
|      | 17:51                                                                                                    | 22.056  DUT_UDLL_FW_DOWNLOAD_OK                                                                                                    |                 | PASS                  | UDLL firmware downloaded OK. Firmware is=[(<br> UDLL firmware downloaded OK. Firmware is=[(          |
|      | 117:51                                                                                                    | :22.056  DUT_UDLL_FW_DOWNLOAD_OK<br>:22.065  DUT_UDLL_FW_DOWNLOAD_OK<br>:22.072  DUT_UDLL_FW_VER_GET_INIT<br>:22.092  DUT_UDLL_FW_VER_GET_STARTED                                                                                                    | Tel             | STARTED               | UDLL 'firmware version get' operation initi                                                          |
|      | 117:51                                                                                                    | 22.092  DUT_UDLL_FW_VER_GET_STARTED                                                                                                    | 10              | STARTED               | UDLL 'firmware version get' operation start                                                          |
|      | 117:51                                                                                                    | 22.092  DUT_UDLL_FW_VER_GET_STARTED<br>22.106  DUT_UDLL_FW_VER_GET_OK<br>22.113  DUT_UDLL_SPT_FRASE_INIT                                                                                                    |                 | PASS                  | UDLL 'firmware version get' operation endec                                                          |
|      | 117:51                                                                                                    | 22.131  DUT_UDLL_SPI_ERASE_STARTED                                                                                                    | T7¦             | STARTED               | SPI crase operation started. Erase all SPI                                                           |
|      | 17:51                                                                                                    | 22.318  DUT UDLL SPI ERASE OK                                                                                                    | ļ               | PASS                  | SPI erase operation ended OK. Erase all SPI                                                          |
|      | 117:51                                                                                                    | 22.113   DUT_UDLL_SPI_ERASE_INIT<br>22.131   DUT_UDLL_SPI_ERASE_STARTED<br>22.316   DUT_UDLL_SPI_ERASE_OK<br>22.336   DUT_UDLL_SPI_CHECK_EMPTY_INIT<br>22.360   DUT_UDLL_SPI_CHECK_EMPTY_STARTED<br>23.496 .   DUT_UDLL_SPI_CHECK_EMPTY_OK<br>23.500   DUT_UDLL_SPI_UCK_DE_DINT | Т8              | STARTED<br>STARTED    | SPI check empty operation initialized.                                                               |
|      | 117:51                                                                                                    | 23.496  DUT_UDIL_SPI_CHECK_EMPTY_OK                                                                                                    | l               | PASS                  | SPI check empty operation ended OK, all SPI                                                          |
|      | 117:51                                                                                                    | 23.500  DUT_UDLL_SPI_IMG_WR_INIT                                                                                                    | Тθ              | STARTED               | SPI image write operation initialized. Imag                                                          |
|      | 17:51                                                                                                    | :23.500  DUT_UDLL_SPI_IMG_WR_INIT<br>:23.524  DUT_UDLL_SPI_IMG_WR_STARTED<br>:24.663  DUT_UDLL_SPI_IMG_WR_OK                                                                                                    |                 | PASS                  | SPI image write operation started. Image to<br>SPI image write operation ended OK. Image i           |
|      |                                                                                                    |                                                                                                    | T10             |                       |                                                                                                    |
|      |                                                                                                    |                                                                                                    |                 |                       |                                                                                                    |
|      | T1                                                                                                    | The firmware download (prod_test_580.k<br>4.3 s, which can be verified from the logic                                                                                                    |                 | -                     | -                                                                                                    |
|      | T2                                                                                                    | PLT begins the operation to get the version                                                                                                    |                 | -                     |                                                                                                    |
|      | 12                                                                                                    |                                                                                                    |                 | pron_res              |                                                                                                    |

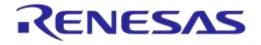

| Step  | Desc       | Description                                                                                                    |  |  |  |  |  |
|-------|------------|----------------------------------------------------------------------------------------------------|--|--|--|--|--|
|       | -07 : 13-0 | 78:       -03:       -03:       -03:       -03:       -03:       -03:       -03:       -03:       -03:       -03:       -03:       -03:       -03:       -03:       -03:       -03:       -03:       -03:       -03:       -03:       -03:       -03:       -03:       -03:       -03:       -03:       -03:       -03:       -03:       -03:       -03:       -03:       -03:       -03:       -03:       -03:       -03:       -03:       -03:       -03:       -03:       -03:       -03:       -03:       -03:       -03:       -03:       -03:       -03:       -03:       -03:       -03:       -03:       -03:       -03:       -03:       -03:       -03:       -03:       -03:       -03:       -03:       -03:       -03:       -03:       -03:       -03:       -03:       -03:       -03:       -03:       -03:       -03:       -03:       -03:       -03:       -03:       -03:       -03:       -03:       -03:       -03:       -03:       -03:       -03:       -03:       -03:       -03:       -03:       -03:       -03:       -03:       -03:       -03:       -03:       -03:       -03:       -03:       -03:       -03:                                                                                                    |  |  |  |  |  |
|       | тз         | After the firmware version was acquired the XTAL Trim test begins. The 500 ms reference pulse in the DUT RX channel is shown with blue letters. This test lasted for 2.3 s including the UART resync.                                                                                                    |  |  |  |  |  |
|       | T4         | The RF RX RSSI test begins.                                                                                                    |  |  |  |  |  |
|       | +0,7 sT6   | 1305         1305         1401         1401         1401         1401         1401         1401         1401         1401         1401         1401         1401         1401         1401         1401         1401         1401         1401         1401         1401         1401         1401         1401         1401         1401         1401         1401         1401         1401         1401         1401         1401         1401         1401         1401         1401         1401         1401         1401         1401         1401         1401         1401         1401         1401         1401         1401         1401         1401         1401         1401         1401         1401         1401         1401         1401         1401         1401         1401         1401         1401         1401         1401         1401         1401         1401         1401         1401         1401         1401         1401         1401         1401         1401         1401         1401         1401         1401         1401         1401         1401         1401         1401         1401         1401         1401         1401         1401         1401         1401         1401 <th< td=""></th<> |  |  |  |  |  |
|       |            |                                                                                                    |  |  |  |  |  |
| 11    |            |                                                                                                    |  |  |  |  |  |
| cont. |            |                                                                                                    |  |  |  |  |  |
|       | Т5         | The firmware download (flash_programmer_58x.bin) begins. Checking the log file the test lasted about 1.8 s. This can also be verified by looking the timing difference between T5-T4 at the first oscilloscope capture.                                                                                                    |  |  |  |  |  |
|       | Т6         | PLT begins the operation to get the version of the flash_programmer.bin firmware.                                                                                                    |  |  |  |  |  |
|       | Т7         | The SPI erase action begins. As with any SPI operation, first, a command to set the SPI bus pins is used and then the erase command. The blocks of data after the SPI erase and before the SPI check empty are SPI traffic on P0_5, which is the UART RX and the SPI MISO pin at the same time.                                                                                                    |  |  |  |  |  |
|       | Т8         | The SPI check empty action begins. As with any SPI operation, first, a command to set the SPI bus pins is used and then the check empty command. The blocks of data after the SPI check empty and before the SPI image write are SPI traffic on P0_5, which is the UART RX and the SPI MISO pin at the same time.                                                                                                    |  |  |  |  |  |
|       | +0,1 s     | 15.0 s<br>19+0,2 s +0,3 s +0,4 s +0,5 s +0,6 s +0,7 s +0,8 s +0,9 s , +0,1 s +0,2 s +0,3 s +0,4 s +0,5 s +0,6 s +0,7 s +0,8 s10                                                                                                    |  |  |  |  |  |
|       |            | SPI IMAGE WRITE SPI IMAGE VERIFY                                                                                                    |  |  |  |  |  |
|       |            |                                                                                                    |  |  |  |  |  |
|       |            |                                                                                                    |  |  |  |  |  |
|       |            |                                                                                                    |  |  |  |  |  |

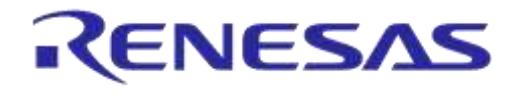

| Step  | Desci                                                                                                    | ription                                                                                                    |                                                                                        |  |                                                                                                    |                                           |                                                    |  |  |
|-------|----------------------------------------------------------------------------------------------------|----------------------------------------------------------------------------------------------------|----------------------------------------------------------------------------------------|--|----------------------------------------------------------------------------------------------------|-------------------------------------------|----------------------------------------------------|--|--|
|       | Т9                                                                                                    | T9 The SPI image write operation begins. First, the image will be written, as shown in the picture above, and then the contents are read back for verification. The blocks of data after the SPI image write and before the SPI image verification are SPI traffic on P0_5, which is the UART RX and the SPI MISO pin at the same time.                                                                                                    |                                                                                        |  |                                                                                                    |                                           |                                                    |  |  |
| 11    | T10                                                                                                    | The PLT run has           File         Edit         Run           Start BD address         00:00:55:00:00:01           Next BD address         00:00:55:00:00:03           End BD address         00:00:00:00:00:00:00           Statistics         Pass:         2           Fail:         0         Total:         0           Left:         0         Runs:         1           IC         DA14580         COM Enum         GU Check           VBAT/UART         VBAT/UART         1 | finished.  DUT BD Address  1 00:00:55:00:00:01  2 00:05:500:00:02  GU COM Port  COM119 |  | SPI IMAGE WRITE OK<br>SPI IMAGE WRITE OK<br>RD TESTER INIT OK<br>BLE Tester Temp<br>NOT USED NOT USED | Status<br>Status<br>Voltmeter<br>NOT USED | Result       PASS       PASS       Result       OK |  |  |
| cont. |                                                                                                    | C:\DA1468x_PLI_v.4.x\p                                                                                                    | arams\params.xml1                                                                      |  | FINISH                                                                                                | ED<br>Retest failed: Disabled Test        | Time: 00:14:965                                    |  |  |
|       | After the tests have finished, the log and CSV files are fully updated. The GUI PLT test counter on the bottom right of the screen indicates that the test took approximately 15 s. This is verified from both the log files and the CSV file. Both files are shown below.                                                                                                    |                                                                                                    |                                                                                        |  |                                                                                                    |                                           |                                                    |  |  |
|       | log files and the CSV file. Both files are shown below.<br>Software: DA1458x/DA1468x Production Line<br>Software version: v_4.1.0.132<br>PLTD DLL version: v_4.1.0.132<br>PDLL Version: v_4.1.0.132<br>UDLL Version: v_4.1.0.132<br>Production test BLE firmware version: v_5.0.4<br>Production test APP firmware version: v_5.0.4_PLT_v4.1<br>Flash programmer firmware version: v_5.0.4_PLT_v4.1<br>Date: 2017-08-11<br>Start Time: 17:32:31.403<br>End Time: 17:32:49.038<br>Station ID: Test_station_1<br>Device ID: 1<br>COM port: 184<br>BD address: 00:00:55:00:00:01 |                                                                                                    |                                                                                        |  |                                                                                                    |                                           |                                                    |  |  |

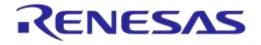

| Step  | Description  |                  |         |                 |             |        |            |                  |
|-------|--------------|------------------|---------|-----------------|-------------|--------|------------|------------------|
|       | A            | В                | С       | D               | E           |        | F T        | G                |
|       | 1 Start time | End time         | DUT B   | 3D address      | Overall s   | tatus  | COM port F | W download 1     |
|       | 2 18:54:14   | 18:54:29         | 10      | 0:00:55:00:00:0 | 1 PASS      |        | 25 F       | PASS             |
|       | 3 18:54:14   | 18:54:29         | 2 0     | 0:00:55:00:00:0 | 2 PASS      |        | 26 P       | PASS             |
|       | н 🎵          | <mark>2</mark> I |         | J               | Т3 к        |        | L T        | <mark>4</mark> M |
|       | FW path 1    | W versio         | n get 1 | 1 FW version    | 1 XTAL trir | n test | XTAL trim  | GU RX test 1     |
|       | C:\Users\pd  | PASS             |         | v_5.0.4         | PASS        |        | 1426       | PASS             |
| 11    | C:\Users\pd  | PASS             |         | v_5.0.4         | PASS        |        | 1346       | PASS             |
| cont. | N            | 5 0              |         | Р               | 6 Q         |        |            |                  |
|       | GU RX RSSI 1 | FW down          | load 2  | FW path 2       | W version   | get 2  |            |                  |
|       | -31.82       | PASS             |         | C:\Users\pd     | PASS        |        |            |                  |
|       | -21.87       | PASS             |         | C:\Users\pd     | PASS        |        |            |                  |
|       | R            | 17 s             | Ţ       | 8 T <b>T</b> §  | U           |        | v          | T10              |
|       | FW version 2 | 2 SPI era        | se 1 S  | SPI empty 1     | PI burn 1   | SPI ir | nage 1     |                  |
|       | v_3.0.11.554 | PASS             | P       | PASS F          | PASS        | bina   | ries\prox_ | reporter         |
|       | v_3.0.11.554 | PASS             | P       | PASS            | PASS        | bina   | ries\prox_ | reporter         |

**User Manual** 

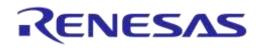

# Appendix A Top-view of PLT PCB Version D

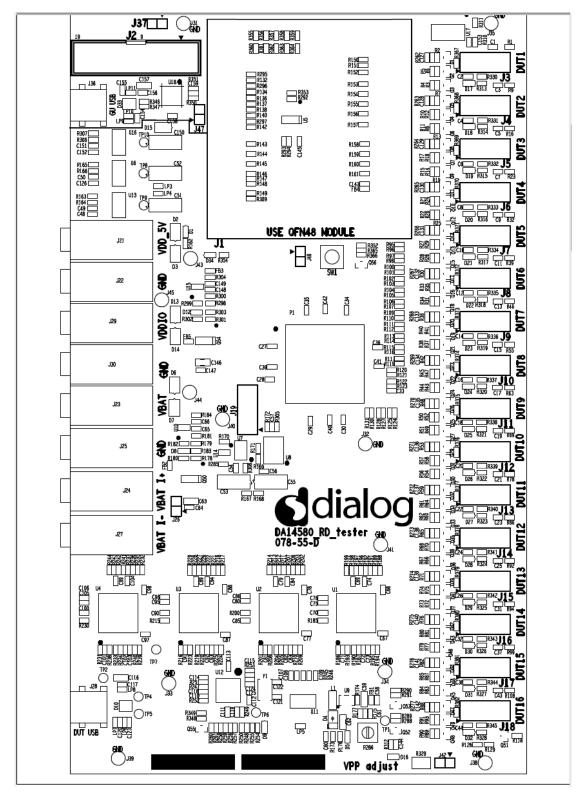

Figure 147: Top-view of PLT PCB Version D

# **Appendix B Electrical Schematics**

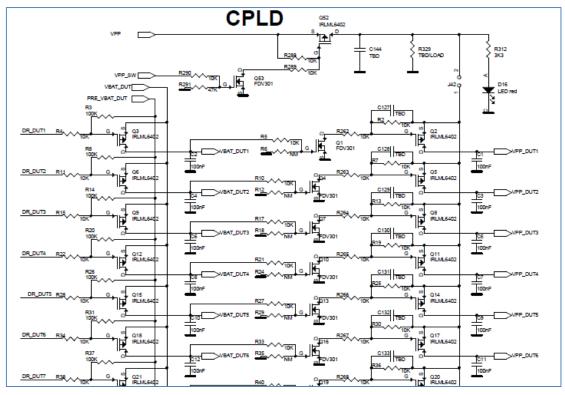

Figure 148: VBAT and VPP Control from CPLD

| P0 4 DUT16         R123         T00R         T2         D0           P0 4 DUT16         R128         T6         T6         T7         T6           P0 4 DUT16         R127         T1K         T7         T0         T6         T7         T6         T6         T6         T6         T6         T6         T6         T6         T6         T6         T6         T6         T6         T6         T6         T6         T6         T6         T6         T6         T6         T6         T7         T6         T6         T6         T6         T6         T6         T6         T6         T7         T6         T6         T6         T7         T6         T6         T7         T6         T6         T7         T6         T6         T7         T6         T6         T7         T6         T6         T7         T6         T6         T7         T6         T6         T7         T6         T6         T7         T6         T6         T7         T6         T6         T6         T7         T6         T6         T6         T6         T7         T6         T6         T7         T6         T6         T6         T7         T6 | 2         73/DIFFIO_R12N         IO_2 114/DIFFIO_T11N           2         74/DIFFIO_R12P         IO_2 117/DIFFIO_T11P           2         75/DIFFIO_R11N         IO_2 118           2         77/DIFFIO_R11P         IO_2 119/DIFFIO_T10P           2         77/DIFFIO_R10N         IO_2 12/DIFFIO_T10P           2         77/DIFFIO_R10N         IO_2 12/DIFFIO_T10P           2         77/DIFFIO_R10N         IO_2 122/DIFFIO_T9P           2         80/DIFFIO_R9N         IO_2 122/DIFFIO_T9P           2         80/DIFFIO_R9N         IO_2 123/DIFFIO_T9P           2         80/DIFFIO_R8N         IO_2 123/DIFFIO_T9P           2         80/DIFFIO_R8N         IO_2 123/DIFFIO_T8P           2         84/DIFFIO_R8N         IO_2 123/DIFFIO_T8P           2         86/DIFFIO_R8P         IO_2 130/DIFFIO_T8N           2         86/DIFFIO_R7P         IO_2 130/DIFFIO_T8N           2         93/DIFFIO_R5N         IO_2 133/DIFFIO_T8N           2         93/DIFFIO_R5N         IO_2 138/DIFFIO_T3N           2         97/DIFFIO_R4N         IO_2 138/DIFFIO_T3N           2         97/DIFFIO_R3N         IO_2 140/DIFFIO_T2P           2         100/DIFFIO_R3N         IO_2 142/DIFFIO_T1N          2 <td< th=""><th>114     R105     P0_5_DUT5       117     R103     P0_6_DUT5       118     R103     P0_6_DUT5       119     R103     P0_6_DUT5       121     R103     P0_6_DUT5       122     R101     P0_6_DUT5       123     R100     F0_6_DUT5       123     R100     F0_6_DUT5       123     R100     F0_6_DUT5       123     R95     F0_6_DUT3       124     P0_6_DUT1       133     R95       134     P0_6_DUT1       133     F0_6_DUT1       134     P0_6_DUT1       133     R95       140     GU_P2_3       141     GU_P2_5       142     GU_P1_3       143     GU_P1_3       144     GU_P1_3       143     GU_P1_3       144     GU_P1_3       143     GU_P1_3       100R     GATE_300ms</th></td<> | 114     R105     P0_5_DUT5       117     R103     P0_6_DUT5       118     R103     P0_6_DUT5       119     R103     P0_6_DUT5       121     R103     P0_6_DUT5       122     R101     P0_6_DUT5       123     R100     F0_6_DUT5       123     R100     F0_6_DUT5       123     R100     F0_6_DUT5       123     R95     F0_6_DUT3       124     P0_6_DUT1       133     R95       134     P0_6_DUT1       133     F0_6_DUT1       134     P0_6_DUT1       133     R95       140     GU_P2_3       141     GU_P2_5       142     GU_P1_3       143     GU_P1_3       144     GU_P1_3       143     GU_P1_3       144     GU_P1_3       143     GU_P1_3       100R     GATE_300ms |
|----------------------------------------------------------------------------------------------------|----------------------------------------------------------------------------------------------------|----------------------------------------------------------------------------------------------------|
|                                                                                                    | X V 5M240ZT144                                                                                                    |                                                                                                    |

Figure 149: CPLD DUT UART Connections

| Jser Manual |  |
|-------------|--|
| JSEI Manual |  |

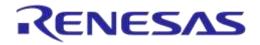

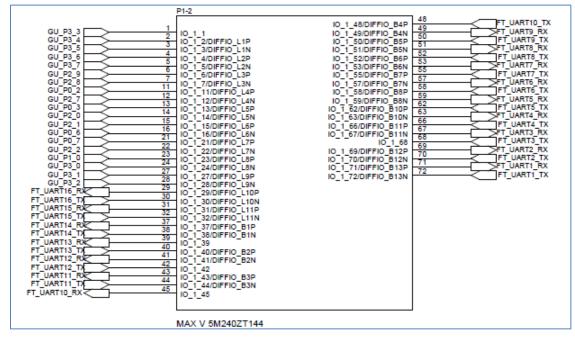

Figure 150: CPLD FTDI and GU Control Connections

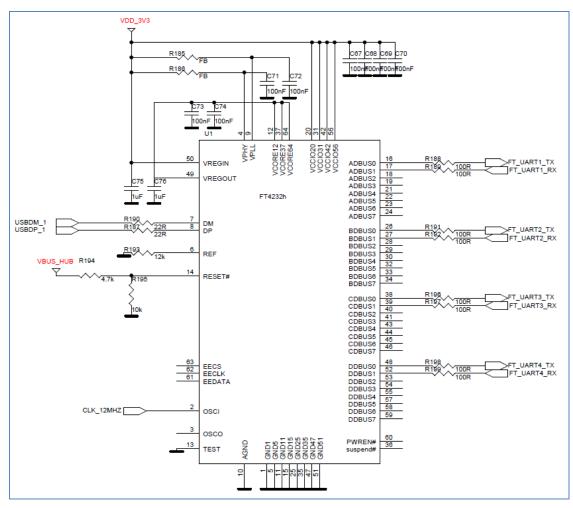

Figure 151: FTDI Chip for USB UART to DUTs 1, 2, 3 and 4

| User | Manual |
|------|--------|
| USCI | Manual |

USB HUB: provides 5V input for the 3.3V LDO and USB input-signals to the four Quad FTDI chips.

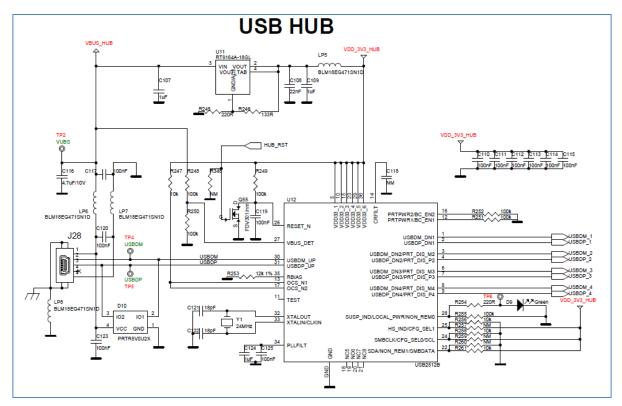

Figure 152: Quad USB HUB

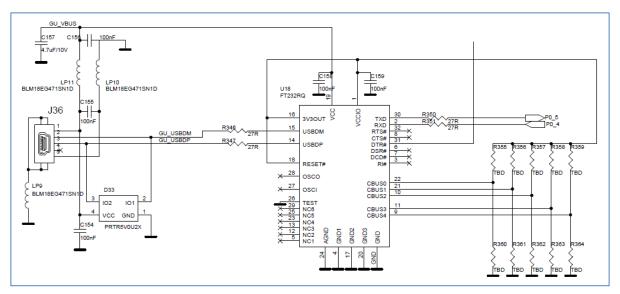

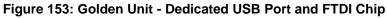

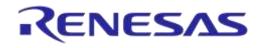

# DA1458x/DA1468x Production Line Tool

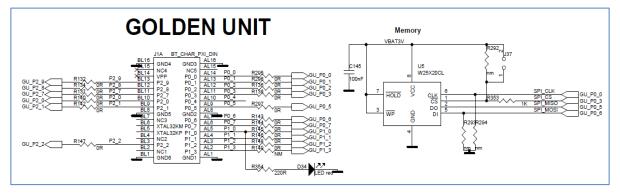

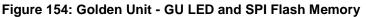

The Golden Unit SW (prod\_test\_GU.bin) is located in the SPI Flash memory mounted on the PLT hardware and is loaded into the GU's system RAM when powered on.

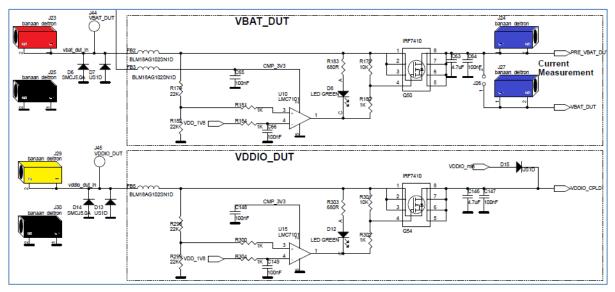

Figure 155: VBAT\_DUT and VDDIO Supplies

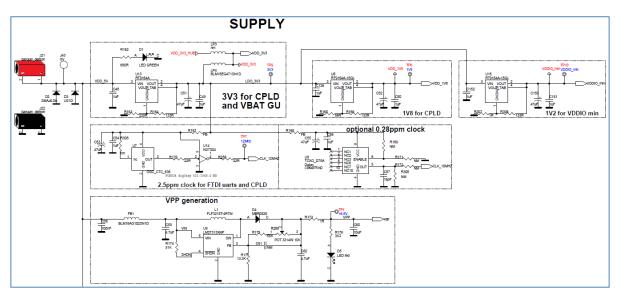

Figure 156: GU Supply and VPP Generation

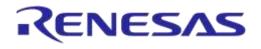

# **Appendix C Hardware Modifications PLT Version D**

In the PLT hardware version D, a small modification was made. Resistor R365 (10 k $\Omega$ ) and jumper J47 were added in series to the GU reset circuit.

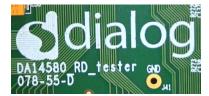

Figure 157: DA14580\_RD\_tester Version D

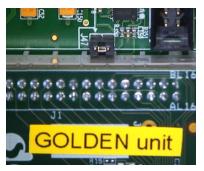

Figure 158: Jumper J47 Added Next to Golden Unit Socket

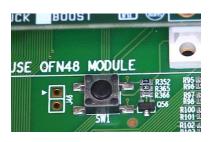

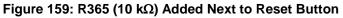

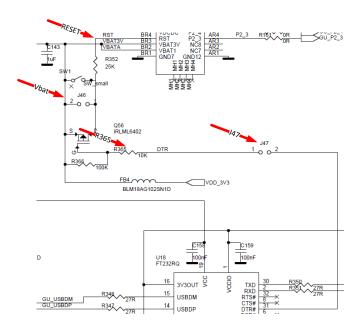

Figure 160: R365, J47 and RESET Shown in Electrical Schematic

| User Manual |  |
|-------------|--|
|             |  |

# **Appendix D Suggestions about Hardware and Cabling**

When connecting the PLT to the DUTs, special care should be taken with regard to the cabling.

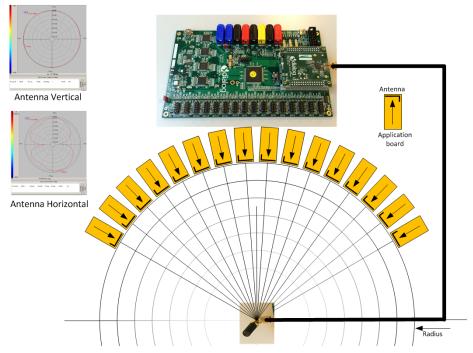

#### Figure 161: Possible Solution of Antenna on Cable and Fixed Radius of DUTs to Antenna

The user should realize that the PLT system is equipped with RF transmitters and receivers. These parts may induce noise on hardware and cables. The following aspects should be kept in mind:

- The direction of the GU antenna to the DUT antenna will influence the RSSI value.
- The distance of the DUT antenna to the GU antenna (radius) will influence the RSSI value.
- The control lines from the PLT to the DUTs must be kept as short as possible.
- A vertical GU antenna has different characteristics from a horizontal one. See Figure 161.

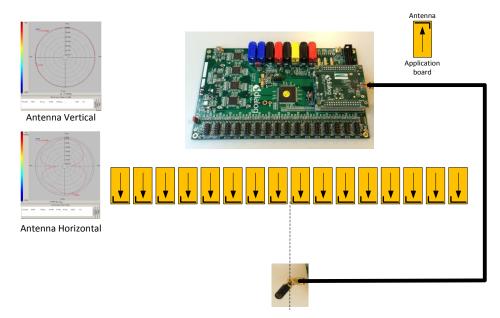

Figure 162: Possible Solution of Antenna on Cable and DUTs Put in Line

| User Manual | Revision 4.4 | 03-Feb-2022 |
|-------------|--------------|-------------|
|             |              |             |

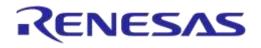

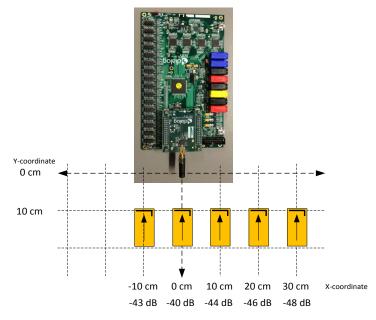

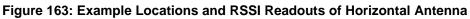

Figure 163 shows the measured values from Table 114.

| Test   | Distance<br>(cm) | Offset<br>(cm) | RSSI<br>(dBm) | Description                                                       |
|--------|------------------|----------------|---------------|-------------------------------------------------------------------|
| 1      | 10               | 0              | -40           | DUT and GU boards are inline.                                     |
| 2      | 10               | -10            | -43           | DUT moved 10 cm to the left relative to the GU.                   |
| 3      | 10               | 10             | -44           | DUT moved 10 cm to the right relative to the GU.                  |
| 4      | 10               | 20             | -46           | DUT moved 20 cm to the right relative to the GU.                  |
| 5      | 10               | 30             | -48           | DUT moved 30 cm to the right relative to the GU.                  |
| 6      | 10               | normal         | -40           | DUT and GU boards are inline, functioning normally.               |
| 7      | 10               | defect 1       | -60 ~ -70     | Coupling capacitor not soldered well, missing or damaged.         |
| 8      | 10               | defect 2       | ~ -60         | Short circuited shunt matching inductor (e.g. solder bridge)      |
| 9      | 10               | defect 3       | < -100        | 16 MHz crystal oscillator not working well. Received packets ~ 0. |
| Golder | n Unit output p  | ower = 0 dBm   |               |                                                                   |

#### Table 114: RF Test RSSI Results

For more details on the RF setup, refer to [12] and Appendix E.

# Appendix E RF Path Losses Calibration

To accurately perform radiated tests for 16 DUTs using the Golden Unit or a BLE tester, one should calibrate the setup in order to know what RSSI value can be expected for non-problematic devices. Because the distance and the position of each of the 16 DUTs to the GU RF antenna are different, the calibration process calculates the different path losses to compensate for these differences. The calculated values are applied to the Production Line Tool configuration as RF path losses (DA1458x - Path Losses per DUT), which are actually added in the RSSI result.

This chapter describes the process to calculate the RF path losses for each different DUT position.

## E.1 Prerequisites

Table 115 illustrates the prerequisites needed for performing the RF path loss calibration procedure.

| # | Requirements                  | Description                                                                                                    |
|---|-------------------------------|----------------------------------------------------------------------------------------------------|
| 1 | 1 PLT board                   | 1 PLT board with Golden Unit.<br>Power supply for the PLT.                                                                                                    |
|   |                               | USB cables for the PLT to the PC.                                                                                                    |
| 2 | <10 PCBA with 16<br>DUTs each | At least 10 PCBAs. The more PCBAs used the better.<br>The PCBAs selected should all work as good as possible.<br>If a fault device is identified on a PCBA that PCBA should be replaced.                                                                                                    |
| 3 | 1 shielded box                | It must be big enough to fit the PCBA and the fixture.<br>It should have one SMA female to female connector and a small hole to pass the<br>DUT to PLT cable connections.                                                                                                    |
| 4 | 2 RF cables (1<br>optional)   | One cable to be used from the PLT GU to the shielded box.<br>One more cable to be used from the shielded box to the RF antenna. (This is<br>optional since the RF antenna can be directly mounted into the shielded box RF<br>SMA connector).<br>The cables should have low attenuation at 2.5Ghz range (<2dB) and high shielding<br>effectiveness (>60dB).<br>Proposed cables are from Radiall. Cables datasheet:<br>https://www.radiall.com/media/files/RFCableAssemblies%20D1C004XEe.pdf<br>Flexible cable 2.6/50 D (RD316) P/N: C291 185 067<br>Flexible cable 2/50 D (124416 type) P/N: C291 146 087<br>Flexible cable 2.6/50 D (ECO316D: alternative to RD316) P/N: C291 325 290<br>Flexible cable 5/50 D (Power 142: alternative to RG142) P/N: C291 325 270<br>Flexible cable 6/50 D (ECO230) P/N: C291 326 490 |
| 5 | DUT fixture                   | A fixture to be placed inside the shielded box to easily connect the PCBAs to the PLT.                                                                                                    |

### **Table 115: Prerequisites**

**User Manual** 

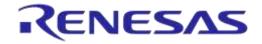

### DA1458x/DA1468x Production Line Tool

### E.2 Setup

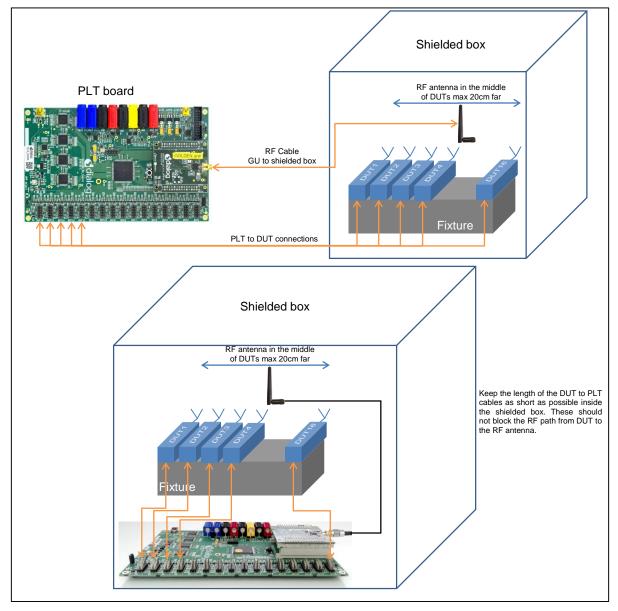

Figure 164: Setup diagram

### Table 116: Calibration Setup

| Item                   | Description                                                                                                    |
|------------------------|----------------------------------------------------------------------------------------------------|
| PLT board              | The PLT board could either be outside or inside the shielded box, as shown in Figure 164, depending on the fixture setup.                  |
| DUTs                   | The DUT antennas should point the RF antenna.                                                                                              |
| PLT to DUT connections | The PLT to DUT cable connections should be as short as possible. Also, the cables should not block the RF path from DUT to the RF antenna. |
| Shielded box           | The shielded box must be big enough to fit the PCBA and the fixture and the PLT if it is inside.                                           |

**User Manual** 

**Revision 4.4** 

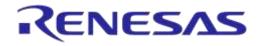

| Item                                                    | Description                                                                                                    |
|---------------------------------------------------------|----------------------------------------------------------------------------------------------------|
| RF cable - PLT to shielded box.                         | <ul> <li>This type of cable must have good shielded effectiveness and low attenuation.</li> <li>Its shielded effectiveness must be &gt;60dB. Check Table 115 for the best proposals.</li> <li>If multiple production lines are used the shielding of this RF cable is crucial not to have disturbance from other PLTs that are close. However, if other PLTs are far away (&gt;3m) other cables could also be used.</li> <li>FLEXIBLE CABLE 2.6/50 S (RG316 - KX22A) P/N: C291 170 007</li> </ul> |
| RF cable – Shielded box<br>to RF antenna<br>(optional). | Due to the close distance between the DUT antennas and the RF antenna cable, the shielding of this cable should be very good. It must be at least 60dB. Check Table 115 for proposals.                                                                                                    |
|                                                         | This cable can be optional. The RF antenna could be mounted directly to the SMA RF connector inside the shielded box. In that case the fixture and the DUTs should be placed appropriately (less than 20cm).                                                                                                    |
| RF antenna                                              | The RF antenna can be any good Wi-Fi antenna that operates at 2.5GHz. It should be placed in a vertical position as shown in Figure 164. The distance to the DUTs should not be larger than 20cm. It should be placed in the middle of the DUTs (in front of DUT 8).                                                                                                    |
|                                                         | Bear in mind that the Anritsu MT8852B BLE tester cannot perform TX measurements if the received signal at its antenna is less than -50dBm. Having said that, for a good measurement, the signal reaching its antenna should be more than -40dBm.                                                                                                    |
|                                                         | Therefore the distance and the placement between the DUTs and the RF antenna are very crucial. A lot of trial and errors could be tried out until the optimal antenna position is found.                                                                                                    |
|                                                         | The RF antenna placement should be very stable. After the optimal position is found, it should be fixed into position and not able to move in any way.                                                                                                    |
| DUT fixture                                             | The fixture position should be fixed compared to the RF antenna. The fixture should not move in any way in order to keep the distance between the DUTs and the RF antenna fixed.                                                                                                    |

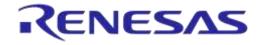

### E.3 Procedure

Table 117 describes the steps to be followed in order to calculate the RF path losses for each different DUT position.

### Table 117: Procedure steps

| # | Step                                                                                              | Description                                                                                                    |
|---|---------------------------------------------------------------------------------------------------|----------------------------------------------------------------------------------------------------|
| 1 | Open the<br>DA1458x_DA1468<br>x_CFG_PLT.exe<br>PLT configuration<br>executable.                   | User should configure the PLT so only XTAL trim (without OTP burn) and one Golden<br>Unit RF test is enabled.                                                                                                    |
| 2 | Enable all 16 DUTs                                                                                | Select the GU COM port and Enumerate the DUT COM port numbers.  Active DUTs DUT 1 DUT 5 DUT 2 DUT 6 DUT 0 DUT 1 DUT 7 DUT 1 DUT 7 DUT 1 DUT 7 DUT 1 DUT 8 DUT 12 DUT 16 DUT 1 DUT 5 DUT 1 DUT 5 DUT 5 DUT 1 DUT 5 DUT 1 DUT 5 DUT 5 DUT 1 DUT 5 DUT 5 DUT 1 DUT 5 DUT 1 DUT 5 DUT 5 DUT 5 DUT 1 DUT 5 DUT 5 |
| 3 | Enable only the<br>Production tests                                                               | Under the General tab, enable only the Production tests and disable the Memory programming.                                                                                                    |
| 4 | Enable XTAL trim<br>(no OTP burn) and<br>one Golden Unit<br>RF test at middle<br>band at 2440MHz. | RSSI and PER limits do not matter. These should be set to a small value (less than - 70dBm) as shown below. Ideally we want the limits to be set to a value that all RF tests PASS.         ▲ XTAL Trim         ✓ Enable         GPIO input pulse pin         ● 5 ●         ● Bun to OTP         ✓ Scan DUT Advertise Test         ● RF Tests         ● Golden Unit         ● BLE Tester         ● BLE Tester         ● But losses per DUT         ■ Enable         ● Golden Unit         ● RF Tests         ● Golden Unit         ● BLE Tester         ● Bable         ● Tests         ● Golden Unit         ● BLE Tester         ● Rable         ■ Courter         ● BLE Tester         ● Rable         ■ Enable         ■ Enable         ■ Enable         ■ Enable         ■ Enable         ■ Enable         ■ Enable         ■ Enable         ■ Enable         ■ Enable         ■ Enable         ■ Enable         ■ Enable         ■ Enable         ■ Enable         ■ Enable                                                                                                    |

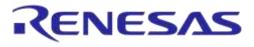

### DA1458x/DA1468x Production Line Tool

| # | Step                                    | Description                                                                                       |                                                                                                    |                                                                                        |                                              |                    |          |         |                  |                        |                |
|---|-----------------------------------------|---------------------------------------------------------------------------------------------------|----------------------------------------------------------------------------------------------------|----------------------------------------------------------------------------------------|----------------------------------------------|--------------------|----------|---------|------------------|------------------------|----------------|
| 5 | Set all DUT path losses to 0dB.         | ▲ RF Tests                                                                                        |                                                                                                    |                                                                                        |                                              |                    |          |         |                  |                        |                |
|   |                                         | Golden Unit<br>⊛∵ BLE Tester                                                                      |                                                                                                    | Path losse                                                                             | Path losses per DUT. Values 0.00 to 40.00dB. |                    |          |         |                  |                        |                |
|   |                                         | In Path losses per                                                                                | DUT                                                                                                    | DUT 1                                                                                  | 0.00                                         | DUT 5              | 0.00     | DUT 9   | 0.00             | DUT 13                 | 0.00           |
|   |                                         |                                                                                                   |                                                                                                    | DUT 2                                                                                  | 0.00                                         | DUT 6              | 0.00     | DUT 10  | 0.00             | DUT 14                 | 0.00           |
|   |                                         |                                                                                                   |                                                                                                    | DUT 3                                                                                  | 0.00                                         | DUT 7              | 0.00     | DUT 11  | 0.00             | DUT 15                 | 0.00           |
|   |                                         |                                                                                                   |                                                                                                    | DUT 4                                                                                  | 0.00                                         | DUT 8              | 0.00     | DUT 12  | 0.00             | DUT 16                 | 0.00           |
| 6 | Backup CSV log<br>file.                 | Go to DA1458<br>file. For examp<br>rename it to<br>Test_station_1<br>Doing so, a ne               | le if the<br>_20180                                                                                                    | today's C<br>306_csv_                                                                  | CSV file<br>_results_                        | is Test_<br>_BackU | _station | _1_2018 | 0306_c           | he today'<br>sv_result | s CSV<br>s.csv |
| 7 | Place the 1 <sup>st</sup> PCBA          | Place the 1 <sup>st</sup> P                                                                       |                                                                                                    |                                                                                        |                                              |                    |          |         |                  |                        |                |
| 8 | Open<br>DA1458x_DA1468<br>x_GUI_PLT.exe | File Edit Run<br>Start BD address<br>80:80:80:00:00:0A<br>Next BD address<br>80:80:80:00:00:0A    | DUT<br>1 80:80:                                                                                                    | BD Address<br>80:00:00:0A                                                              | Cod                                          | 6                  |          | Status  |                  |                        | Result         |
|   |                                         | End BD address<br>0000000000000<br>Statistics<br>Pass 1<br>Fait 2<br>Total 0<br>Left 0<br>Runs: 1 | 3         80:80:           4         80:80:           5         00:00:           6         00:00:           7         00:00: | 80:00:00:0B<br>80:00:00:0C<br>80:00:00:0A<br>00:00:00:07<br>00:00:00:08<br>00:00:00:09 |                                              |                    |          |         |                  |                        |                |
|   |                                         | DA14580                                                                                           | 9 00:00:                                                                                                    | 00:00:00:0A<br>00:00:00:0B<br>00:00:00:0C                                              |                                              |                    |          |         |                  |                        |                |
|   |                                         | GU Check                                                                                          |                                                                                                    | 00:00:00:0C                                                                            |                                              |                    |          |         |                  |                        |                |
|   |                                         | UART check                                                                                        | 12 00:00:                                                                                                    | 00:00:00:0E                                                                            |                                              |                    |          |         |                  |                        |                |
|   |                                         |                                                                                                   |                                                                                                    | 00:00:00:0F                                                                            |                                              |                    |          |         |                  |                        |                |
|   |                                         |                                                                                                   |                                                                                                    | 00:00:00:10                                                                            |                                              |                    |          |         |                  |                        |                |
|   |                                         |                                                                                                   |                                                                                                    | 00:00:00:11                                                                            |                                              |                    |          |         |                  |                        |                |
|   |                                         |                                                                                                   | GU                                                                                                    | COM Port                                                                               | Cod                                          | e                  |          | Status  |                  |                        | Result         |
|   |                                         |                                                                                                   |                                                                                                    | COM14                                                                                  |                                              |                    |          |         |                  |                        |                |
|   |                                         |                                                                                                   |                                                                                                    |                                                                                        | BLE Tester                                   | Тетр               |          | mmeter  | <b>/oltmeter</b> |                        |                |
|   |                                         | essmartbond.                                                                                      |                                                                                                    |                                                                                        |                                              | S                  | TAR      | T       |                  |                        |                |
|   |                                         | C:\DA1458x_DA1468x_PLT_v_4.x\e                                                                    | xecutables\params                                                                                                    | s\params.xml                                                                           |                                              |                    |          |         | Retest failed:   | Disabled Test Tir      | ne: 00:00:000  |

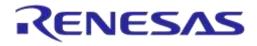

## DA1458x/DA1468x Production Line Tool

| #  | Step                              | Description                                                                                                    |  |  |  |  |  |  |
|----|-----------------------------------|----------------------------------------------------------------------------------------------------|--|--|--|--|--|--|
| 9  | Go to                             | Select the Multiple runs. Set the Times to 20. Press Set and Close.                                                                                                    |  |  |  |  |  |  |
|    | Edit->Settings                    |                                                                                                    |  |  |  |  |  |  |
|    |                                   | O GUI settings                                                                                                    |  |  |  |  |  |  |
|    |                                   | Hide results                                                                                                    |  |  |  |  |  |  |
|    |                                   | BD address Code Status GU                                                                                                    |  |  |  |  |  |  |
|    |                                   | Hide instruments                                                                                                    |  |  |  |  |  |  |
|    |                                   | BLE Tester Temp Voltmeter Ammeter                                                                                                    |  |  |  |  |  |  |
|    |                                   | Retest failed DUTs                                                                                                    |  |  |  |  |  |  |
|    |                                   | Enable      Ask to retry                                                                                                    |  |  |  |  |  |  |
|    |                                   | Multiple runs                                                                                                    |  |  |  |  |  |  |
|    |                                   | ☑ Enable                                                                                                    |  |  |  |  |  |  |
|    |                                   | Times 20 Set                                                                                                    |  |  |  |  |  |  |
|    |                                   | Test options                                                                                                    |  |  |  |  |  |  |
|    |                                   | Production tests Memory programming                                                                                                    |  |  |  |  |  |  |
|    |                                   | VBAT/UART                                                                                                    |  |  |  |  |  |  |
|    |                                   | Init DUTs 0x 0000 Set                                                                                                    |  |  |  |  |  |  |
|    |                                   |                                                                                                    |  |  |  |  |  |  |
|    |                                   | UART check<br>Baud rate 1000000 -                                                                                                    |  |  |  |  |  |  |
|    |                                   |                                                                                                    |  |  |  |  |  |  |
|    |                                   | Close                                                                                                    |  |  |  |  |  |  |
|    |                                   |                                                                                                    |  |  |  |  |  |  |
| 10 | In the                            | File Edit Run                                                                                                    |  |  |  |  |  |  |
| 10 | DA1458x_DA1468                    | Start BD address         DUT         BD Address         Code         Status         Result                                                                                                    |  |  |  |  |  |  |
|    | x_GUI_PLT.exe                     | Next BD address         1         80:80:80:00:00:0A           80:80:80:00:00:0A         2         80:80:80:00:00:0B                                                                                                    |  |  |  |  |  |  |
|    | the Multiple Runs should be shown | End BD address<br>00000000000 3 8080800000C                                                                                                    |  |  |  |  |  |  |
|    | on the left panel                 | Statistics         4         80.80.80.00.00.0A           Pass:         1         5         5         5         5         5         5         5         5         5         5         5         5         5         5         5         5         5         5         5         5         5         5         5         5         5         5         5         5         5         5         5         5         5         5         5         5         5         5         5         5         5         5         5         5         5         5         5         5         5         5         5         5         5         5         5         5         5         5         5         5         5         5         5         5         5         5         5         5         5         5         5         5         5         5         5         5         5         5         5         5         5         5         5         5         5         5         5         5         5         5         5         5         5         5         5         5         5         5         5 <td< td=""></td<> |  |  |  |  |  |  |
|    |                                   | Fait: 2 00.000000000000000000000000000000000                                                                                                    |  |  |  |  |  |  |
|    |                                   | Runs: 1 7 00:00:00:00:09                                                                                                    |  |  |  |  |  |  |
|    |                                   | IC DA14580 8 00:00:00:00 0A                                                                                                    |  |  |  |  |  |  |
|    |                                   | COM Enum         9         00:00:00:00 B           GU Check         10         00:00:00:00:00 C                                                                                                    |  |  |  |  |  |  |
|    |                                   | VBAT/UART         11         000000000         000000000                                                                                                    |  |  |  |  |  |  |
|    |                                   | UART check 12 00:00:00:00 0E                                                                                                    |  |  |  |  |  |  |
|    |                                   | Multiple Runs         13         00:00:00:00:00 F           Current         0         0         0:00:00:00:00 F           Total:         20         14         0:00:00:00:00 10                                                                                                    |  |  |  |  |  |  |
|    |                                   | 15 00.00.00.00.00 10                                                                                                    |  |  |  |  |  |  |
|    |                                   | 16 00:00:00:00:12                                                                                                    |  |  |  |  |  |  |
|    |                                   | GU         COM Port         Code         Status         Result           COM14                                                                                                    |  |  |  |  |  |  |
|    |                                   | BLE Tester Temp Ammeter Voltmeter                                                                                                    |  |  |  |  |  |  |
|    |                                   | DLL rester remp Annieter Volumeter                                                                                                    |  |  |  |  |  |  |
|    |                                   |                                                                                                    |  |  |  |  |  |  |
|    |                                   | START                                                                                                    |  |  |  |  |  |  |
|    |                                   | ♥smartbond_ 3TANT                                                                                                    |  |  |  |  |  |  |
|    |                                   | C\DA1458x_DA1468x_PUT_y_4x\executables\params\params.xml Retest failed: Disabled Test Time: 00:00:000                                                                                                    |  |  |  |  |  |  |
| 11 | Press START                       | Press START and wait for the 20 tests to be performed.                                                                                                    |  |  |  |  |  |  |
| 12 | Backup CSV log                    | Go to DA1458x_DA1468x_PLT_v_4.2.3.198\executables\logs and back up the CSV                                                                                                    |  |  |  |  |  |  |
|    | file                              | file for the 1 <sup>st</sup> PCBA. For example if the today's CSV file is<br>Test_station_1_20180306_csv_results.csv                                                                                                    |  |  |  |  |  |  |
|    |                                   | rename it to                                                                                                    |  |  |  |  |  |  |
|    |                                   | Test_station_1_20180306_csv_results_PCBA_1.csv.                                                                                                    |  |  |  |  |  |  |
|    |                                   | 1631_31a11011_1_20100300_637_1630118_FCDA_1.637.                                                                                                    |  |  |  |  |  |  |

**User Manual** 

**Revision 4.4** 

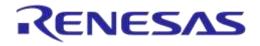

| #  | Step                                                | Description                                                                                                    | 1                                                                                                    |                                                                                                    |
|----|-----------------------------------------------------|----------------------------------------------------------------------------------------------------|----------------------------------------------------------------------------------------------------|----------------------------------------------------------------------------------------------------|
| 13 | Place the 2 <sup>nd</sup><br>PCBA                   | Place the 2                                                                                                    | <sup>nd</sup> PCBA into the fixture inside the shielded b                                                                                                    | ox.                                                                                                    |
| 14 | Repeat steps                                        | Repeat the                                                                                                    | procedure from step 9 to step 13 for all 10 P                                                                                                    | CBAs.                                                                                                    |
| 15 | Check CSV results                                   | Test_station<br>Test_station<br><br>Test_station<br>Each CSV f<br>lines. Exam                                               | -                                                                                                    |                                                                                                    |
|    |                                                     | A<br>1 Start time Er                                                                                                    | B         C         D         E         F         G         H         I         J           d time         DUT BD addres Overal         CON/FW dov/FW path 1         FW ver FW ver                                                                                                    | K L M N O<br>ersio XTAL tri XTAL t GU RX GU RX RSS GU RX F                                                                                                    |
|    |                                                     | 2       11:20:33       1         3       11:20:33       1         4       11:20:33       1         5       11:20:33       1 | 1:20:47         2         00:00:00:00 PASS         12         PASS         C:\Users\(PASS v_5.0.           1:20:47         3         00:00:00:00 PASS         18         PASS         C:\Users\(PASS v_5.0.           1:20:47         4         00:00:00:00 PASS         18         PASS         C:\Users\(PASS v_5.0.           1:20:47         4         00:00:00:00 PASS         13         PASS         C:\Users\(PASS v_5.0. | 4_PI PASS         1207         PASS         -26.61         0           4_PI PASS         1272         PASS         -26.61         0           4_PI PASS         1272         PASS         -26.61         0           4_PI PASS         1222         PASS         -28.5         0 |
|    |                                                     | 6 11:20:33 1<br>7 11:20:33 1                                                                                                |                                                                                                    |                                                                                                    |
|    |                                                     | 8 11:20:33 1<br>9 11:20:33 1                                                                                                |                                                                                                    |                                                                                                    |
|    |                                                     | 10 11:20:33 1<br>11 11:20:33 1                                                                                              | 1:20:47         9         00:00:00 PASS         14         PASS         C:\Users\{PASS         v_5.0.           1:20:47         10         00:00:00 PASS         15         PASS         C:\Users\{PASS         v_5.0.                                                                                                    |                                                                                                    |
|    |                                                     | 12 11:20:33 1                                                                                                    | 1:20:47 11 00:00:00:0 PASS 16 PASS C:\Users\(PASS v_5.0.                                                                                                    | 4_PLPASS 1180 PASS -34.19 0                                                                                                    |
|    |                                                     | 14 11:20:33 1                                                                                                    | 1:20:47         12         00:00:00 PASS         17         PASS         C:\Users\rPASS         v_5.0.           1:20:47         13         00:00:00 PASS         5         PASS         C:\Users\rPASS         v_5.0.                                                                                                    | 4_PLPASS 1255 PASS -32.29 0                                                                                                    |
|    |                                                     | 15 11:20:33 1<br>16 11:20:33 1                                                                                              | 1:20:47         14         00:00:00 PASS         6         PASS         C:\Users\{PASS         v_5.0.           1:20:47         15         00:00:00 PASS         7         PASS         C:\Users\{PASS         v_5.0.                                                                                                    |                                                                                                    |
| 16 | Get the average for<br>each DUT in each<br>CSV file |                                                                                                    | / file, get the average GU RX RSSI value for<br>mulas to each of the 10 CSV files.                                                                                                    | Example Result                                                                                                    |
|    |                                                     | DUT 1                                                                                                    | =SUMIF(\$C\$2:\$C\$321, <b>1</b> , \$N\$2:\$N\$321)/20                                                                                                    | -28.5015                                                                                                    |
|    |                                                     | DUT 2                                                                                                    | =SUMIF(\$C\$2:\$C\$321, <b>2</b> , \$N\$2:\$N\$321)/20                                                                                                    | -26.609                                                                                                    |
|    |                                                     | DUT 3                                                                                                    | =SUMIF(\$C\$2:\$C\$321, <b>3</b> , \$N\$2:\$N\$321)/20                                                                                                    | -26.8685                                                                                                    |
|    |                                                     | DUT 4                                                                                                    | =SUMIF(\$C\$2:\$C\$321, <b>4</b> , \$N\$2:\$N\$321)/20                                                                                                    | -28.406                                                                                                    |
|    |                                                     | DUT 5                                                                                                    | =SUMIF(\$C\$2:\$C\$321, <b>5</b> , \$N\$2:\$N\$321)/20                                                                                                    | -26.346                                                                                                    |
|    |                                                     | DUT 6                                                                                                    | =SUMIF(\$C\$2:\$C\$321, <b>6</b> , \$N\$2:\$N\$321)/20                                                                                                    | -22.5515                                                                                                    |
|    |                                                     | DUT 7                                                                                                    | =SUMIF(\$C\$2:\$C\$321, <b>7</b> , \$N\$2:\$N\$321)/20                                                                                                    | -28.98                                                                                                    |
|    |                                                     | DUT 8                                                                                                    | =SUMIF(\$C\$2:\$C\$321, <b>8</b> , \$N\$2:\$N\$321)/20                                                                                                    | -39.283                                                                                                    |
|    |                                                     | DUT 9                                                                                                    | =SUMIF(\$C\$2:\$C\$321, <b>9</b> , \$N\$2:\$N\$321)/20                                                                                                    | -27.08                                                                                                    |
|    |                                                     | DUT 10                                                                                                    | =SUMIF(\$C\$2:\$C\$321, <b>10</b> ,\$N\$2:\$N\$321)/20                                                                                                    | -36.607                                                                                                    |
|    |                                                     | DUT 11                                                                                                    | =SUMIF(\$C\$2:\$C\$321, <b>11</b> ,\$N\$2:\$N\$321)/20                                                                                                    | -34.19                                                                                                    |
|    |                                                     | DUT 12                                                                                                    | =SUMIF(\$C\$2:\$C\$321, <b>12</b> ,\$N\$2:\$N\$321)/20                                                                                                    | -26.7745                                                                                                    |
|    |                                                     | DUT 13                                                                                                    | =SUMIF(\$C\$2:\$C\$321, <b>13</b> ,\$N\$2:\$N\$321)/20                                                                                                    | -32.0095                                                                                                    |
|    |                                                     | DUT 14                                                                                                    | =SUMIF(\$C\$2:\$C\$321, <b>14</b> ,\$N\$2:\$N\$321)/20                                                                                                    | -23.784                                                                                                    |
|    |                                                     | DUT 15                                                                                                    | =SUMIF(\$C\$2:\$C\$321, <b>15</b> ,\$N\$2:\$N\$321)/20                                                                                                    | -24.71                                                                                                    |
|    |                                                     | DUT 16                                                                                                    | =SUMIF(\$C\$2:\$C\$321, <b>16</b> ,\$N\$2:\$N\$321)/20                                                                                                    | -29.168                                                                                                    |

187 of 246

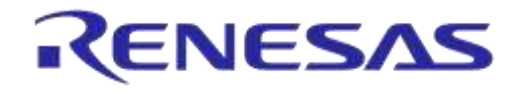

| #  | Step                                 | Desc    | ription   |           |           |           |                                      |           |           |           |           |            |
|----|--------------------------------------|---------|-----------|-----------|-----------|-----------|--------------------------------------|-----------|-----------|-----------|-----------|------------|
| 17 | Get all values to a new excel sheet. | this ne | ew exce   | l sheet.  | An exar   | nple of a | alues crea<br>all DUT av<br>e shown. |           |           |           |           |            |
|    |                                      | DUT     | PCBA<br>1 | PCBA<br>2 | PCBA<br>3 | PCBA<br>4 | PCBA<br>5                            | PCBA<br>6 | PCBA<br>7 | PCBA<br>8 | PCBA<br>9 | РСВА<br>10 |
|    |                                      | 1       | -28.50    | -28.30    | -28.51    | -27.56    | -29.48                               | -28.59    | -30.09    | -29.33    | -30.50    | -30.13     |
|    |                                      | 2       | -26.61    | -26.07    | -27.09    | -26.56    | -27.99                               | -27.38    | -28.31    | -27.64    | -28.36    | -28.11     |
|    |                                      | 3       | -26.87    | -26.71    | -27.65    | -26.71    | -28.64                               | -27.84    | -29.14    | -28.43    | -29.54    | -29.14     |
|    |                                      | 4       | -28.41    | -27.98    | -28.82    | -27.87    | -29.49                               | -29.24    | -30.10    | -29.61    | -30.22    | -29.36     |
|    |                                      | 5       | -26.35    | -25.69    | -26.72    | -26.58    | -26.74                               | -26.02    | -27.37    | -26.75    | -27.42    | -27.20     |
|    |                                      | 6       | -22.55    | -21.60    | -22.68    | -21.81    | -23.32                               | -22.33    | -23.82    | -23.77    | -24.45    | -24.19     |
|    |                                      | 7       | -28.98    | -28.59    | -29.31    | -28.49    | -29.42                               | -28.63    | -29.84    | -28.95    | -29.98    | -29.73     |
|    |                                      | 8       | -39.28    | -39.06    | -39.50    | -38.95    | -39.53                               | -39.38    | -40.32    | -40.11    | -40.39    | -39.90     |
|    |                                      | 9       | -27.08    | -26.64    | -27.68    | -27.07    | -27.76                               | -27.28    | -28.40    | -27.51    | -28.89    | -28.75     |
|    |                                      | 10      | -36.61    | -35.74    | -36.85    | -36.05    | -37.07                               | -37.04    | -37.96    | -37.59    | -38.84    | -38.03     |
|    |                                      | 11      | -34.19    | -33.57    | -35.15    | -34.94    | -36.09                               | -35.10    | -36.11    | -35.23    | -36.21    | -35.97     |
|    |                                      | 12      | -26.77    | -26.51    | -26.90    | -26.65    | -27.33                               | -27.11    | -27.40    | -26.67    | -28.03    | -27.26     |
|    |                                      | 13      | -32.01    | -31.14    | -32.47    | -31.73    | -33.29                               | -32.96    | -34.01    | -33.61    | -34.85    | -34.17     |
|    |                                      | 14      | -23.78    | -23.31    | -24.50    | -23.56    | -24.51                               | -24.46    | -24.55    | -23.60    | -25.03    | -24.67     |
|    |                                      | 15      | -24.71    | -23.89    | -25.39    | -24.82    | -25.46                               | -25.37    | -26.24    | -25.42    | -27.09    | -26.94     |
|    |                                      | 16      | -29.17    | -28.37    | -30.09    | -30.07    | -30.78                               | -29.83    | -31.27    | -30.51    | -31.31    | -30.56     |
| 18 | Get the average of                   | Avera   | ge each   | n DUTs r  | esults.   |           |                                      |           |           |           |           |            |
|    | each DUT for all<br>PCBAs            | DU      | IT =      | AVERA     | GE(B1:    | K1)       |                                      |           |           |           |           |            |
|    |                                      | DUT     | 1         |           | -2        | 29.10     |                                      |           |           |           |           |            |
|    |                                      | DUT     | 2         |           | -2        | 27.41     |                                      |           |           |           |           |            |
|    |                                      | DUT     | 3         |           | -2        | 28.07     |                                      |           |           |           |           |            |
|    |                                      | DUT     | 4         |           | -2        | 29.11     |                                      |           |           |           |           |            |
|    |                                      | DUT     | 5         |           | -2        | 26.68     |                                      |           |           |           |           |            |
|    |                                      | DUT     | 6         |           |           | 23.05     |                                      |           |           |           |           |            |
|    |                                      | DUT     | 7         |           |           | 29.19     |                                      |           |           |           |           |            |
|    |                                      | DUT     | 8         |           |           | 89.64     |                                      |           |           |           |           |            |
|    |                                      | DUT     | 9         |           |           | 27.71     |                                      |           |           |           |           |            |
|    |                                      | DUT     |           |           |           | 37.18     |                                      |           |           |           |           |            |
|    |                                      | DUT     |           |           |           | 35.26     |                                      |           |           |           |           |            |
|    |                                      | DUT     |           |           |           | 27.06     |                                      |           |           |           |           |            |
|    |                                      | DUT     | -         |           |           | 33.02     |                                      |           |           |           |           |            |
|    |                                      | DUT     |           |           |           | 24.20     |                                      |           |           |           |           |            |
|    |                                      | DUT     |           |           |           | 25.53     |                                      |           |           |           |           |            |
|    |                                      | DUT     | 16        |           | -3        | 30.20     |                                      |           |           |           |           |            |

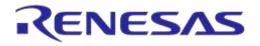

| #  | Step                             | Descriptio             | on                           |                 |                  |              |           |          |             |       |
|----|----------------------------------|------------------------|------------------------------|-----------------|------------------|--------------|-----------|----------|-------------|-------|
| 19 | Calculate the RF path loss       | To calibrat column be  | e the RF res<br>low.         | ult to -10dBr   | n we should      | apply th     | ie formul | a showr  | n in the th | nird  |
|    |                                  | DUT                    | =AVERAG                      | 6E(B1:K1)       | Path Loss        | 5            |           |          |             |       |
|    |                                  |                        | Rov                          | w L             | =-10-L1          |              |           |          |             |       |
|    |                                  | DUT 1                  |                              | -29.10          | 19.1             | 0            |           |          |             |       |
|    |                                  | DUT 2                  |                              | -27.41          | 17.4             | 1            |           |          |             |       |
|    |                                  | DUT 3                  |                              | -28.07          | 18.0             |              |           |          |             |       |
|    |                                  | DUT 4                  |                              | -29.11          | 19.1             | 1            |           |          |             |       |
|    |                                  | DUT 5                  |                              | -26.68          | 16.6             |              |           |          |             |       |
|    |                                  | DUT 6                  |                              | -23.05          | 13.0             | 5            |           |          |             |       |
|    |                                  | DUT 7                  |                              | -29.19          | 19.1             |              |           |          |             |       |
|    |                                  | DUT 8                  |                              | -39.64          | 29.6             |              |           |          |             |       |
|    |                                  | DUT 9                  |                              | -27.71          | 17.7             |              |           |          |             |       |
|    |                                  | DUT 10                 |                              | -37.18          | 27.1             | 8            |           |          |             |       |
|    |                                  | DUT 11                 |                              | -35.26          | 25.2             | 6            |           |          |             |       |
|    |                                  | DUT 12                 |                              | -27.06          | 17.0             | 6            |           |          |             |       |
|    |                                  | DUT 13                 |                              | -33.02          | 23.0             | 2            |           |          |             |       |
|    |                                  | DUT 14                 |                              | -24.20          | 14.2             | 0            |           |          |             |       |
|    |                                  | DUT 15                 |                              | -25.53          | 15.5             | 3            |           |          |             |       |
|    |                                  | DUT 16                 |                              | -30.20          | 20.2             | 0            |           |          |             |       |
| 20 | Apply the<br>calculated path     | RF Tests               |                              |                 |                  |              |           |          |             |       |
|    | losses to the<br>DA1458x_DA1468  | Golden U<br>⊕ BLE Test | er                           | Path losses per | DUT. Values 0.00 | ) to 40.00dB |           |          |             |       |
|    | x_CFG_PLT.exe                    | ····· Path losse       | es per DUT                   | DUT 1 19.       | 1 DUT 5          | 16.68        | DUT 9     | 17.71    | DUT 13      | 32.02 |
|    | PLT configuration<br>executable. |                        |                              | DUT 2 17.4      | DUT 6            | 13.05        | DUT 10    | 27.18    | DUT 14      | 14.2  |
|    | executable.                      |                        |                              | DUT 3 18.0      | 7 DUT 7          | 19.19        | DUT 11    | 25.26    | DUT 15      |       |
|    |                                  |                        |                              | DUT 4 19.1      | 1 DUT 8          | 29.64        | DUT 12    | 17.06    | DUT 16      | 20.20 |
| 21 | Verify                           |                        | ps 10 to 13<br>The results s |                 |                  |              | U RX RS   | SSI resu | Ilts in the | 10    |

# **Appendix F Hex2Bin**

This section gives a step-by-step example of using the hex2bin.exe utility, which converts Intel HEX files into binary format. See Figure 166.

- 1. Put the hex2bin.exe file in same directory as the HEX files to be converted.
- 2. Open a Command Line Interface (CLI) in the same directory, e.g. by using <Shift>+<Right Click> and selecting 'Open command window here'.
- 3. Enter "hex2bin -c blinky\_1.hex".
- 4. The binary file (blinky\_1.bin) will be produced in the same directory.

Figure 165 shows the directory and the files used in this example.

| Name         | Date modified      | Туре        | Size  |
|--------------|--------------------|-------------|-------|
| 퉬 temp       | 1/14/2015 9:17 AM  | File folder |       |
| blinky_1.bin | 1/14/2015 9:18 AM  | BIN File    | 2 KB  |
| blinky_1.hex | 1/14/2015 8:52 AM  | HEX File    | 4 KB  |
| blinky_2.bin | 1/14/2015 9:19 AM  | BIN File    | 2 KB  |
| blinky_2.hex | 1/14/2015 8:57 AM  | HEX File    | 4 KB  |
| hex2bin.exe  | 10/21/2014 2:39 PM | Application | 55 KB |

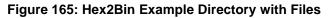

| C:\WINDOWS\system32\cmd.exe                                                                                                    |
|----------------------------------------------------------------------------------------------------|
| usage: hex2bin [OPTIONS] filename<br>Options:<br>-s [address] Starting address in hex (default: 0)<br>-1 [length] Maximal Length (Starting address + Length -1 is Max Address)<br>File will be filled with Pattern until Max Address is reached<br>Length must be a power of 2 in hexadecimal:<br>Hex Decimal<br>1000 = 4096 (4ki)<br>2000 = 8192 (8ki)<br>4000 = 16384 (16ki)                                                                                                    |
| 1000       =       1000       =       1017         10000       =       65536       (64ki)         20000       =       131072       (128ki)         40000       =       262644       (256ki)         80000       =       524288       (512ki)         100000       =       1048576       (1Mi)         200000       =       2097152       (2Mi)         400000       =       1048576       (1Mi)         200000       =       2097152       (2Mi)         400000       =       1048576       (1Mi)         800000       =       8388608       (8Mi)         -e       [ext]       Output filename extension (without the dot)         -c       Enable hex file checksum verification         -p       [value]       Pad-byte value in hex (default: ff) |
| <ul> <li>-k [0!1!2] Select checksum type<br/>0 = 8-bit,<br/>1 = 16-bit little endian,<br/>2 = 16-bit big endian</li> <li>-r [start] [end] Range to compute checksum over (default is min and max addresses)</li> <li>-f [address] [value] Address and value of checksum to force</li> </ul>                                                                                                    |
| C:\_hex2bin>hex2bin -c blinky_1.hex<br>hex2bin v1.0.10, Copyright (C) 2012 Jacques Pelletier & contributors<br>Lowest address = 00000000<br>Highest address = 00000447                                                                                                    |
| Pad Byte = FF<br>8-bit Checksum = 33<br>C:\_hex2bin>hex2bin -c blinky_2.hex<br>hex2bin v1.0.10, Copyright (C) 2012 Jacques Pelletier & contributors                                                                                                    |
| Lowest address = 00000000<br>Highest address = 00000477<br>Pad Byte = FF<br>8-bit Checksum = D8<br>C:\_hex2bin>cd _hex2bin_                                                                                                    |
|                                                                                                    |

### Figure 166: Hex2Bin.exe Example

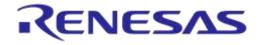

# Appendix G Bin2Image

Figure 168 shows an example of using the bin2image.exe utility, which creates a bootable-cached image for DA1468x devices.

The file bin2image.exe must be put in the same directory as the file to be converted. Figure 167 shows the directory and the files used in this example.

| Share with 🔻 New folder |                    |             |       |
|-------------------------|--------------------|-------------|-------|
| Name                    | Date modified      | Туре        | Size  |
| 퉬 temp                  | 7/27/2016 8:54 PM  | File folder |       |
| 🗾 bin2image.exe         | 5/17/2016 9:53 PM  | Application | 44 KE |
| pxp_reporter.bin        | 10/16/2015 5:19 PM | BIN File    | 57 KE |
| pxp_reporter.bin.cached | 7/27/2016 8:54 PM  | CACHED File | 57 KB |

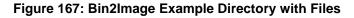

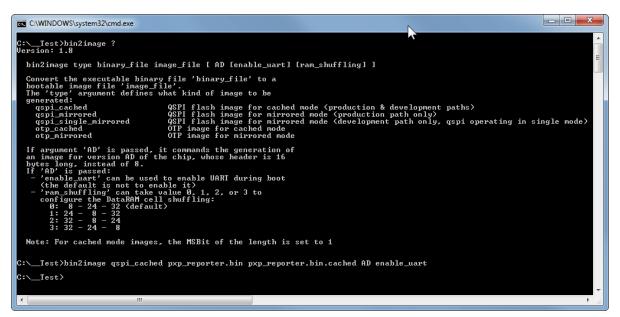

Figure 168: Bin2Image Example

# Appendix H Automatic GU COM Port Find

For the GU COM port automatic recognition to operate, a special serial number should exist in the GU FTDI IC. Usually this serial number is programmed during PLT PCB manufacturing, but it may not exist in some older versions.

If the 'GU COM port find' operation does not work, then the steps described in should be followed.

#### Table 118: FTDI "DialogSemi" Serial Number

| Step | Description                                                                                                    |  |  |  |  |  |
|------|----------------------------------------------------------------------------------------------------|--|--|--|--|--|
| 1    | Download the FTDI FT_Prog tool from http://www.ftdichip.com/Support/Utilities.htm#FT_PROG.                                                                                                    |  |  |  |  |  |
| 2    | Put power on the PLT board.                                                                                                    |  |  |  |  |  |
| 3    | Remove any other USB FTDI connection to the PC.                                                                                                    |  |  |  |  |  |
| 4    | Connect the USB cable of the GU to the PC.                                                                                                    |  |  |  |  |  |
| 5    | Check the Device Manager that the GU COM port has been found.                                                                                                    |  |  |  |  |  |
| 6    | Run the FT_Prog.exe.                                                                                                    |  |  |  |  |  |
|      | FT_Prog.exe                                                                                                    |  |  |  |  |  |
| 7    | Select 'Devices > Scan and Parse.                                                                                                    |  |  |  |  |  |
|      | FTDI - FT_Prog       EEPROM       FLE       Devicet       Program       Ctrl-P       Property       Value                                                                                                    |  |  |  |  |  |
| 8    | A single 'FT232' device should be found.                                                                                                    |  |  |  |  |  |
|      | ● TDI - FT Prog - Device: 0 [Loc ID:0x0]         ● EEPROM       ● LASH ROM         FILE       DEVICES         ■ ●       ●         ●       ●         ●       ●         ●       ●         ●       ●         ●       ●         ●       ●         ●       ●         ●       ●         ●       ●         ●       ●         ●       ●         ●       ●         ●       ●         ●       ●         ●       ●         ●       ●         ●       ●         ●       ●         ●       ●         ●       ●         ●       ●         ●       ●         ●       ●         ●       ●         ●       ●         ●       ●         ●       ●         ●       ●         ●       ●         ●       ●         ●       ●         ●       ●         ●       ●         ● |  |  |  |  |  |
| 9    | Select 'USB String Descriptors'.                                                                                                    |  |  |  |  |  |
| 10   | Uncheck the 'Auto Generate Serial No:'.                                                                                                    |  |  |  |  |  |
| 11   | Edit 'Serial Number' to "DialogSemi" as shown below.                                                                                                    |  |  |  |  |  |
|      | Image: Second Descriptor       Property       Value         Image: Second Descriptor       Product Descriptor       Product Descriptor         Image: Second Descriptor       Secial Number Enabled:       Image: Second Descriptor         Image: Second Descriptor       Secial Number Enabled:       Secial Number: DialogSemi         Image: Second Descriptor       Secial Number: DialogSemi       Secial Number: DialogSemi         Image: Second Descriptor       Secial Number: DialogSemi       Secial Number: DialogSemi         Image: SecialNumber Fundbed       Secial Number: DialogSemi       Secial Number: DialogSemi         Image: SecialNumber Fundbed       Secial Number: DialogSemi       Secial Number: DialogSemi           |  |  |  |  |  |

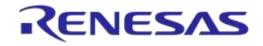

## DA1458x/DA1468x Production Line Tool

| Step | Description                                                                                       |
|------|---------------------------------------------------------------------------------------------------|
| 12   | Press the 'Flash' button to program the change to the FTDI IC.                                    |
|      | FTDI - FT Prog - Device: 0 [Loc ID:0x0]                                                           |
|      | EEPROM V FLASH ROM                                                                                |
|      | FILE DEVICES HELP                                                                                 |
|      | 🗋 🗋 🚰 🛃 📭 -   🔎 🗡 📾                                                                               |
|      | Device Tree                                                                                       |
| 13   | Press 'Program' in the new window.                                                                |
|      | Program Devices                                                                                   |
|      | Device List Device Overview                                                                       |
|      | Image: Device: 0 [Loc ID:0x0]         Device: 0 [Loc ID:0x0]                                      |
|      | Chip Type: "FT232R"<br>Vendor1D: 0x0403                                                           |
|      | Product ID: 0x6001                                                                                |
|      | Manufacturer: "FTDI"<br>Product Description: FT232R USB UART                                      |
|      | Serial Number: DialogSemi - Fixed                                                                 |
|      | Select All Only Program Blank Devices                                                             |
|      | Cycle Ports Program Erase Oose                                                                    |
|      |                                                                                                   |
| 14   | Press 'Close'.                                                                                    |
|      |                                                                                                   |
| 15   | Unplug and reconnect the GU USB cable to the PC.                                                  |
| 16   | Verify the Serial Number change by running FT_Prog.exe again and reading the Serial Number value. |

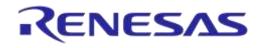

## DA1458x/DA1468x Production Line Tool

# Appendix I Improving Cabling between PLT and DUTs

The following recommendations can be used to improve the connections between PLT and DUTs:

- Keep the lengths of the cables as short as possible.
- When possible use twisted pair cables instead of separate cables for:
  - GND/VBAT
  - GND/TxD
  - GND/RxD
  - GND/VPP
- Use ferrite beads for noise reduction in cables.

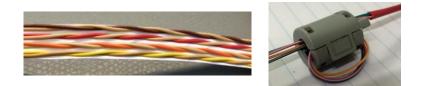

#### Figure 169: Example of Twisted Pair Cable with 4 Pairs and Ferrite

- Connect pull-down resistors at the end of the PLT TX signal lines. Use a 4.7 kΩ resistor at PLT DUT Connector Pin 7 (DUT TX) with the other end connected to ground. In total 16 resistors must be mounted, one for each PLT DUT connector.
- Connect a pull-down resistor as close as possible to the UART RX signal connector on the DUT. The value should be approximately 4.7 kΩ. Connect the other end of the resistor to ground.
- Use gold plated contacts in the connections between the PLT and the DUTs.
- Use extra drivers in the UART lines.
- Use series resistors of approximately 100  $\Omega$  in the UART lines, one mounted at the beginning and one at the end of the signal lines.

Note: Start with the simple solutions first by testing them one-by-one for stability.

Figure 170 and Figure 171 show examples of some of the above proposals.

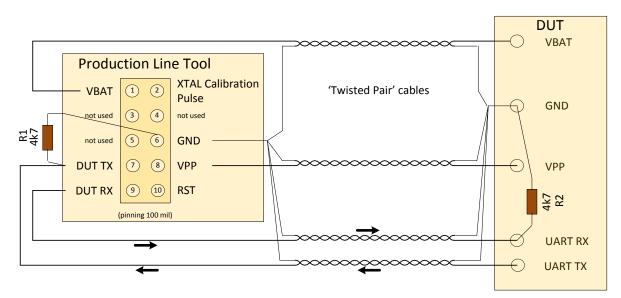

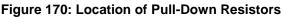

|--|

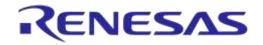

### DA1458x/DA1468x Production Line Tool

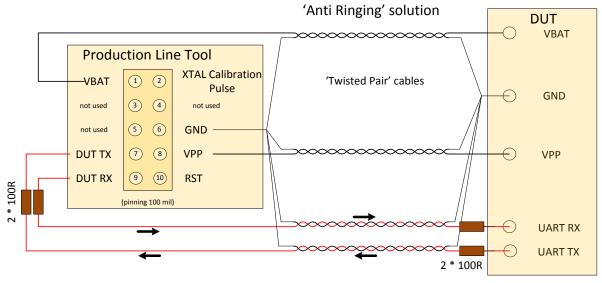

Figure 171: Anti-Ringing Solution

**User Manual** 

**Revision 4.4** 

# Appendix J DA14583 Internal SPI Flash Memory

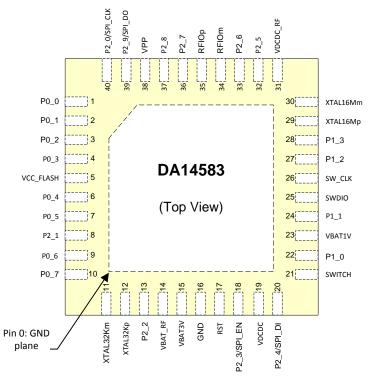

Figure 172: Pin Assignment of DA14583 – QFN40

DA14583 is the SPI master in regard to the internal SPI flash memory.

| DA14583 Pin | SPI Function | Description     |
|-------------|--------------|-----------------|
| P2_0        | SPI_CLK      | SPI Clock       |
| P2_4        | SPI_DI (in)  | MISO            |
| P2_9        | SPI_DO (out) | MOSI            |
| P2_3        | SPI_EN       | SPI Chip Select |

# Appendix K DA14586 Internal SPI Flash Memory

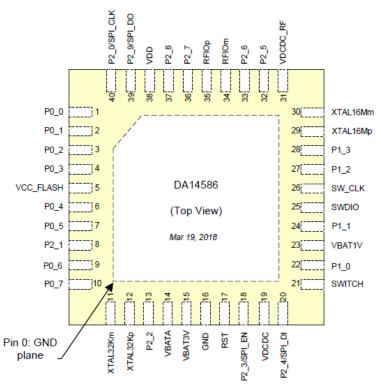

Figure 173: Pin Assignment of DA14586 - QFN40

DA14586 is the SPI master in regard to the internal SPI flash memory.

| Table 120: DA14586 Internal S | SPI Flash Connections |
|-------------------------------|-----------------------|
|-------------------------------|-----------------------|

| DA14586 Pin | SPI Function | Description     |
|-------------|--------------|-----------------|
| P2_0        | SPI_CLK      | SPI Clock       |
| P2_4        | SPI_DI (in)  | MISO            |
| P2_9        | SPI_DO (out) | MOSI            |
| P2_3        | SPI_EN       | SPI Chip Select |

# Appendix L Honeywell Xenon 1900 Barcode Scanner Setup

In order to use the Honeywell Xenon 1900 then please follow the steps below to appropriate set it up for PLT usage.

- 1. Download Xenon-UG.pdf User Guide.
- 2. Scan Restore factory defaults at page 198 (Resetting the Factory Defaults)
- 3. Program the USB to Serial Interface. Scan code at Page 32 (TRMUSB130)
- 4. Download Xenon USB to Serial drivers HSM USB Serial Driver version 3.5.5.zip

# Appendix M Golden Unit Upgrade Using Smart Snippets Toolbox

The SPI Flash memory of the Golden Unit can be programmed as any DA14580 device, using the JTAG connector next to the Golden Unit and the Smart Snippets Toolbox application.

- 1. Connect the power supply to the PLT hardware as described in PLT Power Supply.
- 2. Connect the USB cable of the Golden Unit.
- 3. Connect the JTAG (J2) of the Golden Unit.
- 4. Open the Smart Snippets Toolbox and select the JTAG method and the DA14580 chip.
- 5. Under the "Layout" category, on the "Booter & Board Setup page", the GPIOs for the Flash memory should be the following: CLK: P0\_0, CS: P0\_3, MISO: P0\_5, MOSI: P0\_6.
- 6. Under the "Tools" category, on the "SPI Flash Programmer" tab, using the "Browse" button, select the "prod\_test\_GU.bin" binary which is under the DA1458x\_DA1468x\_PLT\_v4.x/binaries/GU/ prod\_test\_GU.bin folder on the PLT software package.
- 7. After the binary is loaded on the Smart Snippets Toolbox, press "Connect" at the bottom. This will download a firmware on the Golden Unit and set the SPI Flash GPIOs to program the memory.
- 8. Select "Erase" to completely erase the Flash memory before burning the new firmware.
- 9. Select "Burn and Verify". On the pop-up message, select to make the firmware bootable.
- 10. Remove the JTAG from the PLT hardware and then manually reset the Golden Unit using the reset button next to it. The Golden Unit has now booted with the new firmware.

## Appendix N Connecting a Speaker to the Golden Unit for Audio Test

PLT is able to perform audio test for DA14582, DA14585 and DA14586 devices. The audio test settings are described in Audio Test. A speaker can be connected to the Golden Unit using GPIOs P1\_0 (AL4) and P1\_1 (AL5) as shown in Figure 174 to generate the 4 kHz tone.

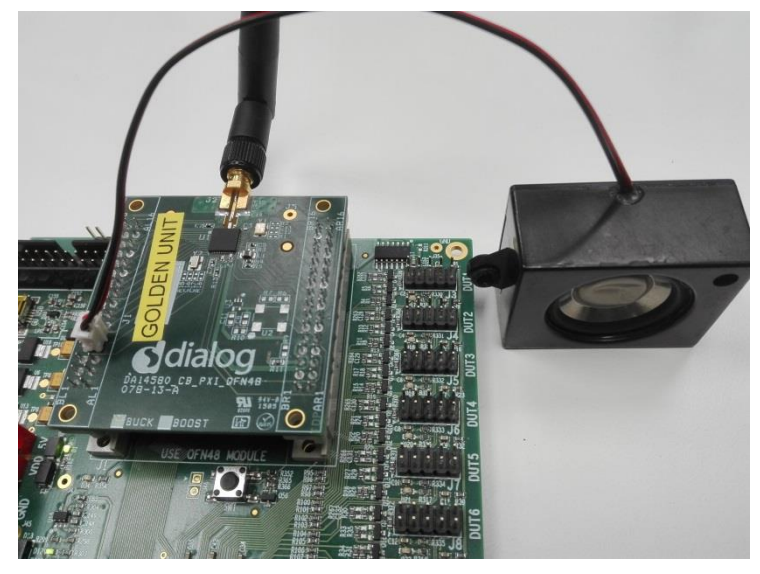

Figure 174: Speaker Connection for Audio Test.

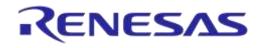

# **Appendix O FTDI Driver Removal and Installation**

In order to re-install the latest FTDI drivers, the previous should be uninstalled.

FTDI driver removal:

- 1. Download CDM uninstaller from http://www.ftdichip.com/Support/Utilities.htm#CDMUninstaller.
- 2. Run CDMuninstallerGUI.exe
- The VID/PID of the PLT FTDIs are VID=0403/PID=6011 for the DUTs and VID=0403/PID=6001 for the GU.
   Enter these VIDs and PIDs in the CDM Uninstaller and press add for each one.
- 4. Then press Remove Devices to uninstall the FTDI drivers.
- 5. Un-plug both USB cables.

More information can be found in the following link:

http://www.ftdichip.com/Support/Utilities/CDM\_Uninst\_GUI\_Readme.html

FTDI driver installation:

- 1. Download the latest drivers from http://www.ftdichip.com/Drivers/VCP.htm and install them using the executable.
- 2. After uninstalling the drivers, plug in both USB cables. Windows will automatically assign the new drivers. Do not remove the cables during driver installation. A driver installation error may occur and the removal-installation will have to be repeated.
- 3. Check in the Windows Device manager that the driver versions of the 17 PLT COM Ports->USB Serial Ports are the latest.

FTDI driver versions v2.12.24, v2.12.26 and 2.12.28 have been tested.

**User Manual** 

# Appendix P DA1458x DK Pro Motherboard Connection

Figure 175 shows the wiring to a DA14580/1/2/3/5/6 Pro DK motherboard.

As described in DUT Connector the following connections are needed to connect a DUT to the PLT.

- 1. Ground. DUT connector pin6 <-> Pro DK J5 pin2.
- 2. VBAT. DUT connector pin1 <-> Pro DK J5 pin1.
- 3. UART Tx. DUT connector pin7 <-> Pro DK J5 pin11.
- 4. UART Rx. DUT connector pin9 <-> Pro DK J5 pin13.
- 5. Reset. DUT connector pin10 <-> Pro DK J5 pin3 (Optional).

If no power supply is provided through the USB cable (J12), the reset circuit will drive the reset pin of the DUT host board (connector J4) high, keeping the DUT at a reset state. To overcome this either the R84 resistor should be removed or the USB cable should be connected.

Additionally, J11 jumper should be removed. Power supply to the board will be provided from the PLT HW (VBAT line).

To use the onboard SPI flash memory J5 jumper configuration should be as shown on the silkscreen PCB print (left of J5). A special jumper must be used to connect the  $P0_5$  (J5 – pin13) with the SPI MISO (J6 – pin2) and the PLT UART-Rx pin (on DUT connector – pin9).

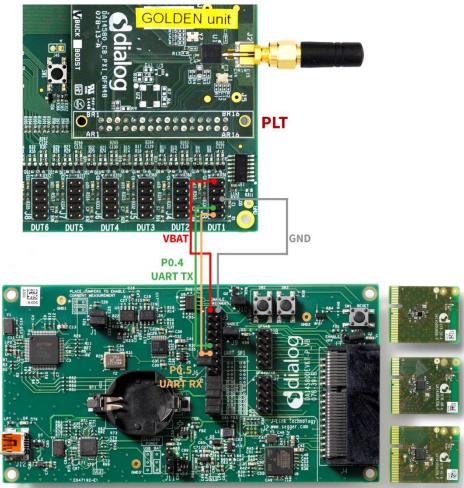

DA14580 DK

Figure 175: DA14580/5 Pro Motherboard DK Wiring.

**User Manual** 

# Appendix Q DA1468x DK Pro Motherboard Connection

Figure 176 shows the wiring to a Pro DK motherboard for the DA14680/1/2/3 DUTs.

As described in DUT Connector the following connections are needed to connect a DUT to the PLT:

- 1. Ground. DUT connector pin6 <-> Pro DK J3 pin22.
- 2. VBAT. DUT connector pin1 <-> Pro DK J3 pin24.
- 3. UART Tx. DUT connector pin7 <-> Pro DK J4 pin8.
- 4. UART Rx. DUT connector pin9 <-> Pro DK J3 pin19.
- 5. Reset. DUT connector pin10 <-> Solder to Reset button (K2) (Optional).

All board jumpers must be removed. Power supply will be provided from the PLT HW (VBAT line).

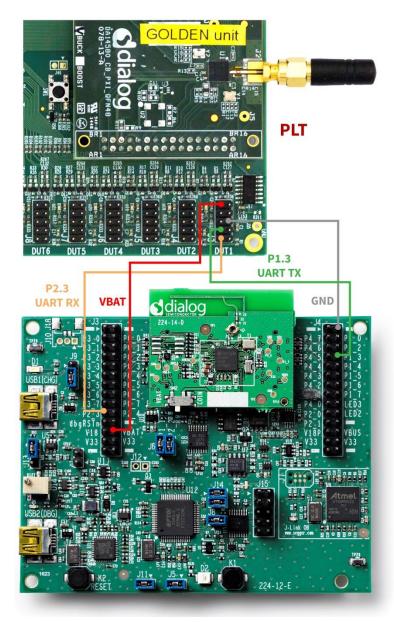

Figure 176: DA14680/1/2/3 Pro Motherboard DK Wiring.

| User | Mai | nual |  |
|------|-----|------|--|

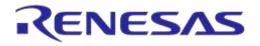

## Appendix R Connecting DA1468x DK Pro Motherboard for Current Measurements

DA1468x DK Pro motherboards are equipped with current measurement modules. Therefore, they can operate as external ammeter instruments with the PLT.

The DA1468x DK Pro motherboard should be connected to J26 as shown in Figure 177. A three-wire connection has to be made between the PLT board and the motherboard. Jumpers J9 should be removed from the DA1468x DK Pro motherboard. It is mandatory to have a common ground between the two boards. One possible ground connection is shown with the purple line.

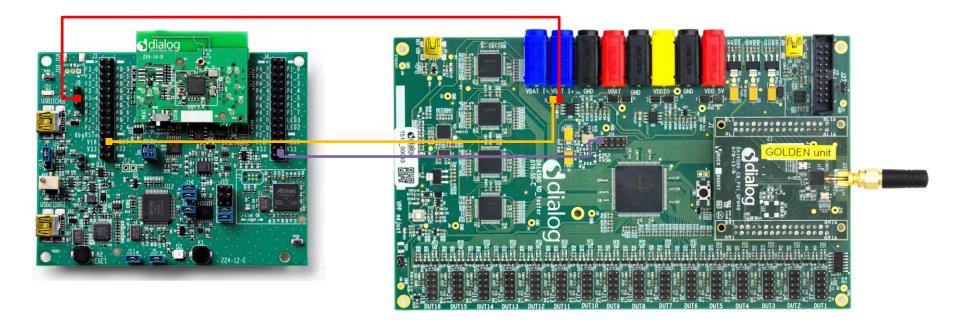

Figure 177: DA1468x PRO DK Ammeter Connection with PLT

| User Manual | U | se | r I | Ma | an | u | al |
|-------------|---|----|-----|----|----|---|----|
|-------------|---|----|-----|----|----|---|----|

03-Feb-2022

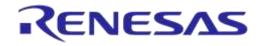

## DA1458x/DA1468x Production Line Tool

To use the DA1468x Pro motherboard as current measurement instrument in PLT, the ammeter\_da1468x\_dk.dll should be selected in Current Measurement Test (DA1458x) or Current Measurement Test (DA1468x) test settings panel. The interface should be set to the second FTDI COM port enumerated in Windows, as shown in Figure 178.

| Current Measurement Test              |                                                                           |
|---------------------------------------|---------------------------------------------------------------------------|
| Current measurement general settings. | Ports (COM & LPT)     USB Serial Port (COM12)     USB Serial Port (COM13) |

Figure 178: DA1468x DK PRO Current Measurement Settings

**User Manual** 

**Revision 4.4** 

# Appendix S Connecting DUT with Battery Supply

Wiring connections to a battery powered DUT is described in DUT Connector. Example connections can be found in chapters DA1458x DK Pro Motherboard Connection and DA1468x DK Pro Motherboard Connection.

- 1. Four wires are mandatory for the connection:
  - Common Ground
  - UART Tx
  - UART Rx
  - Reset line
- 2. VBAT as Reset mode is the only mode supporting battery powered DUTs since POR cannot be performed. In order for the PLT to perform a reset on the DUTs, the VBAT line of each DUT connector must be connected to the reset line of the DUT as described in VBAT as Reset mode.
- 3. Current measurement is not supported, since there is no way to measure the current of the DUTs.
- In order to program the OTP for the DA14580/1/2/3 DUTs an external VPP voltage must be supplied. VPP lines on the DUT connectors will not provide any voltage in VBAT as Reset mode so they cannot be used.

In order to have the least possible wiring connections, UART Rx line can also be used as input GPIO for the pulse used during the XTAL Trim procedure as described in XTAL Trim and XTAL Trim.

**User Manual** 

# **Appendix T User Interfaces Shortcut Keys**

## Table 121: User Interface Shortcut Keys

| Application Shortcut |           | Description                                                                              |  |  |
|----------------------|-----------|------------------------------------------------------------------------------------------|--|--|
| CFG PLT Application  | Ctrl + S  | This shortcut is the equivalent of pressing the save button at the bottom of the screen. |  |  |
|                      | Space-Bar | It is used to select the 'Start' button to start testing.                                |  |  |
| GUI PLT Application  | F         | It is the equivalent of pressing the 'Finished' button with the left mouse-<br>click.    |  |  |

# Appendix U DA1458x Supported SPI Flash\EEPROM Memories

Table 122 describes the supported SPI Flash and EEPROM memories for DA1458x devices. To use a memory not shown in the list, SPI Flash Configuration or I2C EEPROM Configuration can be used.

| Table | 122: | DA1458x | Supporte | d SPI | Flash    | Memories    |
|-------|------|---------|----------|-------|----------|-------------|
| Table |      | DAITOON | ouppoile |       | 1 10.511 | Michiel 103 |

| Memory type         | Memory vendor | Product number |
|---------------------|---------------|----------------|
|                     | Windbond      | W25X10         |
|                     |               | W25X20         |
|                     |               | W25X40         |
|                     |               | AT25Dx011      |
|                     | Adesto        | AT25XE021      |
|                     |               | AT25XE041      |
|                     |               | MX25V1006E     |
|                     |               | MX25R1035F     |
| SPI Flash<br>memory |               | MX25R2035F     |
|                     |               | MX25R4035F     |
|                     |               | MX25R8035F     |
|                     | Macronix      | MX25R1635F     |
|                     |               | MX25V1035F     |
|                     |               | MX25V2035F     |
|                     |               | MX25V4035F     |
|                     |               | MX25V8035F     |
|                     |               | MX25V1635F     |
| I2C EEPROM          | ST            | M24M02         |

# Appendix V DA1468x Supported QSPI Flash Memories

Table 123 describes the supported QSPI flash memories for DA1468x devices. In order to support aQSPI flash memory that is not in the list, follow the DA1468x QSPI Flash Support

 $\{ \texttt{\#flash\_support} \} \text{ instructions in readme.md file located under}$ 

DA1468x\_DA15xxx\_SDK\_1.0.12.1078\DA1468x\_DA15xxx\_SDK\_1.0.12.1078\sdk\bsp\memory\ folder to manually add it inside the uartboot.bin firmware.

### Table 123: DA1468x Supported QSPI Flash Memories

| Memory vendor | Product number |
|---------------|----------------|
| Windbond      | W25Q80EW       |
| Gigadevice    | GD25LQ80B      |
| Macronix      | MX25U51245     |
| ISSI          | IS25LP128      |

# **Appendix W BLE Tester Measurement Results**

When using an MT8852B as an external BLE tester instrument for the DA1458x RF Tests and DA1468x RF Tests, PLT will instruct the MT8852B to perform specific tests and then wait for its reply. MT8852B replies with a string, containing the command code of the test performed followed by the results of the test or an Error Response string.

Table 124 shows the result command codes.

The PDF in the following link describes the format of the result string for each command code, under chapter 15 - 7.

https://dl.cdn-anritsu.com/en-au/test-measurement/files/Manuals/Programming-Manual/MT8852B/MT8852B-Bluetooth%20tester-Programming%20Manual%20Rev%20X.pdf

#### Table 124: MT8852B Supported Command Codes

| Code   | Test                        |
|--------|-----------------------------|
| LEOP0  | TX power                    |
| LEICD0 | Carrier frequency and Drift |
| LEMI   | Modulation index            |
| ERRLST | Error response              |

As an example, the test results of DUT1 in the example of CSV Log File Contents will be used.

#### **Tx Power**

The result of DUT1 for the TX-Power test is:

TRUE;-14.25;-14.25;-14.25;0.10;0;2;PASS

### Table 125: MT8852B – BLE TX Output Power Test Results

| Description                       | Format         | Example |
|-----------------------------------|----------------|---------|
| Results valid                     | TRUE   FALSE   | TRUE    |
| Packet average power in dBm       | floating point | -14.25  |
| Test avg max in dBm               | floating point | -14.25  |
| Test avg min in dBm               | floating point | -14.25  |
| Test peak to average power in dBm | floating point | 0.10    |
| Number of failed packets          | integer        | 0       |
| Number of tested packets          | integer        | 2       |
| Pass/fail result                  | PASS   FAIL    | PASS    |

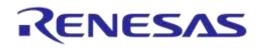

### DA1458x/DA1468x Production Line Tool

### **Frequency Offset**

### The result of DUT1 for the Frequency Offset test is:

TRUE; -2.500e+003; 2.800e+003; -7.800e+003; -7646; -9.0e+003; -9.0e+003; 0; 2; PASS; -7646

#### Table 126: MT8852B – BLE Carrier Frequency Offset and Drift Test Results

| Description         | Format       | Example     |
|---------------------|--------------|-------------|
| Drift rate valid    | TRUE   FALSE | TRUE        |
| Average Fn          | Integer      | -2.500e+003 |
| Maximum Positive Fn | Integer      | 2.800e+003  |
| Minimum Negative Fn | integer      | -7.800e+003 |
| Drift rate          | integer      | -7646       |
| Average drift       | integer      | -9.0e+003   |
| Maximum drift       | integer      | -9.0e+003   |
| Packets Failed      | integer      | 0           |
| Packets Tested      | integer      | 2           |
| Pass/fail result    | PASS   FAIL  | PASS        |
| Initial drift rate  | integer      | -7646       |

#### **Modulation Index**

The result of DUT1 for the Modulation Index test is: TRUE;282100.00;249100.00;200700.00;248700.00;1.00;0;576;1;1;FAIL;100.00%

The tester responded with FAIL because two tests with different patterns were needed. The overall result of the Modulation Index test will be concluded in a second step, after the second payload is tested.

| Description                                                       | Format         | Example   |
|-------------------------------------------------------------------|----------------|-----------|
| Results valid                                                     | TRUE   FALSE   | TRUE      |
| Delta f1 max in Hz                                                | floating point | 282100.00 |
| Delta f1 average in Hz                                            | floating point | 249100.00 |
| Delta f2 max in Hz<br>(Delta f1 max lowest for BLR8)              | floating point | 200700.00 |
| Delta f2 average in Hz<br>(omitted for BLR8)                      | floating point | 248700.00 |
| Delta f2 avg / delta f1 avg<br>(Omitted for BLR8)                 | floating point | 1.00      |
| Delta f2 max Failed limit<br>(Delta f1 max Failed limit for BLR8) | integer        | 0         |
| Delta f2 max count<br>(Delta f1 max count for BLR8)               | integer        | 576       |
| Packets failed                                                    | integer        | 1         |
| Packets tested                                                    | integer        | 1         |
| Pass/fail result                                                  | PASS   FAIL    | FAIL      |

```
User Manual
```

**Revision 4.4** 

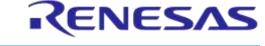

### DA1458x/DA1468x Production Line Tool

| Description                                                    | Format         | Example |
|----------------------------------------------------------------|----------------|---------|
| Delta f2 max % pass rate<br>(Delta f1max % pass rate for BLR8) | floating point | 100.00% |

#### **Error Response**

If the BLE Tester fails to perform the tests it will respond with an error. Table 128 describes the parts of the error message. More details can be found in chapter 4.3 of the following link:

https://dl.cdn-anritsu.com/en-au/test-measurement/files/Manuals/Programming-Manual/MT8852B/MT8852B-Bluetooth%20tester-Programming%20Manual%20Rev%20X.pdf

The format of the response message is

ABCCDDEFGHIIJKK!LLLLLL!MMMMMMM!NNNNNN!0000000!

A common error response, which is not an actual error, is the message below:

#### Table 128: MT8852B – Error List

| Alias  | Error                                                            | Status | Description                                       |
|--------|------------------------------------------------------------------|--------|---------------------------------------------------|
|        | CONNECTION                                                       | 0      | No previous connection                            |
| A      | ALREADY<br>EXISTS                                                |        | Connection already exists                         |
| В      | EUT TEST MODE                                                    | 0      | EUT Test Mode enabled                             |
| D      | STATE                                                            | 1      | EUT Test Mode not enabled                         |
| сс     | EUT HCI ERROR                                                    | 00     | ОК                                                |
|        | EUTHOIERROR                                                      | XX     | 2 digit hex error code (EUT controlled via RS232) |
| DD     | INTERNAL HCI ERROR                                               | 00     | ОК                                                |
| טט     |                                                                  | ХХ     | 2 digit hexadecimal error code                    |
| E      | INTERNAL SYNC                                                    | 0      | ОК                                                |
| E      | ERROR                                                            | 1      | Internal HCI synchronization error                |
| F      |                                                                  | 0      | ОК                                                |
| Г      | EUT SYNC ERROR                                                   | 1      | EUT HCI synchronization error (control via RS232) |
| G      | EUT HARDWARE                                                     | 0      | ОК                                                |
| G      | ERROR                                                            | 1      | EUT Reported HCI Hardware error message           |
| Н      | REQUEST FAILED                                                   | 0      | ОК                                                |
| П      | REQUEST FAILED                                                   | 1      | Request failed (system busy)                      |
|        |                                                                  | 00     | ОК                                                |
| II sta |                                                                  | 01     | Searching channel                                 |
|        |                                                                  | 02     | Searching sync word                               |
|        | DSP STATUS<br>Note: Setting of the DSP                           | 03     | Incorrect packet length                           |
|        | status code will not set<br>the DDE bit of the event<br>register | 04     | No payload                                        |
|        |                                                                  | 05     | Auto ranging                                      |
|        |                                                                  | 06     | Incorrect packet                                  |
|        |                                                                  | 07     | Incorrect packet type                             |
|        |                                                                  | 08     | Over range                                        |

**User Manual** 

**Revision 4.4** 

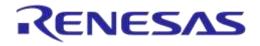

## DA1458x/DA1468x Production Line Tool

| Alias   | Error           | Status | Description                                                                     |
|---------|-----------------|--------|---------------------------------------------------------------------------------|
|         |                 | 09     | Under range                                                                     |
|         |                 | 10     | Invalid payload                                                                 |
|         |                 | 11     | Error finding start of packet using power profile                               |
|         |                 | 12     | Error locating P0/GFSK sync word                                                |
|         |                 | 13     | Location of P0/GFSK sync word exceeds allowed limits                            |
|         |                 | 14     | Error locating EDR sync word                                                    |
|         |                 | 15     | Location of EDR sync word exceeds allowed limits                                |
|         |                 | 16     | Error decoding the packet type field                                            |
|         |                 | 17     | Modulation mode of PI/4-DQPSK or 8DPSK not specified                            |
|         |                 | 18     | Specified (pi/4-DQPSK) modulation mode does not agree with detected packet type |
|         |                 | 19     | Specified (8DPSK) modulation not match with packet type                         |
|         |                 | 20     | Invalid packet type decoded                                                     |
|         |                 | 21     | Unknown packet type decoded                                                     |
|         |                 | 22     | Expected and measured packet lengths do not match                               |
|         |                 | 23     | Insufficient blocks in packet for measurement                                   |
| J       | EUT BT ADDRESS  | 0      | ОК                                                                              |
| 5       | EUT BT ADDRESS  | 1      | EUT Bluetooth Address set (in Manual mode)                                      |
|         |                 | 00     | ОК                                                                              |
|         |                 | 01     | Unknown HCI command                                                             |
|         |                 | 02     | No connection                                                                   |
|         |                 | 03     | Hardware failure                                                                |
|         |                 | 04     | Paging timeout                                                                  |
|         |                 | 05     | Connection timeout                                                              |
|         |                 | 06     | Unsupported feature parameter                                                   |
| КК      | HCI COMM STATUS | 07     | Connection ended by user                                                        |
|         |                 | 08     | Low resource connection ended                                                   |
|         |                 | 09     | Power Off connection ended                                                      |
|         |                 | 10     | Local host connection ended                                                     |
|         |                 | 11     | Unsupported remote feature                                                      |
|         |                 | 12     | Role change not allowed                                                         |
|         |                 | 13     | LMP response timeout                                                            |
|         |                 | 14     | IQ modem DAC saturation                                                         |
| LLLLLL  |                 |        | Internal core error text (variable length)                                      |
| MMMMMMM |                 |        | EUT core error text (variable length)                                           |
| NNNNNN  |                 |        | Last GPIB command that caused a Command error (variable length)                 |
| 0000000 |                 |        | Last GPIB command that caused an Execution error (variable length)              |

# Appendix X Memory programming

This appendix lists all possible memory programming operations. The memory operations are grouped per chipset and memory type.

## X.1 DA14580/1/2/3/5/6 Memory Programming Tests

### ΟΤΡ

### Table 129: DA1458x Memory Programming – OTP Memory

| Test Nam       | e                  | Operatio<br>n    | No.             | Description                                                                                                    |  |
|----------------|--------------------|------------------|-----------------|----------------------------------------------------------------------------------------------------|--|
| XTAL Trin      | n                  | Read\<br>Write   | 1               | The XTAL trim procedure will first read the OTP XTAL trim header area to check it has a value. If it is blank, after the automated XTAL Trim calibration finishes, it will burn the value.                                                     |  |
|                |                    |                  |                 | This operation writes the user selected binary into the OTP memory. The start address will always be address 0.                                                                                                    |  |
| OTEM           |                    | Write\           |                 | If Verify is selected, PLT will read the OTP contents for the size of the binary burned and compare it with the actual binary.                                                                                                    |  |
| OTP Mem        | iory               | Verify           | 1               | If the binary size is larger than the OTP image area, PLT considers that the binary contains the header as well.                                                                                                    |  |
|                |                    |                  |                 | <ul><li>PLT can also program the following during OTP image burn.</li><li>DMA length</li></ul>                                                                                                    |  |
| OTP Head       | der                | Write∖<br>Verify | 1               | The OTP header write operation will write any non-zero header field one by one. If the Verify option is selected it will read the OTP header fields and compare them to the ones written before.                                               |  |
| BD Address     |                    | Write∖<br>Verify | 1               | The BD address write procedure will write the BD address field in the OTP header area. If the $Verify$ option is selected, PLT will read the OTP BD address and compare it to the one written before.                                          |  |
|                |                    | Read\<br>Compare | 1               | This will read the BD address field from the OTP header and save it to the DUT logs. If the Compare option is selected it will compare the address read with the one PLT uses for the particular device.                                       |  |
| Memory read    |                    | Read             | 10 <sup>1</sup> | The memory read procedure can read any OTP memory area and save the results in the DUT logs.                                                                                                    |  |
|                | Barcode<br>scanner |                  | 1               | This procedure will write data with a given size at a given address offset.<br>A barcode scanner is used as data input. If the <code>Verify</code> option is selected,<br>PLT will read the contents and compare it to the one written before. |  |
| Custom         | CSV file           | Write∖<br>Verify |                 | This procedure will read the memory programming parameters from a CSV file. Up to 5 memory writes can be set.                                                                                                    |  |
| Memory<br>Data |                    |                  | 5 <sup>1</sup>  | If the Verify option is selected, PLT will read the memory contents and compare them to the ones written before.                                                                                                    |  |
|                | Manual             |                  | 1               | The manual procedure will write data with a given size at a given address offset. If the <code>Verify</code> option is selected, PLT will read the memory contents and compare them to the ones written before.                                |  |

**Note 1** Applies for all available memories simultaneously.

**Note 2** Check Empty is performed by reading the memory contents and checking whether these are all zeros.

Note 3 Check if data match is performed by reading the memory contents and checking whether these are all zeros or the data to be written are the same.

**Note 4** If the OTP part to be written contains all-zero values, then the write operation will not be performed. This also applies for writing default values in the OTP header.

| llcor | Manual |
|-------|--------|
| USEI  | Manual |

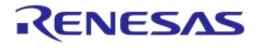

#### **SPI Flash**

### Table 130: DA1458x Memory Programming - SPI Flash

| Test Name                  |                    | Operation        | No.             | Description                                                                                                    |
|----------------------------|--------------------|------------------|-----------------|----------------------------------------------------------------------------------------------------|
| SPI Flash<br>Configuration |                    | Initialize       | 1               | The memory programming firmware can auto-detect the memories listed in Table 122.                                                                                                    |
|                            |                    |                  |                 | However, PLT can also use a user-defined SPI flash configuration. PLT will send a command containing the SPI configuration set by the user. For the DA14583 and DA1586 devices, this option is disabled because PLT initializes the firmware with the internal SPI flash characteristics. |
| SPI Flash Memory           |                    | Erase            | 10              | The erase operation can perform up to 10 erase tests, which can erase either the entire memory or specific sections.                                                                                                    |
|                            |                    | Check<br>Empty   | 10              | This can perform up to 10 different check empty operations, which will verify that specific sections or the entire memory is empty.                                                                                                    |
|                            |                    | Write∖<br>Verify | 10              | This operation will write a user defined binary at a given offset or at offset 0 if it is a bootable image. If the $Verify$ option is selected, PLT will read the contents and compare it to the one written before.                                                                      |
| Memory read                |                    | Read             | 10 <sup>1</sup> | The memory read procedure can read any field of the SPI memory and save the data into the DUT logs.                                                                                                    |
| Custom<br>Memory<br>Data   | Barcode<br>scanner | Write∖<br>Verify | 1               | This procedure will write data with a given size at a given address offset. A barcode scanner is used as data input. If the $Verify$ option is selected, PLT will read the contents and compare it to the one written before.                                                             |
|                            | CSV file           |                  | 5 <sup>1</sup>  | This procedure will read the memory programming parameters from a CSV file. Up to 5 memory writes can be set.                                                                                                    |
|                            |                    |                  |                 | If the Verify option is selected, PLT will read the memory contents and compare them to the ones written before.                                                                                                    |
|                            | Manual             |                  | 1               | The manual procedure will write data with a given size at a given address offset. If the <code>Verify</code> option is selected, PLT will read the memory contents and compare them to the ones written before.                                                                           |

Note 1 Applies for all available memories simultaneously.

### **EEPROM**

### Table 131: DA1458x Memory Programming – EEPROM Memory

| Test Name                   |                    | Operation        | No.             | Description                                                                                                    |
|-----------------------------|--------------------|------------------|-----------------|----------------------------------------------------------------------------------------------------|
| I2C EEPROM<br>Configuration |                    | Initialize       | 1               | The memory programming firmware can auto-detect the memories listed in Table 122.                                                                                                    |
|                             |                    |                  |                 | However, PLT can also use a user-defined EEPROM configuration.<br>PLT will send a command containing the EEPROM configuration<br>set by the user.                                                                               |
| I2C EEPROM<br>Memory        |                    | Write∖<br>Verify | 10              | This operation will write a user defined binary at a given offset or at offset 0 if it is a bootable image. If the <code>Verify</code> option is selected, PLT will read the contents and compare it to the one written before. |
| Memory read                 |                    | Read             | 10 <sup>1</sup> | The memory read procedure can read any field of the SPI memory and save the data into the DUT logs.                                                                                                    |
| Custom<br>Memory<br>Data    | Barcode<br>scanner | Write∖<br>Verify | 1               | This procedure will write data with a given size at a given address offset. A barcode scanner is used as data input. If the Verify option is selected, PLT will read the contents and compare it to the one written before.     |
|                             | CSV file           |                  | 5 <sup>1</sup>  | This procedure will read the memory programming parameters from a CSV file. Up to 5 memory writes can be set.                                                                                                    |
|                             |                    |                  |                 | If the Verify option is selected, PLT will read the memory contents and compare them to the ones written before.                                                                                                    |
|                             | Manual             |                  | 1               | The manual procedure will write data with a given size at a given address offset. If the Verify option is selected, PLT will read the memory contents and compare them to the ones written before.                              |

**Note 1** Applies for all available memories simultaneously.

**User Manual** 

# X.2 DA1468x Memory Programming Operation

### ΟΤΡ

#### Table 132: DA1468x Memory Programming – OTP Memory

| Test Nam                                                                                                    | ne                 | Operation                                                                                                    | No.             | Description                                                                                                    |  |  |
|----------------------------------------------------------------------------------------------------|--------------------|----------------------------------------------------------------------------------------------------|-----------------|----------------------------------------------------------------------------------------------------|--|--|
| XTAL Trir                                                                                                    | n                  | Write∖<br>Verify                                                                                                    | 1               | The XTAL trim procedure will first find an available OTP TCS field to write the value even if another XTAL trim value is programmed at a previous TCS field. If the Verify option is selected it will read the OTP TCS section field and compare them to the one written before.                                                                                                    |  |  |
| OTP Memory                                                                                                    |                    | Write∖<br>Verify                                                                                                    | 1               | <ul> <li>This operation writes the user selected binary into the OTP memory. The start address will always be address 0.</li> <li>If Verify is selected, PLT will read the OTP contents for the size of the binary burned and compare it with the actual binary.</li> <li>If the binary size is larger than the OTP image area, PLT considers that the binary contains the header as well.</li> <li>PLT can also program the following during OTP image burn.</li> <li>DMA length</li> <li>Image CRC</li> </ul> |  |  |
| OTP Header         Write\         The OTP header write operation will write any non-zero hoone by one. If the Verify option is selected it will read the |                    | The OTP header write operation will write any non-zero header field<br>one by one. If the Verify option is selected it will read the OTP<br>header fields and compare them to the ones written before. |                 |                                                                                                    |  |  |
| OTP Hea                                                                                                    | OTP Header - BD    |                                                                                                    | 1               | The BD address write procedure will write the BD address field in the OTP header area. If the Verify option is selected, PLT will read the OTP BD address and compare it to the one written before.                                                                                                    |  |  |
| Address                                                                                                    |                    | Read\<br>Compare                                                                                                    | 1               | This will read the BD address field from the OTP header and save it to the DUT logs. If the Compare option is selected it will compare the address read with the one PLT uses for the particular device.                                                                                                    |  |  |
| Memory r                                                                                                    | ead                | Read                                                                                                    | 10 <sup>1</sup> | The memory read procedure can read any OTP memory area and save the results in the DUT logs.                                                                                                    |  |  |
|                                                                                                    | Barcode<br>scanner |                                                                                                    | 1               | This procedure will write data with a given size at a given address offset. A barcode scanner is used as data input. If the Verify option is selected, PLT will read the contents and compare it to the one written before.                                                                                                    |  |  |
| Custom<br>Memory<br>Data                                                                                                    | CSV file           | Write∖<br>Verify                                                                                                    | 5 <sup>1</sup>  | This procedure will read the memory programming parameters from<br>a CSV file. Up to 5 memory writes can be set.<br>If the Verify option is selected, PLT will read the memory contents<br>and compare them to the ones written before.                                                                                                    |  |  |
|                                                                                                    | Manual             |                                                                                                    | 1               | The manual procedure will write data with a given size at a given address offset. If the Verify option is selected, PLT will read the memory contents and compare them to the ones written before.                                                                                                    |  |  |

**Note 1** Applies for all available memories simultaneously.

**Note 2** Check Empty is performed by reading the memory contents and checking whether these are all zeros.

Note 3 Check if data match is performed by reading the memory contents and checking whether these are all zeros or the data to be written are the same.

**Note 4** If the OTP part to be written contains all-zero values, then the write operation will be omitted. This also applies for writing default values in the OTP header.

# DA1458x/DA1468x Production Line Tool

### QSPI

### Table 133: Memory Programming – QSPI Memory

| Test Nan                 | ne                          | Operation        | No.             | Description                                                                                                    |  |
|--------------------------|-----------------------------|------------------|-----------------|----------------------------------------------------------------------------------------------------|--|
| XTAL Trim                |                             | Write∖<br>Verify | 1               | The XTAL trim QSPI write procedure will write the XTAL trim value<br>found during the calibration process to the user defined QSPI<br>address. If the Verify option is selected, PLT will read the QSPI<br>user defined address contents and compare them to the ones<br>written before. |  |
|                          |                             | Erase            | 10              | The erase operation can perform up to 10 erase tests, which can erase either the entire memory or specific sections.                                                                                                    |  |
| QSPI Fla                 | sh Memory                   | Check<br>Empty   | 10              | This can perform up to 10 different check empty operations, which will verify that specific sections or the entire memory is empty.                                                                                                    |  |
|                          |                             | Write∖<br>Verify | 10              | This operation will write a user defined binary at a given offset or at offset 0 if it is a bootable image. If the Verify option is selected, PLT will read the contents and compare it to the one written before.                                                                       |  |
| QSPI Hea                 | QSPI Header - BD<br>Address |                  | 1               | The BD address write procedure will write the BD address field in<br>the QSPI user defined address. If the Verify option is selected,<br>PLT will read the data from QSPI user defined address and<br>compare them with the ones written before.                                         |  |
| Address                  |                             |                  | 1               | This will read the BD address field from the QSPI user defined address and save it to the DUT logs. If the Compare option is selected it will compare the address read with the one PLT uses for the particular device.                                                                  |  |
| Memory r                 | ead                         | Read             | 10 <sup>1</sup> | The memory read procedure can read any field of the SPI memory and save the data into the DUT logs.                                                                                                    |  |
|                          | Barcode<br>scanner          |                  | 1               | This procedure will write data with a given size at a given address offset. A barcode scanner is used as data input. If the Verify option is selected, PLT will read the contents and compare it to the one written before.                                                              |  |
| Custom<br>Memory<br>Data | CSV file                    | Write∖<br>Verify | 5 <sup>1</sup>  | This procedure will read the memory programming parameters<br>from a CSV file. Up to 5 memory writes can be set.<br>If the Verify option is selected, PLT will read the memory contents<br>and compare them to the ones written before.                                                  |  |
|                          | Manual                      |                  | 1               | The manual procedure will write data with a given size at a given address offset. If the $verify$ option is selected, PLT will read the memory contents and compare them to the ones written before.                                                                                     |  |

| Note 1 | Applies for all available memories simultaneously. |
|--------|----------------------------------------------------|
|        | replies for all available memories simulations.    |

# Appendix Y CSV Log File Contents

Table 134 describes the CSV File columns generated during PLT testing. In general, not all CSV file columns shown in Table 134 will be printed, but only those that relate to the enabled tests and memory operations user has selected. An example is given in CSV Log File Example.

#### Table 134: CSV File Contents

| Header                           | Value                                          | Description                                                                                                    |
|----------------------------------|------------------------------------------------|----------------------------------------------------------------------------------------------------|
| Start time                       | hh:mm:ss                                       | Shows the actual time the test procedure has started                                                                                                    |
| End time                         | hh:mm:ss                                       | Shows the actual time the test procedure has ended                                                                                                    |
| DUT                              | 1-16                                           | The PLT connector for this device.<br>Values 1-16.                                                                                                    |
| BD address                       | XX:XX:XX:XX:XX:X<br>X                          | The BD address assigned for this device.                                                                                                    |
| Overall status                   | PASS\FAIL                                      | The overall status of the test procedure for this device.                                                                                                    |
| COM Port                         | XX                                             | Windows assigned COM Port                                                                                                    |
| Temperature test                 | PASS\FAIL                                      | Shows the temperature measured during temperature test.                                                                                                    |
| Townseratives                    |                                                | The first column shows the result of the test.                                                                                                    |
| Temperature                      | XX.XX                                          | The second column shows the temperature measured.                                                                                                    |
| FW download 1                    | PASS\FAIL                                      | Production test FW download.                                                                                                    |
| FW path 1                        | C:\folder\to\bin                               | The first column shows the result of the production test firmware download procedure.<br>The second columns shows the path to the firmware.                          |
| RAM FW download                  | PASS\FAIL                                      | Production test FW download through memory                                                                                                    |
| RAM FW path                      | C:\path\to\bin                                 | programming FW.<br>The first column shows the result of the<br>production test firmware download procedure.<br>The second columns shows the path to the<br>firmware. |
| FW version get 1                 | PASS\FAIL                                      | Production test FW version.                                                                                                    |
| FW version 1                     | e.g.<br>"v_5.0.4_PLT_v4.3"                     | The first column shows the result of the test.<br>The second column shows the production test<br>FW version read back from each device.                              |
| GPIO Watchdog ['Test Name']      | PASS\FAIL                                      | GPIO watchdog toggling test for production testing FW                                                                                                    |
| GPIO Watchdog mem ['Test Name']  | PASS\FAIL                                      | GPIO watchdog toggling test for memory<br>programming FW                                                                                                    |
| Scan HCI Adv [CH37-9\All]        | PASS\FAIL                                      | Scan test using Advertising through HCI.                                                                                                    |
| Scan HCI Adv RSSI [CH37-9\All]   | The RSSI value<br>measured for this<br>device. | The first column shows the result of the test.<br>The second column shows the calculated value<br>in decimal.                                                        |
| Extended\Deep sleep current test | PASS\FAIL                                      | Current measurement test – sleep tests.                                                                                                    |
|                                  | 1                                              |                                                                                                    |

**User Manual** 

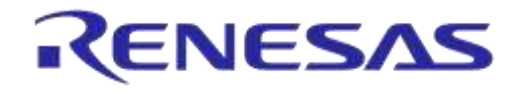

# DA1458x/DA1468x Production Line Tool

| Header                                                                     | Value                                                                                                  | Description                                                                                                    |  |  |  |
|----------------------------------------------------------------------------|----------------------------------------------------------------------------------------------------|----------------------------------------------------------------------------------------------------|--|--|--|
| Extended\Deep sleep current                                                | RES=[xxxxA].<br>LL=xxxxA].<br>HL=[xxxxA].                                                              | The first column shows the result of the test.<br>The second column shows the calculated value,<br>and the high and low limits used for this test.                         |  |  |  |
| Sleep clock select                                                         | PASS\FAIL                                                                                              | Sleep clock selection                                                                                                    |  |  |  |
| XTAL trim test                                                             | PASS\FAIL                                                                                              | Automated XTAL Trim value calculation.                                                                                                    |  |  |  |
| XTAL trim                                                                  | e.g. "1155"                                                                                            | The first column shows the result of the test.<br>The second column shows the calculated value<br>in decimal.                                                              |  |  |  |
| ADC calibration                                                            | PASS\FAIL                                                                                              | ADC calibration test.                                                                                                    |  |  |  |
| ADC calibration value                                                      | хх                                                                                                    | The first column shows the result of the test.<br>The second column shows the calculated value.                                                                            |  |  |  |
| BLE TX power test 'X' [Test Name]                                          | PASS\FAIL                                                                                              |                                                                                                    |  |  |  |
| BLE TX power 'X' [Test Name]                                               | TRUE;-13.16;-<br>13.16;-<br>13.16;0.08;0;2;PA<br>SS                                                    | Tx Power tests using external BLE Tester                                                                                                    |  |  |  |
| BLE TX offset test 'X' ['Test Name']                                       | PASS\FAIL                                                                                              |                                                                                                    |  |  |  |
| BLE TX offset 'X' [Test Name]                                              | TRUE;-<br>1.100e+003;1.400e<br>+003;-<br>4.000e+003;2902;-<br>3.0e+003;-<br>3.0e+003;0;2;PASS<br>;2503 | Tx Frequency offset tests using external BLE<br>Tester                                                                                                    |  |  |  |
| BLE TX modulation test 'X' ['Test<br>Name']                                | PASS\FAIL                                                                                              | Tx Modulation Index tests using external BLE                                                                                                    |  |  |  |
| BLE TX modulation 'X' [Test Name]                                          | TRUE;260600.00;2<br>53300.00;216800.0<br>0;248000.00;0.98;0;<br>576;1;1;FAIL;100.0<br>0%               | Tester.<br>The first column shows the result of the test.<br>The second column shows the calculated valu                                                                   |  |  |  |
| BLE RX RSSI test 'X' ['Test Name']                                         | PASS\FAIL                                                                                              |                                                                                                    |  |  |  |
| BLE RX RSSI ['Test Name']                                                  | The RSSI value<br>measured for this<br>device.                                                         | Rx sensitivity tests using external BLE Tester.<br>The first column shows the result of the test.<br>The second column shows the RSSI value<br>measured for this device.   |  |  |  |
| BLE RX PER ['Test Name']                                                   | The Packet Error<br>Rate measured for<br>this device.                                                  | The third column shows the Packet Error Rate measured for this device.                                                                                                    |  |  |  |
| GU RX RSSI test 'X' ['Test Name']                                          | PASS\FAIL                                                                                              | Py consitivity tasts using Coldon Unit as Tastar                                                                                                    |  |  |  |
| GU RX RSSI ['Test Name']                                                   | The RSSI value measured for this device.                                                               | Rx sensitivity tests using Golden Unit as Tester.<br>The first column shows the result of the test.<br>The second column shows the RSSI value<br>measured for this device. |  |  |  |
| GU RX PER ['Test Name']                                                    | The Packet Error<br>Rate measured for<br>this device.                                                  | The third column shows the Packet Error Rate measured for this device.                                                                                                    |  |  |  |
|                                                                            |                                                                                                    |                                                                                                    |  |  |  |
| GPIO/LED test 'X' ['Test Name']                                            | PASS\FAIL                                                                                              | GPIO\LED tests                                                                                                    |  |  |  |
| GPIO/LED test 'X' ['Test Name']<br>GPIO connection test 'X' [Test<br>Name] | PASS\FAIL<br>PASS\FAIL                                                                                 | GPIO\LED tests<br>GPIO connection tests                                                                                                    |  |  |  |

|      | Manual |
|------|--------|
| User | Manuai |
|      |        |

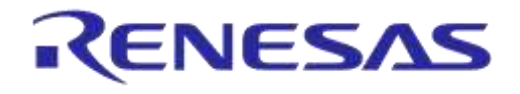

# DA1458x/DA1468x Production Line Tool

| Header                                                 | Value                                     | Description                                                                                                    |
|--------------------------------------------------------|-------------------------------------------|----------------------------------------------------------------------------------------------------|
| Audio level                                            | xx.xx                                     | The first column shows the result of the test.<br>The second column shows the power level<br>measured of each device.                                                                 |
| Sensor test 'X' ['Test Name']                          | PASS\FAIL                                 | Sensor tests.                                                                                                    |
| Custom test 'X' ['Test Name']                          | PASS\FAIL                                 | Custom tests                                                                                                    |
| 32KHz Test                                             | PASS\FAIL                                 | External 32kHz crystal test                                                                                                    |
| Range extender                                         | PASS\FAIL                                 | Range extender test                                                                                                    |
| Peripheral test 'X' ['Test Name']                      | PASS\FAIL                                 | Current measurement tests for peripherals.                                                                                                    |
| Peripheral test current                                | RES=[xxxxA].<br>LL=xxxxA].<br>HL=[xxxxA]. | The first column shows the result of the test.<br>The second column shows the calculated value,<br>and the high and low limits used for this test.                                    |
| FW download 2                                          | PASS\FAIL                                 | Memory programming FW download.                                                                                                    |
| FW path 2                                              | C:\path\to\bin                            | The first column shows the result of the production test firmware download procedure.<br>The second columns shows the path to the firmware.                                           |
| FW version get 2                                       | PASS\FAIL                                 | Memory programming FW version.                                                                                                    |
| FW version 2                                           | e.g.<br>"v_5.0.4_PLT_v4.3"                | The first column shows the result of the test.<br>The second column shows the memory<br>programming FW version read back from each<br>device.                                         |
| QSPI init                                              | PASS\FAIL                                 | Initialize QSPI Flash memory.                                                                                                    |
| QSPI jedec                                             | xxxxx                                     | The first column shows the result of the test.<br>The second columns shows the Jedec ID read<br>back from the device.                                                                 |
| QSPI erase 'X' ['Test Name']                           | PASS\FAIL                                 | Erase the QSPI Flash memory test.                                                                                                    |
| QSPI check empty 'X' ['Test Name']                     | PASS\FAIL                                 | Verify that the QSPI Flash memory has been erased.                                                                                                    |
| QSPI burn 'X' ['Test Name']                            | PASS\FAIL                                 | QSPI image write test.                                                                                                    |
| QSPI image                                             | C:\path\to\bin                            | The first column shows the result of the test.<br>The second columns shows the path to the<br>firmware burnt.                                                                         |
| QSPI BDA burn                                          | PASS\FAIL                                 | Write BD address value to QSPI Header.                                                                                                    |
| QSPI BDA rd/cmp                                        | PASS\FAIL                                 | Read BD address written in QSPI Header and                                                                                                    |
| QSPI BDA read                                          | XX:XX:XX:XX:XX:X<br>X                     | compare it with the one the device is currently<br>using.<br>The first column shows the result of the test.<br>The second columns shows the BD address<br>written in the QSPI header. |
| QSPI XTAL trim burn                                    | PASS\FAIL                                 | Write XTAL Trim value to QSPI Header.                                                                                                    |
| QSPI write ADC calibration                             | PASS\FAIL                                 | Write ADC calibration value to QSPI memory.                                                                                                    |
| Custom memory burn                                     | PASS\FAIL                                 | Write on any available memory test.                                                                                                    |
| Custom memory data                                     | "Data from CSV file"<br>or "xx"           | The first column shows the result of the test.<br>The second columns shows whether the data<br>are given from a CSV file or the contents written.                                     |
| 'SPI\OTP\EEPROM\QSPI' Memory<br>read 'X' ['Test Name'] | PASS\FAIL                                 | Read any part of any available memory.                                                                                                    |

**User Manual** 

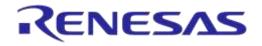

# DA1458x/DA1468x Production Line Tool

| Header                        | Value               | Description                                              |  |  |  |
|-------------------------------|---------------------|----------------------------------------------------------|--|--|--|
|                               |                     | The first column shows the result of the test.           |  |  |  |
| Memory read data              | xx                  | The second columns shows the contents read back.         |  |  |  |
| SPI init                      | PASS\FAIL           | Initialize SPI Flash memory.                             |  |  |  |
| SPI erase 'X' ['Test Name']   | PASS\FAIL           | Erase the SPI Flash memory test.                         |  |  |  |
| SPI empty 'X' ['Test Name']   | PASS\FAIL           | Verify that the SPI Flash memory has been erased.        |  |  |  |
| SPI burn 'X' ['Test Name']    | PASS\FAIL           | SPI image write tests.                                   |  |  |  |
|                               |                     | The first column shows the result of the test.           |  |  |  |
| SPI image                     | C:\path\to\bin      | The second columns shows the path to the firmware burnt. |  |  |  |
| EEPROM init                   | PASS\FAIL           | Initialize EEPROM memory.                                |  |  |  |
| EEPROM burn 'X' ['Test Name'] | PASS\FAIL           | EEPROM image write tests.                                |  |  |  |
|                               |                     | The first column shows the result of the test.           |  |  |  |
| EEPROM image                  | C:\path\to\bin      | The second columns shows the path to the firmware burnt. |  |  |  |
| OTP burn                      | PASS\FAIL           | OTP image write test.                                    |  |  |  |
|                               |                     | The first column shows the result of the test.           |  |  |  |
| OTP image                     | C:\path\to\bin      | The second columns shows the path to the firmware burnt. |  |  |  |
| OTP BDA burn                  | PASS\FAIL           | Write BD address value to OTP Header.                    |  |  |  |
| OTP BDA rd/cmp                | PASS\FAIL           | Read BD address written in OTP Header and                |  |  |  |
|                               |                     | compare it with the one the device is currently using.   |  |  |  |
| OTP BDA read                  | XX:XX:XX:XX:XX:XX:X | The first column shows the result of the test.           |  |  |  |
| OTP BDA lead                  | Х                   | The second columns shows the BD address                  |  |  |  |
|                               |                     | written in the OTP header.                               |  |  |  |
| OTP XTAL trim burn            | PASS\FAIL           | Write XTAL Trim value to OTP Header.                     |  |  |  |
| OTP header burn               | PASS\FAIL           | OTP Header area burn.                                    |  |  |  |
| OTP write ADC calibration     | PASS\FAIL           | Write ADC calibration value to OTP.                      |  |  |  |
| Scan                          | PASS\FAIL           | Scan test with the DUTs booting and advertising.         |  |  |  |

222 of 246

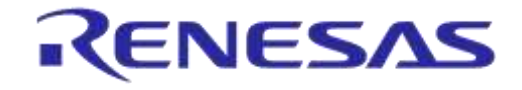

### DA1458x/DA1468x Production Line Tool

### **CSV Log File Example**

This example uses three DA14583 devices. The following tests and memory operations are enabled:

- XTAL Trim
- GPIO Watchdog Operation
- Scan DUT Advertise Test
- Golden Unit RF Test 1
- Golden Unit RF Test 2
- BLE Tester Tx Power 1
- BLE Tester Frequency Offset 1
- BLE Tester Modulation Index 1
- BLE Tester Rx Sensitivity 1
- GPIO\LED Test 1
- Custom Test 1
- External 32kHz Test
- Current Measurement Test Peripheral Test 1
- Current Measurement Test Extended Sleep Test
- SPI Erase 1
- SPI Check Empty 1
- SPI Write 1
- Custom Memory Data Manual
- OTP BD Address Read
- Memory Read Test 1
- Scan Test

The first device successfully completed all tests, the second failed to be found by the Golden Unit during the scan test and the third failed the external 32kHz test.

The CSV results of the tests are split into four main categories explained in detailed in the following chapters.

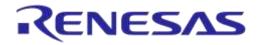

### **CSV Log File Entries 1/4**

The first part of the CSV file contains general device and test information, as shown in Figure 179 and explained in Table 135.

| Start time | End time | DUT | BD address        | Overall status | COM port |
|------------|----------|-----|-------------------|----------------|----------|
| 15:05:55   | 15:06:54 | 1   | 80:80:80:00:00:0A | PASS           | 44       |
| 15:05:55   | 15:06:54 | 2   | 80:80:80:00:00:0B | FAIL           | 45       |
| 15:05:55   | 15:06:54 | 3   | 80:80:80:00:00:0C | FAIL           | 46       |

### Figure 179: CSV File Entries (1/4)

### Table 135: CSV File Entries (1/4).

| Header         | Value                                                       | Description                                   |
|----------------|-------------------------------------------------------------|-----------------------------------------------|
| Start time     | 15:05:55                                                    | The time the tests started.                   |
| End time       | 15:06:54                                                    | The time the tests finished.                  |
| DUT            | 1<br>2<br>3                                                 | The PLT position each device is connected.    |
| BD address     | 80:80:80:00:00:0A<br>80:80:80:00:00:0B<br>80:80:80:00:00:0C | The BD address assigned to each device.       |
| Overall status | PASS<br>FAIL<br>FAIL                                        | The overall final result for each device.     |
| COM port       | 44<br>45<br>46                                              | The Windows assigned COM port to each device. |

| User I | Manu | al |
|--------|------|----|
|--------|------|----|

### **CSV Log File Entries 2/4**

The second part of the CSV Log file contains the production tests entries, as shown in Figure 180 and explained in Table 136.

| FW download 1 | FW path 1                                                           | FW version get 1 | FW version 1     | GPIO Watchdog [WD-P1_0] | XTAL trim test | XTAL trim | Scan HCI Adv [CH37] | Scan HCI Adv RSSI [CH37] |
|---------------|---------------------------------------------------------------------|------------------|------------------|-------------------------|----------------|-----------|---------------------|--------------------------|
| PASS          | C:\DA1458x_DA1468x_PLT_v_4.x\executables\binaries\prod_test_580.bin | PASS             | v_5.0.4_PLT_v4.3 | PASS                    | PASS           | 1266      | PASS                | -11.39                   |
| PASS          | C:\DA1458x_DA1468x_PLT_v_4.x\executables\binaries\prod_test_580.bin | PASS             | v_5.0.4_PLT_v4.3 | PASS                    | PASS           | 1237      | PASS                | -14.71                   |
| PASS          | C:\DA1458x_DA1468x_PLT_v_4.x\executables\binaries\prod_test_580.bin | PASS             | v_5.0.4_PLT_v4.3 | PASS                    | PASS           | 1155      | PASS                | -16.61                   |

| BLE TX power test 1 [Tx Pwr 1] | BLE TX power 1 [Tx Pwr 1]               | BLE TX offset test 1 [Freq Offs 1] | BLE TX offset 1 [Freq Offs 1]                                                    |
|--------------------------------|-----------------------------------------|------------------------------------|----------------------------------------------------------------------------------|
| PASS                           | TRUE;-17.91;-17.91;-17.91;0.10;0;2;PASS | PASS                               | TRUE;-2.500e+003;2.800e+003;-7.800e+003;-7646;-9.0e+003;-9.0e+003;0;2;PASS;-7646 |
| PASS                           | TRUE;-9.63;-9.63;-9.63;0.09;0;2;PASS    | PASS                               | TRUE;-1.500e+003;3.200e+003;-6.800e+003;5945;-6.0e+003;-6.0e+003;0;2;PASS;-1054  |
| PASS                           | TRUE;-12.27;-12.27;-12.27;0.09;0;2;PASS | PASS                               | TRUE;4.000e+002;5.900e+003;-3.700e+003;-6009;-8.0e+003;-8.0e+003;0;2;PASS;1756   |

| BLE TX modulation test 1 [Mod Idx 1] | BLE TX modulation 1 [Mod Idx 1]                                          | BLE RX RSSI test 1 [Rx sens 1] | BLE RX RSSI 1 [Rx sens 1] | BLE RX PER 1 [Rx sens 1] |
|--------------------------------------|--------------------------------------------------------------------------|--------------------------------|---------------------------|--------------------------|
| PASS                                 | TRUE;282100.00;249100.00;200700.00;248700.00;1.00;0;576;1;1;FAIL;100.00% | PASS                           | -18.03                    | 4                        |
| PASS                                 | TRUE;276800.00;248800.00;190600.00;238200.00;0.96;0;576;1;1;FAIL;100.00% | PASS                           | -11.87                    | 5.6                      |
| PASS                                 | TRUE;261800.00;246400.00;199400.00;238700.00;0.97;0;576;1;1;FAIL;100.00% | PASS                           | -13.29                    | 0.4                      |

| GU RX RSSI test 1 [GU_RSSI_1] | GU RX RSSI 1 [GU_RSSI_1] | GU RX PER 1 [GU_RSSI_1] | GU RX RSSI test 2 [GU_RSSI_2] | GU RX RSSI 2 [GU_RSSI_2] | GU RX PER 2 [GU_RSSI_2] | GPIO/LED test 1 [GPIO_P1_0] |
|-------------------------------|--------------------------|-------------------------|-------------------------------|--------------------------|-------------------------|-----------------------------|
| PASS                          | -11.87                   | 3.2                     | PASS                          | -11.87                   | 7.6                     | PASS                        |
| PASS                          | -15.18                   | C                       | PASS                          | -15.66                   | 1.2                     | PASS                        |
| PASS                          | -15.66                   | 0.4                     | PASS                          | -15.66                   | 0.8                     | PASS                        |

| Custom test 1 | 32KHz Test | Peripheral test 1 | Peripheral test current 1                                  | Extended sleep current test | Extended sleep current                                      |
|---------------|------------|-------------------|------------------------------------------------------------|-----------------------------|-------------------------------------------------------------|
| PASS          | PASS       | PASS              | RES=[0.007038353A]. LL=[0.0000020000A]. HL=[0.200000000A]. | PASS                        | RES=[0.001338430A]. LL=[0.0000340000A]. HL=[0.0400000000A]. |
| PASS          | PASS       | PASS              | RES=[0.007038353A]. LL=[0.0000020000A]. HL=[0.200000000A]. | PASS                        | RES=[0.001338430A]. LL=[0.0000340000A]. HL=[0.0400000000A]. |
| PASS          | FAIL       |                   |                                                            |                             |                                                             |

### Figure 180: CSV File Entries (2/4)

### Table 136: CSV File Entries (2/4).

| Header        | Value                                                                   | Description                                                                        |
|---------------|-------------------------------------------------------------------------|------------------------------------------------------------------------------------|
| FW download 1 | PASS                                                                    | Production test firmware downloaded successfully to all devices. Selected firmware |
| FW path 1     | C:\DA1458x_DA1468x_PLT_v_4.x\executables\binaries\prod_te<br>st_580.bin | is C:\DA1458x_DA1468x_PLT_v_4.x\executables\binaries\prod_test_580.bin.            |

#### **User Manual**

| Header                                  | Value                                                                                | Description                                                                                                    |  |  |  |
|-----------------------------------------|--------------------------------------------------------------------------------------|----------------------------------------------------------------------------------------------------|--|--|--|
| FW version get 1                        | PASS                                                                                 | All devices responded to firmware version request. All of them have version                                                                                                    |  |  |  |
| FW version 1                            | v_5.0.4_PLT_v4.3                                                                     | v_5.0.4_PLT_v4.3.                                                                                                    |  |  |  |
| GPIO watchdog<br>[WD-P1_0]              | PASS                                                                                 | GPIO toggling for watchdog has started. In addition, header has the name assigned to the test.                                                                                            |  |  |  |
| XTAL Trim test                          | PASS                                                                                 |                                                                                                    |  |  |  |
|                                         | 1266                                                                                 | XTAL Trim test finished successfully. The calculated value (in decimal) is shown for                                                                                                    |  |  |  |
| XTAL Trim                               | 1237                                                                                 | each device.                                                                                                    |  |  |  |
|                                         | 1155                                                                                 |                                                                                                    |  |  |  |
| Scan HCI Adv<br>[CH37]                  | PASS                                                                                 |                                                                                                    |  |  |  |
|                                         | -11.39                                                                               | Scan test using advertising through HCI commands test finished successfully.<br>Channel 37 is selected, which is also shown on the header. RSSI values, for each                          |  |  |  |
| Scan HCI Adv<br>RSSI [CH37]             | -14.71                                                                               | device are also shown.                                                                                                    |  |  |  |
|                                         | -16.61                                                                               |                                                                                                    |  |  |  |
| BLE TX power test<br>1 [Tx Pwr 1]       | PASS                                                                                 | Transmission power test using external PLE Tester finished successfully                                                                                                    |  |  |  |
|                                         | TRUE;-14.25;-14.25;0.10;0;2;PASS                                                     | <ul> <li>Transmission power test using external BLE Tester finished successfully.</li> <li>In addition, header has the name assigned to the test and the BLE tester values are</li> </ul> |  |  |  |
| BLE TX power 1<br>[Tx Pwr 1]            | TRUE;-19.89;-19.89;-19.89;0.13;0;2;PASS                                              | shown exactly as they were retrieved.                                                                                                    |  |  |  |
| [                                       | TRUE;-9.76;-9.76;-9.76;0.08;0;2;PASS                                                 |                                                                                                    |  |  |  |
| BLE TX offset test<br>1 [Freq Offs 1]   | PASS                                                                                 |                                                                                                    |  |  |  |
|                                         | TRUE;-2.500e+003;2.800e+003;-7.800e+003;-7646;-9.0e+003;-<br>9.0e+003;0;2;PASS;-7646 | Transmission offset test using external BLE Tester finished successfully.                                                                                                    |  |  |  |
| BLE TX offset 1<br>[Freq Offs 1]        | TRUE;-1.500e+003;3.200e+003;-6.800e+003;5945;-6.0e+003;-6.0e+003;0;2;PASS;-1054      | In addition, header has the name assigned to the test and the BLE tester values are shown exactly as they were retrieved.                                                                 |  |  |  |
|                                         | TRUE;4.000e+002;5.900e+003;-3.700e+003;-6009;-8.0e+003;-<br>8.0e+003;0;2;PASS;1756   |                                                                                                    |  |  |  |
| BLE TX modulation<br>test 1 [Mod Idx 1] | PASS                                                                                 | Transmission modulation index test using external BLE Tester finished successfully.<br>In addition, header has the name assigned to the test and the BLE tester values are                |  |  |  |

#### **User Manual**

| Header                             | Value                                                                                                    | Description                                                                                                    |  |  |
|------------------------------------|----------------------------------------------------------------------------------------------------|----------------------------------------------------------------------------------------------------|--|--|
| BLE TX modulation<br>1 [Mod Idx 1] | TRUE;282100.00;249100.00;200700.00;248700.00;1.00;0;576;1<br>;1;FAIL;100.00%<br>TRUE;276800.00;248800.00;190600.00;238200.00;0.96;0;576;1<br>;1;FAIL;100.00%<br>TRUE;261800.00;246400.00;199400.00;238700.00;0.97;0;576;1<br>;1;FAIL;100.00% | shown exactly as they were retrieved.                                                                                                    |  |  |
| BLE RX RSSI test<br>1 [Rx sens 1]  | PASS                                                                                                    |                                                                                                    |  |  |
| BLE RX RSSI 1 [Rx<br>sens 1]       | -18.03<br>-11.87<br>-13.29                                                                                                    | Reception test using external BLE Tester finished successfully.<br>In addition, header has the name assigned to the test and the RSSI and packet<br>error rate for each device are shown. |  |  |
| BLE RX PER 1 [Rx<br>sens 1]        | 4<br>5.6<br>0.4                                                                                                    |                                                                                                    |  |  |
| GU RX RSSI test 1<br>[GU_RSSI_1]   | PASS                                                                                                    |                                                                                                    |  |  |
| GU RX RSSI 1<br>[GU_RSSI_1]        | -11.87<br>-15.18<br>-15.66                                                                                                    | Reception test 1 using the Golden Unit finished successfully.<br>In addition, header has the name assigned to the test and the RSSI and packet<br>error rate for each device are shown.   |  |  |
| GU RX PER 1<br>[GU_RSSI_1]         | 3.2<br>0<br>0.4                                                                                                    |                                                                                                    |  |  |
| GU RX RSSI test 2<br>[GU_RSSI_2]   | PASS                                                                                                    | Reception test 2 using the Golden Unit finished successfully.                                                                                                    |  |  |
| GU RX RSSI 2<br>[GU_RSSI_2]        | -11.87<br>-15.66<br>-15.66                                                                                                    | In addition, header has the name assigned to the test and the RSSI and packet error rate for each device are shown.                                                                       |  |  |

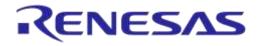

| Header                         | Value                                                                                                    | Description                                                                                                    |  |  |
|--------------------------------|----------------------------------------------------------------------------------------------------|----------------------------------------------------------------------------------------------------|--|--|
| GU RX PER 2<br>[GU_RSSI_2]     | 7.6<br>1.2<br>0.8                                                                                                    |                                                                                                    |  |  |
| GPIO/LED test 1<br>[GPIO_P1_0] | PASS                                                                                                    | GPIO\LED toggling test finished successfully.                                                                                                    |  |  |
| Custom test 1                  | PASS                                                                                                    | Custom test finished successfully.                                                                                                    |  |  |
| External 32kHz test            | Devices 1-2: PASS<br>Device 3: FAIL                                                                                             | External 32kHz test finished successfully for devices 1 and 2. In this test, device #3 <b>failed</b> . Since device 3 failed on this test, it will not continue with the remaining tests, meaning that the entries for device 3 will be blank. |  |  |
| Peripheral test 1              | PASS                                                                                                    |                                                                                                    |  |  |
| Peripheral test<br>current 1   | RES=[0.007038353A]. LL=[0.0000020000A].<br>HL=[0.200000000A].<br>RES=[0.007038353A]. LL=[0.0000020000A].<br>HL=[0.2000000000A]. | Current measurement for peripherals test finished successfully. Only one test was active. The limits used and the value measured are shown. These values are for all active devices, in this case for two devices, devices 1 and 2.            |  |  |
| Extended sleep<br>current test | PASS                                                                                                    |                                                                                                    |  |  |
| Extended sleep<br>current      | RES=[0.001338430A]. LL=[0.0000340000A].<br>HL=[0.040000000A].<br>RES=[0.001338430A]. LL=[0.0000340000A].<br>HL=[0.0400000000A]. | Current measurement during extended sleep test finished successfully. The limits used and the value measured are shown. These values are for all active devices this case for two devices, devices 1 and 2.                                    |  |  |

### CSV Log File Entries 3/4

The third part of the CSV Log file contains the memory programming entries, as shown in Figure 181 and explained in Table 137.

| FW download 2     | FW pat                                                                     | th 2                           |                    |             | FW vers | ion get 2 | FW versi | on 2    | GPIO Watc  | hdog mem [WD-P1_0]  | SPI init | SPI erase 1 [SPI ER 1] | SPI empty 1 [SPI ER 1] |
|-------------------|----------------------------------------------------------------------------|--------------------------------|--------------------|-------------|---------|-----------|----------|---------|------------|---------------------|----------|------------------------|------------------------|
| PASS              | C:\DA1458x_DA1468x_PLT_v_4.x\executables\binaries\flash_programmer_580.bin |                                |                    | PASS        |         | v_5.0.4_F | PLT_v4.3 | PASS    |            | PASS                | PASS     | PASS                   |                        |
| PASS              | C:\DA1458x DA1468x PLT v 4.x\executables\binaries\flash programmer 580.bin |                                |                    | PASS        |         | v_5.0.4_F | PLT_v4.3 | PASS    |            | PASS                | PASS     | PASS                   |                        |
|                   |                                                                            |                                |                    |             |         |           |          |         |            |                     |          |                        |                        |
| SPI burn 1 [SPI \ | VR 1]                                                                      | SPI image 1 [SPI WR 1]         | Custom memory burn | Custom memo | ry data | OTP BDA   | rd/cmp   | OTP BD  | A read     | SPI Memory read 1 [ | SPI @800 | 00] SPI Memory rea     | d data 1 [SPI @8000]   |
| PASS              |                                                                            | binaries\prox_reporter_580.bin | PASS               | 112         | 2334455 | PASS      |          | 80:80:8 | A0:00:00:0 | PASS                |          |                        | 1122334455             |
| PASS              |                                                                            | binaries\prox_reporter_580.bin | PASS               | 112         | 2334455 | FAIL      |          | 00:00:0 | 0:00:00:00 |                     |          |                        |                        |

### Figure 181: CSV File Entries (3/4)

### Table 137: CSV File Entries (3/4).

| Header                     | Value                                                                   | Description                                                                                                    |
|----------------------------|-------------------------------------------------------------------------|----------------------------------------------------------------------------------------------------|
| FW download 2              | PASS                                                                    | Production test firmware downloaded successfully to all devices. Selected firmware                                                                   |
| FW path 2                  | C:\DA1458x_DA1468x_PLT_v_4.x\executables\binaries\prod_te<br>st_580.bin | is C:\DA1458x_DA1468x_PLT_v_4.x\executables\binaries\prod_test_580.bin.                                                                              |
| FW version get 2           | PASS                                                                    | All devices responded to firmware version request. All of them have version                                                                          |
| FW version 2               | v_5.0.4_PLT_v4.3                                                        | v_5.0.4_PLT_v4.3.                                                                                                    |
| GPIO watchdog<br>[WD-P1_0] | PASS                                                                    | GPIO toggling for watchdog has started. In addition, header has the name assigned to the test.                                                       |
| SPI init                   | PASS                                                                    | SPI flash initialization procedure completed successfully.                                                                                           |
| SPI erase 1 [SPI<br>ER 1]  | PASS                                                                    | SPI flash erase procedure completed successfully. Only one test is active. In addition, header has the name assigned to the test.                    |
| SPI empty 1 [SPI<br>ER 1]  | PASS                                                                    | SPI flash check for empty contents procedure completed successfully. Only one test is active. In addition, header has the name assigned to the test. |
| SPI burn 1 [SPI WR<br>1]   | PASS                                                                    | Production test firmware downloaded successfully to all devices. Selected firmware                                                                   |

#### **User Manual**

| Header                                | Value                                                            | Description                                                                                                    |
|---------------------------------------|------------------------------------------------------------------|----------------------------------------------------------------------------------------------------|
| SPI image 1 [SPI<br>WR 1]             | binaries\prox_reporter_580.bin<br>binaries\prox_reporter_580.bin | is C:\DA1458x_DA1468x_PLT_v_4.x\executables\binaries\prod_test_580.bin.                                                                                                    |
| Custom memory<br>burn                 | PASS                                                             | Custom memory data write procedure completed successfully. Data written were                                                                                                    |
| Custom memory data                    | 1122334455<br>1122334455                                         | 1122334455.                                                                                                    |
| OTP BDA rd/cmp                        | Device 1: PASS<br>Device 2: FAIL                                 | OTP read and compared test completed successfully for both devices, but the contents of device 2 did not match the assigned BD address, resulting to <b>failure</b> for                                                                                                    |
| OTP BDA read                          | 80:80:80:00:00:0A<br>00:00:00:00:00                              | device 2. Assigned BD address for device 2 was 80:80:00:00:0B and the contents of the OTP header were 00:00:00:00:00. Device1 BD address assigned and OTP header contents were both 80:80:80:00:00:0A. Since device 2 failed on this test, it will not continue with the remaining tests, meaning that the entries for device 2 will be blank. |
| SPI Memory read 1<br>[SPI @8000]      | PASS                                                             | Read data from SPI Flash memory completed successfully. Only one test was active. Data read back were 1122334455. The memory and address are the as those                                                                                                    |
| SPI Memory read<br>data 1 [SPI @8000] | 1122334455                                                       | in Custom memory write, resulting to same contents. In addition, header has the name assigned to the test.                                                                                                    |

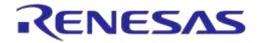

### CSV Log File Entries 4/4

The last part of the CSV Log file contains the scan test entry, as shown in Figure 182 and explained in Table 138.

| Scan |  |
|------|--|
| PASS |  |
|      |  |
|      |  |

### Figure 182: CSV File Entries (4/4)

#### Table 138: CSV File Entries (4/4).

| Header | Value | Description                                       |
|--------|-------|---------------------------------------------------|
| Scan   | PASS  | Scan test for device 1 has finished successfully. |

# Appendix Z DUT Status Codes

Table 139 contains all the possible status codes a DUT can have, followed by a brief description. The table categorizes the status based on the various states of the DUT during testing and programming.

### Table 139: DUT Status Codes

| Status                            | Description                                                                                     |
|-----------------------------------|-------------------------------------------------------------------------------------------------|
| Generic                           |                                                                                                 |
| DUT_NOT_ACTIVE                    | Device is not active.                                                                           |
| DUT_INTERNAL_SYSTEM_ERROR         | Internal system error.                                                                          |
| DUT_COM_PORT_IDENTIFY_STARTED     | COM port identification started.                                                                |
| DUT_COM_PORT_IDENTIFY_OK          | COM port identified successfully.                                                               |
| DUT_COM_PORT_IDENTIFY_FAILED      | COM port identification failed.                                                                 |
| DUT_GU_ERROR                      | Error occurred due to a Golden Unit failure. Check the Golden unit status for more information. |
| COM port enumeration              |                                                                                                 |
| DUT_PDLL_UART_LOOP_INIT           | UART loop test initialized.                                                                     |
| DUT_PDLL_UART_LOOP_START          | UART loop test start.                                                                           |
| DUT_PDLL_UART_LOOP_OK             | UART loop test ended successfully.                                                              |
| DUT_PDLL_UART_LOOP_FAILED         | UART loop test failed.                                                                          |
| Temperature measurement           |                                                                                                 |
| DUT_TEMPERATURE_MEASUREMENT_INIT  | Temperature measurement initialized.                                                            |
| DUT_TEMPERATURE_MEASUREMENT_OK    | Temperature measurement finished successfully.                                                  |
| DUT_TEMPERATURE_MEASUREMENT_ERROR | Temperature measurement error.                                                                  |
| Production test - Generic errors  |                                                                                                 |
| DUT_PDLL_NO_ERROR                 | PDLL returned success.                                                                          |
| DUT_PDLL_PARAMS_ERROR             | PDLL Device parameters contain errors.                                                          |
| DUT_PDLL_RX_TIMEOUT               | Device did not reply on a PDLL message request.                                                 |
| DUT_PDLL_TX_TIMEOUT               | Sending a message to the device failed due to Tx timeout.                                       |
| DUT_PDLL_UNEXPECTED_EVENT         | Received an unexpected message from the device.                                                 |
| DUT_PDLL_CANNOT_ALLOCATE_MEMORY   | PDLL cannot allocate memory.                                                                    |
| DUT_PDLL_INTERNAL_ERROR           | PDLL internal system error.                                                                     |
| DUT_PDLL_THREAD_CREATION_ERROR    | PDLL thread creation error.                                                                     |
| DUT_PDLL_INVALID_DBG_PARAMS       | PDLL debug library (dbg_dll.dll) access error.                                                  |
| DUT_PDLL_DBG_DLL_ERROR            | PDLL invalid debug library (dbg_dll.dll) parameters.                                            |
| DUT_PDLL_HCI_STANDARD_ERROR       | HCI error.                                                                                      |
| Production test - COM port        |                                                                                                 |
| DUT_PDLL_COM_PORT_INIT            | PDLL Device COM port open initialized.                                                          |
| DUT_PDLL_COM_PORT_START           | PDLL Device COM port open started.                                                              |
| DUT_PDLL_COM_PORT_OK              | PDLL Device COM port opened successfully.                                                       |

#### **User Manual**

#### **Revision 4.4**

#### 03-Feb-2022

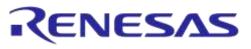

| Status                                     | Description                                                      |
|--------------------------------------------|------------------------------------------------------------------|
| DUT_PDLL_COM_PORT_FAILED                   | PDLL Device COM port failed.                                     |
| Production test - UART resync              |                                                                  |
| DUT_PDLL_UART_RESYNC_INIT                  | UART resync process initialized.                                 |
| DUT_PDLL_UART_RESYNC_START                 | UART resync process started.                                     |
| DUT_PDLL_UART_RESYNC_OK                    | UART resync process completed successfully.                      |
| DUT_PDLL_UART_RESYNC_FAILED                | UART resync process failed.                                      |
| Production test - Firmware version         |                                                                  |
| DUT_PDLL_FW_VERSION_GET_START              | PDLL Device Firmware version acquisition started.                |
| DUT_PDLL_FW_VERSION_GET_OK                 | PDLL Device Firmware version acquisition completed successfully. |
| DUT_PDLL_FW_VERSION_GET_FAILED             | PDLL Device Firmware version acquisition failed.                 |
| Production test – GPIO Watchdog            |                                                                  |
| DUT_PDLL_GPIO_WD_INIT                      | GPIO watchdog operation initialized.                             |
| DUT_PDLL_GPIO_WD_START                     | GPIO watchdog operation started.                                 |
| DUT_PDLL_GPIO_WD_OK                        | GPIO watchdog operation ended successfully.                      |
| DUT_PDLL_GPIO_WD_FAILED                    | GPIO watchdog operation failed.                                  |
| Production test - Current measurement test |                                                                  |
| DUT_SLEEP_CURRENT_MEASURE_INIT             | Sleep current measurement test initialized.                      |
| DUT_SLEEP_CURRENT_MEASURE_START            | Sleep current measurement test start.                            |
| DUT_SLEEP_DEVICE_SLEPT_OK                  | Sleep current measurement device mode set successfully.          |
| DUT_SLEEP_CURRENT_MEASURE_ERROR            | Sleep current measurement test error.                            |
| DUT_SLEEP_CURRENT_MEASURE_PASSED           | Sleep current measurement test passed.                           |
| DUT_SLEEP_CURRENT_MEASURE_FAILED           | Sleep current measurement test failed.                           |
| DUT_PDLL_PERIPH_AMMETER_TEST_INIT          | Peripheral current measurement test initialized.                 |
| DUT_PDLL_PERIPH_AMMETER_TEST_START         | Peripheral current measurement test start.                       |
| DUT_PDLL_PERIPH_AMMETER_TEST_ERROR         | Peripheral current measurement test error.                       |
| DUT_PDLL_PERIPH_AMMETER_TEST_PASSED        | Peripheral current measurement test passed.                      |
| DUT_PDLL_PERIPH_AMMETER_TEST_FAILED        | Peripheral current measurement test failed.                      |
| Production test – Sleep Clock Source       |                                                                  |
| DUT_PDLL_SLEEP_CLK_SRC_INIT                | Sleep Clock source test operation initialized.                   |
| DUT_PDLL_SLEEP_CLK_SRC_START               | Sleep Clock source test operation started.                       |
| DUT_PDLL_SLEEP_CLK_SRC_OK                  | Sleep Clock source test operation ended successfully.            |
| DUT_PDLL_SLEEP_CLK_SRC_FAILED              | Sleep Clock source test operation failed.                        |
| Production test – External 32 kHz          |                                                                  |
| DUT_PDLL_EXT32KHz_TEST_INIT                | External 32kHz test operation initialized.                       |
| DUT_PDLL_EXT32KHz_TEST_START               | External 32kHz test operation started.                           |
| DUT_PDLL_EXT32KHz_TEST_OK                  | External 32kHz test operation ended successfully.                |
| DUT_PDLL_EXT32KHz_TEST_FAILED              | External 32kHz test operation failed.                            |

**User Manual** 

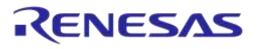

| Status                                    | Description                                                                  |
|-------------------------------------------|------------------------------------------------------------------------------|
| Production test - XTAL trim               | 1                                                                            |
| Xtal trim test                            |                                                                              |
| DUT_PDLL_XTAL_TRIM_INIT                   | XTAL trim operation initialized.                                             |
| DUT_PDLL_XTAL_TRIM_START                  | XTAL trim operation started.                                                 |
| DUT_PDLL_XTAL_TRIM_OK                     | XTAL trim operation ended successfully.                                      |
| DUT_PDLL_XTAL_TRIM_OUT_OF_RANGE           | XTAL trim failed. Input frequency is out of range.                           |
| DUT_PDLL_XTAL_TRIM_FREQ_CAL_NOT_CONNECTED | XTAL trim could not be performed. Could not detect external input frequency. |
| DUT_PDLL_XTAL_TRIM_OTP_WRITE_FAILED       | XTAL trim failed. Could not write the calculated value to the OTP header.    |
| DUT_PDLL_XTAL_TRIM_FAILED                 | XTAL trim failed.                                                            |
| Read value written in OTP                 |                                                                              |
| DUT_PDLL_OTP_XTAL_TRIM_READ_INIT          | OTP XTAL trim read operation initialized.                                    |
| DUT_PDLL_OTP_XTAL_TRIM_READ_START         | OTP XTAL trim read operation started.                                        |
| DUT_PDLL_OTP_XTAL_TRIM_READ_OK            | OTP XTAL trim read operation ended successfully.                             |
| DUT_PDLL_OTP_XTAL_TRIM_READ_FAILED        | OTP XTAL trim read operation failed.                                         |
| Read register value                       |                                                                              |
| DUT_PDLL_XTAL_TRIM_READ_INIT              | XTAL trim value read initialized.                                            |
| DUT_PDLL_XTAL_TRIM_READ_START             | XTAL trim value read started.                                                |
| DUT_PDLL_XTAL_TRIM_READ_OK                | XTAL trim value read success.                                                |
| DUT_PDLL_XTAL_TRIM_READ_FAILED            | XTAL trim value read failed.                                                 |
| Production test - Golden Unit             |                                                                              |
| Rf test                                   |                                                                              |
| DUT_PDLL_GU_RF_RX_TEST_PASSED             | Golden Unit RF RX packet test passed.                                        |
| DUT_PDLL_GU_RF_RX_TEST_FAILED             | Golden Unit RF RX packet test failed.                                        |
| DUT start packet Rx                       |                                                                              |
| DUT_PDLL_PKT_RX_STATS_START_INIT          | RF RX packet test with statistics start initialized.                         |
| DUT_PDLL_PKT_RX_STATS_START               | RF RX packet test with statistics start.                                     |
| DUT_PDLL_PKT_RX_STATS_STARTED_OK          | RF RX packet test with statistics started successfully.                      |
| DUT_PDLL_PKT_RX_STATS_START_FAILED        | RF RX packet test with statistics started failed.                            |
| DUT stop packet Rx                        |                                                                              |
| DUT_PDLL_PKT_RX_STATS_STOP_INIT           | RF RX packet test with statistics stop initialized.                          |
| DUT_PDLL_PKT_RX_STATS_STOP_START          | RF RX packet test with statistics stop.                                      |
| DUT_PDLL_PKT_RX_STATS_STOPPED_OK          | RF RX packet test with statistics stopped successfully.                      |
| DUT_PDLL_PKT_RX_STATS_STOP_FAILED         | RF RX packet test with statistics stop failed.                               |
| Production test - BLE tester              |                                                                              |
| Tx power measurement                      |                                                                              |
| DUT_BLE_TESTER_TX_PWR_PASSED              | BLE tester TX power test passed.                                             |
| DUT_BLE_TESTER_TX_PWR_FAILED              | BLE tester TX power test failed.                                             |

```
User Manual
```

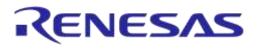

| Status                                         | Description                                    |
|------------------------------------------------|------------------------------------------------|
| Tx carrier offset measure                      |                                                |
| DUT_BLE_TESTER_TX_OFFS_PASSED                  | BLE tester TX frequency offset test passed.    |
| DUT_BLE_TESTER_TX_OFFS_FAILED                  | BLE tester TX frequency offset test failed.    |
| Tx modulation index measure                    |                                                |
| DUT_BLE_TESTER_TX_MOD_IDX_PASSED               | BLE tester TX modulation index test passed.    |
| DUT_BLE_TESTER_TX_MOD_IDX_FAILED               | BLE tester TX modulation index test failed.    |
| Rx sensitivity test                            |                                                |
| DUT_BLE_TESTER_RX_TEST_PASSED                  | BLE tester RX sensitivity test passed.         |
| DUT_BLE_TESTER_RX_TEST_FAILED                  | BLE tester RX sensitivity test failed.         |
| DUT packet transaction                         |                                                |
| DUT_PDLL_PKT_TX_START_INIT                     | RF packet TX initialized.                      |
| DUT_PDLL_PKT_TX_START                          | RF packet TX start.                            |
| DUT_PDLL_PKT_TX_STARTED_OK                     | RF packet TX started successfully.             |
| DUT_PDLL_PKT_TX_STARTED_FAILED                 | RF packet TX failed to start.                  |
| DUT_PDLL_PKT_TX_ENDED_START                    | RF packet TX ended successfully.               |
| DUT_PDLL_PKT_TX_ENDED_OK                       | RF packet TX end initiated.                    |
| DUT_PDLL_PKT_TX_ENDED_FAILED                   | RF packet TX failed to end.                    |
| Production test - Scan With HCI BLE Advertisem | nents test                                     |
| DUT_PDLL_BLE_HCI_ADV_START_INIT                | BLE HCI advertise start initialized.           |
| DUT_PDLL_BLE_HCI_ADV_START                     | BLE HCI advertise start started.               |
| DUT_PDLL_BLE_HCI_ADV_START_OK                  | BLE HCI advertise start success.               |
| DUT_PDLL_BLE_HCI_ADV_START_FAILED              | BLE HCI advertise start failed.                |
| DUT_PDLL_BLE_HCI_ADV_STOP_INIT                 | BLE HCI advertise stop initialized.            |
| DUT_PDLL_BLE_HCI_ADV_STOP_START                | BLE HCI advertise stop started.                |
| DUT_PDLL_BLE_HCI_ADV_STOPPED_OK                | BLE HCI advertise stop success.                |
| DUT_PDLL_BLE_HCI_ADV_STOP_FAILED               | BLE HCI advertise stop failed.                 |
| DUT_PDLL_BLE_HCI_ADV_SCAN_START                | BLE HCI advertise scan started.                |
| DUT_PDLL_BLE_HCI_ADV_NOT_YET_FOUND             | BLE HCI advertise not yet found.               |
| DUT_PDLL_BLE_HCI_ADV_FOUND                     | BLE HCI advertise found.                       |
| DUT_PDLL_BLE_HCI_ADV_RSSI_FAILED               | BLE HCI advertise RSSI failed.                 |
| DUT_PDLL_BLE_HCI_ADV_FAILED                    | BLE HCI advertise failed.                      |
| Production test – Range Extender test          |                                                |
| DUT_PDLL_RANGE_EXT_EN_INIT                     | Range extender test enable initialization.     |
| DUT_PDLL_RANGE_EXT_EN_START                    | Range extender test enable start.              |
| DUT_PDLL_RANGE_EXT_EN_ERROR                    | Range extender test enable error.              |
| DUT_PDLL_RANGE_EXT_EN_OK                       | Range extender test enable ended successfully. |
| DUT_PDLL_RANGE_EXT_EN_FAILED                   | Range extender test enable failed.             |
| Production test - GPIO/LED test                | · · · · · · · · · · · · · · · · · · ·          |
| DUT_PDLL_GPIO_TOGGLE_INIT                      | GPIO-LED test operation initialized.           |

| User  | Manual |  |
|-------|--------|--|
| 0.001 | manaai |  |

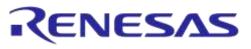

| Status                                 | Description                                            |
|----------------------------------------|--------------------------------------------------------|
| DUT_PDLL_GPIO_TOGGLE_START             | GPIO-LED test operation start.                         |
| DUT_PDLL_GPIO_TOGGLE_FINISHED_OK       | GPIO-LED test operation completed successfully.        |
| DUT_PDLL_GPIO_TOGGLE_ERROR             | GPIO-LED test operation error.                         |
| DUT_PDLL_GPIO_TOGGLE_FAILED            | GPIO-LED test operation failed.                        |
| DUT_PDLL_GPIO_TOGGLE_PASSED            | GPIO-LED test operation passed.                        |
| Production test – GPIO Connection test |                                                        |
| DUT_PDLL_GPIO_CONNECTION_INIT          | GPIO Connection test operation initialized.            |
| DUT_PDLL_GPIO_SET_START                | GPIO Connection test set operation start.              |
| DUT_PDLL_GPIO_SET_ERROR                | GPIO Connection test set operation error.              |
| DUT_PDLL_GPIO_SET_FINISHED_OK          | GPIO Connection test set operation success.            |
| DUT_PDLL_GPIO_GET_START                | GPIO Connection test get operation start.              |
| DUT_PDLL_GPIO_GET_ERROR                | GPIO Connection test get operation passed.             |
| DUT_PDLL_GPIO_GET_FINISHED_OK          | GPIO Connection test get operation success.            |
| DUT_PDLL_GPIO_CONNECTION_ERROR         | GPIO Connection test operation error.                  |
| DUT_PDLL_GPIO_CONNECTION_FAILED        | GPIO Connection test operation failed.                 |
| DUT_PDLL_GPIO_CONNECTION_PASSED        | GPIO Connection test operation completed successfully. |
| Production test - Audio test           |                                                        |
| DUT_PDLL_AUDIO_TEST_START_INIT         | Audio test start action initialized.                   |
| DUT_PDLL_AUDIO_TEST_START              | Audio test action start.                               |
| DUT_PDLL_AUDIO_TEST_ALREADY_ACTIVE     | Audio test is already active.                          |
| DUT_PDLL_AUDIO_TEST_STARTED_OK         | Audio test action started successfully.                |
| DUT_PDLL_AUDIO_TEST_START_FAILED       | Audio test start action failed.                        |
| DUT_PDLL_AUDIO_TEST_STOP_INIT          | Audio test stop action initialized.                    |
| DUT_PDLL_AUDIO_TEST_STOP               | Audio test stop action started.                        |
| DUT_PDLL_AUDIO_TEST_STOPPED_OK         | Audio test stop action completed successfully.         |
| DUT_PDLL_AUDIO_TEST_STOP_FAILED        | Audio test stop action failed.                         |
| DUT_PDLL_AUDIO_TEST_PASSED             | Audio test passed.                                     |
| DUT_PDLL_AUDIO_TEST_FAILED             | Audio test failed.                                     |
| DUT_PDLL_AUDIO_TEST_INVALID_COMMAND    | Audio test invalid command.                            |
| Production test - Sensor test          |                                                        |
| DUT_PDLL_SENSOR_TEST_INIT              | Sensor test action initialized.                        |
| DUT_PDLL_SENSOR_TEST_START             | Sensor test action start.                              |
| DUT_PDLL_SENSOR_TEST_OK                | Sensor test action ended successfully.                 |
| DUT_PDLL_SENSOR_TEST_FAILED            | Sensor test action failed.                             |
| DUT_PDLL_SENSOR_TEST_DATA_MATCH_OK     | Sensor test action data matched.                       |
| DUT_PDLL_SENSOR_TEST_DATA_MATCH_FAILED | Sensor test action data match failure.                 |
| Production test - Custom action test   |                                                        |
| DUT_PDLL_CUSTOM_ACTION_INIT            | Custom test action initialized.                        |
|                                        |                                                        |

**User Manual** 

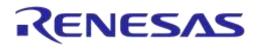

| Status                                   | Description                                                                                      |
|------------------------------------------|--------------------------------------------------------------------------------------------------|
| DUT_PDLL_CUSTOM_ACTION_START             | Custom test action start.                                                                        |
| DUT_PDLL_CUSTOM_ACTION_OK                | Custom test action ended successfully.                                                           |
| DUT_PDLL_CUSTOM_ACTION_FAILED            | Custom test action failed.                                                                       |
| DUT_PDLL_CUSTOM_ACTION_DATA_MATCH_OK     | Custom test action data matched.                                                                 |
| DUT_PDLL_CUSTOM_ACTION_DATA_MATCH_FAILED | Custom test action data match failure.                                                           |
| Production test - ADC calibration test   |                                                                                                  |
| DUT_PDLL_ADC_CALIB_INIT                  | ADC calibration process. Initializing process.                                                   |
| DUT_PDLL_ADC_CALIB_VBAT_RD_START         | ADC calibration process. Start reading VBAT voltage using the external voltage meter instrument. |
| DUT_PDLL_ADC_CALIB_VBAT_RD_OK            | ADC calibration process. VBAT voltage read ended successfully.                                   |
| DUT_PDLL_ADC_CALIB_VBAT_RD_FAILED        | ADC calibration process. VBAT voltage read failed.                                               |
| DUT_PDLL_ADC_CALIB_DUT_RD_INIT           | ADC calibration process. Initialize reading device ADC samples.                                  |
| DUT_PDLL_ADC_CALIB_DUT_RD_START          | ADC calibration process. Start reading device ADC samples.                                       |
| DUT_PDLL_ADC_CALIB_DUT_RD_OK             | ADC calibration process. Device ADC samples read success.                                        |
| DUT_PDLL_ADC_CALIB_DUT_RD_FAILED         | ADC calibration process. Device ADC samples read failed.                                         |
| DUT_PDLL_ADC_CALIB_OK                    | ADC calibration process ended successfully.                                                      |
| DUT_PDLL_ADC_CALIB_FAILED                | ADC calibration process failed.                                                                  |
| Production test - Scan test              |                                                                                                  |
| DUT_PDLL_BLE_SCAN_INIT                   | Scan operation initialized.                                                                      |
| DUT_PDLL_BLE_SCAN_START                  | Scan operation start.                                                                            |
| DUT_PDLL_BLE_SCAN_NOT_YET_FOUND          | Scan operation. DUT has not been found yet.                                                      |
| DUT_PDLL_BLE_SCAN_FOUND                  | Scan operation completed successfully. DUT was found.                                            |
| DUT_PDLL_BLE_SCAN_FAILED                 | Scan operation failed. DUT was not found.                                                        |
| Memory programming - Generic errors      |                                                                                                  |
| DUT_UDLL_SUCCESS                         | UDLL returned success.                                                                           |
| DUT_UDLL_ACTION_RESPONSE_ERROR           | UDLL device responded with error.                                                                |
| DUT_UDLL_UART_RX_TIMEOUT_ERROR           | UDLL UART RX timeout. Cannot communicate with the DUT or DUT is not present.                     |
| DUT_UDLL_NO_CRC_MATCH_ERROR              | UDLL CRC match error.                                                                            |
| DUT_UDLL_PROG_PARAMS_ERROR               | UDLL programming parameter error.                                                                |
| DUT_UDLL_DEVICE_PARAMS_ERROR             | UDLL device parameter error.                                                                     |
| DUT_UDLL_UART_WRITE_ERROR                | UDLL UART write returned error.                                                                  |
| DUT_UDLL_UART_READ_ERROR                 | UDLL UART read returned error.                                                                   |
| DUT_UDLL_INTERNAL_ERROR                  | UDLL internal error.                                                                             |
| DUT_UDLL_COM_PORT_INIT_ERROR             | UDLL COM port initialization error.                                                              |
| DUT UDLL COM PORT ERROR                  | UDLL COM port error.                                                                             |

#### **User Manual**

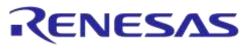

| Status                                      | Description                                                      |
|---------------------------------------------|------------------------------------------------------------------|
| DUT_UDLL_CANNOT_ALLOCATE_MEMORY             | UDLL cannot allocate memory.                                     |
| DUT_UDLL_READ_FILE_SIZE_ERROR               | UDLL read file size error.                                       |
| DUT_UDLL_CANNOT_OPEN_FW_FILE                | UDLL cannot open firmware file.                                  |
| DUT_UDLL_CANNOT_OPEN_IMAGE_FILE             | UDLL cannot open image file.                                     |
| DUT_UDLL_UART_PINS_PATCH_ERROR              | UDLL cannot patch the UART pins into the firmware file.          |
| DUT_UDLL_INVALID_DBG_PARAMS                 | UDLL invalid debug library (dbg_dll.dll) parameters.             |
| DUT_UDLL_DBG_DLL_ERROR                      | UDLL debug library (dbg_dll.dll) access error.                   |
| Firmware download                           |                                                                  |
| DUT_UDLL_FW_DOWNLOAD_INIT                   | UDLL firmware download initialized.                              |
| DUT_UDLL_FW_DOWNLOAD_STARTED                | UDLL firmware download started successfully.                     |
| DUT_UDLL_FW_DOWNLOAD_RETRY                  | UDLL firmware download retry.                                    |
| DUT_UDLL_FW_DOWNLOAD_OK                     | UDLL firmware downloaded successfully.                           |
| DUT_UDLL_FW_DOWNLOAD_FAILED                 | UDLL firmware download failed.                                   |
| Memory programming - Firmware version       | · · ·                                                            |
| DUT_UDLL_FW_VER_GET_INIT                    | UDLL Device Firmware version acquisition initialized             |
| DUT_UDLL_FW_VER_GET_STARTED                 | UDLL Device Firmware version acquisition started.                |
| DUT_UDLL_FW_VER_GET_OK                      | UDLL Device Firmware version acquisition completed successfully. |
| DUT_UDLL_FW_VER_GET_FAILED                  | UDLL Device Firmware version acquisition failed.                 |
| Memory programming – GPIO Watchdog          |                                                                  |
| DUT_UDLL_GPIO_WD_INIT                       | UDLL GPIO watchdog operation initialized.                        |
| DUT_UDLL_GPIO_WD_START                      | UDLL GPIO watchdog operation started.                            |
| DUT_UDLL_GPIO_WD_OK                         | UDLL GPIO watchdog operation ended successfully.                 |
| DUT_UDLL_GPIO_WD_FAILED                     | UDLL GPIO watchdog operation failed.                             |
| Memory programming – RAM Firmware Downlo    | bad                                                              |
| DUT_UDLL_RAM_FW_DOWNLOAD_INIT               | UDLL Firmware download to RAM initialized                        |
| DUT_UDLL_RAM_FW_DOWNLOAD_STARTED            | UDLL Firmware download to RAM started.                           |
| DUT_UDLL_RAM_FW_DOWNLOAD_OK                 | UDLL Firmware download to RAM completed successfully.            |
| DUT_UDLL_RAM_FW_DOWNLOAD_FAILED             | UDLL Firmware download to RAM failed.                            |
| Memory programming - OTP image write        |                                                                  |
| DUT_UDLL_OTP_IMG_WR_INIT                    | OTP image write operation initialized.                           |
| DUT_UDLL_OTP_IMG_WR_STARTED                 | OTP image write operation started.                               |
| DUT_UDLL_OTP_IMG_WR_OK                      | OTP image write operation ended successfully.                    |
| DUT_UDLL_OTP_IMG_WR_FAILED                  | OTP image write operation failed.                                |
| Memory programming - BD address write to OT | IP memory                                                        |
| DUT_UDLL_OTP_BDA_WR_INIT                    | OTP BD address write operation initialized.                      |
| DUT_UDLL_OTP_BDA_WR_STARTED                 | OTP BD address write operation started.                          |
| DUT UDLL OTP BDA WR OK                      | OTP BD address write operation ended successfully.               |

#### **User Manual**

### **Revision 4.4**

### 03-Feb-2022

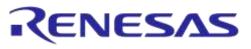

| Status                                       | Description                                                            |
|----------------------------------------------|------------------------------------------------------------------------|
| DUT_UDLL_OTP_BDA_WR_FAILED                   | OTP BD address write operation failed.                                 |
| Memory programming - BD address read/comp    | pare to OTP memory                                                     |
| DUT_UDLL_OTP_BDA_RD_INIT                     | OTP BD address read operation initialized.                             |
| DUT_UDLL_OTP_BDA_RD_STARTED                  | OTP BD address read operation started.                                 |
| DUT_UDLL_OTP_BDA_RD_OK                       | OTP BD address read operation ended successfully.                      |
| DUT_UDLL_OTP_BDA_RD_FAILED                   | OTP BD address read operation failed.                                  |
| DUT_UDLL_OTP_BDA_CMP_OK                      | OTP BD address comparison success.                                     |
| DUT_UDLL_OTP_BDA_CMP_FAILED                  | OTP BD address comparison failed. No match.                            |
| Memory programming - XTAL trim value write t | o OTP memory                                                           |
| DUT_UDLL_OTP_XTAL_TRIM_WR_INIT               | OTP XTAL trim value write operation initialized.                       |
| DUT_UDLL_OTP_XTAL_TRIM_WR_STARTED            | OTP XTAL trim value write operation started.                           |
| DUT_UDLL_OTP_XTAL_TRIM_WR_OK                 | OTP XTAL trim value write operation ended successfully.                |
| DUT_UDLL_OTP_XTAL_TRIM_WR_FAILED             | OTP XTAL trim value write operation failed.                            |
| Memory programming - ADC calibration value   | write to OTP memory                                                    |
| DUT_UDLL_OTP_ADC_CALIB_WR_INIT               | OTP ADC calibration value write operation initialized.                 |
| DUT_UDLL_OTP_ADC_CALIB_WR_STARTED            | OTP ADC calibration value write operation started.                     |
| DUT_UDLL_OTP_ADC_CALIB_WR_OK                 | OTP ADC calibration value write operation ended successfully.          |
| DUT_UDLL_OTP_ADC_CALIB_WR_FAILED             | OTP ADC calibration value write operation failed.                      |
| Memory programming - OTP header write        |                                                                        |
| DUT_UDLL_OTP_HDR_WR_INIT                     | OTP header write operation initialized.                                |
| DUT_UDLL_OTP_HDR_WR_STARTED                  | OTP header write operation started.                                    |
| DUT_UDLL_OTP_HDR_WR_OK                       | OTP header write operation ended successfully.                         |
| DUT_UDLL_OTP_HDR_WR_FAILED                   | OTP header write operation failed.                                     |
| Memory programming - OTP memory check-en     | npty operation                                                         |
| DUT_UDLL_OTP_CHECK_EMPTY_INIT                | Operation to check whether the OTP field to burn is empty initialized. |
| DUT_UDLL_OTP_CHECK_EMPTY_STARTED             | Operation to check whether the OTP field to burn is empty started.     |
| DUT_UDLL_OTP_CHECK_EMPTY_OK                  | The OTP field to burn is empty.                                        |
| DUT_UDLL_OTP_CHECK_SAME_DATA_OK              | The OTP field contains the same data as the ones to burn.              |
| DUT_UDLL_OTP_CHECK_EMPTY_FAILED              | The OTP field is already burned with data.                             |
| Memory programming - SPI initialization      |                                                                        |
| DUT_UDLL_SPI_INIT_INIT                       | SPI initialization operation initialized.                              |
| DUT_UDLL_SPI_INIT_STARTED                    | SPI initialization operation started.                                  |
| DUT_UDLL_SPI_INIT_OK                         | SPI initialization operation ended successfully.                       |
| DUT_UDLL_SPI_INIT_FAILED                     | SPI initialization operation failed.                                   |
| Memory programming - SPI memory erase        |                                                                        |
| DUT UDLL SPI ERASE INIT                      | SPI erase operation initialized.                                       |

User Manual

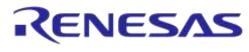

| Status                                          | Description                                         |
|-------------------------------------------------|-----------------------------------------------------|
| DUT_UDLL_SPI_ERASE_STARTED                      | SPI erase operation started.                        |
| DUT_UDLL_SPI_ERASE_OK                           | SPI erase operation ended successfully.             |
| DUT_UDLL_SPI_ERASE_FAILED                       | SPI erase operation failed.                         |
| Memory programming - SPI memory check empt      | y                                                   |
| DUT_UDLL_SPI_CHECK_EMPTY_INIT                   | SPI check if empty operation initialized.           |
| DUT_UDLL_SPI_CHECK_EMPTY_STARTED                | SPI check if empty operation started,               |
| DUT_UDLL_SPI_CHECK_EMPTY_OK                     | SPI check if empty operation ended successfully,    |
| DUT_UDLL_SPI_CHECK_EMPTY_FAILED                 | SPI check if empty operation failed,                |
| Memory programming - SPI image write            | I                                                   |
| DUT_UDLL_SPI_IMG_WR_INIT                        | SPI image write operation initialized.              |
| DUT_UDLL_SPI_IMG_WR_STARIED                     | SPI image write operation started.                  |
| DUT_UDLL_SPI_IMG_WR_OK                          | SPI image write operation ended successfully.       |
| DUT_UDLL_SPI_IMG_WR_FAILED                      | SPI image write operation failed.                   |
| Memory programming - EEPROM initialization      |                                                     |
| DUT_UDLL_EEPROM_INIT_INIT                       | EEPROM initialization operation initialized.        |
| DUT_UDLL_EEPROM_INIT_STARTED                    | EEPROM initialization operation started.            |
| DUT_UDLL_EEPROM_INIT_OK                         | EEPROM initialization operation ended successfully. |
| DUT_UDLL_EEPROM_INIT_FAILED                     | EEPROM initialization operation failed.             |
| Memory programming - EEPROM image write         | I                                                   |
| DUT_UDLL_EEPROM_IMG_WR_INIT                     | EEPROM image write operation initialized.           |
| DUT_UDLL_EEPROM_IMG_WR_STARTED                  | EEPROM image write operation started.               |
| DUT_UDLL_EEPROM_IMG_WR_OK                       | EEPROM image write operation ended successfully.    |
| DUT_UDLL_EEPROM_IMG_WR_FAILED                   | EEPROM image write operation failed.                |
| Memory programming - QSPI memory initialization | on                                                  |
| DUT_UDLL_QSPI_INIT_INIT                         | QSPI initialization operation initialized.          |
| DUT_UDLL_QSPI_INIT_STARTED                      | QSPI initialization operation started.              |
| DUT_UDLL_QSPI_INIT_OK                           | QSPI initialization operation ended successfully.   |
| DUT_UDLL_QSPI_INIT_FAILED                       | QSPI initialization operation failed.               |
| Memory programming - QSPI memory erase          |                                                     |
| DUT_UDLL_QSPI_ERASE_INIT                        | QSPI erase operation initialized.                   |
| DUT_UDLL_QSPI_ERASE_STARTED                     | QSPI erase operation started.                       |
| DUT_UDLL_QSPI_ERASE_OK                          | QSPI erase operation ended successfully.            |
| DUT_UDLL_QSPI_ERASE_FAILED                      | QSPI erase operation failed.                        |
| Memory programming - QSPI memory check em       | pty                                                 |
| DUT_UDLL_QSPI_CHECK_EMPTY_INIT                  | QSPI check if empty operation initialized.          |
| DUT_UDLL_QSPI_CHECK_EMPTY_STARTED               | QSPI check if empty operation started.              |
| DUT_UDLL_QSPI_CHECK_EMPTY_OK                    | QSPI check if empty operation ended successfully.   |
| DUT_UDLL_QSPI_CHECK_EMPTY_FAILED                | QSPI check if empty operation failed.               |

**User Manual** 

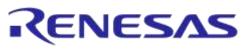

### DA1458x/DA1468x Production Line Tool

| Status                                        | Description                                                    |
|-----------------------------------------------|----------------------------------------------------------------|
| Memory programming - QSPI image write         |                                                                |
| DUT_UDLL_QSPI_IMG_WR_INIT                     | QSPI image write operation initialized.                        |
| DUT_UDLL_QSPI_IMG_WR_STARTED                  | QSPI image write operation started.                            |
| DUT_UDLL_QSPI_IMG_WR_OK                       | QSPI image write operation ended successfully.                 |
| DUT_UDLL_QSPI_IMG_WR_FAILED                   | QSPI image write operation failed.                             |
| Memory programming - BD address write to QS   | PI memory                                                      |
| DUT_UDLL_QSPI_BDA_WR_INIT                     | QSPI BD address write operation initialized.                   |
| DUT_UDLL_QSPI_BDA_WR_STARTED                  | QSPI BD address write operation started.                       |
| DUT_UDLL_QSPI_BDA_WR_OK                       | QSPI BD address write operation ended successfully.            |
| DUT_UDLL_QSPI_BDA_WR_FAILED                   | QSPI BD address write operation failed.                        |
| Memory programming - BD address read/compa    | are to QSPI memory                                             |
| DUT_UDLL_QSPI_BDA_RD_INIT                     | QSPI BD address read operation initialized.                    |
| DUT_UDLL_QSPI_BDA_RD_STARTED                  | QSPI BD address read operation started.                        |
| DUT_UDLL_QSPI_BDA_RD_OK                       | QSPI BD address read operation ended successfully.             |
| DUT_UDLL_QSPI_BDA_RD_FAILED                   | QSPI BD address read operation failed.                         |
| DUT_UDLL_QSPI_BDA_CMP_OK                      | QSPI BD address comparison success.                            |
| DUT_UDLL_QSPI_BDA_CMP_FAILED                  | QSPI BD address comparison failed. No match.                   |
| Memory programming - XTAL trim value write to | QSPI memory                                                    |
| DUT_UDLL_QSPI_XTAL_TRIM_WR_INIT               | QSPI XTAL trim value write operation initialized.              |
| DUT_UDLL_QSPI_XTAL_TRIM_WR_STARTED            | QSPI XTAL trim value write operation started.                  |
| DUT_UDLL_QSPI_XTAL_TRIM_WR_OK                 | QSPI XTAL trim value write operation ended successfully.       |
| DUT_UDLL_QSPI_XTAL_TRIM_WR_FAILED             | QSPI XTAL trim value write operation failed.                   |
| Memory programming - ADC calibration value w  | rite to QSPI memory                                            |
| DUT_UDLL_QSPI_ADC_CALIB_WR_INIT               | QSPI ADC calibration value write operation initialized.        |
| DUT_UDLL_QSPI_ADC_CALIB_WR_STARTED            | QSPI ADC calibration value write operation started.            |
| DUT_UDLL_QSPI_ADC_CALIB_WR_OK                 | QSPI ADC calibration value write operation ended successfully. |
| DUT_UDLL_QSPI_ADC_CALIB_WR_FAILED             | QSPI ADC calibration value write operation failed.             |
| Memory programming - Custom data memory w     | rite                                                           |
| DUT_UDLL_MEM_DATA_WR_INIT                     | Custom memory data burn operation initialized.                 |
| DUT_UDLL_MEM_DATA_WR_STARTED                  | Custom memory data burn operation started.                     |
| DUT_UDLL_MEM_DATA_WR_OK                       | Custom memory data burn operation ended successfully.          |
| DUT_UDLL_MEM_DATA_WR_FAILED                   | Custom memory data burn operation failed.                      |
| Memory programming - memory read operation    |                                                                |
| DUT_UDLL_MEM_RD_INIT                          | Memory read operation initialized.                             |
| DUT_UDLL_MEM_RD_STARTED                       | Memory read operation started.                                 |
| DUT_UDLL_MEM_RD_OK                            | Memory read operation ended successfully.                      |
| DUT UDLL MEM RD FAILED                        | Memory read operation failed.                                  |

| lleor | Manual |
|-------|--------|
| 0301  | manua  |

# Appendix AA Golden Unit Status Codes

Table 140 contains all the possible status codes the Golden Unit can have, followed by a brief description. The table categorizes the status based on the various states the Golden Unit may be during testing and programming the DUTs.

### Table 140: Golden Unit Status Codes

| Status                         | Description                                                                                                    |
|--------------------------------|----------------------------------------------------------------------------------------------------|
| Generic                        |                                                                                                    |
| GU_NOT_ACTIVE                  | Golden Unit is not active.                                                                                             |
| GU_INTERNAL_SYSTEM_ERROR       | Internal system error.                                                                                                 |
| GU_COM_OPEN_OK                 | COM port opened successfully.                                                                                          |
| GU_COM_OPEN_FAILED             | COM port failed to open                                                                                                |
| GU_PDLL_NO_ERROR               | PDLL returned success.                                                                                                 |
| GU_PDLL_PARAMS_ERROR           | Golden Unit PDLL parameters have errors.                                                                               |
| GU_PDLL_RX_TIMEOUT             | Golden Unit did not reply on a PDLL message request. GU<br>COM port may not be correct or it may need manual<br>RESET. |
| GU_PDLL_TX_TIMEOUT             | Golden Unit Tx timeout when sending a message to the device.                                                           |
| GU_PDLL_UNEXPECTED_EVENT       | Received an unexpected message from the Golden Unit.                                                                   |
| GU_PDLL_CANNOT_ALLOCATE_MEMORY | PDLL cannot allocate memory.                                                                                           |
| GU_PDLL_INTERNAL_ERROR         | PDLL internal system error.                                                                                            |
| GU_PDLL_THREAD_CREATION_ERROR  | PDLL thread creation error.                                                                                            |
| GU_PDLL_DBG_DLL_ERROR          | PDLL debug library (dbg_dll.dll) access error.                                                                         |
| GU_PDLL_INVALID_DBG_PARAMS     | PDLL invalid debug library (dbg_dll.dll) parameters.                                                                   |
| GU_PDLL_HCI_STANDARD_ERROR     | Golden Unit HCI error.                                                                                                 |
| Golden Unit reset operation    |                                                                                                    |
| GU_RESET_START                 | Golden Unit HW reset started.                                                                                          |
| GU_RESET_OK                    | Golden Unit HW reset OK.                                                                                               |
| GU_RESET_FAILED                | Golden Unit HW reset FAILED.                                                                                           |
| Golden Unit COM port handling  |                                                                                                    |
| GU_PDLL_COM_PORT_INIT          | Golden Unit COM port open initialized.                                                                                 |
| GU_PDLL_COM_PORT_START         | Golden Unit COM port open started.                                                                                     |
| GU_PDLL_COM_PORT_OK            | Golden Unit COM port opened OK.                                                                                        |
| GU_PDLL_COM_PORT_FAILED        | Golden Unit COM port FAILED.                                                                                           |
| Golden Unit firmware version   |                                                                                                    |
| GU_PDLL_FW_VERSION_GET_START   | Golden Unit PDLL firmware version acquisition started.                                                                 |
| GU_PDLL_FW_VERSION_GET_OK      | Golden Unit PDLL firmware version acquisition OK.                                                                      |
| GU_PDLL_FW_VERSION_GET_FAILED  | Golden Unit PDLL firmware version acquisition FAILED.                                                                  |
| GU_PDLL_FW_VERSION_VALID       | The Golden Unit firmware version is valid.                                                                             |
| GU_PDLL_FW_VERSION_NOT_VALID   | The Golden Unit firmware version is not valid. An upgrade                                                              |

**User Manual** 

**Revision 4.4** 

03-Feb-2022

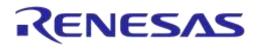

| Status                                      | Description                                               |
|---------------------------------------------|-----------------------------------------------------------|
|                                             | may be needed.                                            |
| Golden Unit CPLD control                    |                                                           |
| GU_PDLL_RDTESTER_INIT                       | PLT HW tester initializing.                               |
| GU_PDLL_RDTESTER_INIT_START                 | PLT HW tester initialize started.                         |
| GU_PDLL_RDTESTER_INIT_OK                    | PLT HW tester initialized successful.                     |
| GU_PDLL_RDTESTER_INIT_FAILED                | PLT HW tester initialization failed.                      |
| GU_PDLL_RDTESTER_UART_CONNECT_INIT          | PLT HW tester UART connection initialized.                |
| GU_PDLL_RDTESTER_UART_CONNECT_START         | PLT HW tester UART connection started.                    |
| GU_PDLL_RDTESTER_UART_CONNECT_OK            | PLT HW tester UART connected successfully.                |
| GU_PDLL_RDTESTER_UART_CONNECT_FAILED        | PLT HW tester UART connection failed.                     |
| GU_PDLL_RDTESTER_UART_LOOPBACK_INIT         | PLT HW tester UART loopback process initialized.          |
| GU_PDLL_RDTESTER_UART_LOOPBACK_START        | PLT HW tester UART loopback process started.              |
| GU_PDLL_RDTESTER_UART_LOOPBACK_OK           | PLT HW tester UART loopback process success.              |
| GU_PDLL_RDTESTER_UART_LOOPBACK_FAILED       | PLT HW tester UART loopback process failed.               |
| GU_PDLL_RDTESTER_VBAT_UART_CNTRL_INIT       | PLT HW tester VBAT/UART control initialized.              |
| GU_PDLL_RDTESTER_VBAT_UART_CNTRL_START      | PLT HW tester VBAT/UART control started.                  |
| GU_PDLL_RDTESTER_VBAT_UART_CNTRL_OK         | PLT HW tester VBAT/UART control success.                  |
| GU_PDLL_RDTESTER_VBAT_UART_CNTRL_FAILED     | PLT HW tester VBAT/UART control failed.                   |
| GU_PDLL_RDTESTER_VBAT_UART_RST_CNTRL_INIT   | PLT HW tester VBAT/UART/Reset control initialized.        |
| GU_PDLL_RDTESTER_VBAT_UART_RST_CNTRL_START  | PLT HW tester VBAT/UART/Reset control started.            |
| GU_PDLL_RDTESTER_VBAT_UART_RST_CNTRL_OK     | PLT HW tester VBAT/UART/Reset control success.            |
| GU_PDLL_RDTESTER_VBAT_UART_RST_CNTRL_FAILED | PLT HW tester VBAT/UART/Reset control failed.             |
| GU_PDLL_RDTESTER_VPP_CNTRL_INIT             | PLT HW tester VPP control initialized.                    |
| GU_PDLL_RDTESTER_VPP_CNTRL_START            | PLT HW tester VPP control started.                        |
| GU_PDLL_RDTESTER_VPP_CNTRL_OK               | PLT HW tester VPP control success.                        |
| GU_PDLL_RDTESTER_VPP_CNTRL_FAILED           | PLT HW tester VPP control failed.                         |
| GU_PDLL_RDTESTER_RST_PULSE_INIT             | PLT HW tester Reset pulse control initialized.            |
| GU_PDLL_RDTESTER_RST_PULSE_START            | PLT HW tester Reset pulse control started.                |
| GU_PDLL_RDTESTER_RST_PULSE_OK               | PLT HW tester Reset pulse control success.                |
| GU_PDLL_RDTESTER_RST_PULSE_FAILED           | PLT HW tester Reset pulse control failed.                 |
| GU_PDLL_RDTESTER_UART_PULSE_INIT            | PLT HW tester XTAL trim pulse in UART TX pin initialized. |
| GU_PDLL_RDTESTER_UART_PULSE_START           | PLT HW tester XTAL trim pulse in UART TX pin started.     |
| GU_PDLL_RDTESTER_UART_PULSE_OK              | PLT HW tester XTAL trim pulse in UART TX pin success.     |
| GU_PDLL_RDTESTER_UART_PULSE_FAILED          | PLT HW tester XTAL trim pulse in UART TX pin failed.      |
| GU_PDLL_RDTESTER_XTAL_PULSE_INIT            | PLT HW tester XTAL trim pulse in GATE pin initialized.    |
| GU_PDLL_RDTESTER_XTAL_PULSE_START           | PLT HW tester XTAL trim pulse in GATE pin started.        |
| GU_PDLL_RDTESTER_XTAL_PULSE_OK              | PLT HW tester XTAL trim pulse in GATE pin success.        |
| GU_PDLL_RDTESTER_XTAL_PULSE_FAILED          | PLT HW tester XTAL trim pulse in GATE pin failed.         |
| GU_PDLL_RDTESTER_PULSE_WIDTH_INIT           | PLT HW tester pulse width initialized.                    |

#### **User Manual**

### **Revision 4.4**

### 03-Feb-2022

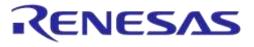

| Status                                             | Description                                               |
|----------------------------------------------------|-----------------------------------------------------------|
| GU_PDLL_RDTESTER_PULSE_WIDTH_START                 | PLT HW tester pulse width started.                        |
| GU_PDLL_RDTESTER_PULSE_WIDTH_OK                    | PLT HW tester pulse width success.                        |
| GU_PDLL_RDTESTER_PULSE_WIDTH_FAILED                | PLT HW tester pulse width failed.                         |
| GU_PDLL_RDTESTER_VBAT_CNTRL_INIT                   | PLT HW tester VBAT control initialized.                   |
| GU_PDLL_RDTESTER_VBAT_CNTRL_START                  | PLT HW tester VBAT control started.                       |
| GU_PDLL_RDTESTER_VBAT_CNTRL_OK                     | PLT HW tester VBAT control success.                       |
| GU_PDLL_RDTESTER_VBAT_CNTRL_FAILED                 | PLT HW tester VBAT control failed.                        |
| GU_PDLL_RDTESTER_INVALID_COMMAND                   | PLT HW tester unknown command.                            |
| Golden Unit RF packet transmission for DUT RSS     | I RF test                                                 |
| GU_PDLL_PKT_TX_START_INIT                          | Golden Unit RF packet TX initialized.                     |
| GU_PDLL_PKT_TX_START                               | Golden Unit RF packet TX started.                         |
| GU_PDLL_PKT_TX_STARTED_OK                          | Golden Unit RF packet TX success.                         |
| GU_PDLL_PKT_TX_STARTED_FAILED                      | Golden Unit RF packet TX failed.                          |
| GU_PDLL_PKT_TX_ENDED_OK                            | Golden Unit RF packet TX ended successfully.              |
| GU_PDLL_PKT_TX_STARTED_FAILED                      | Golden Unit RF packet TX ended failed.                    |
| Golden Unit audio tone generation for audio testin | ng                                                        |
| GU_PDLL_AUDIO_TONE_START_INIT                      | Golden Unit audio tone start initialized.                 |
| GU_PDLL_AUDIO_TONE_START                           | Golden Unit audio tone start.                             |
| GU_PDLL_AUDIO_TONE_STARTED_OK                      | Golden Unit audio tone started successfully.              |
| GU_PDLL_AUDIO_TONE_START_FAILED                    | Golden Unit audio tone start failed.                      |
| GU_PDLL_AUDIO_TONE_STOP_INIT                       | Golden Unit audio tone stop initialized.                  |
| GU_PDLL_AUDIO_TONE_STOP                            | Golden Unit audio tone stop.                              |
| GU_PDLL_AUDIO_TONE_STOPPED_OK                      | Golden Unit audio tone stopped successfully.              |
| GU_PDLL_AUDIO_TONE_STOP_FAILED                     | Golden Unit audio tone stop failed.                       |
| Golden Unit GPIO toggling for sanity test          |                                                           |
| GU_PDLL_GPIO_TOGGLE_INIT                           | Golden Unit GPIO toggle operation initialized.            |
| GU_PDLL_GPIO_TOGGLE_START                          | Golden Unit GPIO toggle operation start.                  |
| GU_PDLL_GPIO_TOGGLE_FINISHED_OK                    | Golden Unit GPIO toggle operation completed successfully. |
| GU_PDLL_GPIO_TOGGLE_FAILED                         | Golden Unit GPIO toggle operation failed.                 |
| Golden Unit BLE advertising scan test              |                                                           |
| GU_PDLL_BLE_SCAN_INIT                              | Golden Unit scan operation initialized.                   |
| GU_PDLL_BLE_SCAN_START                             | Golden Unit scan operation started.                       |
| GU_PDLL_BLE_SCAN_OK                                | Golden Unit scan operation completed successfully.        |
| GU_PDLL_BLE_SCAN_FAILED                            | Golden Unit scan operation failed.                        |

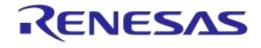

# **Revision History**

| Revision | Date        | Description                                           |
|----------|-------------|-------------------------------------------------------|
| 1.0      | 08-Jul-2015 | Initial version.                                      |
| 1.1      | 18-Jan-2016 | CLI part is added and Rev D. PLT Hardware             |
| 2.0      | 04-May-2016 | Adding text and drawings                              |
| 3.0      | 22-May-2016 | Adding changes for the DA1468x                        |
| 4.0      | 22-Dec-2016 | Updated for DA1458x_DA1468x_PLT_v4.0 software release |
| 4.1      | 06-Oct-2017 | Updated for DA1458x_DA1468x_PLT_v4.1 software release |
| 4.2      | 10-Oct-2017 | Updated for DA1458x_DA1468x_PLT_v4.2 software release |
| 4.3      | 03-Aug-2018 | Updated for DA1458x_DA1468x_PLT_v4.3 software release |
| 4.4      | 03-Feb-2022 | Updated logo, disclaimer, copyright.                  |

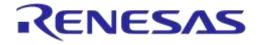

#### **Status Definitions**

| Status                  | Definition                                                                                                    |
|-------------------------|----------------------------------------------------------------------------------------------------|
| DRAFT                   | The content of this document is under review and subject to formal approval, which may result in modifications or additions. |
| APPROVED<br>or unmarked | The content of this document has been approved for publication.                                                              |

#### **RoHS Compliance**

Dialog Semiconductor's suppliers certify that its products are in compliance with the requirements of Directive 2011/65/EU of the European Parliament on the restriction of the use of certain hazardous substances in electrical and electronic equipment. RoHS certificates from our suppliers are available on request.